# Bedienungsanleitung

# **DIGIPAL** SMART HOME

DVB-T2 HD Receiver zum Empfang von digitalen TV-Programmen über Antenne in HD-Qualität, mit ISIO-Internetfunktionalität, USB-Aufnahmefunktion und SMART HOME Zentraleinheit

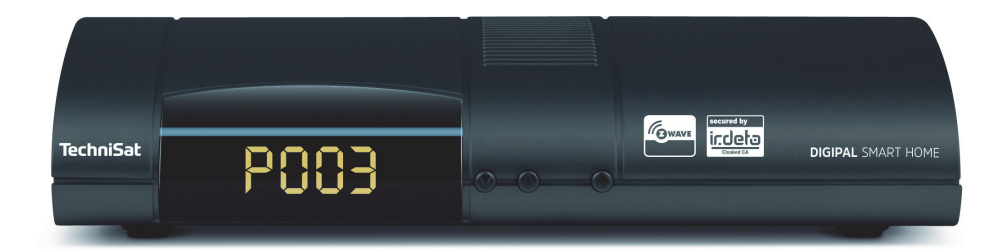

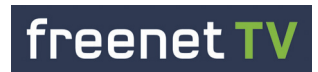

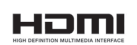

**TechniSat** 

# **1 Inhaltsverzeichnis**

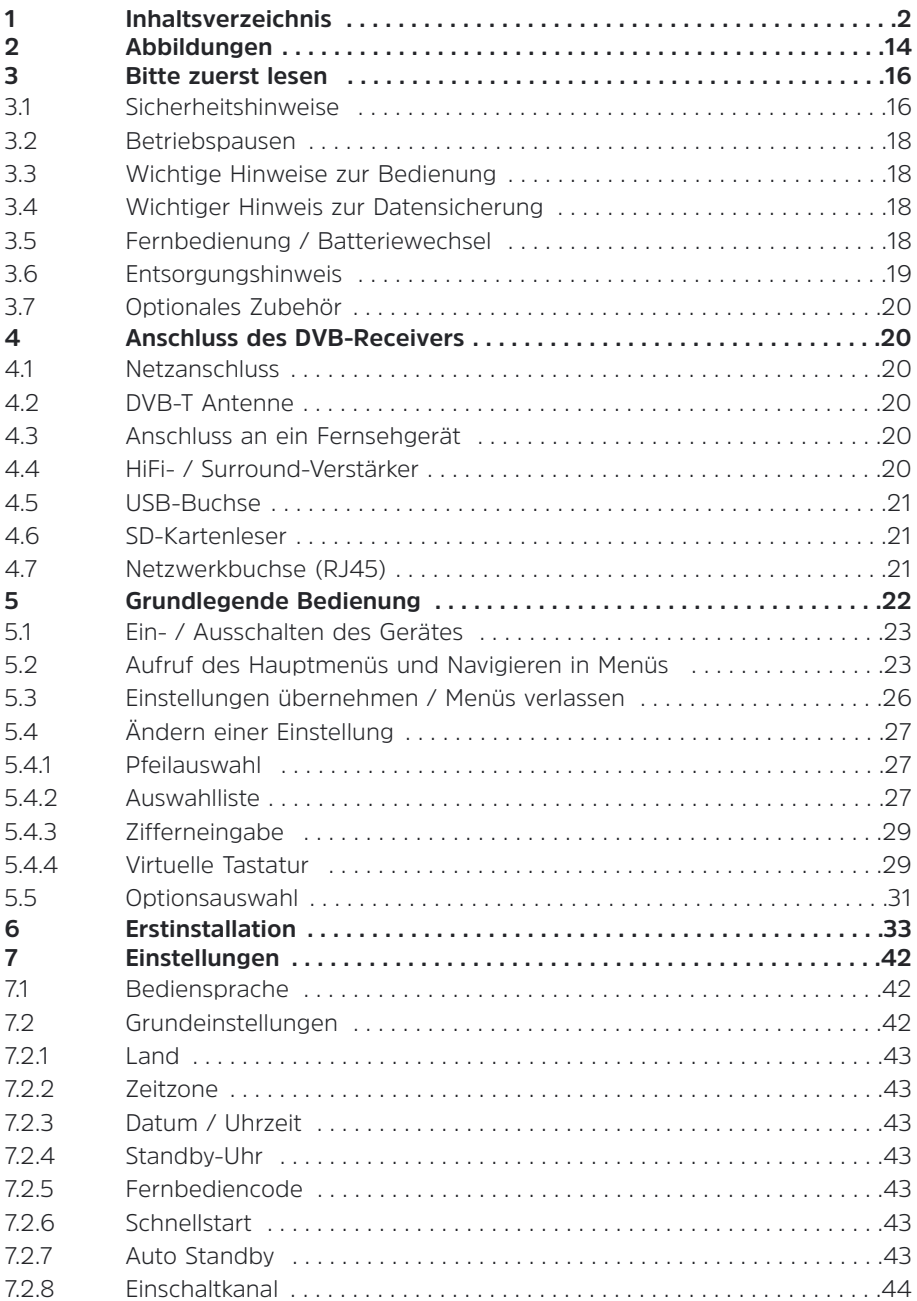

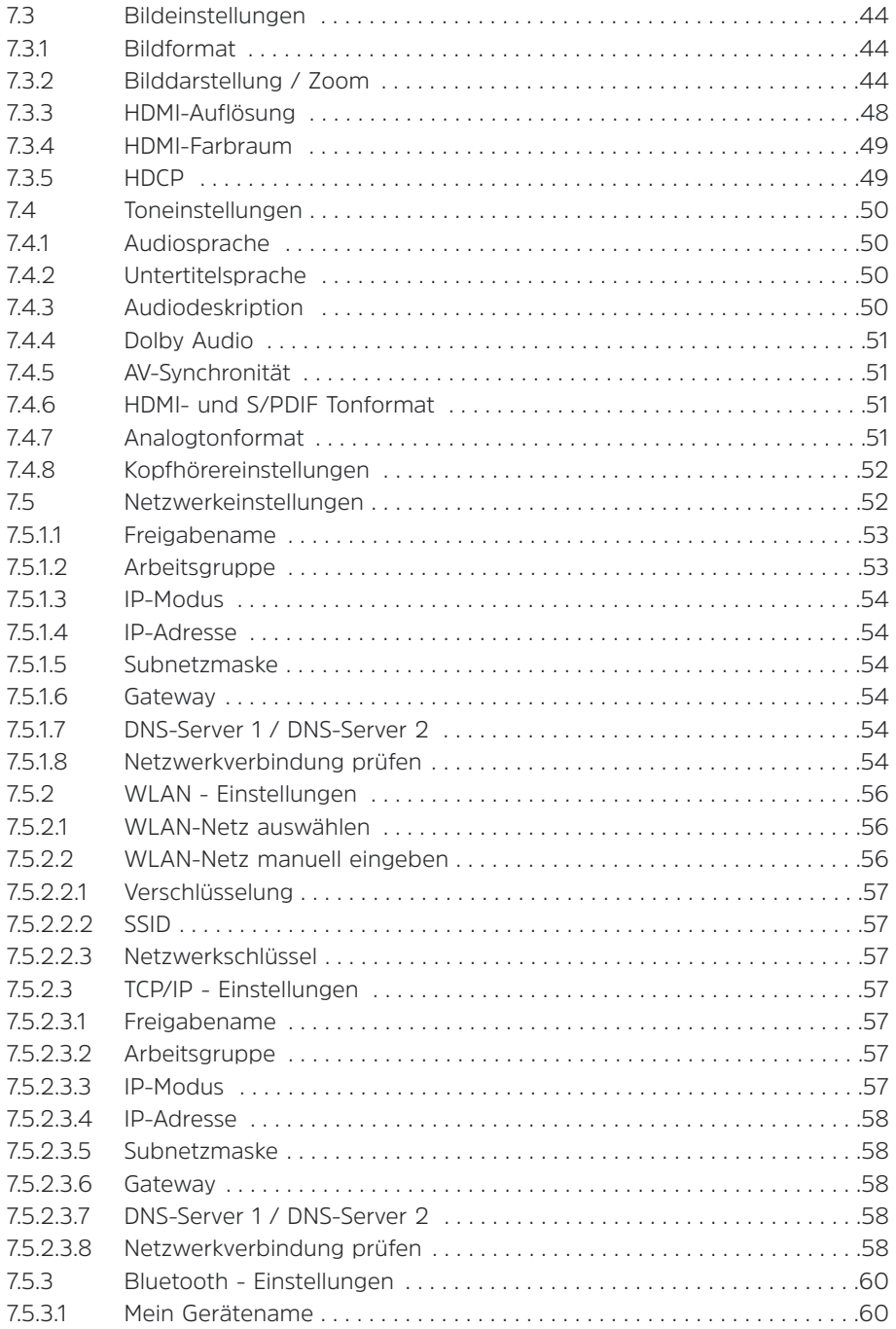

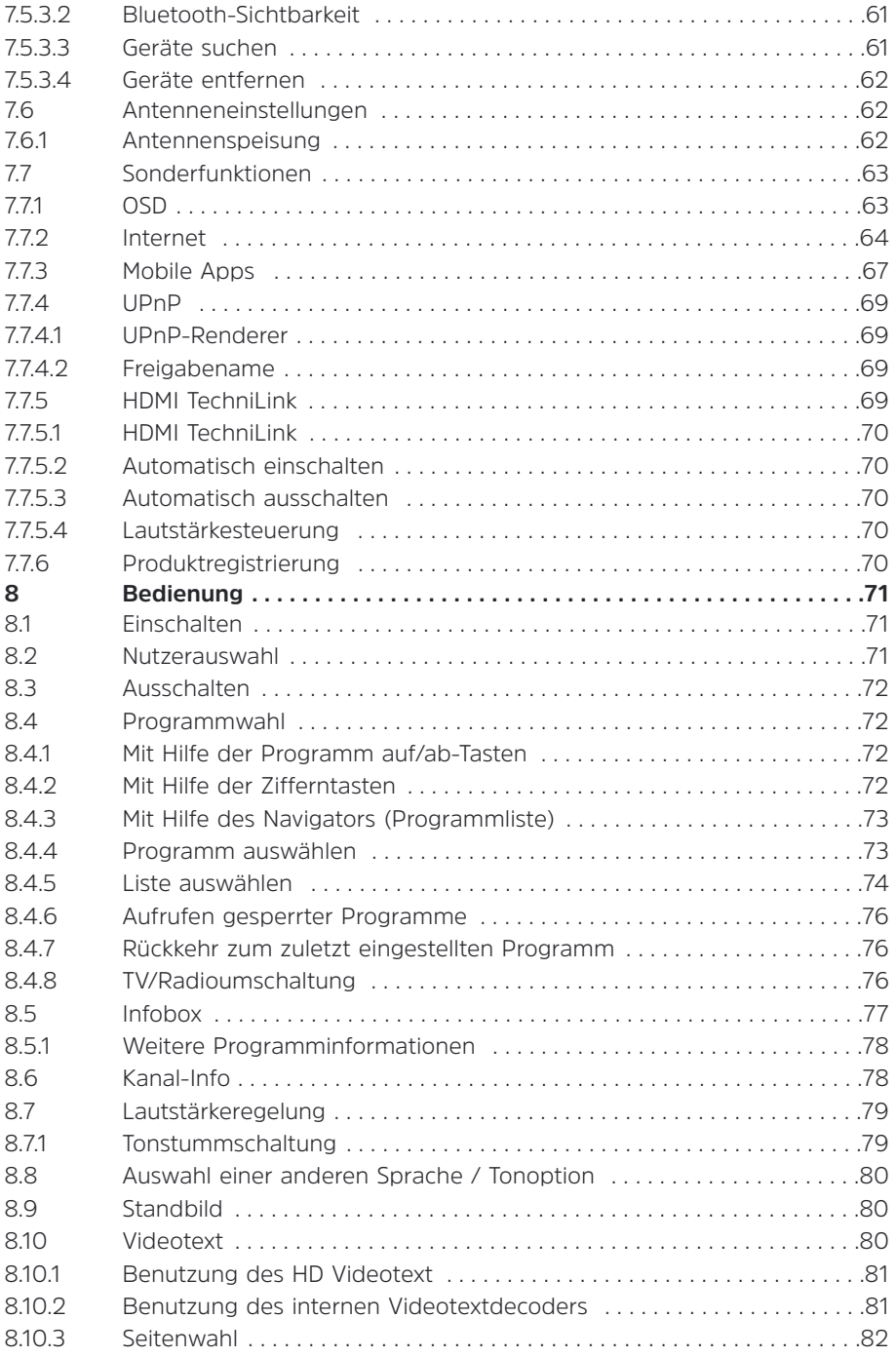

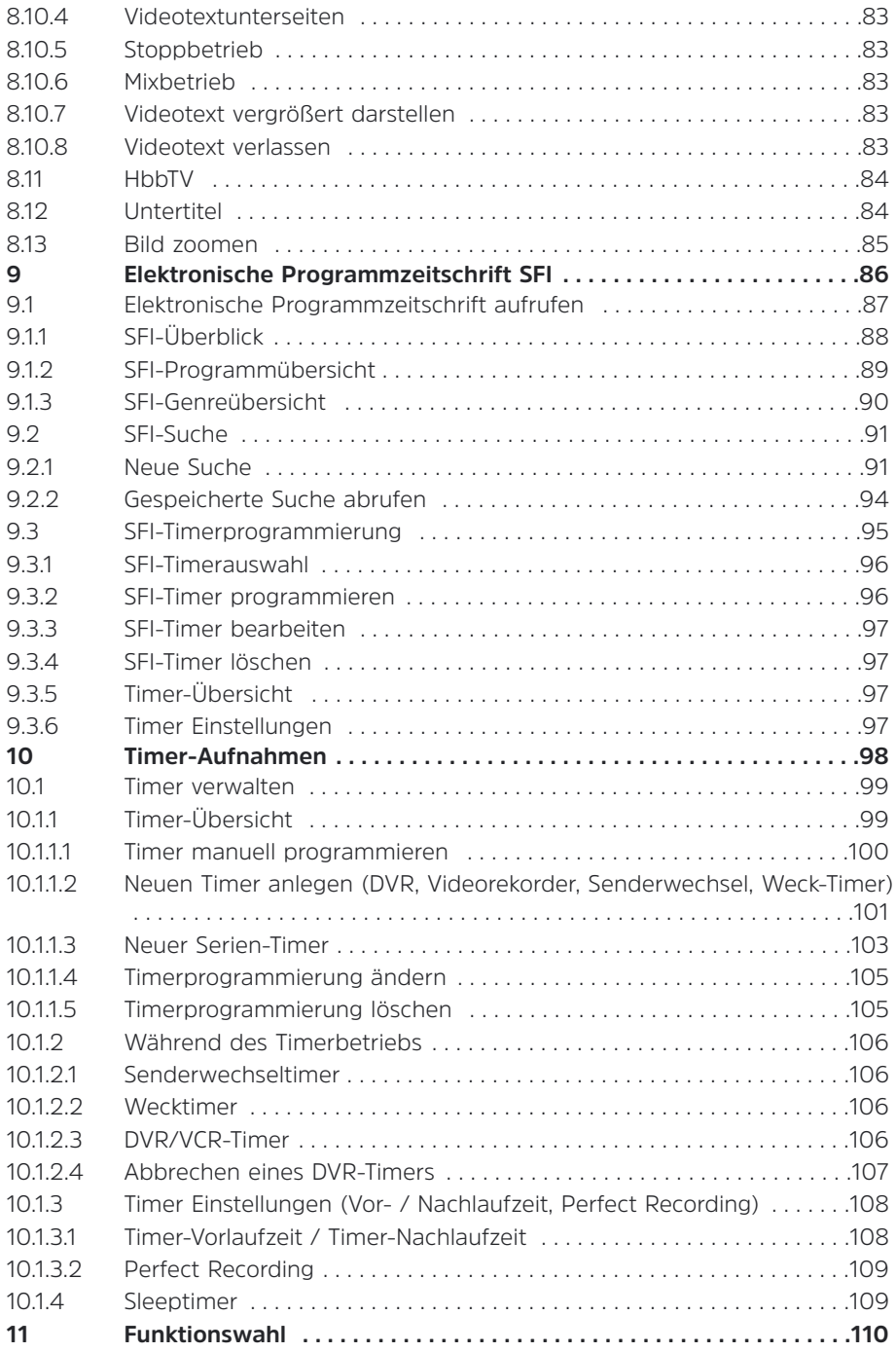

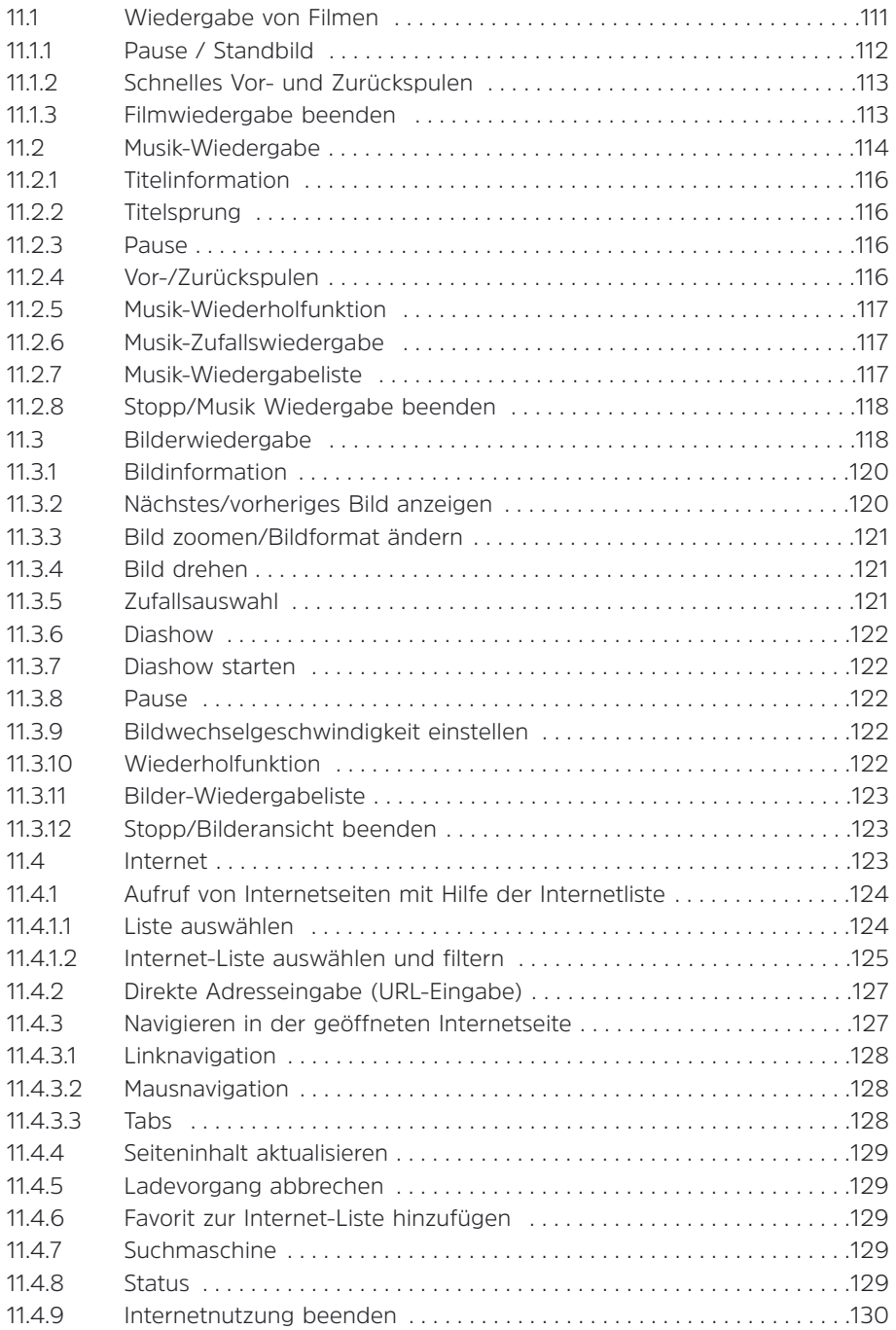

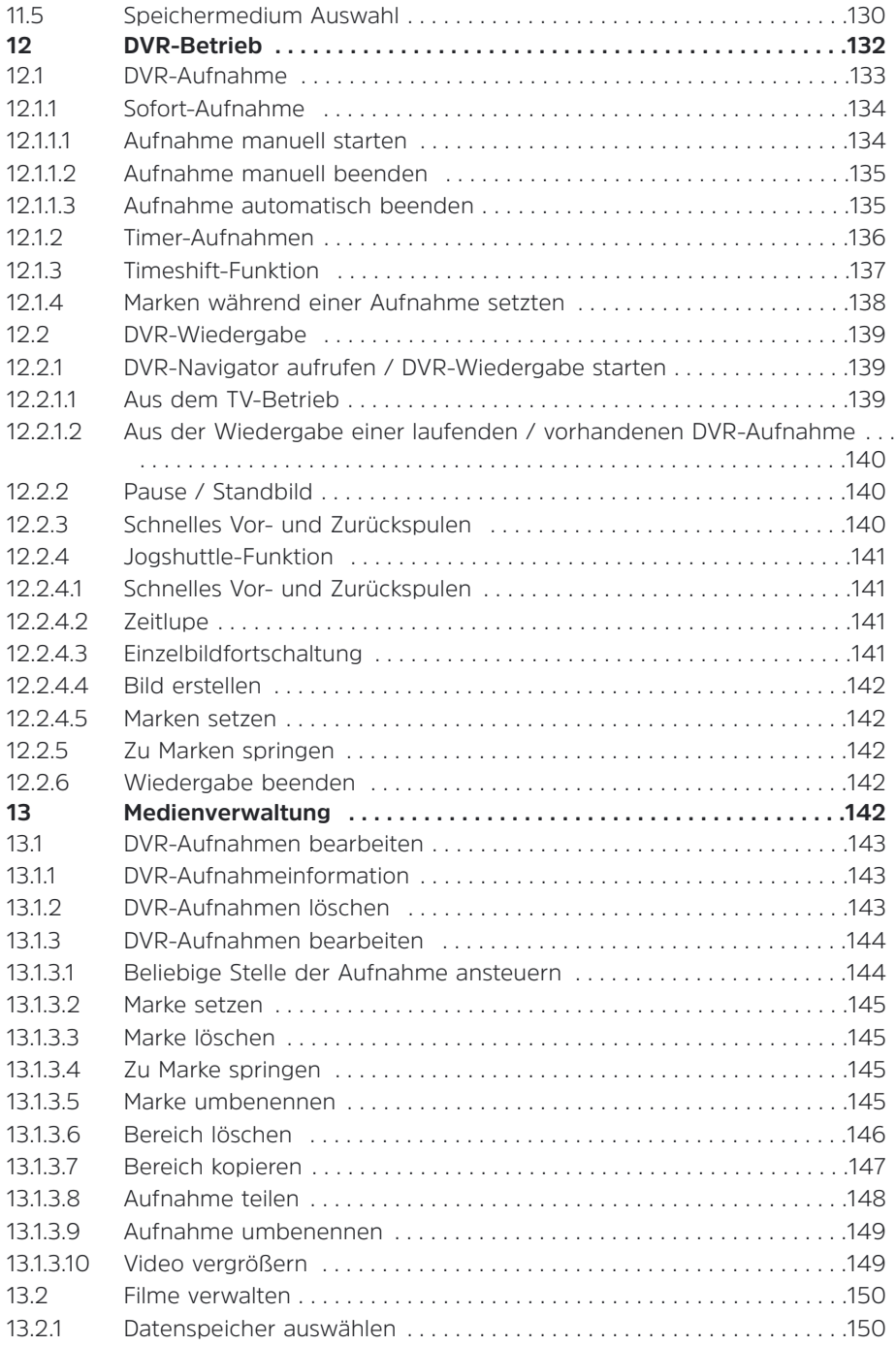

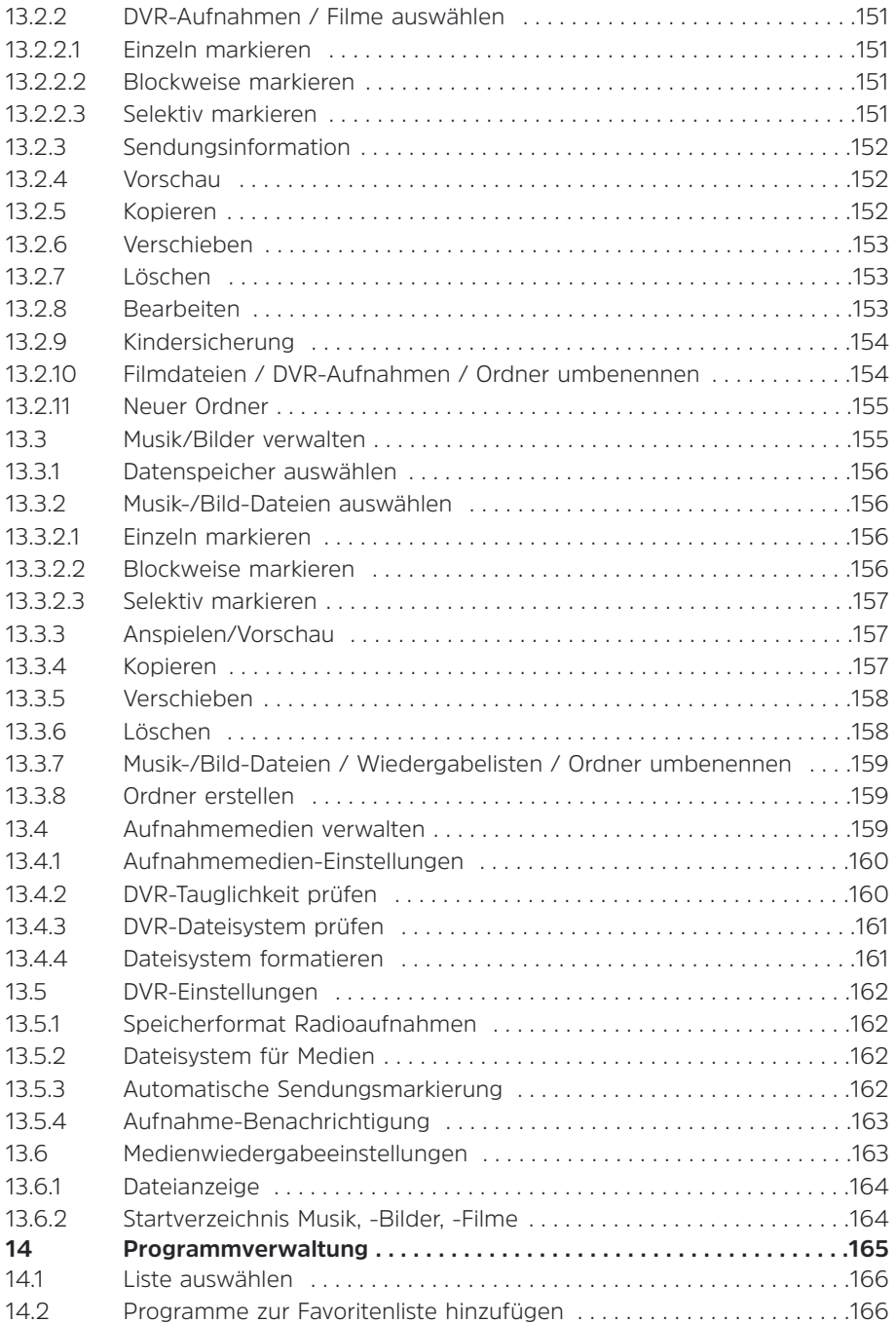

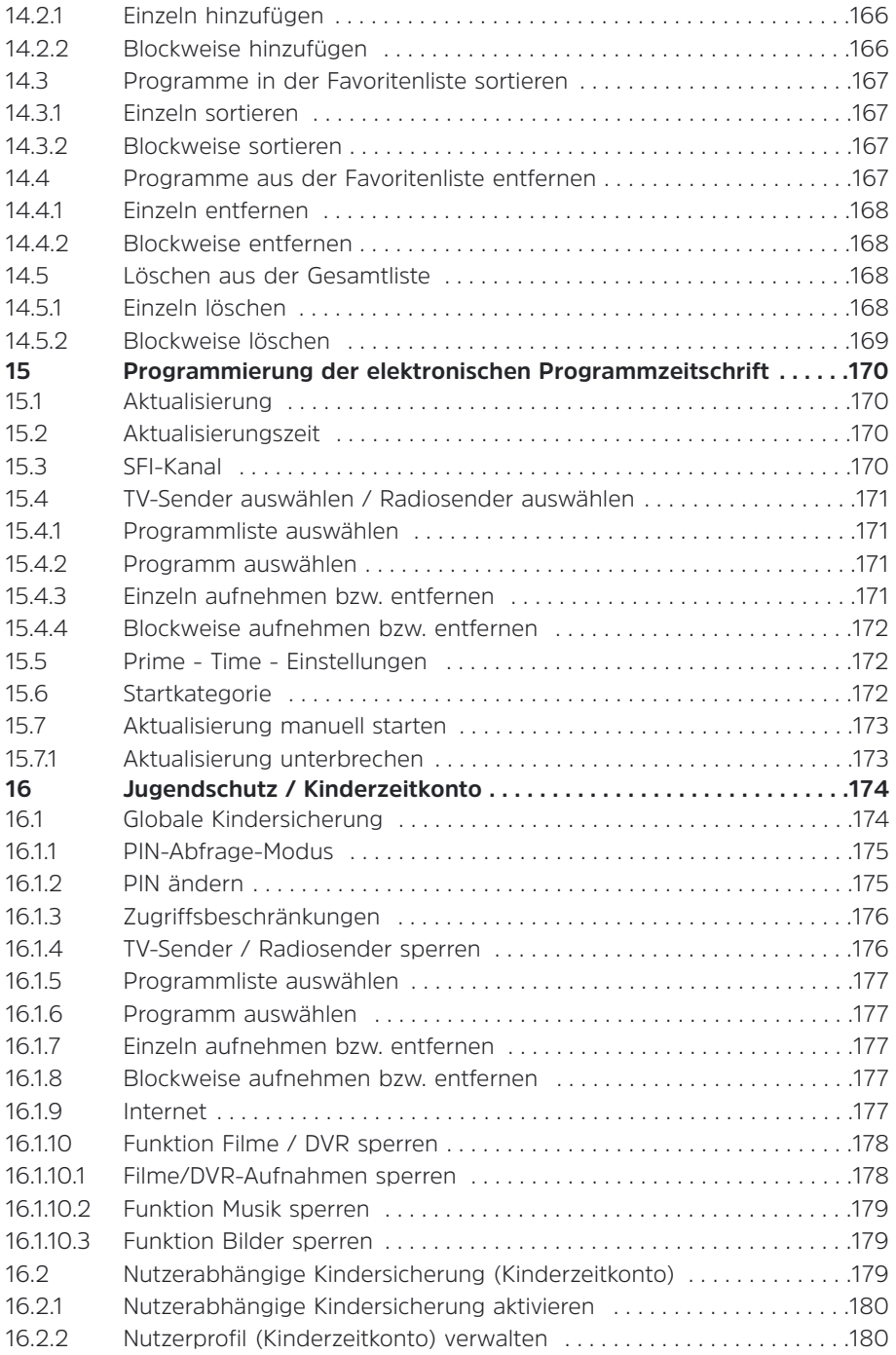

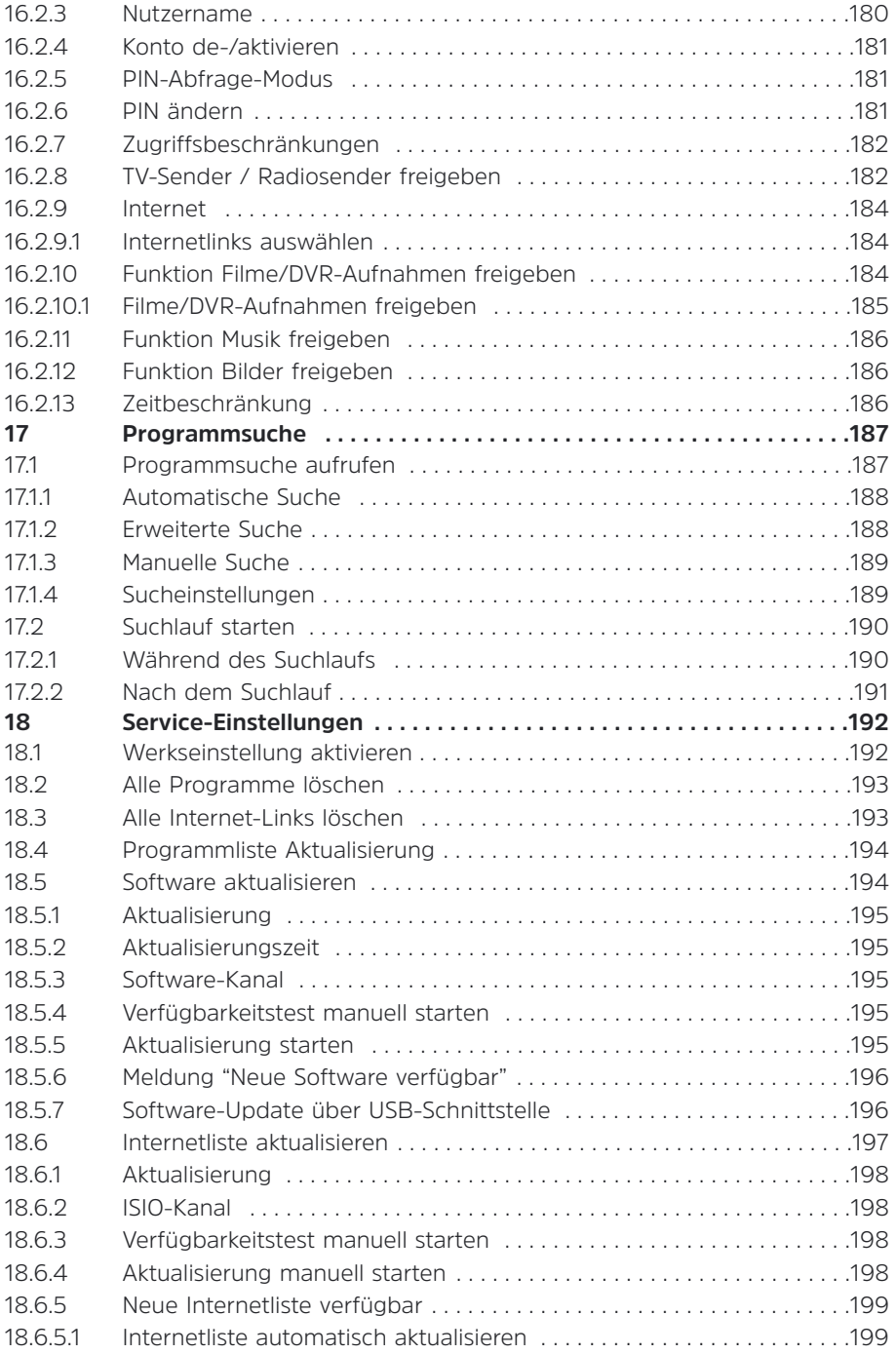

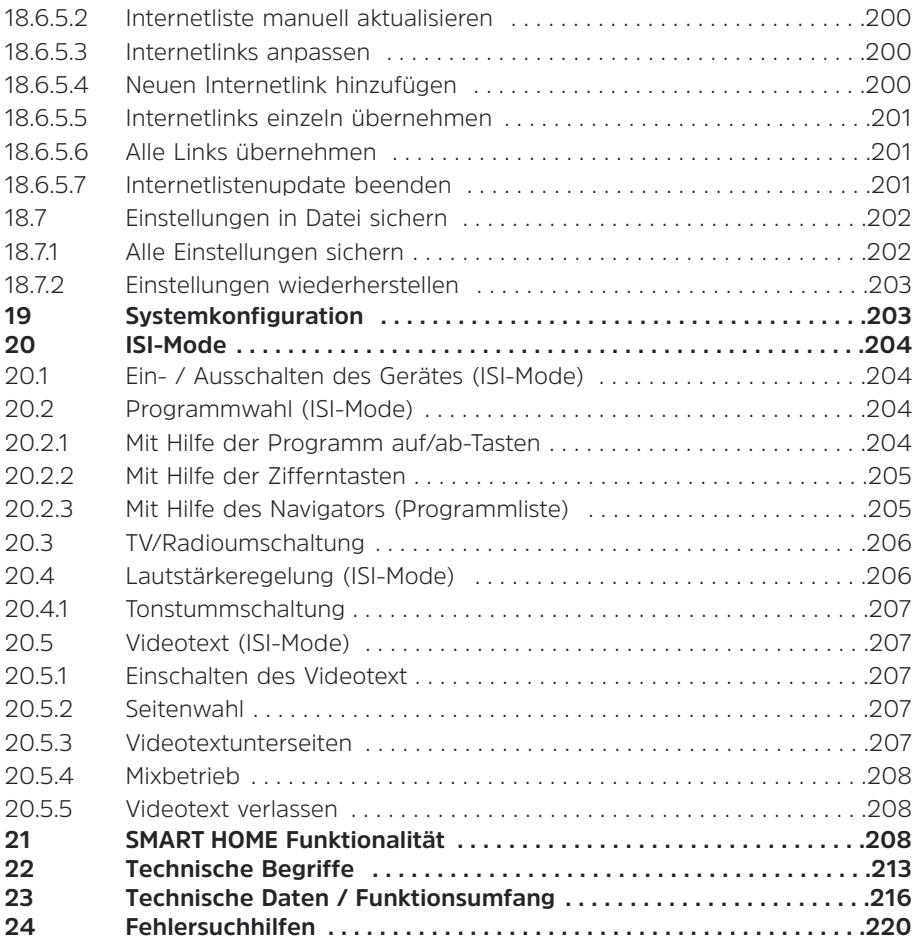

# **Sehr geehrte Kundin, sehr geehrter Kunde,**

herzlichen Glückwunsch, dass Sie sich für den Digital-Receiver DIGIPAL SMART HOME entschieden haben.

Die vorliegende **Bedienungsanleitung** soll Ihnen helfen, die umfangreichen Funktionen Ihres neuen Digital-Receivers optimal zu nutzen. Wir haben die Bedienungshinweise so verständlich wie möglich verfasst und so knapp wie nötig gehalten.

Der Funktionsumfang Ihres Gerätes wird durch Software-Updates stetig erweitert. Dadurch kommen gegebenenfalls einige Bedienschritte hinzu, die in dieser **Bedienungsanleitung** nicht erklärt sind, bzw. es kann sich die Bedienung schon vorhandener Funktionen verändern. Aus diesem Grund sollten Sie von Zeit zu Zeit die TechniSat Homepage **www.technisat.de** besuchen, um sich die jeweils aktuelle Bedienungsanleitung herunterzuladen.

Wir wünschen Ihnen viel Freude mit Ihrem TechniSat DIGIPAL SMART HOME!

Ihr

TechniSat Team

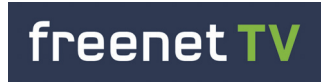

Noch mehr Vielfalt! Mit freenet TV erleben Sie das digitale AntennenFernsehen der zweiten Generation. Viele Programminhalte privater Sender in brillanter Full HD-Bildqualität\*. Mehr unter **www.freenet.tv**

\*Was ist freenet TV?

freenet TV ist ein Angebot der MEDIA BROADCAST GmbH und ausschließlich für die Nutzung in der Bundesrepublik Deutschland bestimmt. Das Angebot von freenet TV kann nicht flächendeckend im gesamten Gebiet der Bundesrepublik Deutschland empfangen werden. Der Service freenet TV beinhaltet den Empfang von privaten Sendern in Full HD-Qualität und ist bis Ende Juni 2017 kostenfrei verfügbar. Ab Juli 2017 kann der Service kostenpflichtig verlängert werden.

Aktuelle Informationen bzgl. Kosten und Programmangebot finden Sie unter **www.freenet.tv**

Hiermit erklärt TechniSat, dass der Funkanlagentyp DIGIPAL SMART HOME der Richtlinie 2014/53/EU entspricht. Der vollständige Text der EU-Konformitätserklärung ist unter der folgenden Internetadresse verfügbar: **https://www.technisat.com/de\_DE/Konformitaetserklaerung/352- 687/?productID=11312**

Weiterhin besitzt das Gerät die CE-Kennzeichnung.

# $\epsilon$

# HƏMI`

HDMI, das HDMI-Logo und High Definition Multimedia Interface sind Marken oder eingetragene Marken von HDMI Licensing LLC.

Dieses Produkt enthält urheberrechtlich geschützte Technologien, die durch U.S. Patente und andere Rechte für den Schutz geistigen Eigentums der Rovi Corporation geschützt sind. Reverse-Engineering und Disassemblieren sind untersagt.

This item incorporates copy protection technology that is protected by U.S. patents and other intellectual property rights of Rovi Corporation. Reverse engineering and disassembly are prohibited.

Manufactured under license of Dolby Laboratories. Dolby, Dolby Audio and the double-D symbol are trademarks of Dolby Laboratories.

# **2 Abbildungen**

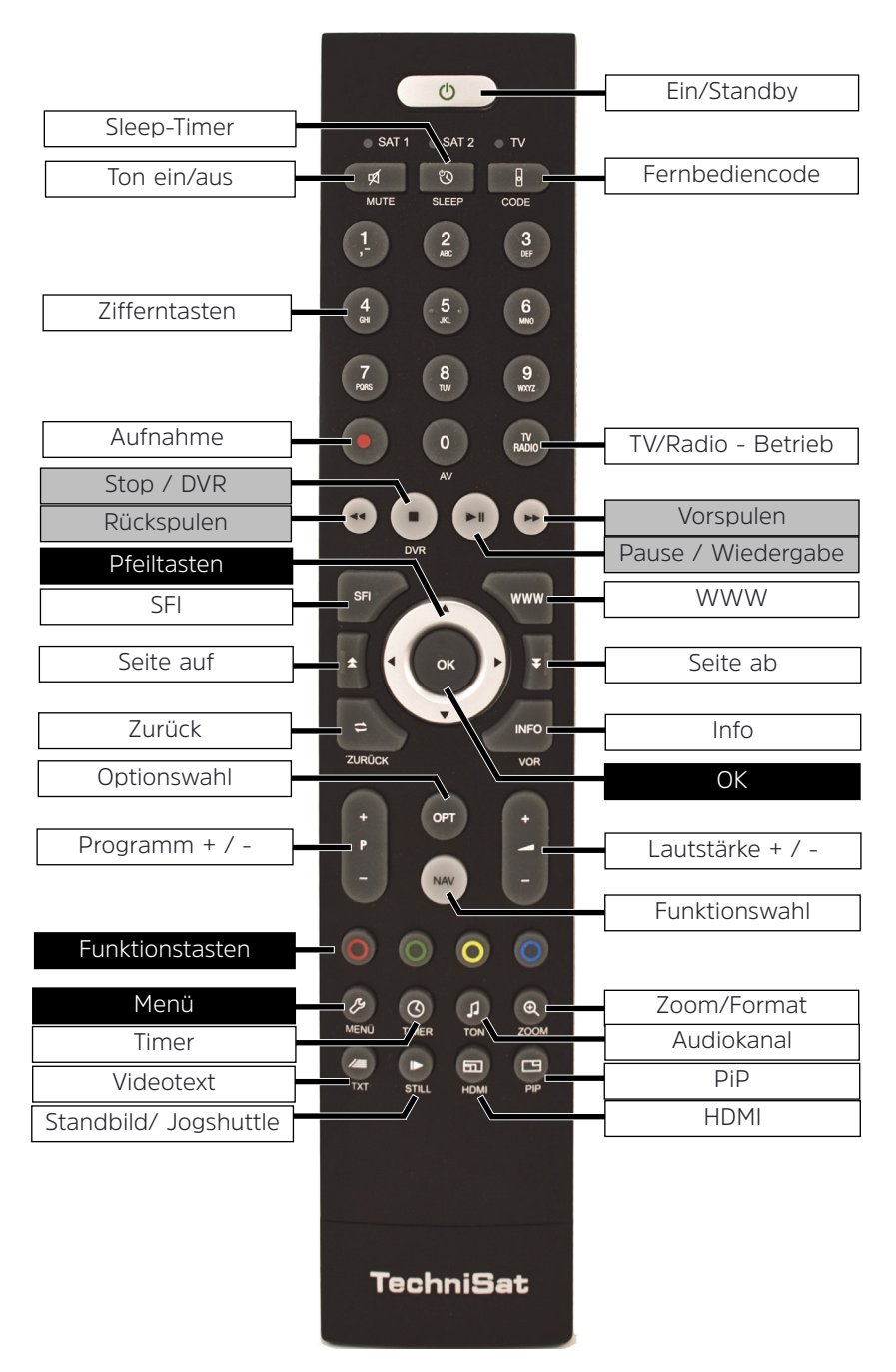

# **Gerätevorderseite**

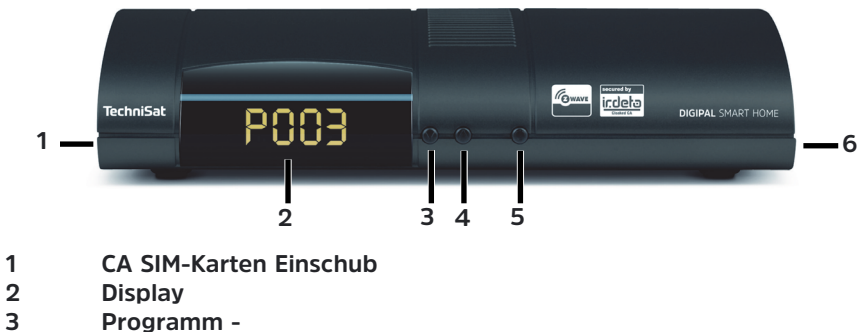

- **3 Programm -**
- **4 Programm +**
- **5 Ein-/Standby**
- **6 SD-Karten Einschub**

# **Geräterückseite**

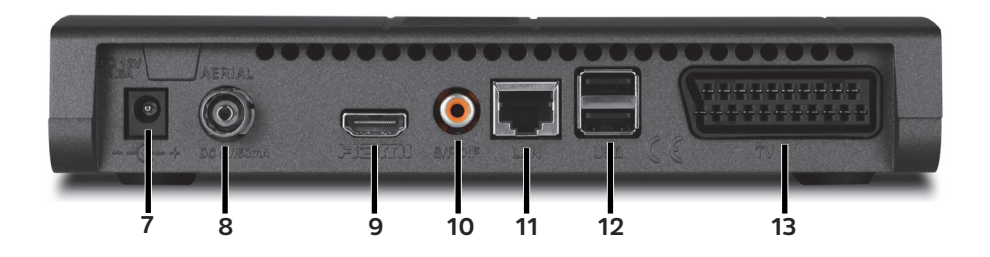

- **7 Netzteilanschluss DC 12V/1,5A**
- **8 Antenneneingang RF IN**
- **9 HDMI-Buchse**
- **10 Digital Ausgang Elektrisch**
- **11 LAN-Buchse**
- **12 USB-Buchsen**
- **13 SCART (TV) Ausgang**

# **3 Bitte zuerst lesen**

Bevor Sie das Gerät anschließen und in Betrieb nehmen, überprüfen Sie zunächst die Lieferung auf Vollständigkeit und machen Sie sich mit den Sicherheitshinweisen vertraut.

Im Lieferumfang sind für DIGIPAL SMART HOME enthalten:

- 1 Digital-Receiver,
- 1 Kurzanleitung,
- 1 Bedienungsanleitung (CD),
- 1 Fernbedienung,
- 1 Steckernetzteil, Batterien (2 St. 1,5V Microzellen)

# **3.1 Sicherheitshinweise**

Zu Ihrem Schutz sollten Sie die Sicherheitsvorkehrungen sorgfältig durchlesen, bevor Sie Ihr neues Gerät in Betrieb nehmen.

Der Hersteller übernimmt keine Haftung für Schäden, die durch unsachgemäße Handhabung und durch Nichteinhaltung der Sicherheitsvorkehrungen entstanden sind.

**Bei elektrischen Geräten können funktionsbedingt Ableitströme auftreten.** Diese sind, auch wenn sie durch ein leichtes "kribbeln" wahrgenommen wer**den können, zulässig und ungefährlich. Um diese Ableitströme zu vermeiden, muss die Neuinstallation oder die Zusammenschaltung von netzbetriebenen Geräten (Receiver, TV-Gerät usw.) in jedem Fall im stromlosen Zustand erfolgen d.h. alle Geräte müssen vom Netz getrennt sein.**

Das Gerät darf nur in gemäßigtem Klima betrieben werden.

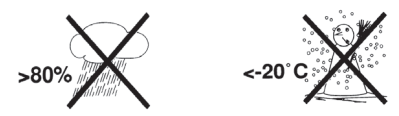

- Um eine ausreichende Belüftung zu gewährleisten, stellen Sie das Gerät auf einen glatten, ebenen Untergrund und legen keine Gegenstände auf den Deckel des Gerätes. Hier befinden sich Lüftungsschlitze, durch die Wärme aus dem Inneren entweicht.
- Stellen Sie keine brennenden Gegenstände, z. B. brennende Kerzen, auf das Gerät.

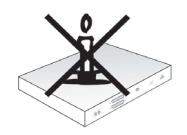

- Setzen Sie das Gerät nicht Tropf- oder Spritzwasser aus und stellen Sie keine mit Flüssigkeit gefüllten Gegenstände, z. B. Vasen, darauf. Ist Wasser in das Gerät gelangt, sofort den Netzstecker ziehen und den Service verständigen.

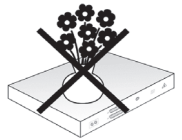

- Keine Heizquellen in der Nähe des Gerätes betreiben, die das Gerät zusätzlich

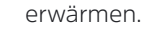

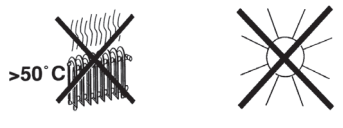

- Keine Gegenstände durch die Lüftungsschlitze stecken.
- **Öffnen Sie niemals das Gerät! Es besteht die Gefahr eines Elektroschocks.** Ein eventuell notwendiger Eingriff sollte nur von geschultem Personal vorgenommen werden.

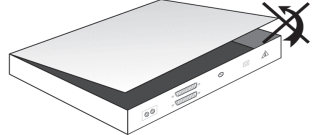

# **In folgenden Fällen sollten Sie das Gerät vom Netz trennen und einen Fachmann um Hilfe bitten:**

- > das Stromkabel bzw. der Netzstecker ist beschädigt
- > das Gerät war Feuchtigkeit ausgesetzt bzw. Flüssigkeit ist eingedrungen
- > bei erheblichen Fehlfunktionen
- > bei starken äußeren Beschädigungen

# **3.2 Betriebspausen**

Während eines Gewitters oder bei längeren Betriebspausen (z. B. Urlaub) sollte das Gerät vom Netz getrennt werden und das Antennenkabel entfernt werden. Bevor Sie das Gerät vom Netz trennen, sollten Sie es zunächst in Standby schalten und warten, bis die rote LED leuchtet.

# **3.3 Wichtige Hinweise zur Bedienung**

Durch die Verwendung eines sogenannten "On Screen Display" (Bildschirmeinblendungen) wird die Bedienung des Digital-Receivers vereinfacht und die Anzahl der Fernbedienungstasten verringert.

Alle Funktionen werden auf dem Bildschirm angezeigt und können mit wenigen Tasten gesteuert werden.

Zusammengehörende Funktionen sind als "MENÜ" zusammengefasst. Die angewählte Funktion wird hervorgehoben.In der unteren Zeile sind durch Farbbalken die "Funktionstasten" rot, gelb, grün und blau dargestellt. Diese Farbbalken stellen in den einzelnen Menüs unterschiedliche Funktionen dar, die durch Drücken der entsprechend gefärbten Taste ("Multifunktionstaste") auf der Fernbedienung ausgelöst werden. Die "Funktionstasten" sind nur aktiv, wenn eine Kurzbezeichnung in dem entsprechenden Feld angegeben ist. Tastenbezeichnungen und Begriffe, die im OSD-Menü erscheinen, sind in dieser

Bedienungsanleitung **fett** gedruckt.

**Hilfe:** Sofern vorhanden, kann in den Menüs durch Drücken der **blauen** Funktionstaste ein Hilfetext ein- bzw. ausgeblendet werden.

# **3.4 Wichtiger Hinweis zur Datensicherung**

Wir empfehlen vor Abgabe des Receivers zu Wartungszwecken bei Ihrem Fachhändler alle Speichermedien bzw. Datenträger zu entfernen.

Die Wiederherstellung von Daten ist nicht Bestandteil der Wartungs- und Reparaturarbeiten. TechniSat übernimmt keine Gewähr für den Verlust oder die Beschädigung von Daten während der Reparatur.

# **3.5 Fernbedienung / Batteriewechsel**

- > Öffnen Sie den Deckel des Batteriefaches auf der Rückseite der Fernbedienung durch leichten Druck auf die markierte Stelle und schieben Sie den Deckel dabei in Pfeilrichtung.
- > Die mitgelieferten Batterien unter Beachtung der richtigen Polung (Kennzeichnung im Batteriefach sichtbar) einlegen.
- > Batteriefach wieder schließen.

# **3.6 Entsorgungshinweis**

Die Verpackung Ihres Gerätes besteht ausschließlich aus wiederverwertbaren Materialien. Bitte führen Sie diese entsprechend sortiert wieder dem "Dualen System" zu.

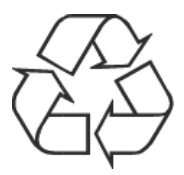

Dieses Produkt darf am Ende seiner Lebensdauer nicht über den normalen Haushaltsabfall entsorgt werden, sondern muss an einem Sammelpunkt für das Recycling von elektrischen und elektronischen Geräten abgegeben werden.

Das  $4$  -Symbol auf dem Produkt, der Gebrauchsanleitung oder der Verpackung weist darauf hin.

Die Werkstoffe sind gemäß ihrer Kennzeichnung wiederverwertbar. Mit der Wiederverwendung, der stofflichen Verwertung oder anderen Formen der Verwertung von Altgeräten leisten Sie einen wichtigen Beitrag zum Schutze unserer Umwelt.

Bitte erfragen Sie bei der Gemeindeverwaltung die zuständige Entsorgungsstelle. Achten Sie darauf, dass die leeren Batterien der Fernbedienung sowie Elektronikschrott nicht in den Hausmüll gelangen, sondern sachgerecht entsorgt werden (Rücknahme durch den Fachhandel, Sondermüll).

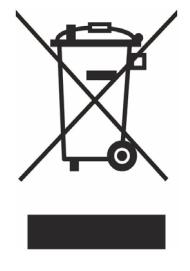

# **3.7 Optionales Zubehör**

# **Optionale IsiZapper Fernbedienung**

IsiZapper (Art. Nr. 0000/3773) ist eine optionale Fernbedienung, die speziell zur Bedienung des ISI-Mode (siehe Punkt 20) ausgelegt ist.

# **4 Anschluss des DVB-Receivers**

# **4.1 Netzanschluss**

Der Digital-Receiver sollte erst dann an das Stromnetz angeschlossen werden, wenn das Gerät komplett mit den zugehörigen Komponenten verkabelt ist. Dadurch werden Beschädigungen des Digital-Receivers oder anderer Komponenten ausgeschlossen.

Nachdem Sie alle Verbindungen entsprechend der folgenden Punkte hergestellt haben, verbinden Sie den Receiver durch das beiliegende Steckernetzteil mit einer Steckdose **230 V/50-60 Hz**.

# **4.2 DVB-T Antenne**

Der Digital-Receiver kann Signale nach DVB-T/T2 Standard empfangen.

> Verbinden Sie den **Antennen-Eingang RF IN (8)** des Digital Receivers durch ein geeignetes Koaxialkabel mit Ihrer Außeneinheit oder einer Zimmerantenne. Beachten Sie auch Punkt 7.6 (Antenneneinstellung) in Ihrer Bedienungsanleitung.

 $\lceil i \rceil$ Es ist nicht möglich, analoges Fernsehen über Antenne zu empfangen!

# **4.3 Anschluss an ein Fernsehgerät**

Verbinden Sie Receiver (**HDMI-Ausgang**) und Fernsehgerät (HDMI-Eingang) durch ein HDMI-Kabel.

Sollte Ihr Fernsehgerät entsprechend ausgerüstet sein, schaltet dieses beim Einschalten des Digital-Receivers automatisch auf den HDMI-Eingang um. Verfügt Ihr Fernseher nur über eine SCART/AV-Eingang, benutzen Sie bitte die mit **TV** gekennzeichnete SCART-Buchse am Receiver zum Anschluss an Ihrem TV-Gerät. Verwenden Sie hierzu ein Handelsübliches **SCART-Kabel**.

 $\sqrt{i}$ Beachten Sie, dass es bei der Wiedergabe oder Aufzeichnung von geschützten Bildinhalten über einen mit einem SCART-Kabel verbundenen Videorecorder (VCR), zu Bildstörungen kommen kann. Verbinden Sie in diesem Fall den Receiver direkt mit dem TV-Gerät.

# **4.4 HiFi- / Surround-Verstärker**

Um die bestmögliche Tonqualität zu erreichen, können Sie den Digital-Receiver an einen HiFi- / Surround-Verstärker anschließen.

Sollte Ihr Verstärker über einen entsprechenden elektrischen Eingang verfügen, so verbinden Sie die Buchse **SPDIF (10)** mit dem elektrischen Eingang Ihres Verstärkers.

 $\left(\mathbf{i}\right)$ Es stehen abhängig vom jeweiligen Sender, die Abtastraten von 32, 44,1 und 48 kHz zur Verfügung. Ebenso steht an diesem Ausgang, falls gesendet, das Dolby Digital-Signal zur Verfügung.

# **4.5 USB-Buchse**

Die USB-Buchsen dienen zum Update der Betriebssoftware sowie zum Übertragen von Daten.

Außerdem können Sie über die Funktionen Film-, Musik- bzw. Bilder-Wiedergabe (Punkte 11.1, 11.2 bzw. 11.3 in Ihrer Bedienungsanleitung.) u.A. auf MPEG-, MP3 bzw. JPG-Dateien des USB-Speichermediums zugreifen. In die USB-Buchse können Sie auch einen WLAN-Dongle, z. B. den TELTRONIC ISIO TC USB-WLAN Adapter (Artnr. 0004/3633) einstecken, um den Receiver in ihr bestehendes WLAN-Netzwerk einzubinden. Beachten Sie hierzu auch den Punkt 7.5.2 WLAN-Einstellungen.

Auch die Nutzung eines Bluetooth-Dongles (Artnr. 0000/3635) ist möglich, um z.B. Bluetooth-Audio-Empfänger mit dem Receiver zu verbinden.

 $\sqrt{i}$ 

Beachten Sie auch beim Anschluss eines USB-Speichermediums den Punkt 11.5 (Speichermedium Auswahl).

# **4.6 SD-Kartenleser**

Der SD-Kartenleser dient zum Update der Betriebssoftware und zum Übertragen von Daten (DVR-Aufnahmen, Bilder-, Musik- und Video-Dateien) auf bzw. vom eingestellten Aufnahmemedium.

Außerdem können Sie über die Funktionen Bilder-, Musik- bzw. Film-Wiedergabe (Punkte 11.1, 11.2 bzw. 11.3) auf die entsprechenden Dateien (siehe Technische Daten Punkt 22) der SD-Karte zugreifen.

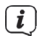

Beachten Sie auch beim Anschluss einer SD-Speicherkarte den Punkt 11.5 (Speichermedium Auswahl).

# **4.7 Netzwerkbuchse (RJ45)**

Über die Netzwerkbuchse können Sie das Gerät in Ihr bestehendes Netzwerk einbinden. Dadurch können Sie die Internetfunktionen, UPnP Funktionen, Zugriff auf Netzlaufwerke sowie die HbbTV-Anwendungen der Programmanbieter nutzen.

 $\left(\mathbf{i}\right)$ Beachten Sie hierzu auch den Punkt 7.5 Netzwerkeinstellungen in Ihrer Bedienungsanleitung.

# **5 Grundlegende Bedienung**

Sehr geehrter Kunde,

in den folgenden Punkten wird Ihnen zunächst die grundlegende Bedienung sowie wiederkehrende Bedienschritte des Gerätes vorgestellt. Dies soll Ihnen das Lesen der Anleitung erleichtern, da somit das wiederholte Beschreiben identischer Schritte in jedem einzelnen Punkt der Anleitung entfällt.

Sollte es eine Funktion oder eine Einstellung des Gerätes erfordern von der grundsätzlichen Bedienung abzuweichen, so wird in diesem Fall an entsprechender Stelle der Anleitung die abweichende Bedienung ausführlich beschrieben.

In Ihrem Gerät wird das sogenannte "On Screen Display" (Bildschirmeinblendung) verwendet. Dieses vereinfacht die Bedienung Ihres Gerätes, da die Tasten der Fernbedienung verschiedene Funktionen übernehmen können und somit deren Anzahl verringert werden kann.

In diesem **O**n Screen **D**isplay (kurz **OSD**) werden angewählte Funktionen oder Einstellungen durch eine Markierung hervorgehoben.

Desweiteren finden Sie am unteren Rand des Bildschirms eine Zeile, in der einzelne Tasten der Fernbedienung mit ihren momentanen Funktionen dargestellt werden.

In dieser Anleitung heben sich **im OSD dargestellte Begriffe** sowie **zu drückende Tasten** durch das dargestellte Druckbild vom restlichen Text ab.

Achtung - Kennzeichnet einen wichtigen Hinweis, den Sie zur Vermeidung von Gerätedefekten oder ungewolltem Betrieb unbedingt beachten sollten.

 $\left(\mathbf{i}\right)$ 

ΛN,

Tipp - Kennzeichnet einen Hinweis zur beschriebenen Funktion sowie eine im Zusammenhang stehende und evtl. zu beachtende andere Funktion mit Hinweis auf den entsprechenden Punkt der Anleitung.

# **5.1 Ein- / Ausschalten des Gerätes**

- > Befindet sich das Gerät im Standby, können Sie dieses durch Drücken der Taste **Ein/Standby** auf der Fernbedienung/am Gerät einschalten.
- > Aus dem laufenden Betrieb schalten Sie das Gerät durch Drücken der Taste **Ein/Standby** in den Bereitschaftsbetrieb.

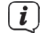

Beachten Sie zum Ein-/Ausschalten des Gerätes auch den Punkt 8 in Ihrer Bedienungsanleitung.

# **5.2 Aufruf des Hauptmenüs und Navigieren in Menüs**

An folgendem Beispiel soll dargestellt werden, wie Sie in das Hauptmenü gelangen und ein Untermenü aufrufen können. Ziel des Beispiels ist es, das Menü **Bildeinstellungen** aufzurufen.

> Nach dem Drücken der Taste **Menü** öffnet sich auf dem Bildschirm zunächst das Hauptmenü.

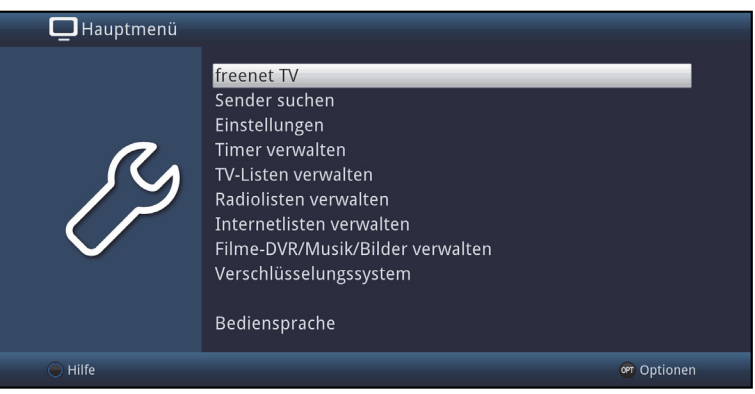

> Wählen Sie den Menüpunkt **Einstellungen** aus, indem Sie die Markierung mit Hilfe der **Pfeiltasten auf/ab** auf diesen Eintrag bewegen.

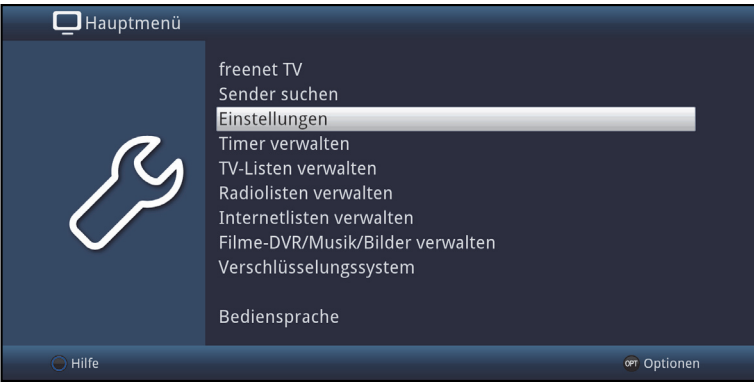

> Durch Drücken der Taste **OK** öffnet sich das Menü **Einstellungen**.

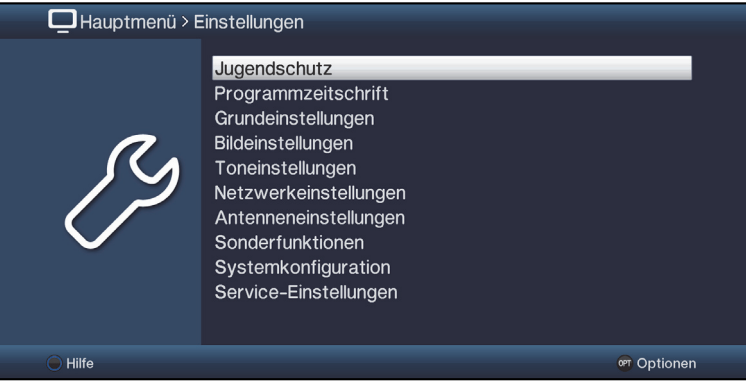

> Markieren Sie nun mit den **Pfeiltasten auf/ab** den Eintrag **Bildeinstellungen**.

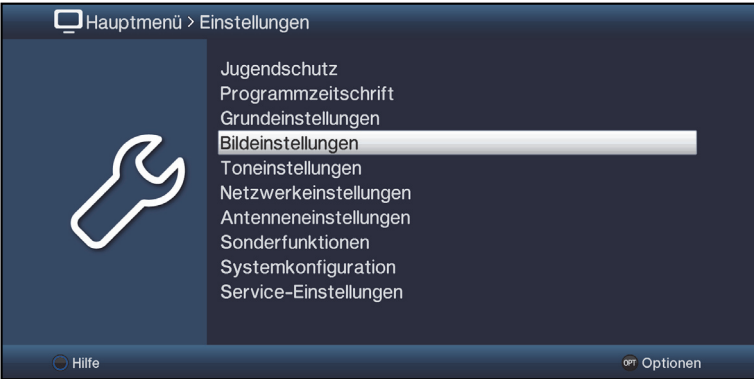

> Indem Sie anschließend mit der Taste **OK** bestätigen, wird das Menü **Bildeinstellungen** geöffnet.

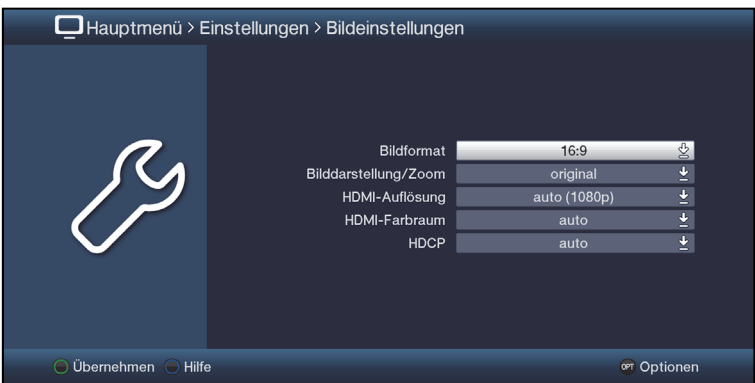

- $\left(\mathbf{i}\right)$ Auf die gleiche Weise, wie Sie einen Eintrag eines Untermenüs markieren, um dieses zu öffnen, können Sie auch die einzelnen Menüpunkte, zum Ändern der jeweiligen Einstellungen, markieren.
- $\left(\mathbf{i}\right)$ In einige Menüs müssen die Menüeinträge durch eine seitliche Bewegung markiert werden. Diese erreichen Sie durch Drücken der **Pfeiltasten rechts/links**.
- $\left| \boldsymbol{i} \right|$ Durch Betätigen der **Pfeiltasten auf/ab** können Sie die Markierung zeilenweise und mit den Tasten **Seite auf/ab** seitenweise auf-/abwärts verschieben.
- $\left(\mathbf{i}\right)$ In der obersten Zeile des Menüs sehen Sie den sogenannten Menüpfad. Dieser zeigt Ihnen an, in welchem Menü Sie sich momentan befinden und über welchen Weg Sie dieses Menü erreicht haben. In dem geschilderten Beispiel ist dies **Hauptmenü > Einstellungen > Bildeinstellungen**. Im weiteren Verlauf der Anleitung wird der Menüpfad ebenfalls angegeben und zeigt Ihnen so, wie Sie in das jeweilige Menü mit den beschriebenen Einstellungen gelangen.
- $\left(\mathbf{i}\right)$ Wird in der unteren Bildschirmzeile die **blaue** Funktionstaste mit **Hilfe** angezeigt, so können Sie durch Drücken dieser Taste eine Hilfeseite anzeigen und durch erneutes Drücken wieder ausblenden.

# **5.3 Einstellungen übernehmen / Menüs verlassen**

In einigen Menüs und Funktionen müssen vorgenommene Änderungen manuell übernommen werden, um diese dauerhaft zu speichern. Geschieht dies nicht, werden mit dem Verlassen des Menüs bzw. der Funktion automatisch wieder die vor der Änderung gültigen Werte eingestellt.

- $\sqrt{i}$ Wird ein Feld **Übernehmen** oder in der unteren Bildschirmzeile die **grüne** Funktionstaste mit **Übernehmen** angezeigt, erkennen Sie daran, dass die vorgenommen Änderungen zur Speicherung manuell übernommen werden müssen.
- > Durch Markieren von **Übernehmen** mit Hilfe der **Pfeiltasten rechts/links** und bestätigen mit der Taste **OK** bzw. durch Drücken der **grünen** Funktionstaste **Übernehmen** werden die Änderungen gespeichert und Sie kehren zur nächsthöheren Menüebene zurück.

Alternativ:

> Drücken Sie die Taste **Zurück**.

Es erscheint nun eine Abfrage, ob die vorgenommenen Änderungen übernommen werden sollen.

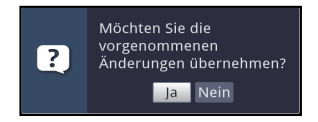

> Markieren Sie mit den **Pfeiltasten rechts/links Ja** bzw. **Nein** und bestätigen Sie mit der Taste **OK**.

Entsprechend Ihrer Auswahl werden die Änderungen nun gespeichert bzw. verworfen und Sie kehren zur nächsthöheren Menüebene zurück.

# **Alternativ:**

- > Um das Menü direkt zu verlassen, betätigen Sie die Taste **Menü**. In diesem Fall werden die manuell zu speichernden Einstellungen zurückgesetzt.
- $(i)$ Wird in der unteren Bildschirmzeile die **grüne** Funktionstaste mit **Übernehmen** nicht angezeigt, so werden die Änderungen automatisch mit dem Verlassen des Menüs gespeichert.

# **5.4 Ändern einer Einstellung**

Sie können Einstellungen über die **Pfeilauswahl**, die **Auswahlliste**, die **Zifferneingabe** sowie die **virtuelle Tastatur** vornehmen. Mit Hilfe welcher Methode eine markierte Einstellung abgeändert werden kann ist durch das Gerät vorgegeben. Sie erkennen diese an den folgend dargestellten Symbolen:

- $\ll$  **Pfeilauswahl** (Punkt 5.4.1) Pfeile werden am linken bzw. rechten Rand der Markierung dargestellt.
- **4 Auswahlliste** (Punkt 5.4.2) Symbol wird am rechten Rand der Markierung dargestellt.
- **Zifferneingabe** (Punkt 5.4.3)
- **B** Virtuelle Tastatur (Punkt 5.4.4) Symbol wird am rechten Rand der Markierung dargestellt.

# **5.4.1 Pfeilauswahl**

 $>$  Wird  $\mathcal C$  links sowie  $\mathcal D$  rechts neben dem eingestellten Wert dargestellt, können Sie diesen mit Hilfe der **Pfeiltasten links/rechts** abändern.

# **5.4.2 Auswahlliste**

Wird **P** rechts neben dem eingestellten Wert dargestellt, erfolgt das Ändern eines Wertes über die Auswahlliste.

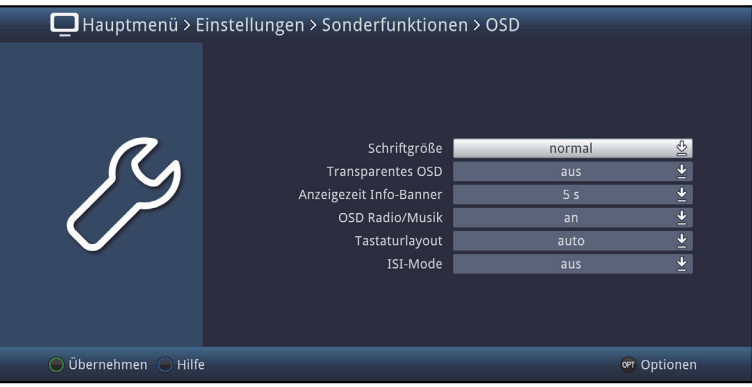

> Drücken Sie die Taste **OK,** um die Auswahlliste zu öffnen.

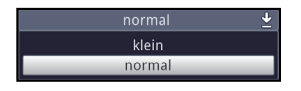

> Markieren Sie mit den **Pfeiltasten auf/ab** die gewünschte Einstellung.

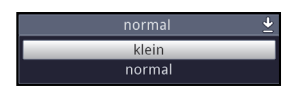

- $\left(\mathbf{i}\right)$ Durch Betätigen der **Pfeiltasten auf/ab** können Sie die Markierung zeilenweise und mit den Tasten **Seite auf/ab** seitenweise auf-/abwärts verschieben.
- > Indem Sie mit **OK** bestätigen, wird die Auswahlliste wieder geschlossen und die ausgewählte Einstellung im Menü dargestellt.

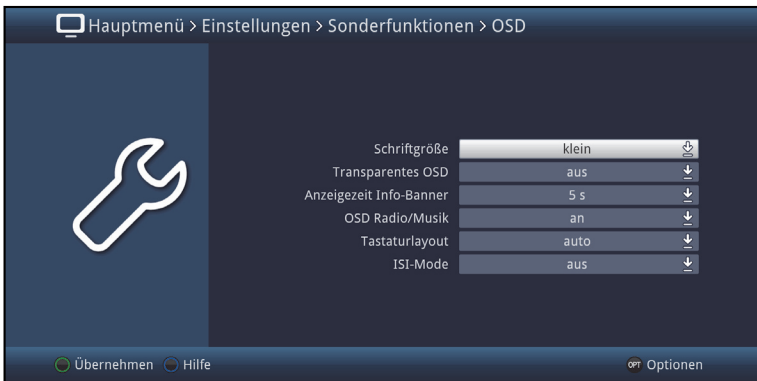

# **5.4.3 Zifferneingabe**

> Geben Sie mit Hilfe der **Zifferntasten** die gewünschte neue Einstellung ein, wenn innerhalb der Markierung Fragezeichen **mit der ein Zahlenwert** 1234

dargestellt wird.

# **5.4.4 Virtuelle Tastatur**

Wird & rechts neben dem eingestellten Wert dargestellt, so erfolgt das Ändern eines Wertes über die virtuelle Tastatur. Bei dieser Eingabemethode haben Sie drei verschiedene Tastaturmöglichkeiten.

Sie können die Tastaturdarstellung zwischen der sogenannten QWERTZ-Tastatur und der alphabetischen Tastatur umschalten, als auch jederzeit eine SMS-Tastatur verwenden.

Die Funktionsweise der QWERTZ-Tastatur ist identisch zu der alphabetischen Tastatur. Sie unterscheiden sich lediglich in der Anordnung der verschiedenen Buchstaben, Zahlen, Zeichen und Symbolen.

> Drücken Sie die Taste **OK**, um die virtuelle Tastatur zu öffnen. Die Tastatur erscheint nun in der alphabetischen Darstellung.

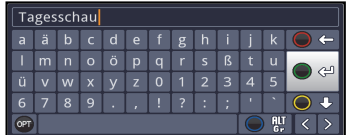

> Durch Drücken der Taste **Option** können Sie zur QWERTZ-Tastatur sowie zurück zur alphabetischen Tastatur wechseln.

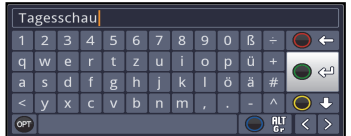

Sie können nun den gewünschten Begriff nun wie folgend beschrieben eingeben.

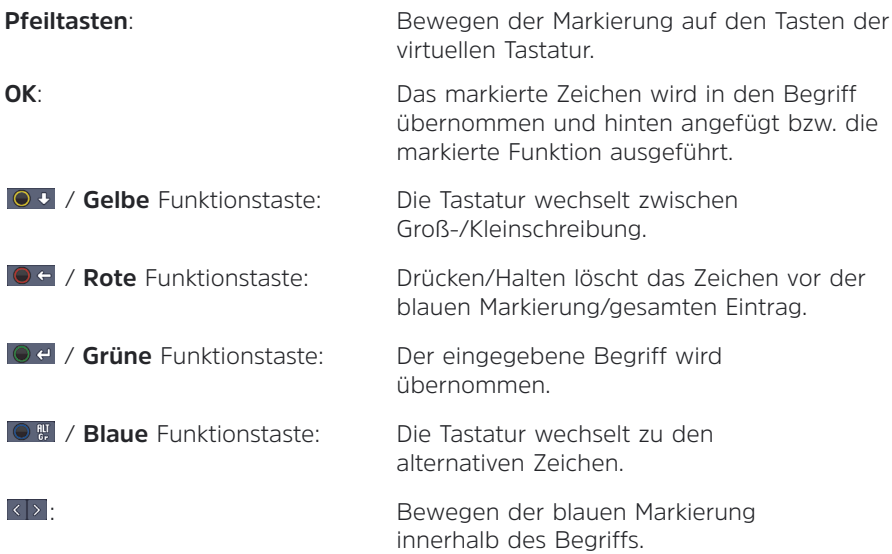

Die Bedienung der SMS-Tastatur erfolgt über die **Zifferntasten** aus der alphabetischen sowie der QWERTZ-Tastatur heraus und kann jederzeit erfolgen. Die Farbtasten behalten somit die zuvor beschriebenen Funktionen.

- > Drücken Sie eine der Zifferntasten 0 9, die verschiedenen Buchstaben, Zahlen, Zeichen und Symbole auszuwählen. Nach dem ersten Drücken einer **Zifferntaste** wird der erste Buchstabe der entsprechenden Zeichenreihe markiert.
- > Mit jedem erneuten Drücken derselben **Zifferntaste** verschiebt sich die Markierung um ein Feld nach rechts. Drücken Sie so oft, bis das gewünschte Zeichen erreicht ist. Nach einem kurzen Moment wird dieses an den eingegebenen Begriff angefügt.

Den verschiedenen **Zifferntasten** sind nachfolgend dargestellte Buchstaben, Zahlen, Zeichen und Symbole zugeordnet.

- $\bullet$  0, 1? : ; ( ) \ / ' < >  $\mathbf{0}$
- 1:  $- 1 + 1 + 2 + 8$
- $2<sup>°</sup>$  $a$  b  $c$  2 a  $a$  a a a  $c$   $c$
- $d$  e f 3  $\delta$  e é 3:
- $g$  h i 4  $\ddot{g}$  i 1 î 4:
- 5:  $k$  |  $5$   $k$  |  $k$
- m n o 6 ō ó ń ñ ň ő ø õ 6:
- 7:  $p q r s 7 \beta s s f$
- tuv800 tto0 8:
- w x y z 9 ż ź ý ž  $9<sup>°</sup>$
- $\left| \boldsymbol{i} \right|$ Haben Sie das gewünschte Feld mit der Markierung erreicht, können Sie direkt mit der Auswahl des nächsten Zeichens beginnen, da in diesem Fall das Zeichen direkt an den Begriff angefügt wird. Möchten Sie direkt mit der Auswahl eines Zeichens derselben **Zifferntaste** fortsetzen, können Sie das zuvor markierte Zeichen durch Drücken der **Pfeiltaste rechts** an den Begriff anfügen.

# **5.5 Optionsauswahl**

In einigen Menüs und Betriebsarten (z. B. TV-Betrieb, Musik-/Bilder-Wiedergabe etc.) haben Sie die Möglichkeit zusätzliche Funktionen und Optionen über die Optionsauswahl aufzurufen.

> Durch Drücken der Taste **Option** öffnen Sie die Optionsauswahl in der rechten unteren Ecke des Bildschirms. In diesem Beispiel ist die Optionsauswahl der Programmliste dargestellt.

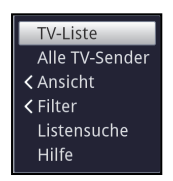

> Mit jedem erneuten Drücken der Taste **Option** wird die Markierung jeweils eine Zeile weiter gerückt.

 $\left(\mathbf{i}\right)$ Einige Optionen werden direkt in diesem Fenster ausgewählt. Einige andere Optionen, für die mehrere untergeordnete Auswahlmöglichkeiten bestehen, befinden sich in Optionengruppen. Markieren Sie eine dieser Optionengruppen, so öffnet sich automatisch links daneben ein weiteres Fenster.

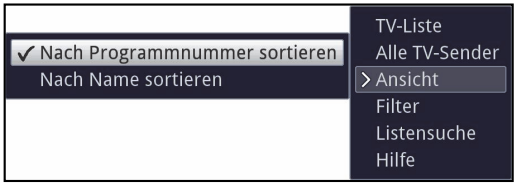

- > Innerhalb der Optionengruppe können Sie mit Hilfe der **Pfeiltasten auf/ab** eine der darin einsortierten Optionen markieren.
- $\left| \boldsymbol{i} \right|$ Durch Betätigen der **Pfeiltasten auf/ab** können Sie die Markierung zeilenweise und mit den Tasten **Seite auf/ab** seitenweise auf-/abwärts verschieben.
- > Durch Drücken der Taste **OK** wird die markierte Option ausgewählt und die Optionsauswahl verlassen.
- > Möchten Sie keine Option auswählen, sondern die Optionsauswahl ohne Änderung verlassen, so Drücken Sie die Taste **Option** so oft bis diese ausgeblendet wird.

# **6 Erstinstallation**

Nachdem Sie die Sicherheitshinweise durchgelesen und das Gerät wie in Kapitel 4 beschrieben angeschlossen haben, schalten Sie es nun wie in Kapitel 5 beschrieben ein.

Bei der ersten Inbetriebnahme des Gerätes wird automatisch der Installationsassistent **AutoInstall** gestartet. Mit Hilfe des Installationsassistenten können Sie auf einfache Art und Weise die wichtigsten Einstellungen des Digital-Receivers vornehmen.

Im jeweiligen Installationsschritt wird erläutert, welche Einstellungen vorgenommen werden können.

- > Im Startfenster des Installationsassistenten können Sie die Erstinstallation durch Drücken der **roten** Funktionstaste abbrechen. Das Gerät startet anschließend mit einer Standard-Vorprogrammierung.
- $(i)$ In den folgenden Installationsschritten können Sie die vorgenommenen Einstellungen durch Drücken der Taste **OK** übernehmen und Sie gelangen zum jeweils folgenden Installationsschritt.
- $(i)$ Durch Drücken der Taste **Zurück** gelangen Sie zum jeweils vorhergehenden Installationsschritt, dadurch können Sie Fehleingaben jederzeit korrigieren.

# **Der hier gezeigte Ablauf der Erstinstallation dient nur als Beispiel.**

Der genaue Ablauf der Erstinstallation hängt von den von Ihnen vorgenommenen Einstellungen ab. Folgen Sie daher bitte genau den Anweisungen auf dem Bildschirm.

# **Bediensprache**

> Beim Start des Installationsassistenten erscheint zunächst das Auswahlfenster für die **Bediensprache**.

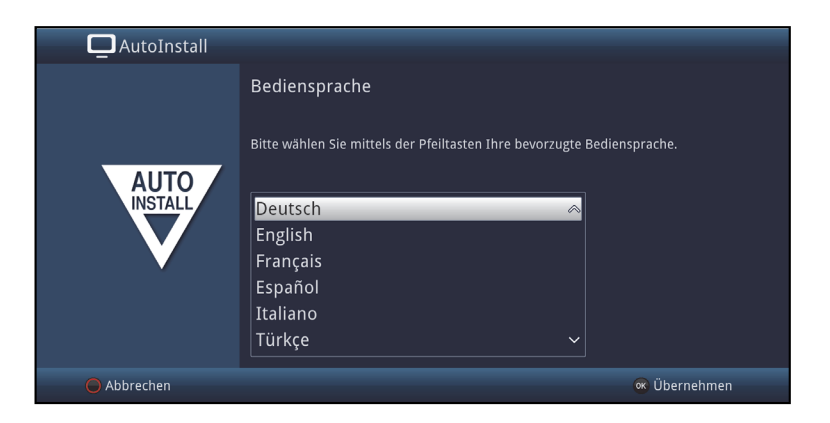

- > Markieren Sie mit den **Pfeiltasten** die gewünschte Bediensprache.
- $\left(\mathbf{i}\right)$ Entsprechend dieser Auswahl wird automatisch die bevorzugte Audiosprache eingestellt. Wie in Punkt 7.1 in Ihrer Bedienungsanleitung beschrieben, können Sie die Einstellung jederzeit anpassen.
- > Durch Drücken der Taste **OK**, übernehmenSie die Einstellung und gelangen zum nächsten Schritt des Installationsassistenten.

# **Ländereinstellung**

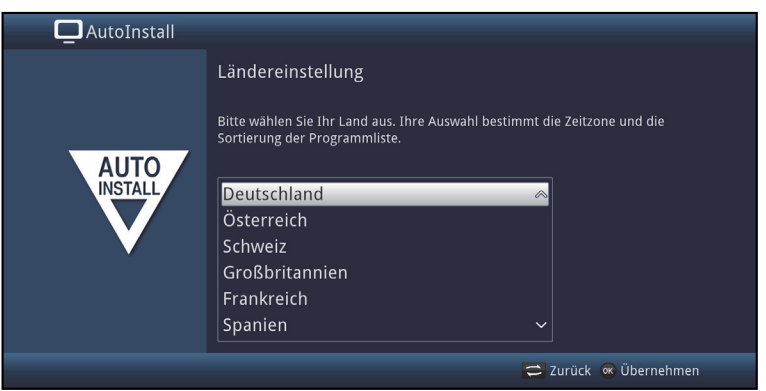

> Wählen Sie mit den **Pfeiltasten** das Land aus, in dem das Gerät betrieben wird.

- $\left(\mathbf{i}\right)$ Entsprechend Ihrer Auswahl wird die automatische Einstellung der Uhrzeit vorgenommen sowie auf die Sommer-/Winterzeit angepasst. Außerdem erfolgt anhand dieser Einstellung die automatische Sortierung der Programme im Installationsassistenten sowie nach einer Sendersuche.
- > Drücken Sie die Taste **OK**, um die Auswahl zu übernehmen.

#### **Bildformat**

- > Stellen Sie mit Hilfe der **Pfeiltasten rechts/links** das Bildformat des angeschlossenen Fernsehgerätes ein.
- $\left(\mathbf{i}\right)$ Entsprechend Ihrer Auswahl erfolgt die automatische Anpassung des Bildformates an das Fernsehgerät.

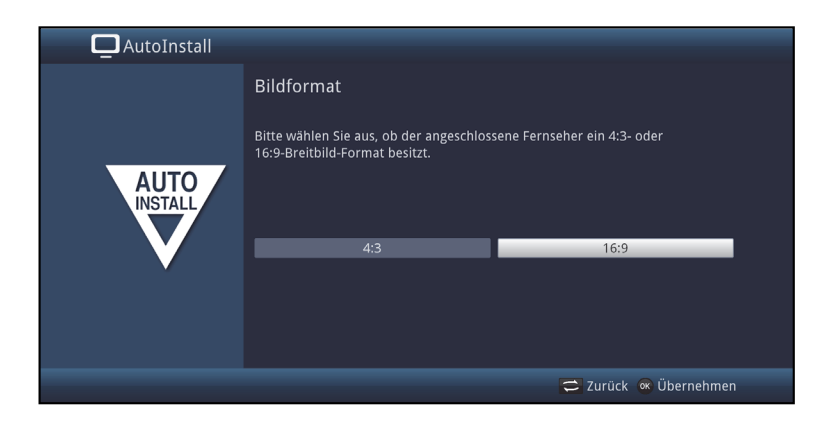

> Bestätigen Sie mit der Taste **OK**, um die Auswahl zu übernehmen.

# **Antennenkonfiguration**

Wenn Sie eine aktive DVB-T-Antenne benutzten, die über keine separate Spannungsversorgung verfügt oder Sie diese nicht nutzen möchten, so kann der Verstärker der aktiven Antenne von Ihrem Receiver über das Koaxialkabel versorgt werden. Stellen Sie dazu die **Antennenspeisung** auf **an**. Des Weiteren wird in diesem Schritt ein Kanalspektrum mit den Signalpegeln der Kanäle angezeigt. Mit Hilfe dieses Spektrums können Sie Ihre DVB-T-Antenne für einen optimalen Empfang ausrichten.

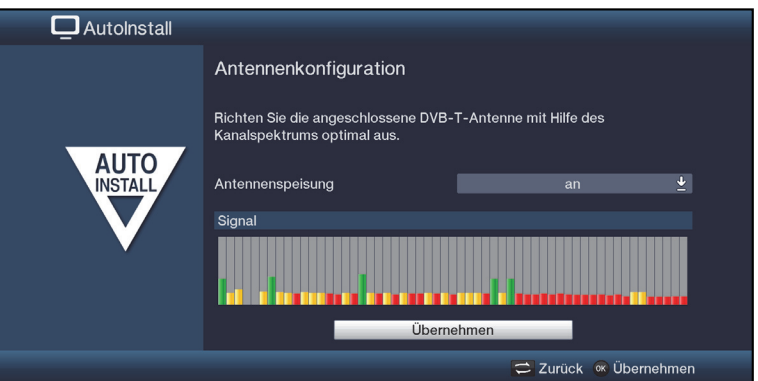

- > Markieren Sie mit den **Pfeiltasten auf/ab** das Feld der **Antennenspeisung** und öffnen Sie das Auswahlfenster durch Drücken der Taste **OK**.
- > Schalten Sie die Antennenspeisung **an** bzw. **aus**, indem Sie den entsprechenden Eintrag mit den **Pfeiltasten auf/ab** markieren und mit Hilfe der Taste **OK** bestätigen.
- > Um zum nächsten Installationsschritt zu gelangen, markieren Sie mit Hilfe der **Pfeiltasten** das Feld **Übernehmen** und bestätigen Sie mit der Taste **OK**.
## **Netzwerkkonfiguration**

In diesem Schritt findet eine automatische Überprüfung der Netzwerkkonfiguration statt.

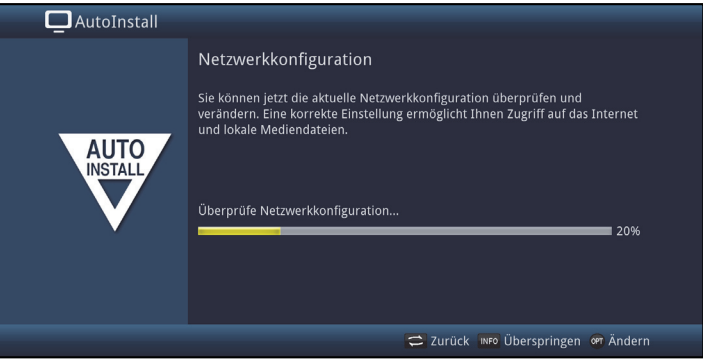

- > Möchten Sie die Überprüfung der Netzwerkkonfiguration nicht durchführen, dann drücken Sie die Taste **Info**.
- > Wenn Sie die Netzwerkeinstellungen überprüfen bzw. ändern möchten, drücken Sie die **Optionstaste**.

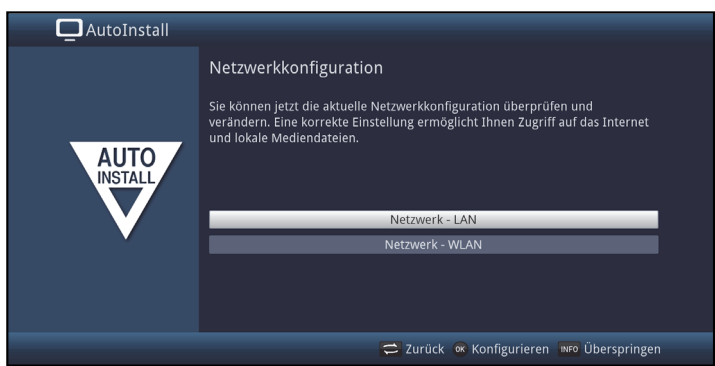

- > Wählen Sie mit den Pfeiltasten auf/ab aus, ob Sie ein **LAN** oder ein **WLAN** Netzwerk konfigurieren möchten und drücken Sie die Taste **OK**.
- > Nehmen Sie nun die Netzwerkeinstellungen wie in Punkt 7.5 in Ihrer Bedienungsanleitung beschrieben vor.
- > Drücken Sie anschließend die Taste **Info**, um die Einstellungen zu übernehmen.Die Überprüfung der Netzwerkkonfiguration startet nun erneut.
- $(i)$ Für eine WLAN Netzwerkverbindung wird ein externer USB WLAN-Dongle benötigt.

## **Software-Aktualisierung**

Nun überprüft der Digital-Receiver, ob eine neue Software für das Gerät zur Verfügung steht.Falls eine neue Software verfügbar ist, können Sie automatisch ein Software-Update durchführen.

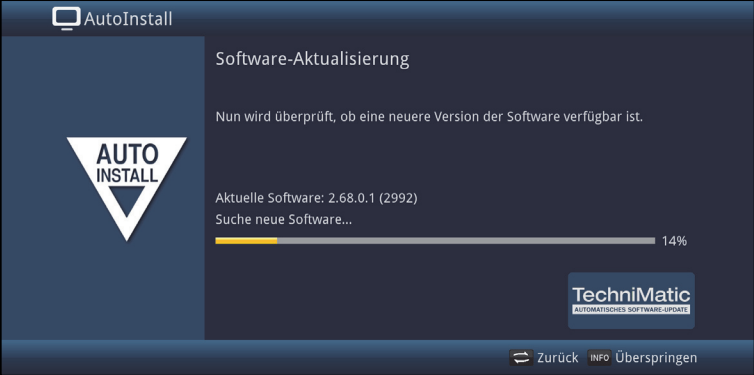

- > Möchten Sie das Suchen einer neuen Software sowie ggf. das Laden der Software nicht abwarten, so können Sie diesen Schritt durch Drücken der Taste **Info** überspringen.
- $\left(\mathbf{i}\right)$ Wurde die Suche nach einer neuen Software bzw. deren Aktualisierung übersprungen, so führt ihr Gerät zu der nach Punkt 18.5.2 eingestellten Zeit erneut einen Test durch und lädt die Software automatisch, sofern Sie die Funktion aktiviert bleibt und sich das Gerät zu diesem Zeitpunkt im Standbybetrieb befindet.
- > Steht keine neuere Gerätesoftware zur Verfügung, so gelangen Sie durch Drücken der Taste **OK** zum nächsten Schritt des Installationsassistenten.
- > Wurde hingegen eine neue Gerätesoftware gefunden, können Sie durch Drücken der Taste **OK** das automatische Software-Update starten.
- $(i)$ Am Bildschirm erscheint nun die Anzeige "**Software Aktualisierung, bitte haben Sie etwas Geduld**." mit einem Fortschrittsbalken, der Ihnen den Fortschritt des Downloads anzeigt. Danach erscheinen zusätzlich zwei weitere Fortschrittsbalken, die Ihnen den Fortschritt der einzelnen Aktualisierungsschritte anzeigen. Anschließend wird der AutoInstall fortgesetzt.

## **Sendersuche**

Bei der erstmaligen Installation muss ein Sendersuchlauf durchgeführt werden.

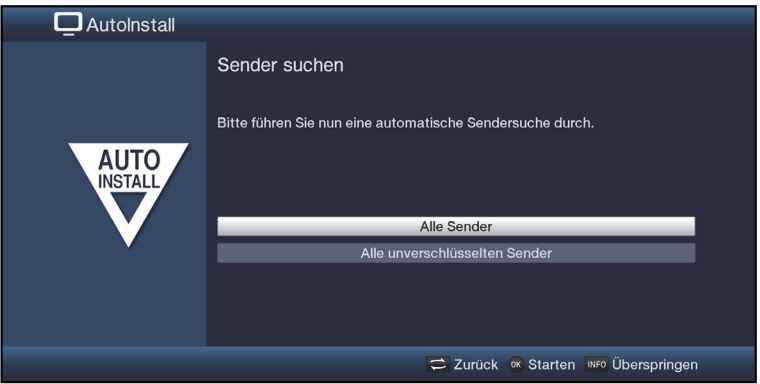

- > Markieren Sie mit den **Pfeiltasten auf/ab** das Feld **Alle Sender** bzw. Alle **unverschlüsselten Sender** und starten Sie anschließend durch Drücken der Taste **OK** den Sendersuchlauf.
- $\left(\mathbf{i}\right)$ Bei diesem Suchlauf werden alle Kanäle nach Programmen abgesucht. Dieser Vorgang kann einige Minuten dauern. Beachten Sie bitte weitere Bildschirmeinblendungen.
- $\begin{pmatrix} i \end{pmatrix}$ Wenn Sie die Sendersuche überspringen, stehen Ihnen keine Sender zur Wiedergabe bereit.

## **ISIO Internetlistenaktualisierung**

Im Receiver ist eine vorprogrammierte ISIO-Liste mit Internetlinks vorhanden. Diese kann automatisch aktualisiert werden.

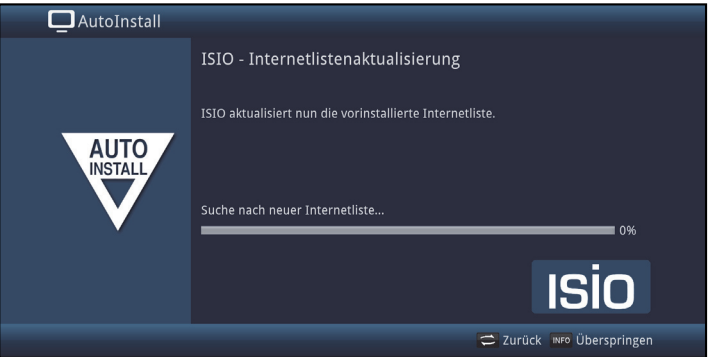

> Wenn Sie das Laden der aktuellen ISIO-Internetliste nicht abwarten möchten, können Sie den Vorgang durch Drücken der Taste **Info** überspringen.

### **SFI-Daten laden**

Ihr Digital-Receiver verfügt über eine elektronische Programmzeitschrift SFI (**S**ieh**F**ern **I**nfo). Damit die Daten dieser elektronischen Programmzeitschrift dargestellt werden können, muss Ihr Receiver zunächst die SFI-Daten von den Sendern herunterladen.

Dazu startet Ihr Receiver, nachdem die Programmlistenaktualisierung bzw. die Sendersuche abgeschlossen ist, automatisch mit dem Laden der SFI-Daten. Dieser Vorgang dauert bis zu 30 Minuten.

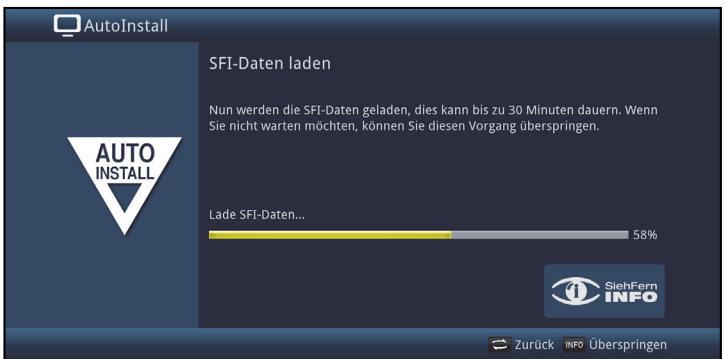

> Wenn Sie das Laden der SFI-Daten nicht abwarten möchten, können Sie den Vorgang durch Drücken der Taste Info überspringen.

Die SFI-Daten werden dann in der folgenden Nacht automatisch aktualisiert bzw. Sie können diese auch jederzeit manuell aktualisieren.

 $\left| \boldsymbol{i} \right|$ 

Wurde die SFI-Aktualisierung übersprungen, so lädt ihr Gerät zu der nach Punkt 15.2 eingestellten Zeit automatisch die SFI-Daten, sofern Sie die automatische SFI-Aktualisierung (Punkt 15.1) aktiviert bleibt und sich das Gerät außerdem zu diesem Zeitpunkt im Standbybetrieb befindet. Zudem können Sie die Aktualisierung auch jederzeit manuell starten (Punkt 15.7).

#### **Produktregistrierung**

Durch die Registrierung Ihres Produktes sichern Sie sich weitere Vorteile und helfen uns dadurch, unsere Produkte und unseren Service noch besser auf Sie abzustimmen.

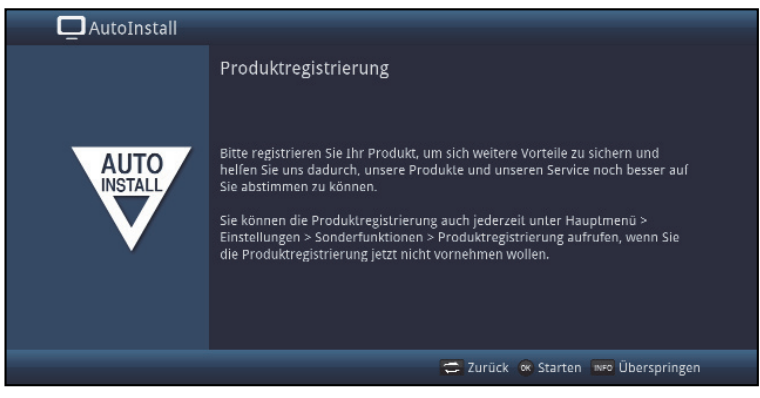

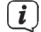

Hierzu benötigen Sie bereits eine Internetverbindung.

### **Beenden des Installationsassistenten**

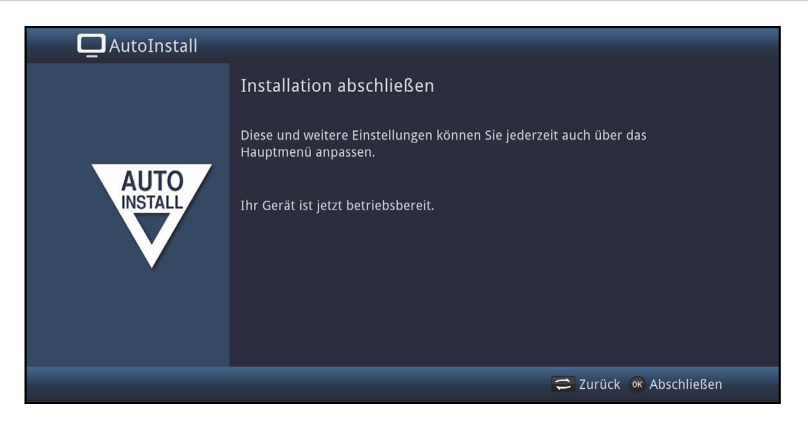

Bestätigen Sie den abschließenden Hinweis des Installationsassistenten durch Drücken der Taste **OK**.

# **7 Einstellungen**

Nachdem Sie nun Ihren Digital-Receiver angeschlossen und in Betrieb genommen haben, können Sie, falls erforderlich, den Digital-Receiver für Ihre Anwendung optimieren.

## **7.1 Bediensprache**

Unter diesem Menüpunkt haben Sie die Möglichkeit, die Menüsprache entsprechend Ihren Wünschen einzustellen.

> Rufen Sie das Menü **Hauptmenü > Bediensprache** auf und stellen Sie die gewünschte Bediensprache ein.

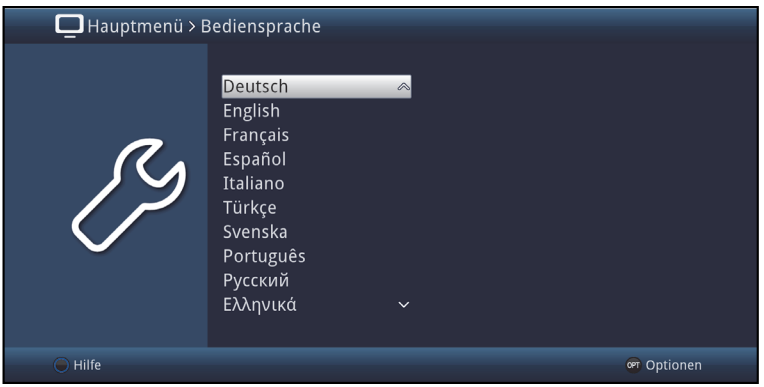

## **7.2 Grundeinstellungen**

Unter diesem Punkt können Sie den Receiver auf Ihre individuelle Anwendung einstellen.

> Rufen Sie das Menü **Hauptmenü > Einstellungen > Grundeinstellungen** auf.

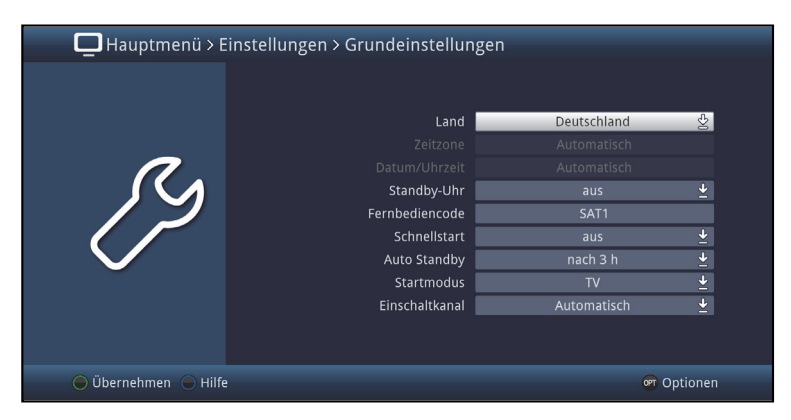

# **7.2.1 Land**

Durch diese Funktion erfolgt automatisch die Umstellung für die Sommer- und Winterzeit, sowie die Anpassung der Zeitdifferenz zur **G**reenwich **M**ean **T**ime.

# **7.2.2 Zeitzone**

Sofern unter **Land** (Punkt 7.2.1) die Einstellung **benutzerdefiniert** gemacht wurde, müssen Sie lediglich die Uhrzeit entsprechend Ihrer Ortszeit korrigieren. Für Deutschland beträgt diese Differenz +1 Stunde, in der Sommerzeit +2 Stunden.

# **7.2.3 Datum / Uhrzeit**

Entscheiden Sie in diesem Menüpunkt, ob die Uhrzeit und das Datum nach dem Einschalten des Gerätes **automatisch** oder von einem festgelegten **Programm** eingelesen werden sollen.

# **7.2.4 Standby-Uhr**

In dieser Zeile entscheiden Sie, ob das Gerät im Standby-Betrieb die Uhrzeit im Display anzeigen soll (**an**) oder nicht (**aus**). Durch die ausgeschaltete Standby-Uhr verringert sich der Stromverbrauch im Standby-Betrieb

# **7.2.5 Fernbediencode**

Das Gerät und die Fernbedienung unterstützen zwei SAT-Fernbediencodes. Entscheiden Sie in dieser Zeile, ob Ihr Receiver der Fernbedienoption **SAT1** oder **SAT2** zugeordnet werden soll.

- > Halten Sie dazu in dieser Zeile die Taste **Fernbediencode** gedrückt und drücken Sie die **OK**-Taste der Fernbedienung so oft, bis der gewünschte Code angezeigt wird.
- > Die gewählte Fernbedienoption der Fernbedienung wird bei jedem Tastendruck durch das Aufleuchten den zugehörigen LED angezeigt.

# **7.2.6 Schnellstart**

In dieser Zeile schalten Sie den Schnellstart ein oder aus. Wenn der Schnellstart eingeschaltet ist, startet Ihr Gerät schneller aus dem Standby heraus, dafür erhöht sich jedoch der Standby-Stromverbrauch.

# **7.2.7 Auto Standby**

Die automatische Standby-Schaltung schaltet das Gerät nach der voreingestellten Zeit automatisch in Standby, sofern innerhalb dieser Zeit keine Bedienung des Gerätes stattgefunden hat.

Wählen Sie hier die Zeit aus, nach der das Gerät automatisch in Standby geschaltet werden soll oder schalten Sie die Auto-Standby Funktion aus, wenn Sie diese nicht nutzen möchten.

# **7.2.8 Einschaltkanal**

Wählen Sie **Automatisch** um nach dem Einschalten durch die Standby-Taste den zuletzt gewählten Sender anzuzeigen.

Alternativ können Sie einen beliebigen TV-Sender fest einstellen. Nach dem Einschalten wird dann der gewählte Sender angezeigt.

## **7.3 Bildeinstellungen**

Um Ihren Digital-Receiver auf Ihr Fernsehgerät zu optimieren, können Sie weitere Einstellungen im Menü **Bildeinstellungen** vornehmen.

> Rufen Sie das Menü **Hauptmenü > Einstellungen > Bildeinstellungen** auf.

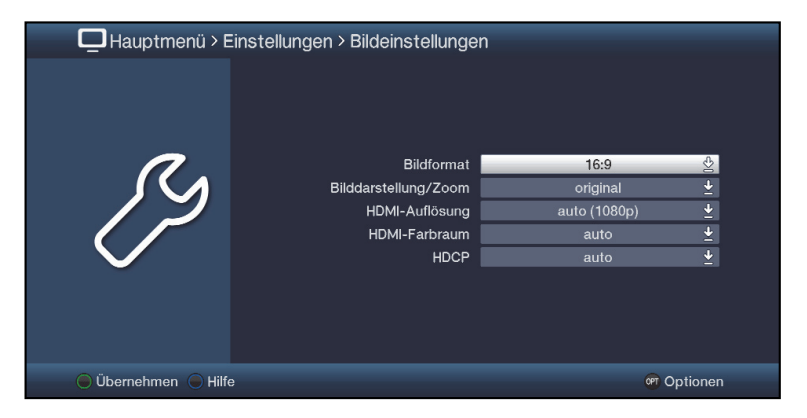

# **7.3.1 Bildformat**

Stellen Sie hier entsprechend des Bildformates Ihres TV-Gerätes **4:3** oder **16:9** ein. Durch diese Funktion wird automatisch das Bildformat an Ihr Fernsehgerät angepasst.

## **7.3.2 Bilddarstellung / Zoom**

Mit dieser Einstellung können Sie entscheiden, wie Sendungen die im 4:3 Format gesendet werden (das ist das herkömmliche Fernsehformat) auf einem 16:9-Breitbildfernseher wiedergegeben werden.

Mit der Einstellung **original** erreichen Sie eine unverzerrte und originalgetreue Wiedergabe. Naturgemäß sehen Sie schwarze Streifen links und rechts im Bild.

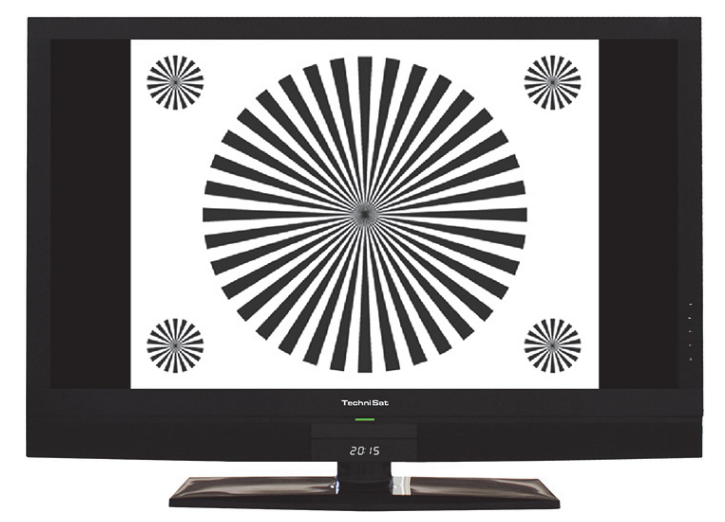

Die Einstellung **optimal** stellt einen Kompromiss dar. Das Bild wird unter beibehalten der Geometrie etwas vergrößert, wobei oben und unten etwas Bildinformation abgeschnitten wird. Das stört in der Regel nicht, da die Sendeanstalten in diesem Bereich meist keine wichtigen Informationen unterbringen, da herkömmliche Röhrengeräte aus technischen Gründen nie das gesamte Bild anzeigen. Es verbleiben in dieser Einstellung schmale schwarze Streifen links und rechts im Bild.

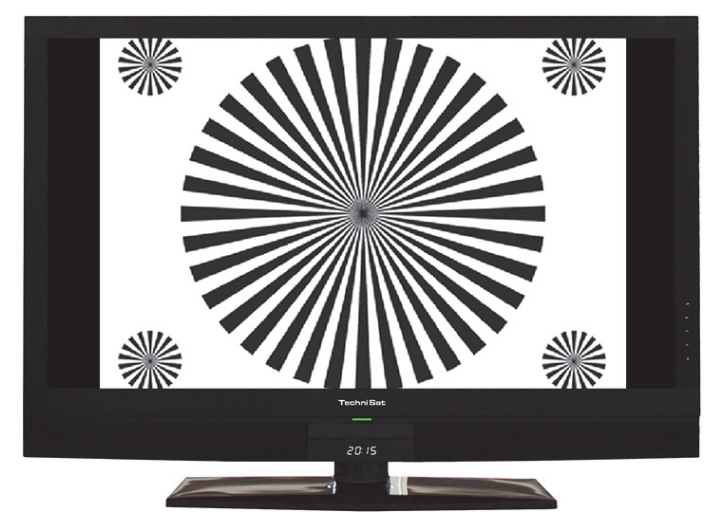

In der Einstellung **optimal 16:9** wird das schmale 4:3-Bild auf die volle Bildschirmbreite aufgezoomt. Außerdem wird das Bild, wie auch in der Einstellung Optimal, oben und unten etwas beschnitten. Dadurch wird das Bild nicht so stark verzerrt, wie in der Einstellung stretch, aber dennoch die gesamte Breite des Bildschirms ausgenutzt.

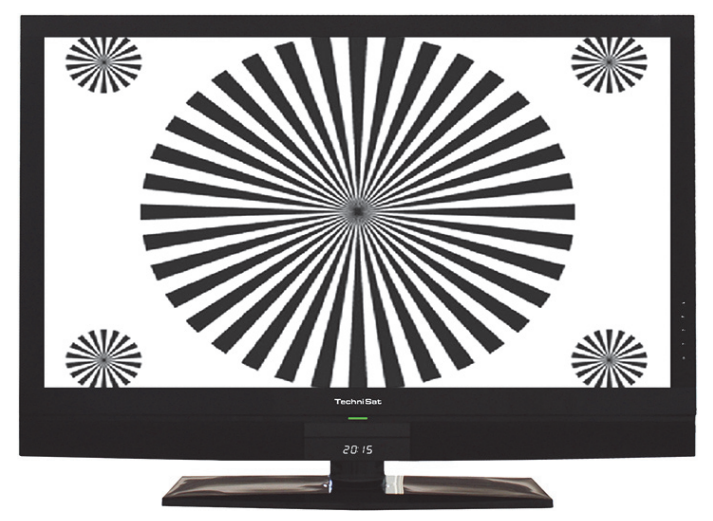

Bei der Einstellung **Vollzoom** wird das Bild unter beibehalten der Geometrie auf die volle Bildschirmbreite vergrößert, wobei oben und unten mehr Bildinformation abgeschnitten wird als bei der Einstellung Optimal.

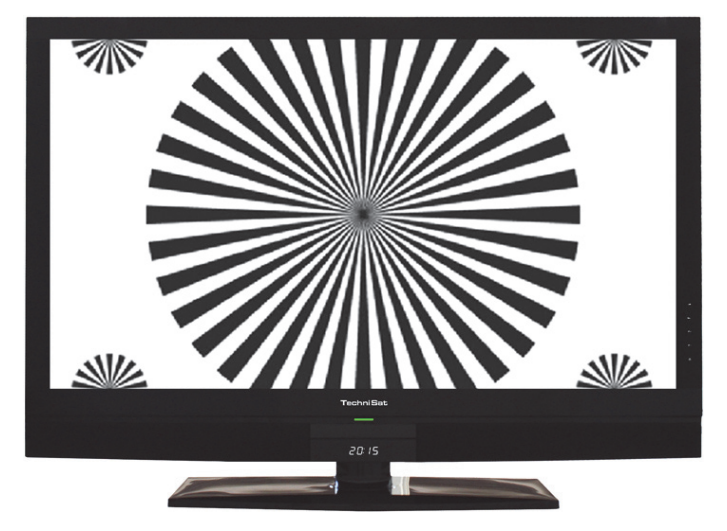

Die Einstellung **stretch** wirkt sich je nach angeschlossenem Fernsehgerät (16:9 oder 4:3-Gerät) unterschiedlich aus.

Bei **16:9-Fernsehgeräten** wird der Bildinhalt horizontal gestreckt, dabei wird die Geometrie verändert. Das ermöglicht das Entfernen von schwarzen Balken am rechten und linken Bildrand ohne oben und unten Bildinformationen zu verlieren Bei **4:3-Fernsehgeräten** und entsprechend gewählter HDMI-Auflösung wird der Bildinhalt vertikal gestreckt, dabei wird die Geometrie verändert. Das ermöglicht das Entfernen von schwarzen Balken am oberen und unteren Bildrand ohne links und rechts Bildinformationen zu verlieren.

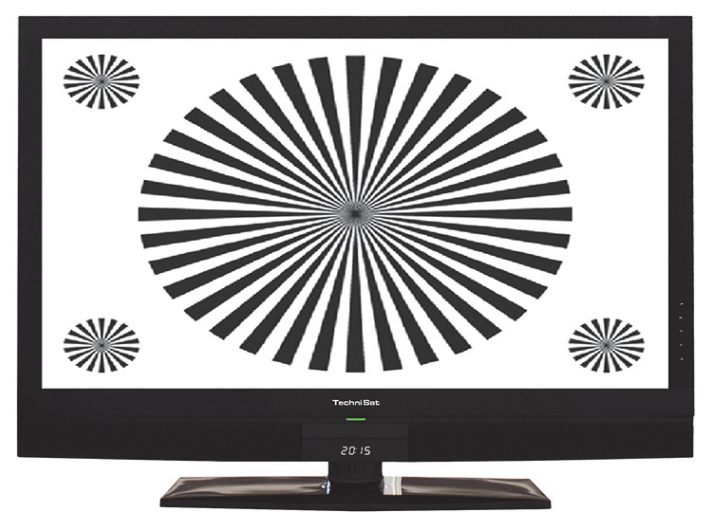

## **7.3.3 HDMI-Auflösung**

In diesem Menüpunkt können Sie die Auflösung des HDMI-Ausgangs einstellen. Zusätzlich zu den fest vorgegebenen HDMI-Auflösungen **576i, 576p, 720p, 1080i** und **1080p** stehen folgende Einstellmöglichkeiten zur Auswahl:

- **auto:** Die Einstellung auto dient zur automatischen Einstellung der Auflösung in Abhängigkeit vom angeschlossenen TV-Gerät.
- **nativ:** Bei der Einstellung nativ wird die Auflösung in Abhängigkeit des gesendeten Bildmaterials eingestellt.

Nachdem Sie eine Änderung der HDMI-Auflösung vorgenommen haben, erscheint eine Abfrage, ob Sie den Vorgang **Abbrechen**, die gewählte Einstellung direkt übernehmen (**Fortsetzen**) oder zunächst **Testen** möchten.

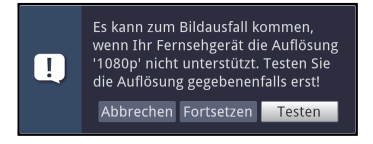

### **Testen**

Wählen Sie **Testen** um die gewählte Auflösung vor der Übernahme zu testen. Die neue Auflösung wird nun eingestellt und es erscheint eine Abfrage zur Bestätigung auf dem Bildschirm.

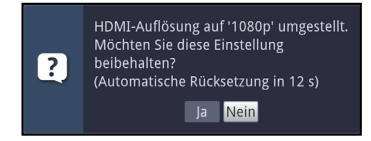

- > Wird diese Abfrage korrekt auf dem Bildschirm dargestellt und Sie möchten die Auflösung nun übernehmen, so markieren Sie mit den **Pfeiltasten links/rechts** das Feld **Ja** und bestätigen Sie mit **OK.** Wird diese Abfrage nicht korrekt dargestellt und Sie bestätigen nicht innerhalb von 15 Sekunden, so wird automatisch auf die zuletzt eingestellte Auflösung zurück gewechselt.
- > Bestätigen Sie in diesem Fall die nun erscheinende Abfrage mit **OK**.

## **Fortsetzen**

Wählen Sie **Fortsetzen**, wenn Sie die Auflösung ohne zu testen direkt übernehmen möchten.

## **Abbrechen**

Möchten Sie die gewählte Auflösung nicht übernehmen, wählen Sie **Abbrechen**.

# **7.3.4 HDMI-Farbraum**

Um eine optimale Bildwiedergabe an Ihrem Fernsehgerät zu erzielen, ist es gegebenenfalls erforderlich, den Farbraum des Receivers verändern. Es stehen die Farbraumeinstellungen **auto**, **RGB** oder **YCbCr 4:4:4** zur Verfügung. Haben Sie **auto** gewählt, dann startet das Gerät nach dem Einschalten im Modus **RGB (normal)**. Signalisiert das Fernsehgerät, dass auch YCbCr möglich ist, dann wechselt der Receiver automatisch in YCbCr-Modus.

# **7.3.5 HDCP**

Bei HDCP (High bandwidth Digital Content Protection) handelt sich um einen Kopierschutz für die digitale Übertragung von Inhalten.

- > Schalten Sie den Kopierschutz HDCP auf **auto** oder **an**.
- **an:** HDCP ist unabhängig vom angeschlossenen Fernsehgerät eingeschaltet.
- **auto:** In Abhängigkeit vom angeschlossenen Fernsehgerät, wird HDCP ein-bzw. ausgeschaltet.

# **7.4 Toneinstellungen**

Um Ihren Digital-Receiver auf Ihr Fernsehgerät zu optimieren, können Sie weitere Einstellungen im Menü **Toneinstellungen** vornehmen.

> Rufen Sie das Menü **Hauptmenü > Einstellungen > Toneinstellungen** auf.

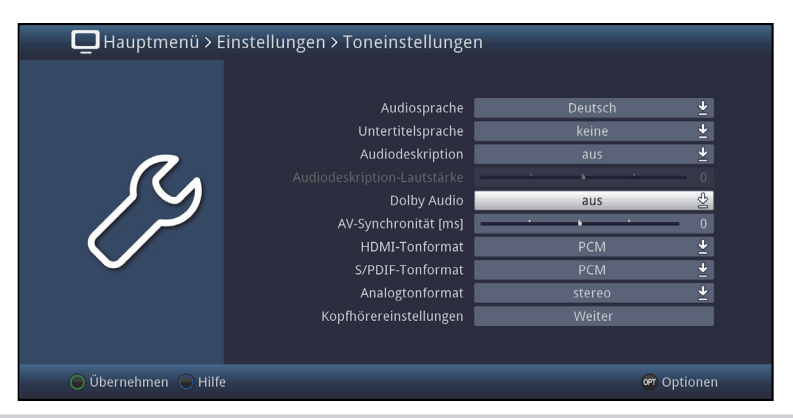

## **7.4.1 Audiosprache**

Stellen Sie in diesem Menü Ihre bevorzugte Audiosprache ein. Durch diese Funktion wird nach dem Einschalten des Receivers automatisch die gewählte Audiosprache eingestellt, sofern diese von dem jeweiligen Programm gesendet wird.

 $\left(\mathbf{i}\right)$ 

Beachten Sie, dass nach dem Umstellen der Audiosprache gemäß Punkt 8.8 für den Zeitraum der aktuellen Betriebsphase diese Sprache vorrangig ausgewählt wird. Durch das Aus- und wieder Einschalten des Gerätes oder durch das Zurückstellen der Sprache nach Punkt 8.8 wird wieder die unter diesem Punkt eingestellte Audiosprache automatisch ausgewählt.

# **7.4.2 Untertitelsprache**

Sie können mit Ihrem DVB-Receiver sowohl Videotext- als auch DVB-Untertitel darstellen. Diese werden, sofern die festgelegte Sprache gesendet wird, automatisch eingeblendet. Wählen Sie in diesem Menü unter den auswählbaren Untertitelsprachen die gewünschte Sprache aus. Ist keine Untertitelsprache ausgewählt oder es wird nicht die eingestellte Sprache gesendet, so können die Untertitel manuell nach Punkt 8.12 eingeschaltet werden. Diese werden durch die Einblendung  $\boxed{3}$  signalisiert.

## **7.4.3 Audiodeskription**

Schalten Sie die Funktion Audiodeskription ein, wenn bei einem Senderwechsel eine Tonspur, die erweiterten Ton für z.B. Sehbehinderte enthält, vorausgewählt sein soll.

Regeln Sie unter Ausiodeskription-Lautstärke die Lautstärke für diese Tonspur.

# **7.4.4 Dolby Audio**

Diverse Filme werden im Dolby Digital Format ausgestrahlt. Dieses wird durch das

Dolby-Zeichen **De** im Infofenster nach dem Einstellen eines Programms angezeigt. Sollten Sie über einen Dolby Digital Verstärker verfügen, können Sie, falls gesendet, entsprechende Filme z.B. in 5.1-Kanal-Dolby-Digital-Sound hören. Voraussetzung hierfür ist lediglich die Verbindung des digitalen Ausgangs

**Audioausgang digital** (siehe Punkt 4.4.) Ihres DVB-Receivers mit dem digitalen Eingang Ihres Dolby Digital Verstärkers.

Sofern die Funktion Dolby Digital eingeschaltet (**an**) ist, werden diese Sendungen automatisch im Dolby Digital-Format wiedergegeben.

Ist die Funktion nicht eingeschaltet (aus), kann der Dolby Digital Ton manuell eingeschaltet werden. Beachten Sie dazu auch Punkt 8.8.

# **7.4.5 AV-Synchronität**

 $(i)$ 

Stellen Sie die AV-Synchronität so ein, das Bild und Ton synchron zueinander sind.

> Durch Drücken der Taste **0** wird die Einstellung der AV-Synchronität wieder auf die **Grundeinstellung** zurückgesetzt.

# **7.4.6 HDMI- und S/PDIF Tonformat**

Wählen Sie hier für den entsprechenden Ausgang des Gerätes zwischen den Tonformaten **PCM** und **Bitstream**.

Bitte beachten Sie, dass das angeschlossene TV Gerät, bzw. ein angeschlossener AV-Receiver für das gewählte Tonformat geeignet sein muss.

In der Einstellung **Bitstream** werden die Audiodaten unverändert an den jeweiligen Ausgang weitergegeben.

 $\left(\mathbf{i}\right)$ Wenn die Einstellung **Bitstream** gewählt wurde, ist keine Lautstärkeregelung über den Receiver möglich.

# **7.4.7 Analogtonformat**

> Wählen Sie unter diesem Punkt zwischen dem Analogtonformat **Stereo** und **Dolby Surround kompatibel** aus.

# **7.4.8 Kopfhörereinstellungen**

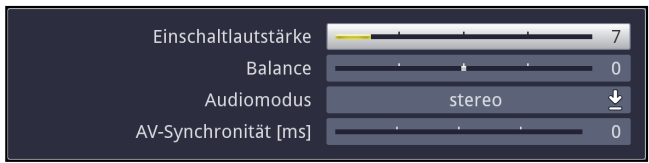

Diese Einstellungen finden Anwendung in Verbindung mit einem per Bluetooth verbunden Kopfhörer oder einem ähnlichen Audiowiedergabegerät.

> Drücken Sie die **Mute-Taste**, um im laufenden Betrieb die Kopfhörerlautstärke mittels der **Lautstärke-Tasten** zu ändern.

### **Einschaltlautstärke**

Der hier eingestellte Wert ist die Lautstärke, mit der das angeschlossenene Gerät direkt nach dem Einschalten angesteuert wird.

### **Balance**

Dieser Punkt legt die Balance zwischen dem linken und dem rechten Audiokanal fest.

#### **Audiomodus**

Wählen Sie hier den gewünschten Audiomodus. Zur Auswahl stehen **Stereo**, **links** und **rechts**.

### **AV-Synchronität [ms]**

Stellen Sie die AV-Synchronität so ein, das Bild und Ton synchron zueinander sind.

> Durch Drücken der Taste **0** wird die Einstellung der AV-Synchronität wieder auf die **Grundeinstellung** zurückgesetzt.

### **7.5 Netzwerkeinstellungen**

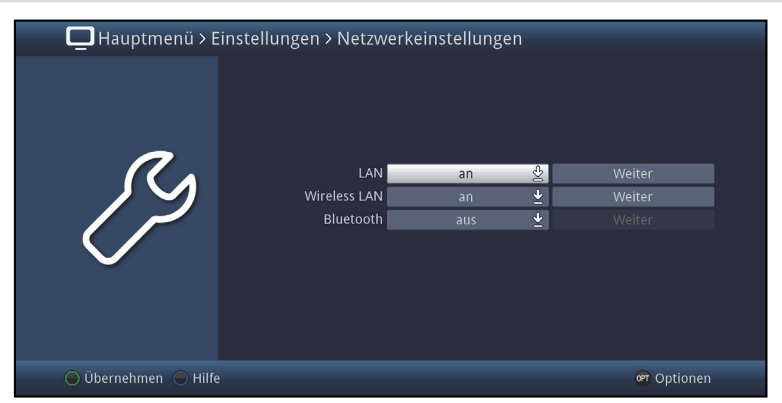

Im Menüpunkt Netzwerkeinstellungen können Sie Einstellungen für den Anschluss per **LAN, Wireless LAN** oder die **Bluetooth** Funktionalität vornehmen.

- > Schalten Sie hier die gewünschen Funktionen **an** oder **aus.**
- > Um Einstellungen vorzunehmen wählen Sie bitte den Punkt **Weiter** aus und drücken Sie die **OK-Taste**.
- $\left(\mathbf{i}\right)$ Beachten Sie, dass, um WLAN oder Bluetooth nutzen zu können, ein entsprechender kompatibler USB Adapter erforderlich ist.

### **7.5.1 LAN - Einstellungen**

Im Menü LAN - Netzwerkeinstellungen können Sie die DHCP-Einstellung auswählen sowie IP-Adresse und Subnetzmaske eingeben.

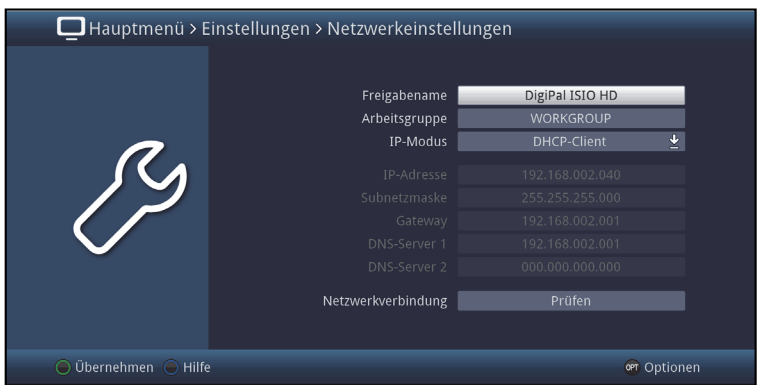

## **7.5.1.1 Freigabename**

Hier können Sie festlegen mit welchem Namen das Gerät innerhalb Ihres Heimnetzwerkes angezeigt wird. Zur Eingabe wird die virtuelle Tastatur eingeblendet.

### **7.5.1.2 Arbeitsgruppe**

Geben Sie unter diesem Punkt den Namen der Arbeitsgruppe ein, in der Ihr Gerät angezeigt werden soll. Zur Eingabe wird die virtuelle Tastatur eingeblendet.

# **7.5.1.3 IP-Modus**

- **DHCP-Client:** Ist Ihr Receiver über einen Router mit Ihrem PC verbunden, so wählen Sie diese Einstellung aus. Der Receiver bekommt nun die IP-Adresse und die Subnetzmaske vom angeschlossenen Router zugewiesen, sofern im Router die DHCP-Funktion aktiviert ist.
- **Statisch:** In dieser Einstellung ist die DHCP-Funktion ausgeschaltet. Das heißt, dass die IP-Adresse und Subnetzmaske manuell an die bestehenden Bedingungen Ihres Netzwerkes angepasst werden müssen. Die manuelle Eingabe zur Anpassung an Ihr Netzwerk erfolgt wie unter den Punkten 7.5.1.4 - 7.5.1.6 beschrieben.
- $\lceil i \rceil$ Beachten Sie, dass die Notwendigkeit der einzelnen Eingaben von der Konfiguration Ihres Netzwerkes abhängt.

## **7.5.1.4 IP-Adresse**

Ist die DHCP-Funktion auf **Statisch** oder **DHCP-Server** eingestellt muss die IP-Adresse manuell konfiguriert werden.

> Geben Sie die entsprechenden Ziffern ein.

## **7.5.1.5 Subnetzmaske**

Die Subnetzmaske müssen Sie manuell konfigurieren, wenn die DHCP-Funktion auf **Statisch** eingestellt ist.

> Geben Sie die entsprechenden Ziffern ein.

### **7.5.1.6 Gateway**

> Geben Sie die entsprechenden Ziffern ein.

### **7.5.1.7 DNS-Server 1 / DNS-Server 2**

- > Wählen Sie zunächst die Zeile DNS-Server 1 bzw. DNS-Server 2.
- > Geben Sie die entsprechenden Ziffern ein.

### **7.5.1.8 Netzwerkverbindung prüfen**

Um die zuvor gemachten Netzwerkeinstellungen zu testen, steht der Punkt **Netzwerkverbindung** zur Verfügung.

- $(i)$ Wird hinter den Werten ein  $\Box$  dargestellt war die Prüfung erfolgreich. Zudem werden für den Gateway sowie den/die DNS-Server die Geschwindigkeit angezeigt.
- $\left(\mathbf{i}\right)$ Trat beim Test einer der Einstellungen ein Fehler auf, so wird dies mit entsprechender Fehlermeldung am Bildschirm dargestellt.

> Markieren Sie mit den **Pfeiltasten auf/ab** die Zeile **Netzwerkverbindung** und starten Sie die mit Überprüfung mit der Taste **OK**. Das Ergebnis dieser Überprüfung wird in einem eigenen Fenster angezeigt.

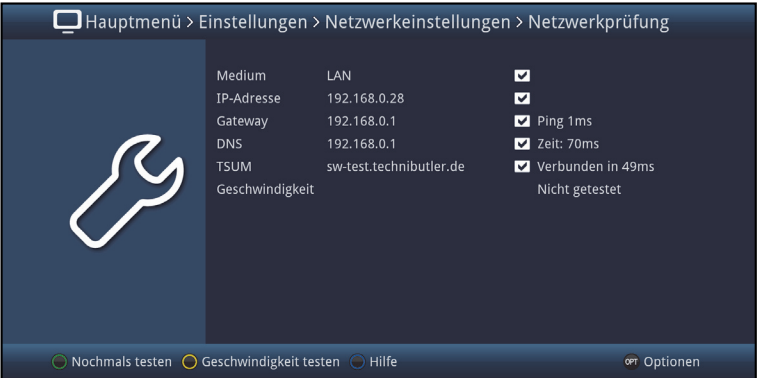

> Um die Geschwindigkeit der bestehenden LAN-Verbindung zu testen, drücken Sie die **gelbe** Funktionstaste.

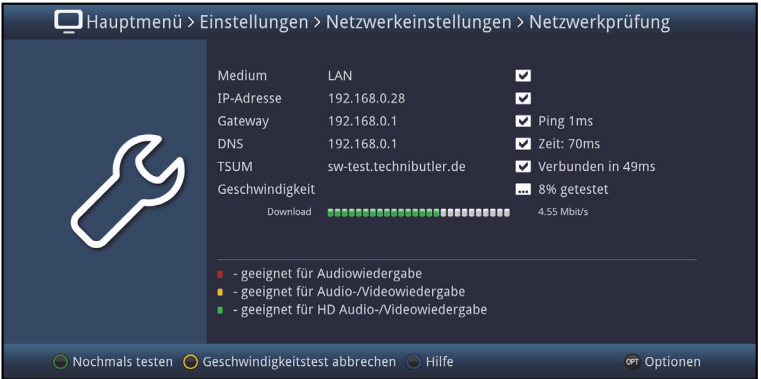

> Ein erneuter Test der Netzwerkverbindung wird durch Drücken der **grünen** Funktionststaste gestartet.

# **7.5.2 WLAN - Einstellungen**

Im Menü WLAN - Netzwerkeinstellungen können Sie ihr WLAN-Netz auswählen und den entsprechenden Schlüssel eingeben sowie die DHCP-Einstellung auswählen und IP-Adresse und Subnetzmaske eingeben.

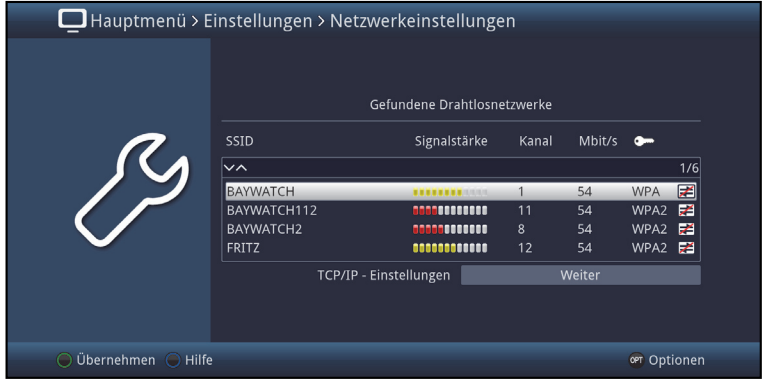

# **7.5.2.1 WLAN-Netz auswählen**

Werden mehrere WLAN-Netze in ihrer Reichweite gefunden, so werden diese hier angezeigt und das gewünschte WLAN-Netz kann ausgewählt werden.

- > Indem Sie mit **OK** bestätigen, wird das markierte Netzwerk ausgewählt und Sie gelangen zur Eingabe des Netzwerkschlüssels, sofern dieser noch nicht für das Netzwerk gespeichert wurde.
- > Geben Sie in diesem Fall mit Hilfe der virtuellen Tastatur den Netzwerkschlüssel ein.
- > Markieren Sie anschließend das Feld **Verbinden** und bestätigen Sie mit **OK**.

## **7.5.2.2 WLAN-Netz manuell eingeben**

Wurde bei der automatischen WLAN-Suche nach dem Aufruf des Menüs kein oder nicht das korrekte WLAN-Netz gefunden, so können Sie dessen Verschlüsselungsart manuell auswählen sowie dessen SSID manuell eingeben.

- > Markieren Sie die Zeile **SSID manuell eingeben**.
- > Öffnen Sie die Eingabemaske durch Drücken der Taste **OK**.

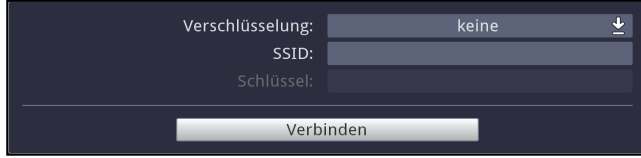

# **7.5.2.2.1 Verschlüsselung**

> Wählen Sie entsprechend ihres WLAN-Netzes die Verschlüsselung (**WEP**, **WPA, WPA2** oder **keine**) aus.

## **7.5.2.2.2 SSID**

Jedes WLAN-Netz verfügt über eine im Access Point/Router (Basisstation) konfigurierbare SSID (Service Set Identifier). Die SSID stellt den Namen des Netzwerkes dar, um dieses identifizieren und gezielt darauf zugreifen zu können.

> Mit Hilfe der virtuellen Tastatur können Sie in dieser Zeile den Netzwerknamen eingeben.

### **7.5.2.2.3 Netzwerkschlüssel**

- > Geben Sie in der Zeile **Schlüssel** mit Hilfe der virtuellen Tastatur den Netzwerkschlüssel ein.
- > Markieren Sie anschließend mit den **Pfeiltasten auf/ab** das Feld **Verbinden** und bestätigen Sie mit **OK**.

## **7.5.2.3 TCP/IP - Einstellungen**

Unter dem Punkt TCP/IP - Einstellungen können Sie die DHCP-Einstellung auswählen sowie IP-Adresse und Subnetzmaske eingeben.

## **7.5.2.3.1 Freigabename**

Hier können Sie festlegen mit welchem Namen das Gerät innerhalb Ihres Heimnetzwerkes angezeigt wird. Zur Eingabe wird die virtuelle Tastatur eingeblendet.

## **7.5.2.3.2 Arbeitsgruppe**

Geben Sie unter diesem Punkt den Namen der Arbeitsgruppe ein, in der Ihr Gerät angezeigt werden soll. Zur Eingabe wird die virtuelle Tastatur eingeblendet.

## **7.5.2.3.3 IP-Modus**

- **DHCP-Client:** Ist Ihr Receiver über einen Router mit Ihrem PC verbunden, so wählen Sie diese Einstellung aus. Der Receiver bekommt nun die IP-Adresse und die Subnetzmaske vom angeschlossenen Router zugewiesen, sofern im Router die DHCP-Funktion aktiviert ist.
- **Statisch:** In dieser Einstellung ist die DHCP-Funktion ausgeschaltet. Das heißt, dass die IP-Adresse und Subnetzmaske manuell an die bestehenden Bedingungen Ihres Netzwerkes angepasst werden müssen. Die manuelle Eingabe zur Anpassung an Ihr Netzwerk erfolgt wie unter den Punkten 7.5.2.3.4 - 7.5.2.3.7 beschrieben.
- $\left(\mathbf{i}\right)$ Beachten Sie, dass die Notwendigkeit der einzelnen Eingaben von der Konfiguration Ihres Netzwerkes abhängt.

# **7.5.2.3.4 IP-Adresse**

Ist die DHCP-Funktion auf Statisch oder DHCP-Server eingestellt muss die IP-Adresse manuell konfiguriert werden.

> Geben Sie die entsprechenden Ziffern ein.

## **7.5.2.3.5 Subnetzmaske**

Die Subnetzmaske müssen Sie manuell konfigurieren, wenn die DHCP-Funktion auf Statisch eingestellt ist.

> Geben die entsprechenden Ziffern ein.

### **7.5.2.3.6 Gateway**

> Geben Sie die entsprechenden Ziffern ein.

## **7.5.2.3.7 DNS-Server 1 / DNS-Server 2**

> Geben Sie die entsprechenden Ziffern ein.

### **7.5.2.3.8 Netzwerkverbindung prüfen**

Um die zuvor gemachten Netzwerkeinstellungen zu testen, steht der Punkt **Netzwerkverbindung** zur Verfügung.

- $(i)$ Wird hinter den Werten ein **V** dargestellt war die Prüfung erfolgreich. Zudem werden für den Gateway sowie den/die DNS-Server die Geschwindigkeit angezeigt.
- $\sqrt{i}$ Trat beim Test einer der Einstellungen ein Fehler auf, so wird dies mit entsprechender Fehlermeldung am Bildschirm dargestellt.
- > Markieren Sie mit den **Pfeiltasten auf/ab** die Zeile **Netzwerk** und starten Sie die mit Überprüfung mit der Taste **OK**. Das Ergebnis dieser Überprüfung wird in einem eigenen Fenster angezeigt.

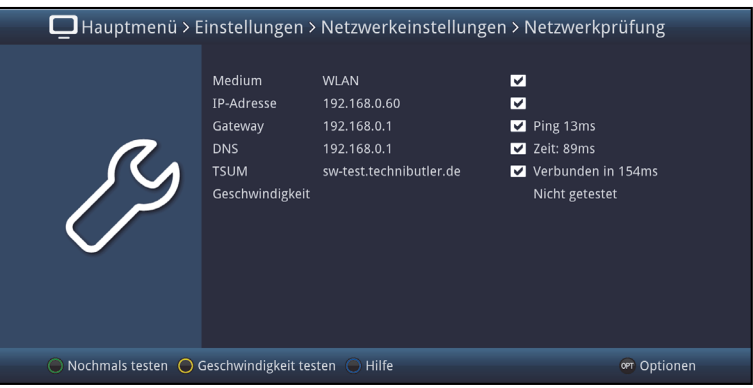

> Um die Geschwindigkeit der bestehenden WLAN-Verbindung zu testen, drücken Sie die **gelbe** Funktionstaste.

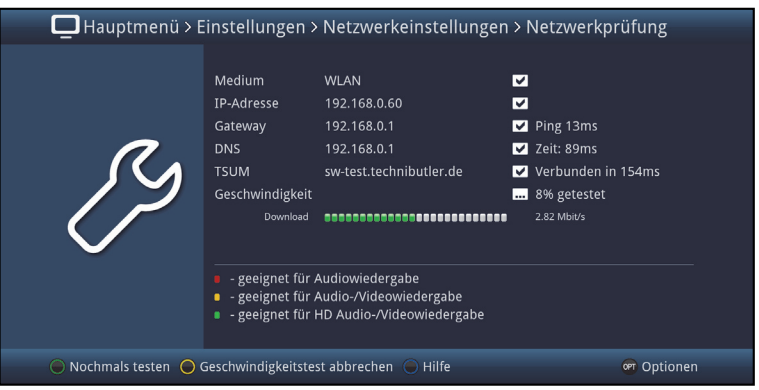

> Ein erneuter Test der Netzwerkverbindung wird durch Drücken der **grünen** Funktionststaste gestartet.

# **7.5.3 Bluetooth - Einstellungen**

Die drahtlose Bluetooth-Technik erlaubt es Ihnen, kompatible Geräte ohne Kabel miteinander zu verbinden.

Hierbei handelt es sich um eine Nahbereich-Funktechnik.

Das bedeutet, dass die miteinander zu verbindenden Geräte zwar keine direkte Sichtverbindung benötigen, dennoch aber eine gewisse maximale Entfernung voneinander nicht überschreiten dürfen.

Im Menü **Bluetooth** können Sie nach verfügbaren Bluetoothgeräten suchen und diese mit dem Receiver verbinden sowie einige Einstellungen vornehmen.

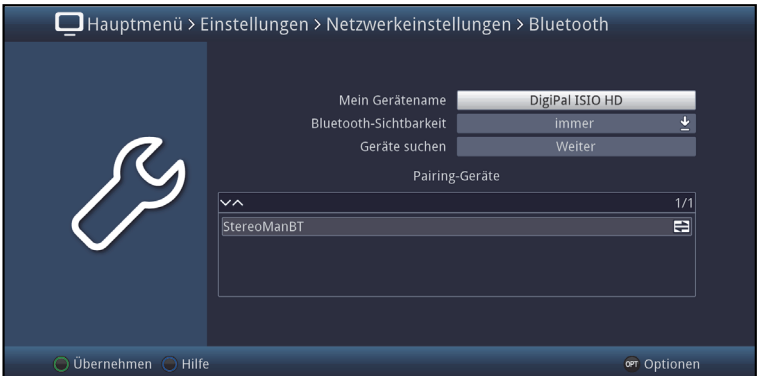

Hier verbundene Geräte können nun als Audiowiedergabegerät genutzt werden. Verwenden Sie die Köpfhörereinstellungen wie unter Punkt 7.4.8 beschrieben, um z.B. die Lautstärke anzupassen.

Der Receiver "merkt" sich die zuletzt hergestellte Verbindung und versucht diese beim nächsten Einschalten automatisch wiederherzustellen.

## **7.5.3.1 Mein Gerätename**

Unter diesem Punkt legen Sie fest, mit welchem Namen dieses Gerät über Bluetooth gefunden und identifiziert werden kann.

> Verwenden Sie die **virtuelle Tastatur** um ein Namen einzugeben.

# **7.5.3.2 Bluetooth-Sichtbarkeit**

Hier stellen Sie ein, wie lange der Receiver für andere Bluetooth-Gerät sichtbar sein soll.

Zur Verfügung stehen die Einstellungen **immer, aus** und **10 min**.

## **7.5.3.3 Geräte suchen**

Verwenden Sie diese Funktion, um nach verfügbaren Bluetooth-Geräten zu suchen.

Während dieses Vorgangs wird ein weiteres Fenster eingeblendet, das Ihnen nach Abschluss der Suche alle gefundenen Geräte auflistet.

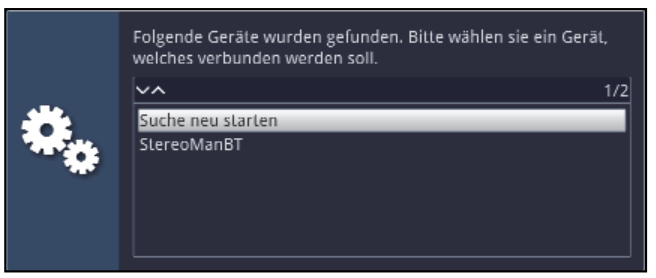

> Wählen Sie mit Hilfe der **Pfeiltasten** das gewünschte Gerät und drücken Sie die **OK-Taste** um das Gerät zu verbinden.

 $\left(\mathbf{i}\right)$ Abhängig vom verwendeten Gerät kann es nötig sein, eine PIN einzugeben.

> Verwenden Sie dazu die **Zifferntasten** der Fernbedienung.

Das verbundene Gerät wird nun in der Liste **Pairing-Geräte** angezeigt.

Durch das Symbol  $\blacktriangleright$  wird angezeigt, dass dieses Gerät aktuell verbunden ist.

# **7.5.3.4 Geräte entfernen**

Um verbundene Bluetooth-Geräte wieder aus der **Pairing-Liste** zu entfernen gehen Sie wie folgt vor:

- > Markieren Sie mit Hilfe der **Pfeiltasten** das Gerät das Sie entfernen möchten.
- > Drücken Sie die **rote** Funktionstaste um das Gerät zu entfernen.

## **7.6 Antenneneinstellungen**

Um die DVB-T-Antenne optimal ausrichten zu können, verfügt Ihr DVB Receiver über eine Signalstärkeanzeige des gesamten Kanalspektrums.

> Rufen Sie das **Hauptmenü > Einstellungen > Antenneneinstellungen** auf.

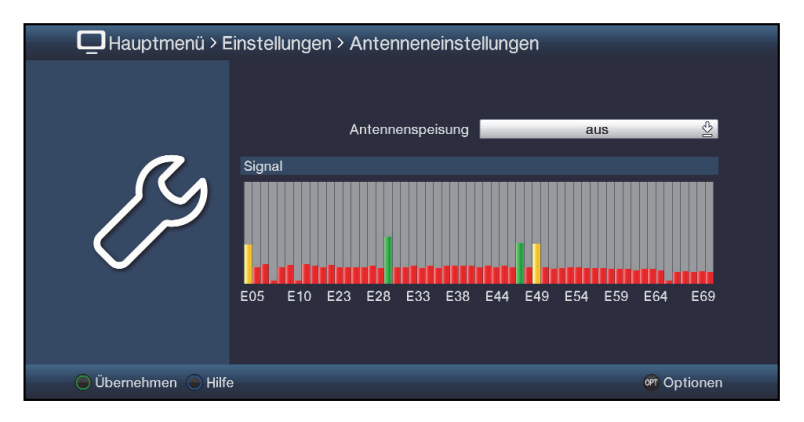

> Positionieren Sie Ihre Antenne nun so, dass die Pegelanzeige bei den an Ihrem Standort empfangbaren Kanälen einen maximalen Ausschlag zeigen.

## **7.6.1 Antennenspeisung**

Bei der Verwendung einer **aktiven Antenne** ohne externe Spannungsversorgung, ist es erforderlich die Antennenspeisung (5V/30mA) einzuschalten. Dadurch wird die Antenne über den Anschluss **Antenneneingang** gespeist, sofern die Antenne eine Speisung über das Koaxialkabel zulässt.

> Schalten Sie dazu in der Zeile **Antennenspeisung** die Speisung der Antenne **an** bzw. wenn sie die Funktion nicht wünschen **aus**.

# **7.7 Sonderfunktionen**

In diesem Menü können Sie u.A. Einstellungen der Schriftgröße und der Infobox-Einblenddauer vornehmen. Außerdem können Sie das Radiohintergrundbild an- bzw. ausschalten und Einstellungen zur Medienwiedergabe vornehmen.

> Rufen Sie das Menü **Hauptmenü > Einstellungen > Sonderfunktionen** auf.

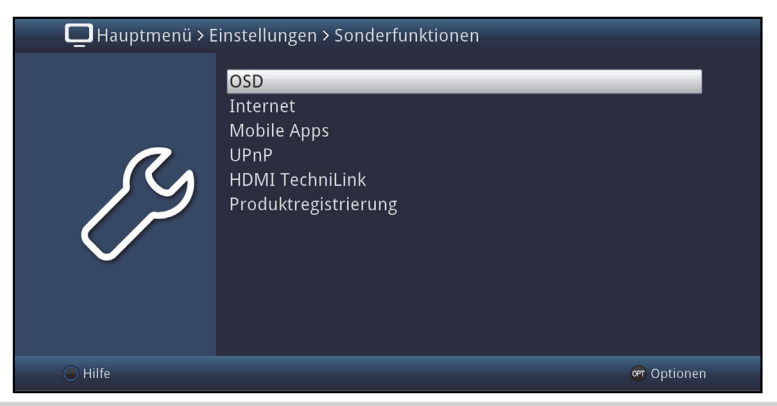

# **7.7.1 OSD**

In diesem Untermenü können Sie die Schriftgröße z.B. des SFI (Punkt 9) oder der erweiterten Programminformationen (Punkt 8.5.1) einstellen. Sie können auswählen, wie lange die Infobox nach einem Programmwechsel dargestellt werden soll. Außerdem können Sie das Radiohintergrundbild ein oder ausschalten.

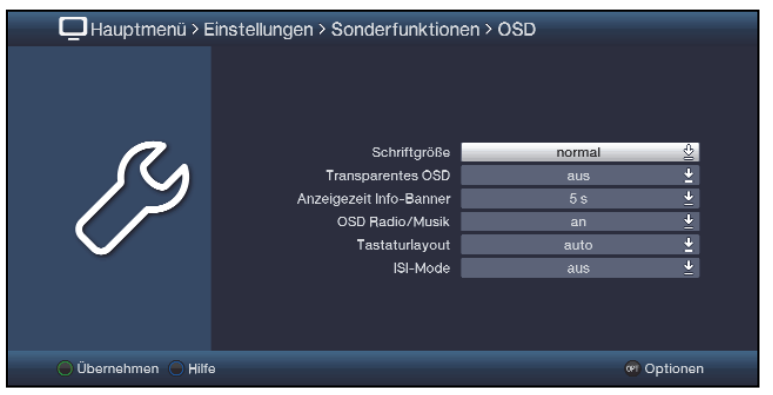

# **7.7.1.1 Schriftgröße**

Die Auswahl der Schriftgröße ist z. B. in den erweiterten Programminformationen (Punkt 8.5.1) oder im SFI (Punkt 9) wirksam.

> Wählen Sie zwischen **normal** und **klein**.

# **7.7.1.2 Transparentes OSD**

Wählen Sie in diesem Menüpunkt aus, ob das Menü transparent dargestellt werden soll oder nicht.

## **7.7.1.3 Anzeigezeit Info-Banner**

Unter diesem Punkt können Sie auswählen, wie lange nach einem Programmwechsel die Infobox angezeigt werden soll. Außerdem schaltet sich für diesen Zeitraum auch das Radiohintergrundbild ein, wenn im Radiobetrieb der Sender oder in der Musik-Wiedergabe (Punkt 11.2) der Titel gewechselt wird, sofern nach Punkt 7.7.1.4 das Radiohintergrundbild auf "**auto**" eingestellt ist.

> Wählen Sie die gewünschte Einblenddauer der Infobox ein. Diese kann zwischen **1** Sekunde und **15** Sekunden betragen.

## **7.7.1.4 OSD Radio / Musik**

Durch diese Funktion kann das Bild im Radio-/Musik-Modus abgeschaltet werden. Dadurch wird der Bildschirm weniger stark beansprucht und die Leistungsaufnahme verringert.

Es stehen die folgenden Einstellungen zur Auswahl:

- **an:** Das Bild ist auch im Radiomodus eingeschaltet.
- **aus:** Das Bild im Radio-Modus wird ausgeschaltet und bleibt auch bei einem Programmwechsel ausgeschaltet.
- **auto:** Das Bild im Radio-Modus wird nach der in Punkt 7.7.1.3 eingestellten Zeit ausgeschaltet und bei einem Programmwechsel automatisch für diese Zeit wieder eingeschaltet.

## **7.7.1.5 Tastaturlayout**

Dieser Menüpunkt ermöglicht es Ihnen ein bestimmtes Tastaturlayout festzulegen. Diese Festlegung gilt sowohl für die virtuelle, als auch für eine externe Tastatur. Wählen Sie die Option **auto**, so wird das Layout an die eingestellte Bediensprache gekoppelt.

### **7.7.1.6 ISI-Mode**

> Schalten Sie den **ISI-Mode an** oder **aus**.

 $(i)$ Beachten Sie hierzu auch Punkt 20 (ISI-Mode).

## **7.7.2 Internet**

In diesem Menü können Sie Einstellungen vornehmen, die im Zusammenhang mit der Internetnutzung des Gerätes stehen.

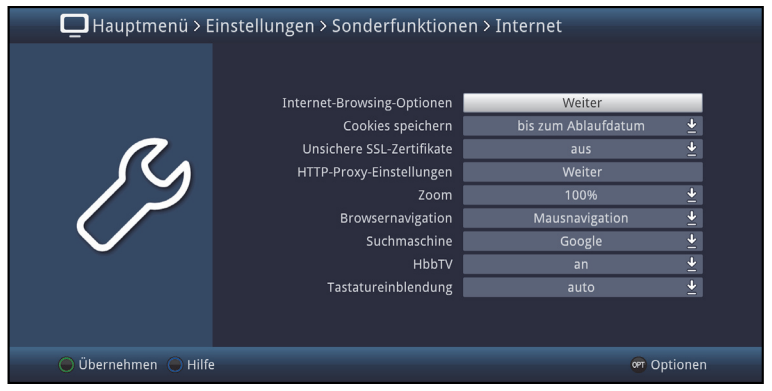

# **7.7.2.1 Internet-Browsing-Optionen**

Diese Option bietet Ihnen die Möglichkeit den Zugriff auf Internetseiten einzuschränken. Sie können beispielsweise eine bestimmte Webseite einstellen auf die dann ausschliesslich zugegriffen werden kann. Wenn Sie die Taste WWW drücken wird automatisch die eingestellte Seite aufgerufen. Andere Internetfunktionen wie die App-Leiste oder die ISIO Internetlinkliste stehen dann nicht zur Verfügung.

## **7.7.2.1.1 Freies Surfen**

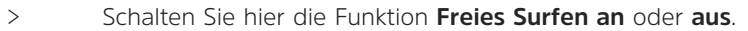

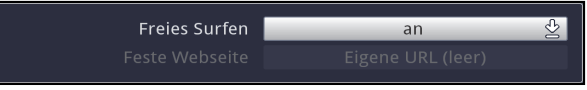

# **7.7.2.1.2 Feste Webseite**

Diese Funktion wird aktiv, wenn Sie **Freies Surfen** auf **aus** stellen.

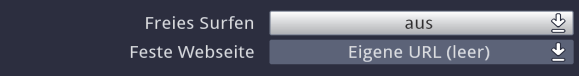

Legen Sie in dieser Option fest welche Internetseite ausschliesslich zur Verfügung stehen soll.

Zum Einen können eine vorkonfigurierte Internetseite aus der ISIO Internetlinkliste wählen,

- > Öffnen Sie dazu die Auswahlliste durch Drücken der Taste **OK**.
- > Markieren Sie den gewünschten Internetlink aus Ihrer ISIO Internetlinkliste und wählen diesen durch Drücken der Taste **OK** aus.

 $\left(\overline{\mathbf{i}}\right)$ 

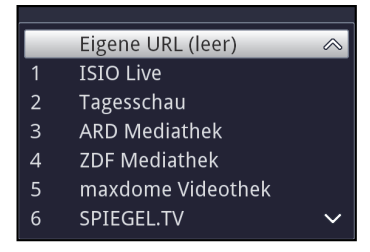

Zum Anderen können Sie eine beliebige Internetseite manuell einstellen.

- > Dazu öffnen Sie die Auswahlliste durch Drücken der Taste **OK**.
- > Wählen Sie nun den ersten Eintrag **Eigene URL** und drücken Sie die Taste **OK**.
- > Verwenden Sie die nun eingeblendete **virtuelle Tastatur** um den gewünschten Link einzugeben.
- > Übernehmen Sie die Eingabe dürch Drücken der **grünen Funktionstaste**.

### **7.7.2.2 Cookies speichern**

> Wählen Sie aus, wie lange die Cookies gespeichert werden sollen. Zur Auswahl stehen **bis zum Ende der Internetsitzung**, **bis zum Ausschalten** und **bis zum Ablaufdatum**.

### **7.7.2.3 Unsichere SSL-Zertifikate**

> Wählen Sie aus, ob unsichere SSL-Zertifikate zugelassen (**an**) oder abgelehnt werden (**aus**).

### **7.7.2.4 HTTP-Proxy-Einstellungen**

> Wählen Sie aus, ob die Internetverbindung über einen Proxy-Server erfolgt (**an**) oder nicht (**aus**).

## **7.7.2.4.1 IP-Adresse**

> Geben Sie bei aktiviertem Proxy-Server die IP-Adresse ein.

### **7.7.2.4.2 Portnummer**

> Geben Sie bei aktiviertem Proxy-Server die Port-Nummer ein.

### **7.7.2.5 Zoom**

> Stellen Sie hier den Zoomfaktor für die Internetanwendungen ein.

### **7.7.2.6 Browsernavigation**

> Unter diesem Punkt können Sie auswählen, ob die Navigation im Internetbetrieb mit Hilfe eines Mauszeigers oder durch markieren der Links erfolgen soll.

 $\left(\mathbf{i}\right)$ Die **Mausnavigation** ist vor allem bei der Verwendung einer Tastatur mit Trackball (z. B. dem TechniSat ISIOControl II Keyboard (Art. Nr. 0002/3850)) sinnvoll, wogegen die **Linknavigation** eher bei der Verwendung der Fernbedienung zu empfehlen ist.

## **7.7.2.7 Suchmaschine**

> Wählen Sie in dieser Zeile die Suchmaschine, die Sie standardmäßig verwenden möchten.

# **7.7.2.8 HbbTV**

HbbTV (**H**ybrid **b**roadcast **b**roadband **TV**) ist eine Technologie, die eine inhaltliche Verknüpfung von Rundfunk- und Internetinhalten ermöglicht. Dadurch können Mehrwertdienste der Programmanbieter genutzt werden.

> Wählen Sie hier aus, ob Sie HbbTV nutzen möchten.

## **7.7.2.9 Tastatureinblendung**

Mit dieser Option legen Sie fest, ob die virtuelle Tastatur im Webbrowser automatisch geöffnet werden soll, wenn dies sinvoll ist.

> Wählen Sie zwischen **auto** und **manuell**.

## **7.7.3 Mobile Apps**

In diesem Menü können Sie den Fernzugriff auf ihr Gerät aktivieren und konfigurieren, sowie die Bedienung des Gerätes über ein Smartphone/Tablet konfigurieren.

# **7.7.3.1 TechniSat CONNECT App**

Hier konfigurieren Sie den Fernzugriff der MyTechniSat App auf ihr Gerät.

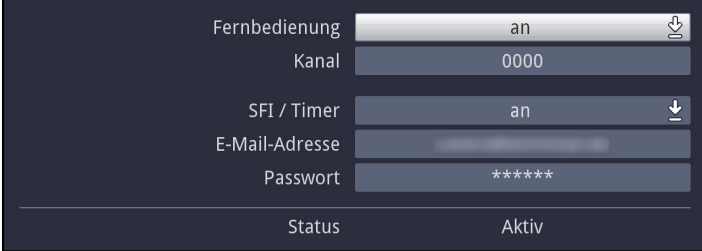

- $(i)$ Beachten Sie bitte, dass die App **MyTechniSat** auf Ihrem Smartphone oder Tablet installiert sein muss.
- $\left(\mathbf{i}\right)$ Beachten Sie bitte ausserdem die Schritte zur Registrierung für diesen Dienst und die Bedienhinweise zur App, die auf der Technisat-Homepage www.technisat.de zu finden sind.

Damit diese Funktion auch genutzt werden kann wenn sich Ihr Gerät im Standby Modus befindet, können Sie die Funktion **Schnellstart** aktivieren. Dies ist jedoch mit einem erhöhten Stromverbrauch verbunden.

## **Fernbedienung**

Die MyTechniSat App kann im lokalen Netzwerk Ihren DVB Receiver fernsteuern.

> In dieser Zeile schalten Sie die Fernbedienfunktion **an** oder **aus**.

### **Kanal**

Wenn die **Fernbedienung** aktiviert ist, können Sie hier einen Kanal festlegen. Die Einstellung Kanal kann wie eine PIN verwendet werden.

- > Geben Sie mit Hilfe der Zifferntasten eine 4stellige Zahlenkombination ein.
- $(i)$

Dieser Kanal muss mit der Einstellung innerhalb der MyTechniSat App übereinstimmen.

## **SFI / Timer**

Die MyTechniSat App kann über einen Fernzugriff-Dienst das SFI Ihres DVB Receivers abrufen sowie Timer programmieren.

- > In dieser Zeile schalten Sie diesen Fernzugriff **an** oder **aus**.
- > Beim Einschalten erfolgt eine Abfrage, ob Sie die Schnellstartfunktion aktivieren möchten.
- > Markieren Sie **Ja** und Drücken Sie die Taste **OK** um den Schnellstart zu aktivieren.
- > Markieren Sie **Nein** und Drücken die Taste **OK** um den Schnellstart nicht zu aktivieren. In diesem Fall steht der Fernzugriff nur dann zur Verfügung wenn das Gerät eingeschaltet ist.

# **E-Mail-Adresse**

- > Markieren Sie diese Zeile und drücken Sie die Taste **OK** um die **virtuelle Tastatur** einzublenden.
- > Geben Sie nun mit Hilfe der **virtuellen Tastatur** die E-Mail-Adresse ein, mit der Sie sich für die Nutzung dieses Dienstes registriert haben und übernehmen Sie die Eingabe durch Drücken der **grünen** Funktionstaste.

### **Passwort**

- > Markieren Sie diese Zeile und drücken Sie die Taste **OK** um die **virtuelle Tastatur** einzublenden.
- > Geben Sie nun mit Hilfe der **virtuellen Tastatur** das Passwort ein, mit dem Sie sich für die Nutzung dieses Dienstes registriert haben und übernehmen Sie die Eingabe durch Drücken der **grünen** Funktionstaste.

### **Status**

Diese Zeile zeigt Ihnen an, ob die eingebenen Daten korrekt sind und der Dienst aktiv ist oder nicht.

# **7.7.3.2 MyTechniSat MultiPlay App**

In diesem Menü kann die Unterstützung für die MyTechniSat MultiPlay App aktiviert und eingestellt werden.

- > Wählen Sie bei MyTechniSat MultiPlay App **an** um die Funktion zu aktivieren.
- > Legen Sie bei Kanal(Kopplungs-ID) eine **4-stellige Zahl** fest um einen festen Kanal zu definieren.

# **7.7.4 UPnP**

## **7.7.4.1 UPnP-Renderer**

Aktiviert die Funktion **UPnP-Renderer**. Dadurch wird die Kontrolle des Gerätes durch einen UPnP-Control-Point ermöglicht.

Die Medienwiedergabe am Gerät startet automatisch, wenn am UPnP-Control-Point die Wiedergabe gestartet wird.

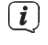

Bitte beachten Sie ausserdem die Bedienungshinweise zu Ihrer UPnP-Control-Point Hardware bzw. Software.

### **7.7.4.2 Freigabename**

> Geben Sie in dieser Zeile den Namen ein, unter dem das Gerät im Netzwerk erscheinen soll.

# **7.7.5 HDMI TechniLink**

Die Funktion **HDMI-TechniLink** basiert auf dem HDMI-CEC Standard. **HDMI-TechniLink** erlaubt den Austausch von Daten zwischen HDMI-CEC kompatiblen Geräten. Dadurch ist es möglich, die über HDMI verbundenen Geräte automatisch ein- und auszuschalten bzw. die Lautstärke zu regeln.

> Rufen Sie das **Hauptmenü > Einstellungen > Sonderfunktionen > HDMI TechniLink** auf.

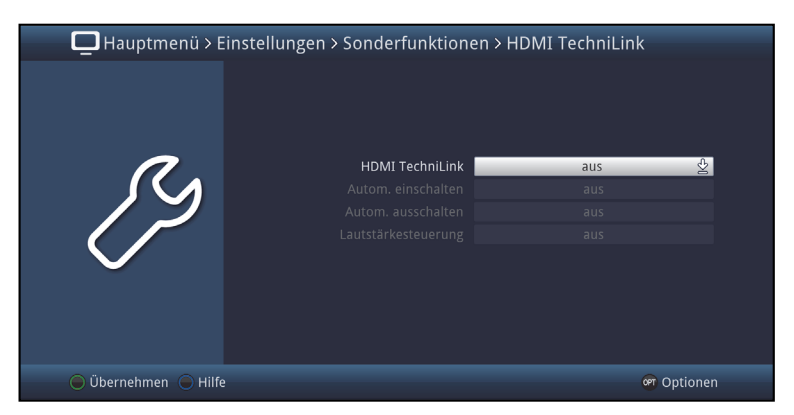

# **7.7.5.1 HDMI TechniLink**

> Schalten Sie in dieser Zeile die Funktion **an** bzw. **aus**.

## **7.7.5.2 Automatisch einschalten**

> Schalten Sie die Funktion zum automatischen Einschalten des angeschlossenen Gerätes (z.B. TV-Gerät) an oder aus. Bei aktivierter Funktion Automatisches Einschalten ist der Receiver in der Lage ein angeschlossenes Gerät einzuschalten bzw. ist das angeschlossene Gerät in der Lage den Receiver einzuschalten.

### **7.7.5.3 Automatisch ausschalten**

> Schalten Sie die Funktion zum automatischen Ausschalten des angeschlossenen Gerätes (z.B. TV-Gerät) an oder aus. Bei aktivierter Funktion Automatisches Ausschalten ist der Receiver in der Lage ein angeschlossenes Gerät auszuschalten bzw. ist das angeschlossene Gerät in der Lage den Receiver auszuschalten.

### **7.7.5.4 Lautstärkesteuerung**

- > Durch Drücken der Taste **OK** öffnet sich ein Fenster mit den zur Verfügung stehenden Funktionen.
- > Wählen Sie die gewünschte Funktion aus.
- **aus:** Die Lautstärkesteuerung ist deaktiviert.
- **Modus 1:** Die Funktion Lautstärkesteuerung muss von allen angeschlossenen Geräten (AV-Receiver, TV-Gerät usw.) unterstützt werden. Erst wenn alle Geräte bestätigen, dass sie diese Funktion unterstützen, erfolgt die Regelung der Lautstärke.
- **Modus 2:** Die Lautstärke kann auch dann geregelt werden, wenn nicht alle angeschlosse-nen Geräte die Funktion Lautstärkesteuerung unterstützen. Eventuell können jedoch nicht alle Features der Lautstärkesteuerung genutzt werden.

### **7.7.6 Produktregistrierung**

In diesem Menüpunkt können Sie Ihr Produkt online bei TechniSat registrieren. Durch die Registrierung Ihres Produktes sichern Sie sich weitere Vorteile und helfen uns dadurch, unsere Produkte und unseren Service noch besser auf Sie abzustimmen.

Bitte beachten Sie, dass hierzu eine Internetverbindung nötig ist.

## **8 Bedienung**

#### **8.1 Einschalten**

> Schalten Sie den Digital-Receiver durch Drücken der Taste **Ein/Standby** am Gerät oder auf der Fernbedienung ein.

#### **8.2 Nutzerauswahl**

Ist die nutzerabhängige Kindersicherung (Kinderzeitkonto, siehe Punkt 16.2.1) aktiviert, so erscheint nach dem Einschalten die Auswahl des Nutzerprofils.

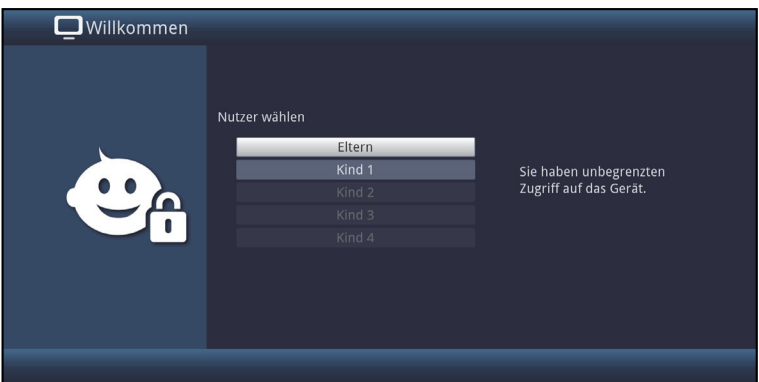

- > Markieren Sie zur Auswahl mit den **Pfeiltasten auf/ab** ihr Nutzerprofil.
- $\left(\overline{\mathbf{i}}\right)$ Rechts neben der Profilauswahl wird Ihnen nun bereits der aktuelle Status (z. B. die verbleibende Nutzungsdauer für den aktuellen Tag) angezeigt.
- > Bestätigen Sie durch Drücken der Taste **OK**. Ist die PIN-Abfrage für dieses Profil deaktiviert (Punkt 16.2.5) wird nun das TV-Bild dargestellt. Ist sie aktiviert, so erscheint nun die PIN-Abfrage.

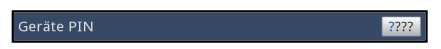

> Geben Sie nun Ihre Nutzer-PIN mit Hilfe der **Zifferntasten** ein. Bei korrekter Eingabe erfolgt nun die TV-Wiedergabe.

 $\left(\mathbf{i}\right)$ Während des Betriebes können Sie das Nutzerprofil mit Hilfe der Optionsauswahl wechseln, indem Sie den gewünschten Nutzer unter dem Punkt **TechniFamily** auswählen.

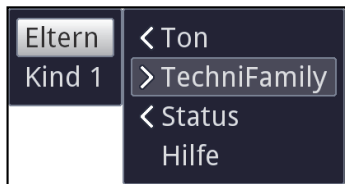

## **8.3 Ausschalten**

- > Durch Drücken der Taste **Ein/Standby** am Gerät oder auf der Fernbedienung schalten Sie das Gerät wieder aus.
- > Das Gerät ist nun im Bereitschaftsbetrieb (Standby), dabei wird (sofern in Punkt 7.2.4 aktiviert) im Display des Gerätes die Uhrzeit eingeblendet. Sollte die Uhrzeit nicht angezeigt werden, muss diese vom Gerät noch eingelesen werden. Schalten Sie dazu das Gerät ein und empfangen Sie für ca. 30 Sekunden z. B. ZDF um die Uhrzeit automatisch einzulesen

## **8.4 Programmwahl**

### **8.4.1 Mit Hilfe der Programm auf/ab-Tasten**

> Schalten Sie die Programme mit Hilfe der **Pfeiltasten auf/ab** am Receiver oder der Tasten **Programm+/-** auf der Fernbedienung jeweils um einen Programmplatz auf- oder abwärts.

## **8.4.2 Mit Hilfe der Zifferntasten**

> Geben Sie mit Hilfe der **Zifferntasten** die gewünschte Programmnummer ein. Beispiel:

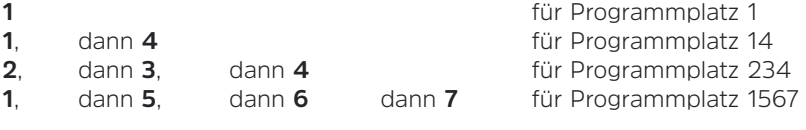

Bei der Eingabe von mehrstelligen Programmnummern haben Sie jeweils nach dem Drücken einer Taste ca. 3 Sekunden Zeit, um die Eingabe zu vervollständigen. Wollen Sie nur eine ein-, zwei- oder dreistellige Zahl eingeben, so können Sie den Umschaltvorgang durch längeres Gedrückthalten der letzten Ziffer oder durch Drücken der Taste OK beschleunigen.
# **8.4.3 Mit Hilfe des Navigators (Programmliste)**

> Drücken Sie die Taste **OK**.

Es erscheint nun der Programmlisten-Navigator. Im TV-Betrieb erscheinen nur TV- und im Radiobetrieb nur Radioprogramme.

Das momentan eingestellte Programm ist markiert.

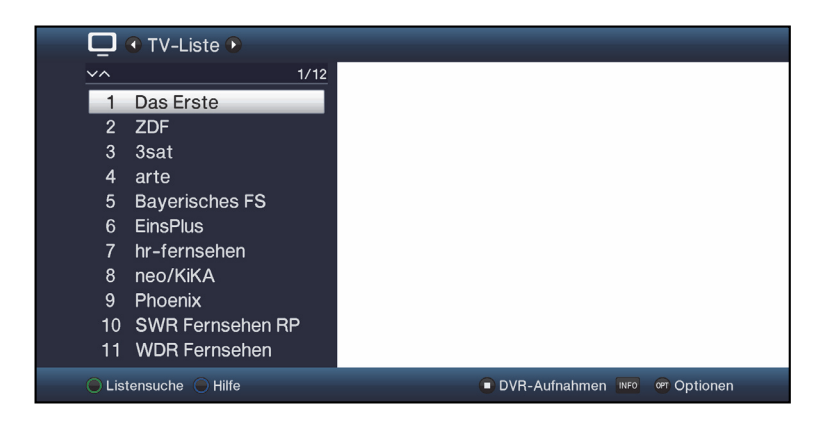

> Zusätzliche Informationen zur laufenden Sendung erhalten Sie durch Drücken der Taste **INFO**.

#### **8.4.4 Programm auswählen**

- > Nun können Sie mit den **Pfeiltasten auf/ab**, den **Seite auf/ab** sowie den Zifferntasten das gewünschte Programm markieren.
- > Durch Drücken der Taste **OK** wird das markierte Programm eingestellt.

# **8.4.5 Liste auswählen**

Um das Auffinden von Programmen zu erleichtern, verfügt Ihr Gerät über verschiedene Programmlisten. Sie können eine Ihrer **Favoritenlisten** (siehe Punkt 14.1) auswählen und sich die Programme nach verschiedenen Kriterien sortieren oder filtern lassen.

- > Drücken Sie die Taste **OK**. Es erscheint die aktive Programmliste.
- > Nun können Sie mit Hilfe der **Optionsauswahl** die gewünschte Programmliste öffnen.

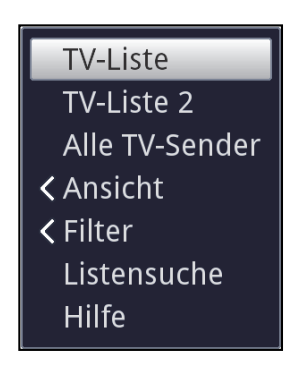

## **8.4.5.1 Ansicht**

Die Option **Ansicht** ermöglicht Ihnen die Anzeigereihenfolge der Sender zu ändern. Es stehen die Optionen **Nach Programmnummer sortieren** (Sortierung nach Programm-platz) oder **Nach Name sortieren** (Alphabetische Sortierung) zur Verfügung.

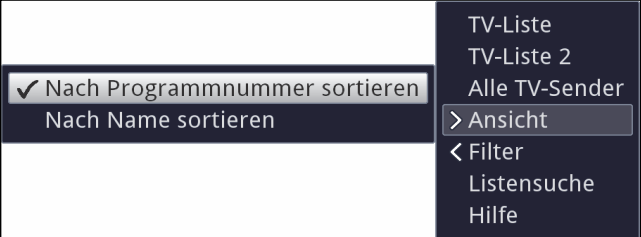

# **8.4.5.2 Filter**

Durch Setzen eines oder mehrerer Filter können Sie sich nur bestimmte Sender anzeigen lassen, die die gewünschten Kriterien erfüllen.

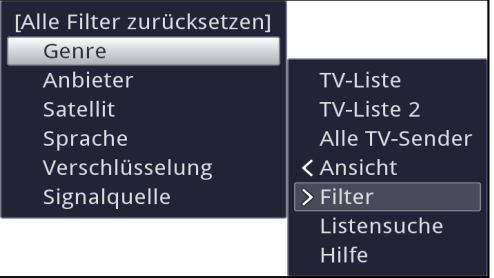

- > Markieren Sie die Option **Filter** und drücken Sie die Taste **OK**.
- > Nun wählen Sie die gewünschte Filtergruppe aus und drücken erneut die Taste **OK**.
- > Nun wählen Sie aus der erscheinenden Liste eine gewünschte Filteroption aus und bestätigen die Auswahl mit der Taste **OK**.
- $\left(\mathbf{i}\right)$ Die Programmliste zeigt nun nur die Sender an, die zu dem gewünschten Kriterium passen. Um die Liste weiter zu filtern, führen Sie die oben beschriebenen Schritte erneut durch und setzen auf diese Weise einen weiteren Filter.

Um alle Anzeigefilter zu entfernen

- > Öffnen Sie das Optionsmenü mittels der **OPT** Taste.
- > Wählen Sie die Option **Filter** und drücken Sie die Taste **OK**.
- > Wählen Sie nun **[Alle Filter zurücksetzen]** und drücken Sie die Taste **OK**.
- $\left| \boldsymbol{i} \right|$ Die Programmliste wird nun wieder komplett angezeigt.

### **8.4.6 Aufrufen gesperrter Programme**

Wird ein Programm eingestellt, das durch die Kindersicherung gesperrt ist, erscheint die Meldung **Geräte PIN** auf dem Bildschirm.

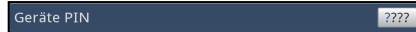

> Geben Sie mit Hilfe der **Zifferntasten** Ihren Geräte PIN ein. Das gewünschte Programm wird eingestellt.

#### oder

- > Schalten Sie wie in Punkt 8.4 beschrieben auf ein nicht gesperrtes Programm.
- $\left(\mathbf{i}\right)$ Ist die globale Kindersicherung aktiv, wird der Geräte PIN-Code beim Einschalten eines gesperrten Programms abgefragt. Um den Bedienkomfort zu erhöhen, müssen Sie den Geräte PIN-Code in einer Betriebsphase nur einmal eingeben.
- $(i)$ Beachten Sie hierzu unbedingt auch die Hinweise und Einstellungen zur globalen und nutzerabhängigen Kindersicherung (TechniFamily) unter Punkt 16.

### **8.4.7 Rückkehr zum zuletzt eingestellten Programm**

- > Durch Drücken der Taste **Zurück** auf der Fernbedienung wird das zuletzt eingestellte Programm wieder eingestellt.
- > Drücken Sie die Taste erneut, wird wieder das zuvor gesehene Programm eingestellt.

### **8.4.8 TV/Radioumschaltung**

- > Mit Hilfe der Taste **TV/Radio** können Sie zwischen dem TV- und Radiobetrieb wechseln.
- $\left(\mathbf{i}\right)$ Das Gerät schaltet auf das zuletzt gehörte Radioprogramm.
- $\left(\mathbf{i}\right)$ Alternativ hierzu können Sie auch wie unter den Punkten 8.4 und 11 beschrieben zwischen dem TV- und dem Radiobetrieb umschalten.
- $(i)$ Beachten Sie hierzu auch die Einstellung zum OSD Radio/Musik in Punkt 7.7.1.4.

# **8.5 Infobox**

Nach jedem Programmwechsel erscheint, für die nach Punkt 7.7.1.3 eingestellte Dauer eine Infobox auf dem Bildschirm. Sie kann zudem manuell durch Drücken der Taste **Info** auf der Fernbedienung aufgerufen werden.

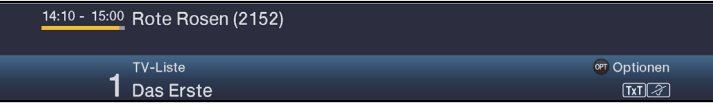

In dieser Infobox werden der Programmplatz und der Programmname des eingestellten Programms, der Titel der gerade laufenden Sendung sowie die momentan aktive Programmliste angezeigt.

 $\left(\mathbf{i}\right)$ 

Der Fortschrittsbalken wird entsprechend der bereits vergangenen Sendezeit der laufenden Sendung gelb eingefärbt. Wird der Anfang des Fortschrittsbalkens rot eingefärbt, so startete die Sendung zu früh und bei rot eingefärbtem Ende wurde die laufende Sendung überzogen.

Zudem werden weitere Programmeigenschaften angezeigt:

Zum Beispiel:

- **TxT** für Videotext
- 16:9 für 16:9 Sendungen
- **Für verschlüsselte Programme**
- **Dol** für Dolby Digital Ausstrahlungen
- für HbbTV
- **2** für Untertitel

Außerdem wird in der rechten oberen Ecke des Bildschirms die aktuelle Uhrzeit dargestellt.

### **8.5.1 Weitere Programminformationen**

Sofern gesendet, können Sie durch die Funktion Programminfo weitere Programminformationen zu dem eingeschalteten Programm erhalten.

> Durch zweimaliges Drücken der Taste **Info** wird das Infofenster vergrößert und erweiterte Informationen für das derzeitig eingestellte Programm dargestellt.

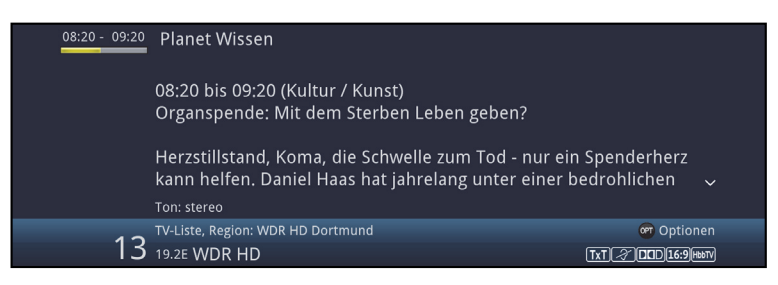

- > Längere Infotexte können mit den **Pfeiltasten auf/ab** zeilenweise verschoben bzw. mit den Tasten **Seite auf/ab** seitenweise geblättert werden.
- > Sofern gesendet, wird durch erneutes Drücken der Taste **Info** die nachfolgende Sendung angezeigt.
- > Drücken Sie die Taste **Info** ein weiteres Mal, um die Anzeige wieder auszublenden.

#### **8.6 Kanal-Info**

- > Rufen Sie zunächst wie unter einem der Punkte 8.4.1 8.4.4 beschrieben das gewünschte Programm auf, zu dem Sie sich die Informationen anzeigen lassen möchten.
- > Wählen Sie nun mit Hilfe der **Optionsauswahl > Status** einen Punkt (**Kanal, Audio/Video, CA** oder **Programm**) der Option **Status** aus.

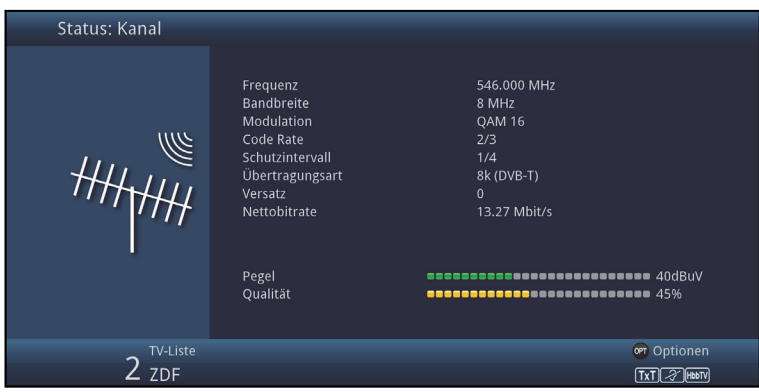

- $\left(\mathbf{i}\right)$ Sie können nun, ohne die **Optionsauswahl** aufrufen zu müssen, mit Hilfe der **Pfeiltasten rechts/links** direkt zwischen den verschiedenen Statusanzeigen wechseln.
- > Durch Drücken der Taste **Zurück** kehren Sie in den Normalbetrieb zurück.

### **8.7 Lautstärkeregelung**

Sie haben die Möglichkeit, die Lautstärke Ihres Digital-Receivers zu regeln. Dies erleichtert den Umgang mit dem Receiver, da Sie somit alle wichtigen Funktionen mit einer Fernbedienung steuern können und selten auf die Fernbedienung Ihres Fernsehgerätes zurückgreifen müssen.

- > Regeln Sie die Lautstärke Ihres TV-Gerätes mit Hilfe der Wipptaste **Lautstärke +** lauter und mit Hilfe der Wipptaste **Lautstärke -** leiser.
- $\left| \boldsymbol{i} \right|$ Während der Lautstärkeregelung erscheint am oberen Bildschirmrand die Anzeige der aktuell eingestellten Lautstärke.

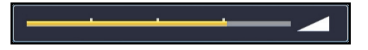

- $\left(\mathbf{i}\right)$ Nach dem Einschalten des Digital-Receivers wird der Ton mit der zuletzt eingestellten Lautstärke wiedergegeben.
- $(i)$ Die Lautstärkeregelung und die Tonstummschaltung regeln auch die digitalen Audioausgänge (nicht bei der Einstellung Bitstream) bzw. schaltet diese stumm.

#### **8.7.1 Tonstummschaltung**

- > Durch Drücken der Taste **Ton ein/aus** wird der Ton aus- bzw. durch erneutes Drücken dieser Taste wieder eingeschaltet.
- $\left(\mathbf{i}\right)$ Während der gesamten Zeit, in der der Ton stumm geschaltet ist, wird das

Symbol **14** am rechten oberen Bildschirmrand dargestellt.

 $\left(\mathbf{i}\right)$ Bei Betrieb eines Bluetooth Audiogeräts, z.B. ein Kopfhörer, kann dessen Lautstärke während der Tonstummschaltung geregelt werden, ohne dass die Tonstummschaltung aufgehoben wird.

# **8.8 Auswahl einer anderen Sprache / Tonoption**

Bei einigen Programmen haben Sie die Möglichkeit eine andere Tonoption (Dolby Digital, Stereo bzw. Audiokanal 1 oder Audiokanal 2) oder eine andere Sprache auszuwählen.

 $\lceil i \rceil$ 

Stehen bei einem Programm verschiedene Tonoptionen oder Sprachen zur Auswahl, so wird Ihnen dies durch den Hinweis **Ton** zusammen mit der aktuell ausgewählten Tonoption bzw. Sprache am unteren Rand der erweiterten Programminformation (Punkt 8.5.1) angezeigt.

- $\left| \boldsymbol{i} \right|$ Wird die eingestellte Sendung auch im Dolby Digital-Sound ausgestrahlt, erscheint zudem in der Infobox das Symbol (Punkt 8.5)
- > Mit Hilfe der **Optionsauswahl** können Sie unter der Option **Ton** die gewünschte Sprache/Tonoption auswählen.

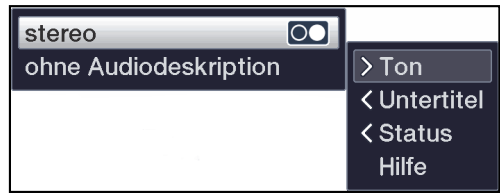

## **8.9 Standbild**

- > Durch Drücken der Taste **Standbild** wird das aktuelle Fernsehbild als Standbild wiedergegeben.
- > Durch nochmaliges Drücken dieser Taste kehren Sie zum Normalbetrieb zurück.

 $(i)$ Während des Standbildes wird der Ton weiterhin normal wiedergegeben.

# **8.10 Videotext**

Ihr Gerät kann Videotext Informationen von Programmen darstellen, die Videotext-Daten senden. Dies wird Ihnen durch das **Exil** Symbol in der Infobox angezeigt.

> Durch Drücken der Taste **Videotext** schalten Sie den Videotext ein.

# **8.10.1 Benutzung des HD Videotext**

Sofern die Hbb-TV Funktionalität aktiviert ist und der aktuelle Sender entsprechende Daten überträgt, wird beim einmaligen Druck auf die Videotext Taste zunächst eine grafisch aufgewertete Version des Teletext angezeigt. Um diese Funktion zu nutzen muss ausserdem eine Internetverbindung bestehen.

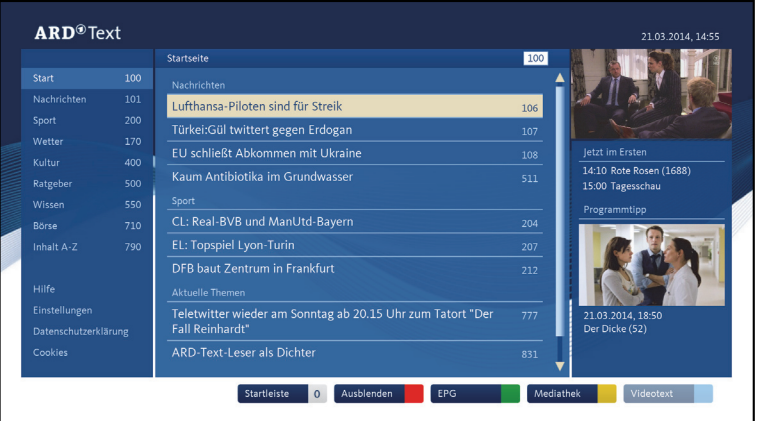

> Drücken Sie die Taste **Videotext** erneut um die herkömmliche Version des Videotext zu nutzen.

Die generelle Bedienung gleicht grundsätzlich der des herkömmlichen Teletext. Die Programmanbieter können hierbei noch zusätzlich Funktionen anbieten, die am Bildschirm angezeigt werden.

### **8.10.2 Benutzung des internen Videotextdecoders**

Beim Videotext werden alle Textseiten thematisch in Gruppen und Blöcke unterteilt, wodurch der Videotext übersichtlicher wird.

- > Wählen Sie ein Programm, von dem Sie sich Videotext-Informationen ansehen möchten.
- > Durch Drücken der Taste **TXT** schalten Sie den Videotext ein. Sofern der eingestellte Sender Videotext-Informationen sendet, erscheint dieser mit der Seite 100 (Übersicht).

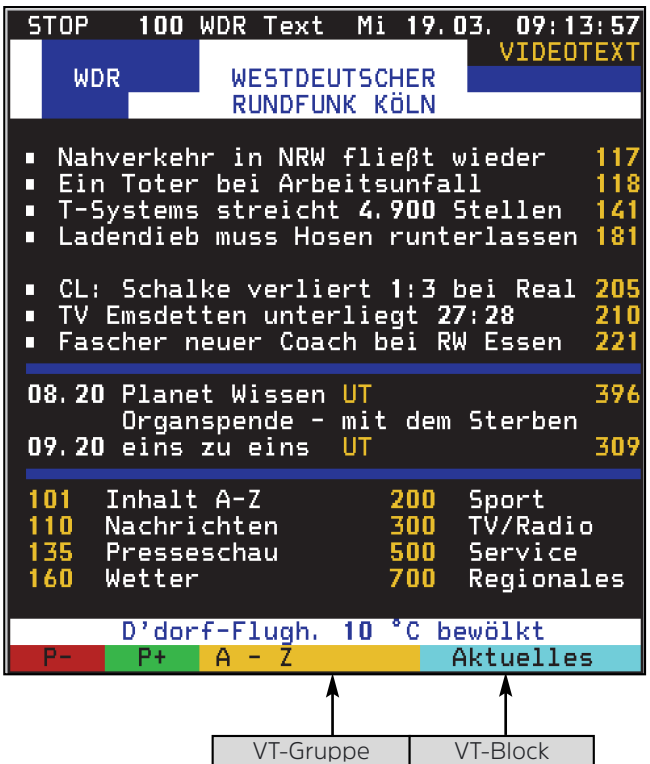

### **8.10.3 Seitenwahl**

- > Geben Sie mit den **Zifferntasten 0** bis **9** die Seitenzahl der gewünschten Videotextseite 3-stellig ein.
- $\left(\mathbf{i}\right)$ Ihre Eingabe wird in der oberen, linken Bildschirmecke angezeigt.
- $\left(\mathbf{i}\right)$ Da die Videotextseiten nicht alle gleichzeitig vom Sender übertragen werden können, kann es einige Sekunden bis zur Darstellung der Seite dauern. Dies geschieht, wenn die angeforderte Seite, z. B. durch den Videotextaufruf direkt nach dem Senderwechsel, noch nicht in den Speicher eingelesen werden konnte.

oder

- > Benutzen Sie die **rote** bzw. **grüne** Funktionstaste, um eine Seite vor- bzw. zurückzublättern.
- > Durch Drücken der **gelben** oder **blauen** Funktionstaste wird diejeweils angezeigte Videotext-Gruppe, bzw. der Videotext-Block aufgerufen.

# **8.10.4 Videotextunterseiten**

Sind Videotext-Unterseiten auf einer gewählten Videotextseite vorhanden, so erscheint links neben dem Videotext eine Anzeige der bereits geladenen Unterseiten. Sobald eine neue Unterseite verfügbar ist, wird diese automatisch dargestellt.

- > Um gezielt eine Unterseite darzustellen, betätigen Sie die Taste **OK**. Die Spalte am linken Bildschirmrand wird aktiv. Die bereits eingelesenen Unterseiten werden dargestellt.
- > Wählen Sie mit den **Pfeiltasten auf/ab** die gewünschte Unterseite an.
- > Die gezielte Darstellung der Unterseiten verlassen Sie durch Drücken von **OK**.

#### **8.10.5 Stoppbetrieb**

- > Durch Drücken der Taste **Standbild** erscheint in der oberen linken Ecke des Videotextfensters der Schriftzug "Stop". Dadurch wird das automatische Weiterblättern der Videotextunterseiten verhindert.
- > Durch nochmaliges Drücken der Taste **Standbild** schalten Sie den Stoppbetrieb wieder aus.

#### **8.10.6 Mixbetrieb**

> Durch nochmaliges Drücken der Taste **Videotext** wird der Mixbetrieb eingeschaltet. Dabei wird der Videotext und das TV-Bild überlagert dargestellt.

#### **8.10.7 Videotext vergrößert darstellen**

- > Durch Drücken der Taste **PiP** wird die obere Hälfte des Videotextes vergrößert dargestellt.
- > Drücken Sie die Taste **PiP** erneut, wird die untere Hälfte der Videotextseite vergrößert angezeigt.
- > Nachdem Sie die Taste **PiP** ein weiteres Mal gedrückt haben, wird die Videotextseite wieder in der Normalgröße angezeigt.

#### **8.10.8 Videotext verlassen**

> Durch Drücken der Taste **Zurück** kehren Sie in den Normalbetrieb zurück.

# **8.11 HbbTV**

 $\left(\mathbf{i}\right)$ HbbTV (**H**ybrid **b**roadcast **b**roadband **TV**) ist eine Technologie, die eine inhaltliche Verknüpfung von Rundfunk- und Internetinhalten ermöglicht. Dadurch können interaktive Mehrwertdienste und multimediale Angebote der Programmanbieter genutzt werden.

Durch das Symbol **im** in der Infobox wird angezeigt, dass der Programmanbieter eine HbbTV-Anwendung zur Verfügung stellt.

- $\left| \widehat{\mathbf{i}} \right|$ Die Darstellung und Bedienung der HbbTV-Anwendung wird durch die empfangenen Daten bestimmt. Im Regelfall erfolgt die grundlegende Bedienung wie im Folgenden beschrieben.
- > Schalten Sie auf ein Programm, welches HbbTV-Daten sendet. Nach einigen Sekunden erscheint im Bild unten rechts eine Einblendung, die auf das Vorhandensein von HbbTV-Inhalten hinweist.
- > Starten Sie die HbbTV-Anwendung durch Drücken der **roten** Funktionstaste.
- $\left(\mathbf{i}\right)$ In Abhängigkeit von der Geschwindigkeit des Internetanschlusses sind langsame Reaktionszeiten bzw. kurze Unterbrechungen möglich.
- > Innerhalb der HbbTV-Anwendung können Sie die Markierung mit Hilfe der **Pfeiltasten** bzw. dort der abgebildeten Tasten bewegen.
- > Mit Hilfe der Taste **OK** bestätigen Sie den markierten Punkt und rufen diesen auf, sofern für den markierten Punkt weitere Unterpunkte bestehen.
- > Die HbbTV-Anwendung verlassen Sie durch Drücken der Taste **Zurück** oder wie in der Anwendung selbst angegeben z.B. durch Drücken der abgebildeten Farbtaste.
- $\left| \boldsymbol{i} \right|$ Bitte beachten Sie zur Bedienung unbedingt auch die Hinweise und Darstellungen auf dem Bildschirm.

### **8.12 Untertitel**

Beim Einschalten einer Sendung die mit Untertiteln ausgestrahlt wird, erscheint in der Infobox das Untertitel-Symbol 2.

- > Mit Hilfe der **Optionsauswahl** können Sie unter dem Punkt **Untertitel** den gewünschten darzustellenden Untertitel auswählen.
- $\left(\mathbf{i}\right)$ Das Gerät kann sowohl Videotextuntertitel als auch DVB-Untertitel darstellen. Die Darstellung der beiden Untertitelarten kann unterschiedlich sein.
- $\left(\mathbf{i}\right)$ Beachten Sie, dass die Untertitel nur dann dargestellt werden können, wenn der Sender die entsprechenden Daten auch tatsächlich sendet. Übermittelt der Sender lediglich die Untertitelkennung, jedoch keine Daten, so können die Untertitel nicht dargestellt werden.
- $(i)$ Möchten Sie, dass Ihr Gerät untertitelte Sendungen automatisch mit Untertitel wiedergibt, so stellen Sie Ihr Gerät wie in Punkt 7.4.2 beschrieben auf automatische Untertitel-Wiedergabe ein.

### **8.13 Bild zoomen**

Mit Hilfe dieser Funktion können Sie 4:3-Sendungen auf Ihrem 16:9 Fernsehgerät formatfüllend und formatgetreu darstellen. Gleiches gilt auch für 16:9-Sendungen, welche nicht als solche signalisiert gesendet werden (kein 16:9-Symbol in der Infobox, siehe Punkt 8.5). Wichtige Voraussetzungen für diese Zoomfunktion ist jedoch, dass der Digital Receiver nach Punkt 7.3.1 auf 16:9-Betrieb eingestellt ist.

- > Durch Drücken der Taste **Zoom/Format** können die verschiedenen vordefinierten Formate (**original**, **optimal**, **optimal 16:9**, **vollzoom** und **stretch**) durchschalten.
- $\left(\mathbf{i}\right)$ Das eingestellte Bildformat wird am unteren Bildschirmrand eingeblendet.
- > Um den Zoom abzuschalten gehen Sie auf die gleiche Weise vor. Die Zoomfunktion bleibt eingeschaltet, bis Sie diese wieder abschalten oder das Gerät in Standby schalten.
- $\left(\mathbf{i}\right)$ Das zuletzt gesehene TV-Programm wird als neues Hauptbild dargestellt.

### **9 Elektronische Programmzeitschrift SFI**

Ihr Digital-Receiver verfügt über eine elektronische Programmzeitschrift. Dadurch können Sie die Programminformationen einzelner oder mehrerer Programme auf dem Bildschirm darstellen. Sie können sich sehr schnell einen Überblick über die gerade laufenden Sendungen oder über die Sendungen des Tages bzw. der folgenden Tage verschaffen.

### **Die SFI - Funktionen erlauben Ihnen:**

- Informationen über Programminhalte auf dem Bildschirm darzustellen
- Das Vormerken von Sendungen, die dann zum Sendebeginn automatisch eingeschaltet werden
- Das Programmieren von Aufnahmetimern
- Sendungen anhand der Programmart (Genre) zu suchen
- Sendungen anhand eines frei wählbaren Suchbegriffes zu suchen
- $\left(\overline{\mathbf{i}}\right)$ Die Programminformationen werden von Ihrem Gerät zu der in Punkt 15.2 eingestellten Aktualisierungszeit automatisch geladen. Voraussetzung dafür ist, dass sich das Gerät zu diesem Zeitpunkt im Standbybetrieb befindet. Ist Ihr Gerät zu dieser Zeit in Betrieb, kann die Aktualisierung nicht ausgeführt werden.
- $\left(\mathbf{i}\right)$ Während der automatischen Aktualisierung können Sie durch Einschalten des Gerätes den Vorgang abbrechen. Wie Sie das Einlesen der SFI-Daten manuell starten können erfahren Sie unter Punkt 15.7.
- $\left(\mathbf{i}\right)$ Die Dauer des Einlesevorgangs ist von der Anzahl der einzulesenden Programme abhängig. Aufgrund der Datenmenge reduziert sich der Zeitraum für den Daten im SFI angezeigt werden mit steigender Programmanzahl in der elektronischen Programmzeitschrift.
- $\left(\mathbf{i}\right)$ Sie selbst können entscheiden, welche Programme in der "elektronischen Programmzeitschrift" aufgeführt werden sollen. Diese können, wie in Punkt 15.4 beschrieben, aufgenommen bzw. entfernt werden.

### **9.1 Elektronische Programmzeitschrift aufrufen**

- > Drücken Sie die Taste **SFI** um die elektronische Programmzeitschrift aufzurufen.
- $\left(\overline{\mathbf{i}}\right)$ Es erscheint die elektronische Programmzeitschrift in der nach Punkt 15.6 eingestellten Startkategorie. In Werkseinstellung ist die Startkategorie **Überblick** ausgewählt.
- > Zu den verschiedenen SFI-Ansichten und -Funktionen gelangen Sie über die Optionsauswahl sowie über die am unteren Bildrand dargestellte zugeordnete Funktionstaste.
- > Durch Drücken der Taste SFI können Sie die elektronische Programmzeitschrift wieder verlassen.

# **9.1.1 SFI-Überblick**

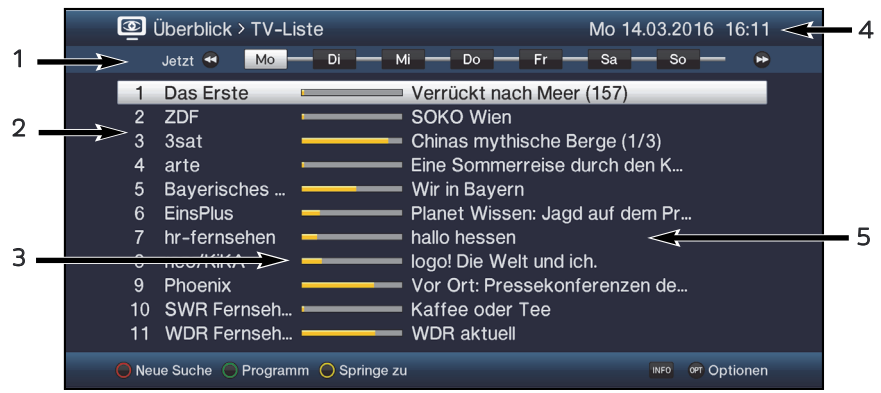

- **1:** Anzeigezeit > gibt den Zeitpunkt der darzustellenden Sendungen an. Zeitleiste > grafische Darstellung der Anzeigezeit durch Fortschrittsbalken.
- **2:** Programmname mit entsprechendem Programmplatz innerhalb der aktiven Programmliste.
- **3:** Fortschrittsbalken bzw. Start-/Stoppzeit der angezeigten Sendung.
- **4:** Aktuelles Datum und aktuelle Uhrzeit.
- **5:** Sendungen der dargestellten Programme.
- > Mit Hilfe der **Pfeiltasten rechts/links** können Sie die Anzeigezeit vor- bzw. zurückschalten.
- $\left(\overline{\mathbf{i}}\right)$ Entsprechend der Anzeigezeit wird auch der Fortschrittsbalken in der Zeitleiste vor bzw. zurück geschoben.
- > Mit Hilfe der **gelben** Funktionstaste können Sie direkt zur Anzeige der aktuell laufenden bzw. der folgenden Sendungen sowie den eingestellten Prime - Time Zeiten schalten.
- $\left(\mathbf{i}\right)$ Ihre bevorzugten Prime - Time Zeiten können Sie, wie unter Punkt 15.5 beschrieben, festlegen.
- > Durch Betätigen der **Pfeiltasten auf/ab** können Sie die Markierung zeilenweise und mit den Tasten **Seite auf/ab** seitenweise verschieben.
- > Stehen weitere Informationen zur markierten Sendung zur Verfügung, so können Sie diese jeweils durch Drücken der Taste **Info** aufrufen und verlassen.
- > Durch Drücken der Taste **OK** können Sie direkt auf das markierte Programm umschalten.

### **9.1.2 SFI-Programmübersicht**

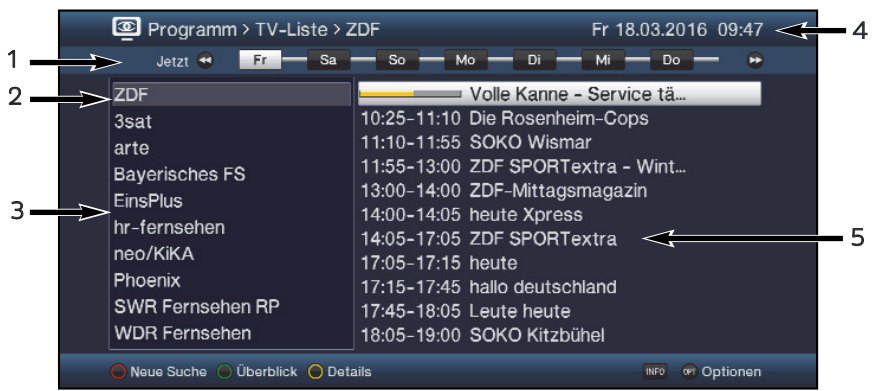

- **1:** Anzeigezeit > zeigt die Startzeit der markierten Sendung an. Zeitleiste > grafische Darstellung der Anzeigezeit durch Fortschrittsbalken.
- **2:** Ausgewähltes Programm zu dem die Sendungen angezeigt werden.
- **3:** Programme der aktiven Favoritenliste.
- **4:** Aktuelles Datum und aktuelle Uhrzeit.
- **5:** Sendungen des ausgewählten Programmes mit Start-/Stoppzeit und Sendungstitel.
- > Mit Hilfe der **Pfeiltaste links** können Sie die Markierung in der Programmliste bzw. der **Pfeiltaste rechts** die Markierung in der Sendungsliste aktivieren.
- > Durch Betätigen der **Pfeiltasten auf/ab** können Sie die aktive Markierung zeilenweise und mit den Tasten **Seite auf/ab** seitenweise verschieben, um die Sendungen eines anderen Programmes anzeigen zu lassen bzw. eine andere Sendung zu markieren.
- $\left(\mathbf{i}\right)$ Mit Hilfe der Tasten **Programm +/-** können Sie auch die Markierung in der Programmliste verschieben während die Markierung der Sendungsliste aktiviert ist.
- $\left(\mathbf{i}\right)$ Entsprechend der markierten Sendung wird die Anzeigezeit sowie der Fortschrittsbalken in der Zeitleiste dargestellt.
- > Stehen weitere Informationen zur markierten Sendung zur Verfügung, so können Sie diese jeweils durch Drücken der Taste **Info** aufrufen und verlassen.
- > Durch Drücken der Taste **OK** können Sie direkt auf das aktuell markierte Programm umschalten.

## **9.1.3 SFI-Genreübersicht**

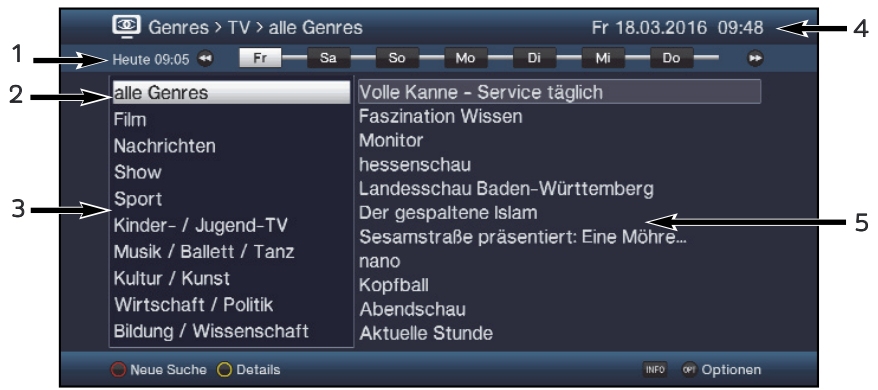

- **1:** Anzeigezeit > zeigt die Startzeit der markierten Sendung an. Zeitleiste > grafische Darstellung der Anzeigezeit durch Fortschrittsbalken.
- **2:** Ausgewähltes Genre zu dem die Sendungen angezeigt werden.
- **3:** Auswählbare Genres.
- **4:** Aktuelles Datum und aktuelle Uhrzeit.
- **5:** Sendungen des ausgewählten Genres mit Sendungstitel.
- > Mit Hilfe der **Pfeiltaste links** können Sie die Markierung in der Genreliste bzw. der **Pfeiltaste rechts** die Markierung in der Sendungsliste aktivieren.
- > Durch Betätigen der **Pfeiltasten auf/ab** können Sie die aktive Markierung zeilenweise und mit den Tasten **Seite auf/ab** seitenweise verschieben, um die Sendungen eines anderen Programmes anzeigen zu lassen bzw. eine andere Sendung zu markieren.
- $\left(\mathbf{i}\right)$ Mit Hilfe der Tasten **Programm +/-** können Sie auch die Markierung in der Genreliste verschieben während die Markierung der Sendungsliste aktiviert ist.
- $\left(\mathbf{i}\right)$ Entsprechend der markierten Sendung wird die Anzeigezeit sowie der Fortschrittsbalken in der Zeitleiste dargestellt.
- > Stehen weitere Informationen zur markierten Sendung zur Verfügung, so können Sie diese jeweils durch Drücken der Taste **Info** aufrufen und verlassen.

# **9.2 SFI-Suche**

Wenn Sie Informationen über eine bestimmte Sendung erhalten möchten, können Sie diese automatisch suchen lassen. Dazu müssen Sie lediglich den Titel der Sendung oder einen Teil des Titels bzw. der Sendungsbeschreibung eingeben. Der SFI durchsucht dann die Daten nach Sendungen die den eingegebenen Suchbegriff enthalten. Um eine Suche zu starten drücken sie innerhalb der SFI Ansicht die **rote** Funktionstaste auf der Fernbedienung oder wählen die Option **Neue Suche** aus dem Optionsmenü.

## **9.2.1 Neue Suche**

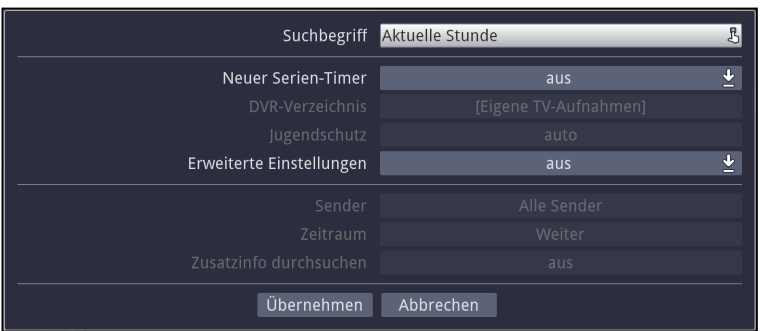

### **Suchbegriff**

In dieser Zeile ist der Titel der Sendung, die beim Aufruf der SFI-Suche markiert war, bereits in der Eingabemaske eingetragen.

> Mit Hilfe der **virtuellen Tastatur** können Sie in dieser Zeile den Begriff eingeben nach dem gesucht werden soll.

#### **Neuer Serien-Timer**

- > Wählen Sie in dieser Zeile aus, ob für jedes Suchergebnis automatisch ein DVR-Timer als Serien-Timer generiert werden soll.
- $\sqrt{i}$ Beachten Sie im Zusammenhang mit Serientimern auch den Punkt 9.

### **DVR-Verzeichnis**

Diese Option erlaubt es Ihnen Aufnahmen in ein bestimmtes Verzeichnis zu speichern. Wählen Sie entweder das Standard Verzeichnis

**[Eigene TV-Aufnahmen]** oder einen bereits von Ihnen angelegten Ordner aus. Über die Option **[Neuer Ordner]** erzeugen Sie einen Ordner den Sie selber benennen können. Er steht Ihnen dann ebenfalls in der Auswahl zur Verfügung.

### **Jugendschutz**

Für eine anstehende Aufnahme kann der Jugendschutz aktiviert werden. Die Option **auto** übernimmt die Zugriffsbeschränkungen des Senders aus den Jugendschtuzeinstellungen. Die Option **an** sperrt die Aufnahmen explizit und **aus** setzt keine Zugriffsbeschränkungen.

#### **Erweiterte Einstellungen**

- > Schalten Sie diesen Punkt **an**, wenn Sie weitere Einschränkungen für die Suche einstellen möchten.
- $\left(\mathbf{i}\right)$ Die nachfolgenden Einstellungen finden nur solange Beachtung, wie der Punkt **Erweiterte Einstellungen** angeschaltet bleibt.

**Sender**

- > Mit Hilfe der **Auswahlliste** können Sie in dieser Zeile einen Sender für die Suche auswählen.
- $\left| \boldsymbol{i} \right|$ Ist ein Sender ausgewählt, so erfolgt die Suche ausschließlich in dem Programm dieses Senders. Das Programm anderer Sender wird in diesem Fall nicht durchsucht.

### **Zeitraum**

> Öffnen Sie Maske zur Auswahl des Zeitraums durch Drücken der Taste **OK**.

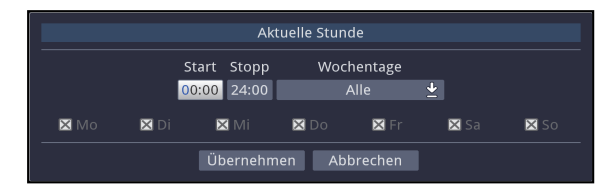

- $\left(\mathbf{i}\right)$ Sendungen die zwar dem Suchbegriff entsprechen, jedoch ausserhalb des angezeigten Zeitraums liegen, werden Ihnen im Suchergebnis nicht angezeigt.
- > Geben Sie in dem Feld **Start** bzw. **Stopp** mit Hilfe der **Zifferntasten** die Startzeit bzw. die Stoppzeit vierstellig ein.
- > Wählen Sie über die **Auswahlliste** in dem Feld **Wochentage** die Tage nach denen das Suchergebnis gefiltert werden soll aus.
- $\left(\mathbf{i}\right)$ Zur Auswahl stehen die Kombinationen **Mo - Fr, Sa - So, Alle** und **Manuell** zur manuellen Auswahl der Tage.
- $\left(\mathbf{i}\right)$ Ist die Einstellung **Manuell** gewählt, können Sie die Tage einzeln auswählen, indem Sie die entsprechenden Tage markieren und mit **OK** das **x** entfernen bzw. setzen. Tage mit **x** werden in der Suche berücksichtigt, Tage ohne **x** hingegen nicht.

### **Zusatzinfo durchsuchen**

> Schalten Sie diesen Punkt **an**, wenn die erweiterten Sendungsinformationen in die Suche nach dem eingegebenen Begriff mit einbezogen werden sollen.

### **Suchergebnis**

Nachdem Sie die Suche Ihren Wünschen entsprechend angepasst haben, wird Ihnen das Suchergebnis angezeigt.

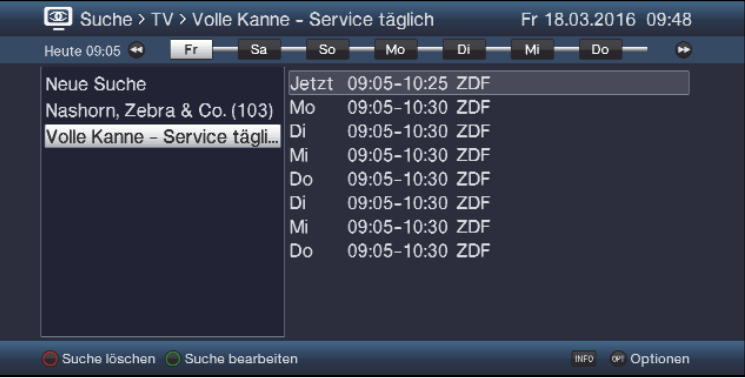

- > Durch Betätigen der **Pfeiltasten auf/ab** können Sie die Markierung zeilenweise und mit den Tasten **Seite auf/ab** seitenweise verschieben.
- > Stehen weitere Informationen zur markierten Sendung zur Verfügung, so können Sie diese jeweils durch Drücken der Taste **Info** aufrufen und verlassen.
- $(i)$ Außerdem können Sie die SFI-Timerprogrammierung wie in Punkt 9.3 beschrieben vornehmen.

## **9.2.2 Gespeicherte Suche abrufen**

Haben Sie nach Suchbegriffen gesucht, so werden die Suchanfragen in einer Liste abgespeichert. Die Übersicht lässt sich aufrufen indem Sie in der SFI Ansicht

- > mittels **OPT** Taste das Optionsmenü öffnen und den Punkt **Suchen** öffnen
- > Wählen Sie nun **Suche Überblick** aus um die Liste der bereits abgefragten Suchbegriffe anzuzeigen.

Es erscheint folgende Ansicht:

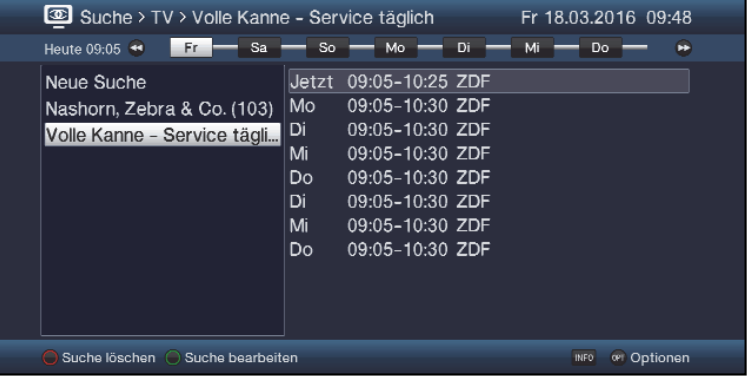

> Möchten Sie eine neue Suche durchführen, so markieren Sie Zeile **Neue Suche,** drücken die Taste **OK** und verfahren Sie anschließend wie unter Punkt 9.2.1 beschrieben.

> Um nach einem schon einmal eingegebenen Suchbegriff zu suchen, markieren Sie diesen in der Liste der Suchbegriffe. In der rechten Bildhälfte werden nun die verkürzten Suchergebnisse angezeigt.

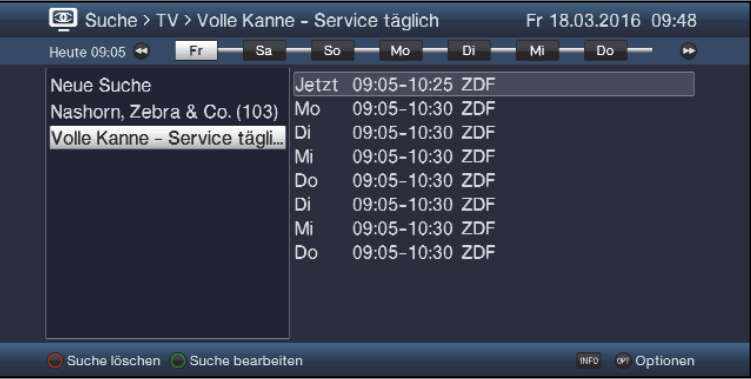

- $\left(\mathbf{i}\right)$ Die Suche nach einem gespeicherten Begriff erfolgt nach denselben Einstellungen, wie diese das letzte Mal durchgeführt wurde und kann wie weiter unten beschrieben abgeändert werden.
- > Mit Hilfe der **Pfeiltaste rechts** können Sie die Markierung in der Ergebnisliste bzw. mit der **Pfeiltaste links** die Markierung in der Suchliste aktivieren.
- > Durch Betätigen der **Pfeiltasten auf/ab** können Sie die Markierung zeilenweise und mit den Tasten **Seite auf/ab** seitenweise verschieben.
- > Stehen weitere Informationen zur markierten Sendung zur Verfügung, so können Sie diese jeweils durch Drücken der Taste **Info** aufrufen und verlassen.
- $\lceil \cdot \rceil$ Außerdem können Sie die SFI-Timerprogrammierung wie in Punkt 9.3 beschrieben vornehmen.,

#### **9.2.2.1 Suche bearbeiten**

> Um den markierten Suchbegriff zu bearbeiten, drücken Sie die **grüne** Funktionstaste

### **9.2.2.2 Suche löschen**

> Um den markierten Suchbegriff zu löschen, drücken Sie die **rote** Funktionstaste.

### **9.3 SFI-Timerprogrammierung**

Mit Hilfe dieser Funktion können Sie auf einfache Weise die Programmierung von Timer-Ereignissen (siehe Punkt 10) vornehmen und mit Hilfe der SFI-Programmansicht Timer auf Sendungen programmieren.

- $(i)$ Bei der SFI-Timerprogrammierung nehmen auch die nach Punkt 10.1.3 vorgenommen Einstellungen zur Timer Vor-/Nachlaufzeit und dem Perfect Recording Einfluss auf die Aufnahme.
- $\left| \boldsymbol{i} \right|$ Beachten Sie zur Funktionsweise des Gerätes während eines aktiven Timers den Punkt 10.1.2 sowie zum Abbrechen eines laufenden Timers den Punkt 10.1.2.4.
- $(i)$ Timer können auch, wie in Punkt 10.1.1.1 beschrieben, manuell programmiert, abgeändert und gelöscht werden.

## **9.3.1 SFI-Timerauswahl**

Mit Hilfe der SFI-Timerauswahl können Sie SFI-Timer programmieren, bearbeiten und löschen sowie die Timer-Übersicht und die Timer-Einstellungen aufrufen.

> Die **SFI-Timerauswahl** können Sie durch Drücken der Taste **Timer** öffnen.

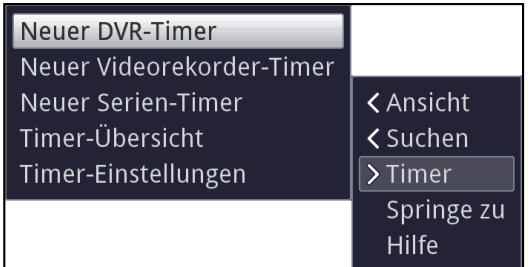

#### **9.3.2 SFI-Timer programmieren**

- > Markieren Sie die Sendung, für die Sie einen Timer programmieren möchten, wie ab Punkt 9.1.1 beschrieben.
- > Rufen Sie anschließend die **SFI-Timerauswahl** auf und wählen Sie den gewünschten Timer-Typ (Punkt 10) aus.
- $(i)$ Zu Kontrollzwecken erscheint eine Maske zum Bearbeiten von Timern mit den Daten der ausgewählten Sendung. In dieser können Sie, falls erforderlich, Änderungen vornehmen (siehe Punkt 10.1.1.2).

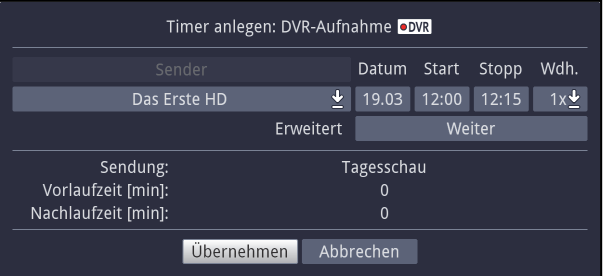

 $\left(\mathbf{i}\right)$ Bei der Auswahl eines Serientimers erscheint ebenfalls zu Kontrollzweckeneine Maske zum Bearbeiten des Serientimers mit dem Titel der ausgewählten Sendung. In dieser können Sie, falls erforderlich, Ändrgen vornemen.

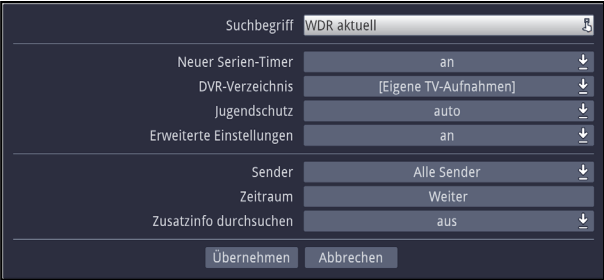

- $\left| \boldsymbol{i} \right|$ Einen neuen DVR-Timer können Sie auch mit Hilfe der Taste **Aufnahme** direkt auf die markierte Sendung setzen, ohne die SFI-Timerauswahl aufrufen und die Kontrollmaske bestätigen zu müssen.
- $\left(\mathbf{i}\right)$ Beachten Sie zur Funktionsweise des Gerätes während eines aktiven Timers den Punkt 10.1.2 sowie zum Abbrechen eines laufenden Timers den Punkt 10.1.2.4

### **9.3.3 SFI-Timer bearbeiten**

- > Markieren Sie, wie ab Punkt 9.1.1 beschrieben, die für einen Timer programmierte Sendung, deren Timerdaten Sie bearbeiten möchten.
- > Rufen Sie nun die **SFI-Timerauswahl** auf und wählen Sie den Eintrag **Timer bearbeiten** aus, um die Timermaske zu öffnen.
- > Bearbeiten Sie den Timer nun wie unter Punkt 10.1.1.2 beschrieben.

#### **9.3.4 SFI-Timer löschen**

- > Markieren Sie, wie ab Punkt 9.1.1 beschrieben, die für einen Timer programmierte Sendung, die Sie löschen möchten.
- > Rufen Sie nun die **SFI-Timerauswahl** auf und wählen Sie den Eintrag **Timer löschen** aus, um den SFI-Timer zu löschen.
- $\left(\mathbf{i}\right)$ Möchten Sie einen DVR-Timer löschen, so können Sie diesen auch mit Hilfe der Taste **Aufnahme** direkt löschen, ohne die SFI-Timerauswahl aufrufen zu müssen.

### **9.3.5 Timer-Übersicht**

> Wählen Sie in der **SFI-Timerauswahl** den Eintrag **Timer-Übersicht** aus, um die Übersicht der programmierten Timer zu öffnen und verfahren Sie anschließend wie unter Punkt 10.1.1 beschrieben.

## **9.3.6 Timer Einstellungen**

> Indem Sie den Eintrag Timer-Einstellungen in der SFI-Timerauswahl aufrufen, können Sie diese, wie in Punkt 10.1.3 beschrieben, bearbeiten.

## **10 Timer-Aufnahmen**

Ihr Gerät verfügt über die nachfolgend aufgeführten Timerfunktionen:

# **1. DVR-Timer**

Durch diese Funktion wird Ihr Digital-Receiver für die ausgewählte Sendung ein- und ausgeschaltet, um diese in Ihrer Abwesenheit auf das nach Punkt 13.4.1 ausgewählte Aufnahmemedium aufzuzeichnen. Wurde das Gerät durch den DVR-Timer eingeschaltet, wird dies im Display angezeigt.

Einige Menüpunkte sind gesperrt und können daher nicht aufgerufen bzw. bearbeitet werden.

### **2. Videorekorder-Timer**

Durch diese Funktion wird Ihr Digital-Receiver für die ausgewählte Sendung ein- und ausgeschaltet, um diese in Ihrer Abwesenheit auf einen angeschlossenen Videorekorder aufzunehmen.

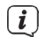

Beachten Sie, dass Sie zum Aufnahmen von Programmen ein externen Videorekorder ebenfalls entsprechend programmieren müssen. Beachten Sie hierzu die Bedienungsanleitung des Rekorders.

### **3. Senderwechsel-Timer**

Befindet sich Ihr Gerät im Normalbetrieb, stellt es beim Erreichen der eingestellten Zeit den programmierten Programmplatz ein.

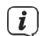

 $(i)$ 

Im Gegensatz zur Einstellung Videorekorder-Timer bleibt das Gerät uneingeschränkt bedienbar und wird nach Ablauf der Sendung nicht abgeschaltet.

# **4. Weck-Timer**

Befindet sich Ihr Gerät im Standby-Betrieb, wird das Gerät bei Erreichen der eingestellten Zeit auf dem programmierten Programmplatz eingeschaltet.

Im Gegensatz zur Einstellung Videorekorder-Timer bleibt das Gerät uneingeschränkt bedienbar und wird nicht abgeschaltet.

# **5. Serien-Timer**

Um das Auffinden von Sendungen zu erleichtern, können Sie die Daten von Programmen, die für den SFI markiert sind, nach beliebigen Begriffen absuchen. Durch die Serien-Timer Funktion werden für die gefundenen Sendungen automatisch und fortlaufend DVR-Timer generiert werden. Die Timer-Generierung wird auch nach der Aktualisierung der SFI-Daten fortgesetzt. Dadurch entfällt das wiederholte manuelle Programmieren von Timern, um z.B. die Folgen einer TV-Serie aufzuzeichnen.

 $\left(\overline{\mathbf{i}}\right)$ 

Um auch tatsächlich nur für die gewünschten Sendungen automatisch DVR-Timer zu generieren, müssen Sie die Einstellungen so detailliert wie möglich vornehmen. Ansonsten kann die Anzahl der generierten Timer sehr hoch werden.

 $(i)$ Durch die automatische DVR-Timergenerierung kann es zu Überschneidungen mit anderen Timern kommen, sodass eventuell nicht alle Timer ausgeführt werden können.

 $\left(\mathbf{i}\right)$ Bei der Serien-Timergenerierung werden auch die Einstellungen zu Timer Vor- und Nachlaufzeit sowie Perfect Recording (Punkt 10.1.3) berücksichtigt.

# **Achtung!!!**

Achten Sie darauf, dass das Gerät die Uhrzeit eingelesen hat. Diese wird im Betrieb in der Infobox und im Standby-Betrieb im Display angezeigt (sofern in Punkt 7.2.4 aktiviert). Sollte dieses nicht der Fall sein, lassen Sie Ihr Gerät ca. 30 Sekunden auf z. B. ZDF eingeschaltet, damit die Uhrzeit eingelesen wird.

### **10.1 Timer verwalten**

> Rufen Sie das **Hauptmenü > Timer verwalten** auf.

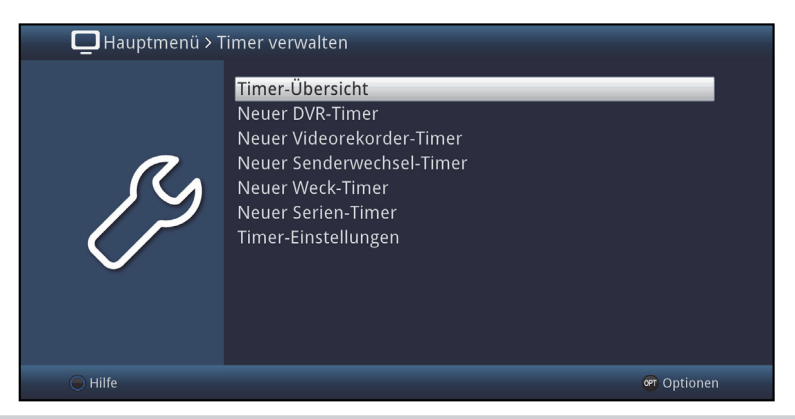

# **10.1.1 Timer-Übersicht**

In der Timer-Übersicht werden Ihnen alle zurzeit eingestellten Timer angezeigt. Sie können diese zum Bearbeiten und Löschen auswählen sowie neue Timer eingeben.

> Durch Aufrufen des Punktes **Timer-Übersicht** erscheint diese mit den bereits vorhandenen Timerereignissen am Bildschirm.

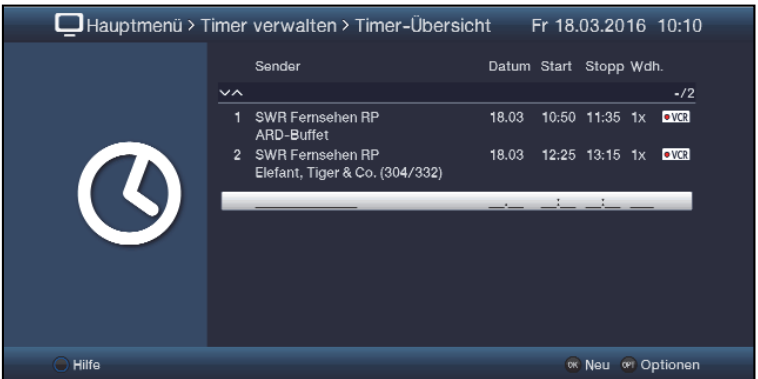

- $\left(\mathbf{i}\right)$ Die Timer-Übersicht können Sie auch über den SFI (siehe Punkt 9.3.5.) aufrufen.
- $\left(\mathbf{i}\right)$ In der Timer-Übersicht werden die Start- und Stoppzeiten angezeigt, die Sie bei der Timerprogrammierung eingegeben haben bzw. die aus den Sendungsdaten bei der SFI-Timerprogrammierung entnommen wurden. Diese beinhalten nicht eine evtl. eingestellte Timer-Vorlaufzeit und Timer-Nachlaufzeit sowie die "Perfect Recording"-Verschiebung.

Die **Timer-Übersicht** zeigt Ihnen die jeweiligen Anfangs- und Endzeiten der programmierten Sendung an.

> Durch Markieren des gewünschten Timers und Drücken der **Info-Taste** können Sie sich genauere Informationen zu den Laufzeiten anzeigen lassen. (Z.B. die gesamte Aufnahmezeit inklusive der Vor- und Nachlaufzeit.)

### **10.1.1.1 Timer manuell programmieren**

> Markieren Sie die **leere Timerzeile** in der Übersicht und öffnen Sie die Auswahl der Timertypen durch Drücken der Taste **OK** oder die Taste **Option**.

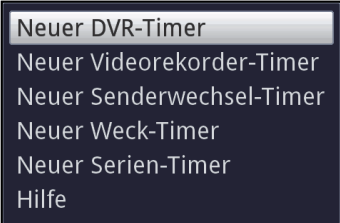

- > Wählen Sie nun den Timertyp (siehe Punkt 10) aus, für den Sie ein Timerereignis programmieren möchten.
- $(i)$ Die dargestellte Eingabemaske und die damit verbundene Vorgehensweise zur Timerprogrammierung hängen davon ab, welchen Timertyp Sie ausgewählt haben und ob Sie ein Aufnahmemedium konfiguriert haben. Fahren Sie zur Programmierung **DVR-Timer, Videorekorder-Timer**, **Senderwechsel-Timer**, oder **Weck-Timer** mit dem Punkt 10.1.1.2 fort und für einen **Serien-Timer** mit dem Punkt 10113.

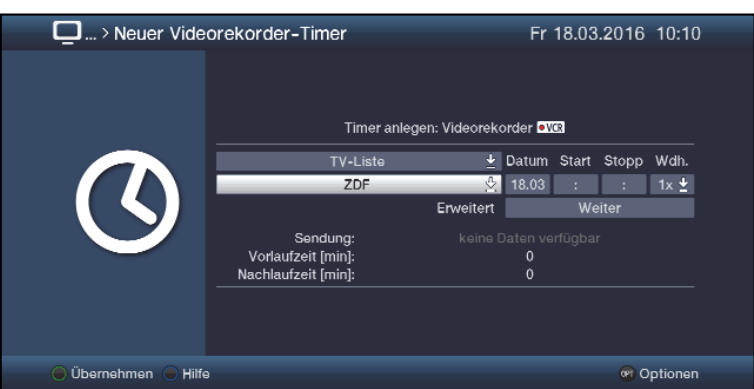

**10.1.1.2 Neuen Timer anlegen (DVR,Videorekorder, Senderwechsel, Weck-Timer)**

 $(i)$ Sie können diese Timereingabemaske auch direkt aus dem **Hauptmenü > Timer verwalten** durch Auswahl des Punktes **Neuer DVR-Timer, Neuer Videorekorder-Timer, Neuer Senderwechsel-Timer** oder **Neuer Weck-Timer** aufrufen.

#### **Programmliste**

- > Wählen Sie über die **Auswahlliste** der obersten Zeile die Programmliste (**TV-Liste** oder **Radio-Liste**) aus, in der das gewünschte Programm zu finden ist.
- $\left(\mathbf{i}\right)$ Sofern die Liste **TV-Liste 2**, **TV-Liste 3**, **Radio-Liste 2** bzw. **Radio-Liste 3** usw. Programme enthält, so steht die jeweilige Liste ebenfalls zur Auswahl.

#### **Programm**

> Wählen Sie nun in der Zeile darunter mit Hilfe der **Auswahlliste** das gewünschte Programm aus, für das Sie ein Timerereignis programmieren möchten.

#### **Datum**

> Geben Sie in der Spalte **Datum** das Datum, an dem das Timer-Ereignis stattfinden soll, vierstellig ein.

#### **Start**

> Geben Sie in der Spalte **Start** die Startzeit für den Timer vierstellig ein.

#### **Stopp**

> Geben Sie die Stoppzeit vierstellig in der Spalte **Stopp** ein.

### **Wiederholung**

- > Wählen Sie in der Spalte **Wdh.** mit Hilfe der **Auswahlliste** die gewünschte Wiederholungsoption aus.
	- **1x:** Timer einmal ein.
	- **T:** Tägliche Wiederholung.
	- **1 W:** Wöchentliche Wiederholung.
	- **1-5:** Wiederholung nur an Werktagen.
	- **6-7:** Wiederholung nur an Wochenenden.

#### **Erweiterte Einstellungen (nicht bei Senderwechsel- und Weck-Timer)**

- > Rufen Sie über den Punkt **Weiter** die erweiterten Timereinstellungen auf.
- $\left(\mathbf{i}\right)$ Hier werden nun die unter Punkt 10.1.3 vorgenommenen Timereinstellungen dargestellt und können für diesen einen Timer nach Ihren Wünschen abgeändert werden.
- $\left(\mathbf{i}\right)$ Die hierin angezeigte Timer-Vorlaufzeit und Timer-Nachlaufzeit wird an den Timerstart bzw. das Timerende angefügt.
- $\left(\mathbf{i}\right)$ Die Funktion "Perfect Recording" steht nur für SFI-Timer zur Verfügung und kann daher nur beim Bearbeiten von diesen Timern abgeändert werden.

# **10.1.1.3 Neuer Serien-Timer**

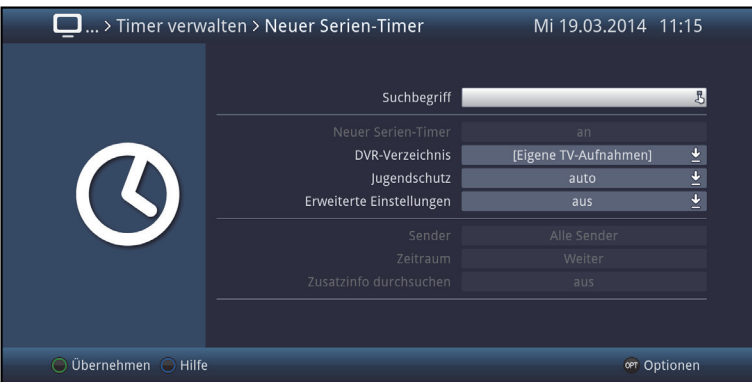

 $\left(\mathbf{i}\right)$ Sie können diese Timereingabemaske auch direkt aus dem **Hauptmenü > Timer verwalten** durch Auswahl des Punktes **Neuer Serien-Timer** aufrufen.

#### **Sendung**

- > Mit Hilfe der **virtuellen Tastatur** können Sie in dieser Zeile den Begriff eingeben nach dem gesucht werden soll.
- $\sqrt{i}$ Der Suchbegriff kann der komplette Titel der gesuchten Sendung sein oder auch nur ein Teil des Titels. Es werden alle Sendungen angezeigt, in der der Suchbegriff vorkommt.

#### **DVR-Verzeichnis**

Diese Option erlaubt es Ihnen Aufnahmen in ein bestimmtes Verzeichnis zu speichern.

- > Wählen Sie entweder das Standard Verzeichnis **[Eigene TV-Aufnahmen]** oder einen bereits **von Ihnen angelegten** Ordner aus.
- > Über die Option **[Neuer Ordner]** erzeugen Sie einen neuen Ordner den Sie selber benennen können. Er steht Ihnen dann ebenfalls in der Auswahl zur Verfügung.

#### **Jugendschutz**

Für eine anstehende Aufnahme kann der Jugendschutz aktiviert werden. Die Option **auto** übernimmt die Zugriffsbeschränkungen des Senders aus den Jugendschutzeinstellungen. Die Option **an** sperrt die Aufnahmen explizit und **aus** setzt keine Zugriffsbeschränkungen.

#### **Erweiterte Einstellungen**

> Schalten Sie diesen Punkt **an**, wenn Sie weitere Einschränkungen für die Suche einstellen möchten.

 $\left| \boldsymbol{i} \right|$ Die nachfolgenden Einstellungen finden nur solange Beachtung, wie der Punkt **Erweiterte Einstellungen** angeschaltet bleibt.

### **Sender**

- > Mit Hilfe der **Auswahlliste** können Sie in dieser Zeile einen Sender für die Suche auswählen.
- $\left(\overline{\mathbf{i}}\right)$ Ist ein Sender ausgewählt, so erfolgt die Suche ausschließlich in dem Programm dieses Senders. Das Programm anderer Sender wird in diesem Fall nicht durchsucht.

### **Zeitraum**

> Öffnen Sie Maske zur Auswahl des Zeitraums durch Drücken der Taste **OK**.

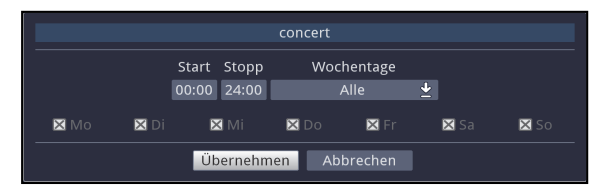

- $\left(\mathbf{i}\right)$ Sendungen die zwar dem Suchbegriff entsprechen, jedoch ausserhalb des angezeigten Zeitraums liegen, werden im Suchergebnis nicht angezeigt.
- > Geben Sie in dem Feld **Start** bzw. **Stopp** mit Hilfe der **Zifferntasten** die Startzeit bzw. die Stoppzeit vierstellig ein.
- > Wählen Sie über die **Auswahlliste** in dem Feld **Wochentage** die Tage nach denen das Suchergebnis gefiltert werden soll aus.
- $(i)$ Zur Auswahl stehen die Kombinationen **Mo - Fr, Sa - So, Alle** und **Manuell** zur manuellen Auswahl der Tage.
- $\left(\mathbf{i}\right)$ Ist die Einstellung **Manuell** gewählt, können Sie die Tage einzeln auswählen, indem Sie die entsprechenden Tage markieren und mit **OK** das **x** entfernen bzw. setzen. Tage mit **x** werden in der Suche berücksichtigt, Tage ohne **x** hingegen nicht.

### **Zusatzinfo durchsuchen**

> Schalten Sie diesen Punkt **an**, wenn die erweiterten Sendungsinformationen in die Suche nach dem eingegebenen Begriff mit einbezogen werden sollen.

### **Suche starten**

> Durch Drücken der **grünen Funktionstaste** werden die eingebenen Daten übernommen und die Suche nach den gewünschten Sendungen wird gestartet.

#### **Suchergebnis**

Nachdem Sie die Suche Ihren Wünschen entsprechend angepasst haben, wird Ihnen das Suchergebnis angezeigt.

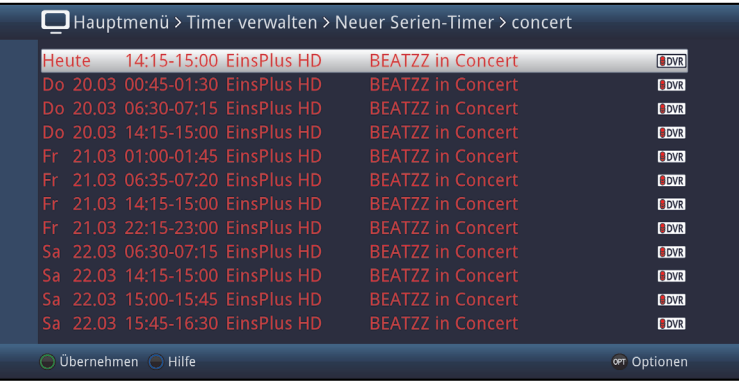

- > Durch Betätigen der **Pfeiltasten auf/ab** können Sie die Markierung zeilenweise und mit den Tasten **Seite auf/ab** seitenweise verschieben.
- > Stehen weitere Informationen zur markierten Sendung zur Verfügung, so können Sie diese jeweils durch Drücken der Taste **Info** aufrufen und verlassen.

#### **10.1.1.4 Timerprogrammierung ändern**

- > Um eine bestehende Timereinstellung zu verändern, markieren Sie diesen Timer zunächst in der Timer-Übersicht.
- > Durch Drücken der Taste **OK** oder durch Auswahl des Punktes **Timer bearbeiten** in der **Optionsauswahl** gelangen Sie zur Timermaske und können den Timer nun, wie unter Punkt 10.1.1.2 beschrieben, abändern.

#### **10.1.1.5 Timerprogrammierung löschen**

- > Um eine bestehende Timereinstellung zu löschen, markieren Sie diesen Timer zunächst in der Timer-Übersicht.
- > Drücken Sie die **rote** Funktionstaste **Löschen** oder wählen Sie in der **Optionsauswahl** den Punkt **Timer löschen** aus.

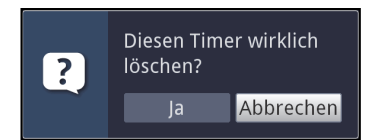

> Wählen Sie den Eintrag **Ja** aus, um den Timer zu löschen.

### **10.1.2 Während des Timerbetriebs**

Während des Timerbetriebs hängt das Verhalten des Gerätes sowohl von dem programmierten Timertyp als auch vom Betriebsmodus vor dem Timerstart ab.

## **10.1.2.1 Senderwechseltimer**

Der Senderwechseltimer startet nur wenn das Gerät eingeschaltet ist (nicht aus dem Standby-Betrieb) es wird lediglich zu dem eingestellten Zeitpunkt der Sender gewechselt.

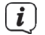

Das Gerät bleibt wie gewohnt bedienbar.

## **10.1.2.2 Wecktimer**

Der Wecktimer startet im Gegensatz zum Senderwechseltimer auch aus dem Standby und schaltet das Gerät zu dem eingegebenen Zeitpunkt auf das ausgewählte Programm ein.

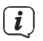

Das Gerät ist dann wie gewohnt bedienbar.

### **10.1.2.3 DVR/VCR-Timer**

Startete der Timer aus dem Standby, so wird das Gerät durch Drücken der Taste **Ein/Standby** eingeschaltet.

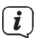

Während des DVR/VCR-Timers sind einige Funktionen außer Betrieb.

Bei einem DVR-Timer erscheint nun eine Abfrage, ob die Wiedergabe der Aufnahme an der aktuellen Live- oder der Startposition beginnen soll.

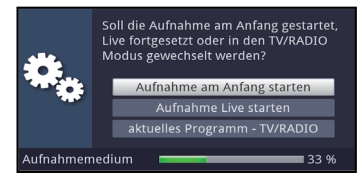

# **Aufnahme am Anfang starten**

- > Wählen den Eintrag **Aufnahme am Anfang starten** aus, um die Wiedergabe an der Startposition der Aufnahme zu starten.
- $(i)$ Das Gerät befindet sich nun im Timeshift-Betrieb, siehe Punkt 12.1.3.

### **Aufnahme Live starten**

> Wählen Sie den Punkt **Aufnahme Live starten** aus, um Bild und Ton des Programmes direkt (im Live-Betrieb) wiederzugeben.

 $\left(\mathbf{i}\right)$ Der Timer wird in diesem Fall, der Timerprogrammierung entsprechend, im Hintergrund weiter ausgeführt.

## **10.1.2.4 Abbrechen eines DVR-Timers**

Hat das Gerät den Timer aus dem Standby-Betrieb gestartet, drücken Sie die Taste **Ein/Standby**, um das Bild des Receivers auf dem angeschlossenen Fernseher wiederzugeben.

- > Rufen Sie den DVR-Navigator durch Drücken der Taste **Stop/DVR** auf.
- > Wählen Sie die Aufnahme aus, die Sie beenden möchten.
- > Durch Drücken der Taste **Stop** erscheint eine Abfrage, ob der bereits aufgenommene Teil des Programms gespeichert (**Speichern**) oder verworfen (**Verwerfen**) oder die Aufnahme fortgesetzt (**Zurück**) werden soll.

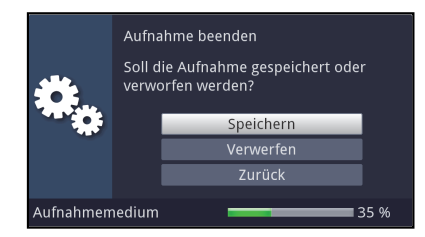

> Markieren Sie mit den **Pfeiltasten auf/ab** den gewünschten Eintrag und bestätigen Sie mit **OK**.

## **10.1.3 Timer Einstellungen (Vor- / Nachlaufzeit, Perfect Recording)**

Bei der SFI-Timerprogrammierung, siehe Punkt 9.3, sowie der Serien-Timergenerierung (Punkt 10.1.1.3) erhält der Receiver die Daten der ausgewählten Sendung automatisch aus den SFI-Daten. Dabei wird die Start- und Endzeit der Sendung minutengenau übernommen. Häufig kommt es jedoch vor, dass die ausgewählte Sendung entweder etwas früher oder etwas später startet als angegeben. In diesem Fall fehlt bei der aufgezeichneten Sendung entsprechend der Anfang oder das Ende.

Um dieses Problem zu umgehen stehen Ihnen die Funktionen Timer-Vorlaufzeit und Timer-Nachlaufzeit sowie das Perfect Recording zur Verfügung:

- $\Box$  Hauptmenü > Timer verwalten > Timer-Einstellungen Timer-Vorlaufzeit [min]  $\overline{0}$ Timer-Nachlaufzeit [min] Perfect recording  $\ddot{\phantom{0}}$ ○ Übernehmen ● Hilfe or Optionen
- > Durch Aufrufen des Punktes **Timer-Einstellungen** erscheinen diese am Bildschirm.

# **10.1.3.1 Timer-Vorlaufzeit / Timer-Nachlaufzeit**

Bei dieser Funktion können Sie eine feste Vor- bzw. Nachlaufzeit in Minutenschritten eingeben. Diese beiden Zeiten werden am Anfang (Vorlaufzeit) bzw. am Ende (Nachlaufzeit) zu den aus den SFI-Daten übermittelten Daten bzw. zu den manuell eingegebenen Start- und Stop-Zeiten addiert. Die Aufnahme startet nun um die eingegebene Vorlaufzeit früher und endet um die eingestellte Nachlaufzeit später als in den SFI-Daten angegeben bzw. als manuell programmiert.

### **Timer-Vorlaufzeit [min]**

> Geben Sie in der Zeile **Timer-Vorlaufzeit [min]** die Vorlaufzeit ein, um die der Timer früher als in den SFI-Daten angegeben starten soll.

#### **Timer-Nachlaufzeit [min]**

> Geben Sie die Nachlaufzeit, um die der Timer später als in den SFI-Daten angegeben enden soll, in der Zeile **Timer-Nachlaufzeit [min]** ein.
# **10.1.3.2 Perfect Recording**

Diese Funktion beginnt zunächst mit einer Aufnahmebereitschaft, in welcher der Start der programmierten Sendung abgewartet wird. Sobald derProgrammanbieter den Beginn der gewünschten Sendung signalisiert, wird die Aufnahme gestartet und so lange fortgeführt, bis der Programmanbieter den Beginn der nächsten Sendung signalisiert. Der Zeitraum der Aufnahmebereitschaft bestimmt sich aus der nachfolgend eingestellten Zeit, welche vor und hinter der, aus den SFI-Daten entnommenen, Startzeit der Sendung angefügt wird.

### **Perfect Recording**

> Schalten Sie in dieser Zeile die Funktion **an** und bestätigen Sie den folgenden Hinweis, um diese für Ihre SFI-Programmierten Aufnahmen zu nutzen.

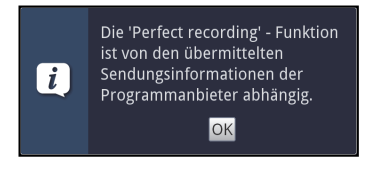

- $\left| \boldsymbol{i} \right|$ Ist die Ausstrahlung einer Sendung z. B. von 20:15 bis 22:00 geplant und eine Aufnahmebereitschaft von 30 Minuten eingestellt, so befindet sich das Gerät von 19:45 - 20:45 in Aufnahmebereitschaft. Wird der Start der Sendung in diesem Zeitraum vom Programmanbieter signalisiert, so startet auch die Aufnahme und endet erst mit der Signalisierung der nächsten Sendung.
- $\left| \boldsymbol{i} \right|$ Beachten Sie, dass das korrekte Ausführen der Aufnahme von der exakten Signalisierung des Sendungsstarts und des Sendungsendes durch den Programmanbieter abhängt. Perfect Recording steht nur bei DVR-Timern zur Verfügung.

### **Aufnahmebereitschaft [min]**

> Geben Sie in der Zeile **Aufnahmebereitschaft [min]** die Zeit ein, um welche die Aufnahmebereitschaft, bezogen auf die in den SFI-Daten vorhandene Startzeit der Sendung, früher Starten und später Enden soll.

### **10.1.4 Sleeptimer**

Durch den Sleeptimer können Sie die Abschaltzeit Ihres Gerätes einstellen.

- > Durch Drücken der Taste **Sleeptimer** können Sie den Sleeptimer aktivieren.
- > Sie können die Restlaufzeit des Sleeptimers nun durch mehrmaliges Drücken der Taste **Sleeptimer** von 15 Minuten bis auf 2 Stunden einstellen oder diesen ausschalten.

 $\left(\mathbf{i}\right)$ Am Bildschirm erhalten Sie entsprechend der Einstellung eine Anzeige.

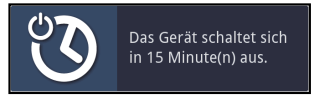

#### **11 Funktionswahl**

> Durch Drücken der Taste **Navigator/Funktionswahl** können Sie das Navigationsmenü (**NAV-Menü**) öffnen, um die gewünschte Funktion auszuwählen.

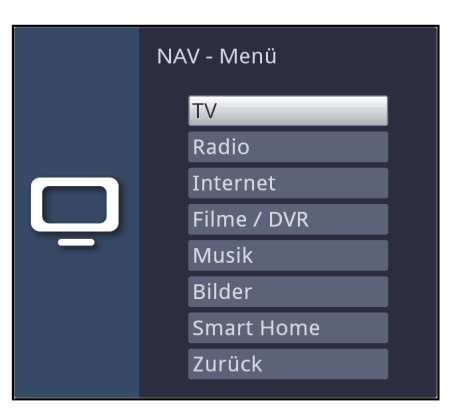

- > Markieren Sie mit Hilfe der **Pfeiltasten auf/ab** die Funktion, die Sie aufrufen möchten.
- **TV:** TV-Betrieb: Wiedergabe der TV-Programme.

**Radio:** Radio-Betrieb: Wiedergabe der Radio-Programme/Internetradio.

- **Internet:** Internetbetrieb: Aufruf der in der Internet-Liste vorhandenen Internetlinks
- **Filme/DVR:** Aufruf der auf einem an der USB-Buchse angeschlossenen Geräte, auf einem freigegebenen Netzlaufwerk gespeicherten oder per UPnP verfügbaren Video-Dateien (Punkt 11.1).
- **Musik:** Aufruf der auf einem an der USB-Buchse angeschlossenen Geräte, auf einem freigegebenen Netzlaufwerk gespeicherten oder per UPnP verfügbaren Musik Titel (Punkt 11.2).
- **Bilder:** Aufruf der auf einem an der USB-Buchse angeschlossenen Geräte, auf einem freigegebenen Netzlaufwerk gespeicherten oder per UPnP verfügbaren Bilder (Punkt 11.3).

**SmartHome:** Öffnet das SmartHome Menü (Punkt 21).

> Bestätigen Sie mit **OK**, um die markierte Funktion auszuwählen.

# **11.1 Wiedergabe von Filmen**

Sie können mit Ihrem Gerät Dateien, die auf einem angeschlossenen USB-Gerät, auf einer SD-Karte, auf einem freigegebenen Netzlaufwerk oder einem UPnP-Gerät gespeichert sind, wiedergeben. TS- und TS4-Dateien sind durch die PVR-/DVR-Funktion eines TechniSat Receivers oder Fernsehers aufgezeichnete Sendungen. Die MPEG2-, VOB-, DIVX-, MKV-, TS- und TS4-Dateien werden im Folgenden vereinfacht als Filmdateien bezeichnet.

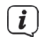

Wie Sie Dateien kopieren können, ist in Punkt 13 erläutert.

- $\left(\mathbf{i}\right)$ Angeschlossene USB-Geräte sowie eingesteckte SD-Karten sollten im Filesystem FAT32 formatiert sein, andernfalls könnten Einschränkungen z.B. beim Bearbeiten der Daten auftreten.
- > Rufen Sie mit Hilfe der **Funktionswahl** (Punkt 11) die Funktion **Filme/DVR** auf.
- $\left(\mathbf{i}\right)$ Der Filmnavigator erscheint in der nach Punkt 13.6.2 eingestellten Startansicht. Hierbei haben die Symbole folgende Bedeutung:
	- H. Netzwerklaufwerk
	- **UPnP** UPnP-Gerät
	- **EUSB** USB-Gerät (jede Partition wird als einzelnes USB-Gerät angezeigt)
	- $S<sub>D</sub>$ SD-Karte
	- $\overline{\phantom{0}}$ Ordner

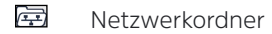

- $\Box$ Filmdatei
- $\left(\mathbf{i}\right)$ Beachten Sie hierzu unbedingt auch die Hinweise und Einstellungen zur globalen und nutzerabhängigen Kindersicherung unter Punkt 16
- > Wählen Sie die Quelle/das Laufwerk und/oder den Ordner aus, der die wiederzugebende Datei enthält.
- $\left(\mathbf{i}\right)$ Bei der Auswahl von Netzwerklaufwerken kann je nach Freigabestatus des Laufwerkes eine Abfrage des Benutzernamens sowie des Passwortes erscheinen. Geben Sie in diesem Fall mit Hilfe der **virtuellen Tastatur** die entsprechenden Daten ein.

> Wählen Sie zum Starten des Films die wiederzugebende Datei aus. Es erscheint am unteren Bildrand eine Infobox mit der Gesamtspielzeit, der aktuellen Position und einem Fortschrittsbalken sowie dem Dateinamen und der Quelle, von der diese Datei wiedergegeben wird.

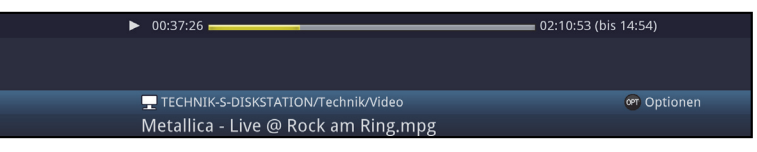

- $\left(\mathbf{i}\right)$ Während der Wiedergabe stehen auch die Funktionen **Status** (Punkt 8.6), **Tonoption** (Punkt 8.8), **Formatumschaltung/Zoom** (Punkt 8.13) und, sofern in der Filmdatei vorhanden, **Untertitel** (Punkt 8.12) sowie **Videotext** (Punkt 8.10) zur Verfügung.
- > Um den Filmnavigator während der Wiedergabe wieder zu öffnen, drücken Sie die Taste **OK**.
- > Mit Hilfe des Eintrages **Aufwärts** sowie der Taste **Zurück** können Sie eine Ordnerebene aufwärts schalten.
- > Über die **Optionsauswahl** Punkt **Gehe zu** können Sie direkt in einem Schritt zur Geräteansicht springen.
- > Mit Hilfe der **Optionsauswahl** Punkte **Alle Dateien anzeigen** bzw. **Abspielbare Dateien anzeigen** können Sie auswählen, ob alle oder nur die aus diesem Navigator heraus abspielbaren Dateien angezeigt werden sollen.
- $(i)$ Die Filterung der abspielbaren Dateien erfolgt anhand des Dateityps.

# **11.1.1 Pause / Standbild**

> Um die Wiedergabe einer Filmdatei anzuhalten (Standbild), drücken Sie während der Wiedergabe die Taste **Pause/Wiedergabe** bzw. die Taste **Standbild**. Es erscheint eine kleine Infobox mit der Gesamtspielzeit, der aktuellen Position und einem Fortschrittsbalken sowie dem Pausesymbol II.

#### $\blacktriangleright$ II 01:03:30 –

 $\equiv$  02:10:53 (bis 15:02)

> Drücken Sie die jeweilige Taste erneut um die Wiedergabe von der gleichen Stelle an fortzusetzen.

## **11.1.2 Schnelles Vor- und Zurückspulen**

Um zu einer bestimmten Stelle eines Films zu gelangen, verfügt Ihr Receiver über die Funktionen schnelles Spulen vor und zurück.

- > Betätigen Sie während der Wiedergabe die Taste **Vorspulen** bzw. die Taste **Rückspulen**. Es erscheint die Einblendung  $\blacktriangleright$  bzw. << in der zuvor erwähnten kleinen Infobox. Der Film wird nun mit **4-facher** Geschwindigkeit in die gewählten Richtung wiedergegeben.
- > Drücken Sie die Taste **Vorspulen** bzw. **Rückspulen** erneut, steigert sich die Geschwindigkeit auf **16-fach** und die Einblendung wechselt zu  $\blacktriangleright \blacktriangleright$  bzw. 444.
- > Drücken Sie die Taste **Vorspulen** bzw. **Rückspulen** noch einmal, steigert sich die Suchlaufgeschwindigkeit auf **64-fach** (Einblendung  $\blacktriangleright \blacktriangleright \blacktriangleright$  bzw. ).
- > Durch erneutes Drücken der Taste **Vorspulen** bzw. **Rückspulen** können Sie in **10 Minuten-Schritten** vor- bzw. zurückspringen.
- > Ist die gesuchte Stelle des Films erreicht, gelangen Sie durch Drücken der Taste **Pause/Wiedergabe** in den normalen Wiedergabebetrieb.

## **11.1.3 Filmwiedergabe beenden**

> Drücken Sie die Taste **Stop**, um die Wiedergabe zu beenden. Die Wiedergabe wird beendet und Ihr Receiver kehrt in den Normalbetrieb zurück.

## **11.2 Musik-Wiedergabe**

Sie können mit Ihrem Receiver Dateien, die im MP3, OGG oder FLAC Format auf einem angeschlossenen USB-Gerät, auf einer SD-Karte, auf einem freigegebenen Netzlaufwerk oder einem UPnP-Gerät gespeichert sind, wiedergeben.

- $(i)$ Wie Sie Dateien kopieren können, ist in Punkt 13 erläutert.
- > Rufen Sie mit Hilfe der **Funktionswahl** (Punkt 11) die Funktion **Musik** auf.
- $\sqrt{i}$ Der Musiknavigator erscheint in der nach Punkt 13.6.2 eingestellten Startansicht. Hierbei haben die Symbole folgende Bedeutung:
	- □ Netzwerklaufwerk
	- **UPnP** UPnP-Gerät
	- $E$ usb USB-Gerät (jede Partition wird als einzelnes USB-Gerät angezeigt)
	- $SD$ SD-Karte
	- $\overline{\phantom{a}}$ Ordner
	- 牵 Netzwerkordner
	- $\Box$ Filmdatei
- $(i)$ Beachten Sie hierzu unbedingt auch die Hinweise und Einstellungen zur globalen und nutzerabhängigen Kindersicherung unter Punkt 16.
- > Wählen Sie die Quelle/das Laufwerk und/oder den Ordner/die Wiedergabeliste aus, der/die die wiederzugebende Datei enthält.
- $(i)$ Bei der Auswahl von Netzwerklaufwerken kann je nach Freigabestatus des Laufwerkes eine Abfrage des Benutzernamens sowie des Passwortes erscheinen. Geben Sie in diesem Fall mit Hilfe der **virtuellen Tastatur** die entsprechenden Daten ein.

> Wählen Sie zum Starten der Musikwiedergabe die wiederzugebende Datei aus. Es erscheint nun die Wiedergabeansicht des Navigators und die ausgewählte Datei wird wiedergegeben. Anschließend erfolgt automatisch die Wiedergabe der übrigen, sich auf dem Quellmedium, in dem gewählten Ordner bzw. in der gewählten Wiedergabeliste befindlichen Dateien.

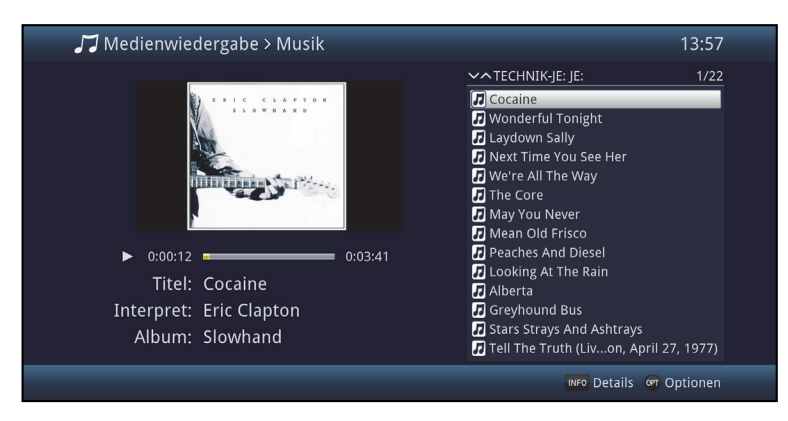

- > Um während der Wiedergabe wieder die Navigationsansicht des Musiknavigators zu öffnen, drücken Sie die Taste **Zurück**.
- > Mit Hilfe des Eintrages **Aufwärts** sowie der Taste **Zurück** können Sie eine Ordnerebene aufwärts schalten.
- > Haben Sie während einer laufenden Wiedergabe die Navigationsansicht aufgerufen und befinden sich nun in einem anderen Laufwerk/Ordner oder Wiedergabeliste, so können Sie mit Hilfe der **Optionsauswahl** Punkt **Zurück zur Wiedergabe (Musik)** zurück zur laufenden Wiedergabe in die Wiedergabeansicht springen ohne dass ein anderer Titel ausgewählt oder die Wiedergabe unterbrochen wird.
- > Über die **Optionsauswahl** Punkt **Gehe zu** können Sie direkt in einem Schritt zur Geräteansicht springen.
- > Mit Hilfe der **Optionsauswahl** Punkt **Alle Dateien anzeigen** bzw. **Abspielbare Dateien anzeigen** können Sie auswählen, ob alle oder nur die aus diesem Navigator heraus abspielbaren Dateien angezeigt werden sollen.
- $\left(\mathbf{i}\right)$ Die Filterung der abspielbaren Dateien erfolgt anhand des Dateityps.

## **11.2.1 Titelinformation**

- > Durch Drücken der Taste **Info** werden weitere Informationen zu dem ausgewählten Titel dargestellt, sofern diese in dem ID3-Tag des Titels vorhanden sind.
- > Drücken Sie die **Info** Taste erneut, um die Informationen wieder auszublenden.

### **11.2.2 Titelsprung**

- > Drücken Sie die **Pfeiltaste auf/ab** oder die Tasten **Programm +/-**, um zum nächsten bzw. vorherigen Titel zu springen.
- > Mit Hilfe der Tasten **Seite auf/ab** wird die Liste um eine Seite vor- bzw. zurückgeblättert und der nun markierte Titel wiedergegeben.
- $\left(\mathbf{i}\right)$ Beachten Sie, dass Sie in der Zufallswiedergabe mit den **Pfeiltasten auf/ab** zum nächsten bzw. vorherigen Titel der normalen Reihenfolge. entsprechend der angezeigten Liste, und mit den Tasten **Programm +/** zum nächsten bzw. vorherigen zufälligen Titel springen.

## **11.2.3 Pause**

- > Durch Drücken der Taste **Pause/Wiedergabe** wird die Wiedergabe angehalten (**Pause**).
- > Durch nochmaliges Drücken der Taste wird die Wiedergabe an der gleichen Stelle fortgesetzt.

## **11.2.4 Vor-/Zurückspulen**

> Durch evtl. mehrmaliges Drücken der Taste **Vorspulen** bzw. **Rückspulen** können Sie den laufenden Musik-Titel vor- bzw. zurückspulen. Dabei werden die einzelnen Spulgeschwindigkeiten gemäß folgender Tabelle angezeigt.

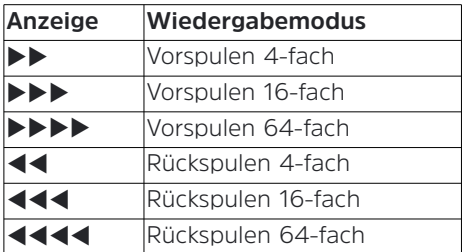

- > Drücken Sie während der Einblendung  $\blacktriangleright \blacktriangleright \blacktriangleright$  bzw. 4444 die Taste **Vorspulen** bzw. **Rückspulen**, so wird um jeweils 10 Minuten vor- bzw. zurückgesprungen.
- > Um die Wiedergabe fortzusetzen, betätigen Sie die Taste **Pause/Wiedergabe**.

# **11.2.5 Musik-Wiederholfunktion**

Zusätzlich zum normalen Wiedergabebetrieb stehen auch zwei Wiederholfunktionen zur Verfügung:

- > Mit Hilfe der **Optionsauswahl** Punkt **Wiederholen** können Sie die gewünschte Wiederholoption auswählen.
- $\left| \boldsymbol{i} \right|$ In der Einstellung **Titel** wird der gerade laufende Titel und in der Einstellung **Alle** alle im gewählten Verzeichnis befindlichen Titel wiederholt bis die Wiederholfunktion wieder auf **aus** eingestellt wird.

## **11.2.6 Musik-Zufallswiedergabe**

- > Über die **Optionsauswahl** unter Punkt **Zufall** können Sie die Zufallswiedergabe **an**- bzw. **aus**schalten.
- $(i)$ Bei **an**geschalteter Zufallswiedergabe werden die Titel in zufälliger Reihenfolge abgespielt. Beachten Sie hierzu auch die veränderte Navigation unter Punkt 11.2.2.

## **11.2.7 Musik-Wiedergabeliste**

## **11.2.7.1 Musik-Wiedergabeliste im Gerät erstellen**

Sie haben die Möglichkeit eine Wiedergabeliste (Playlist) zu erstellen, um die Wiedergabe von Musik Dateien oder Radioaufahmen komfortabler zu gestalten.

- > Markieren Sie wie unter Punkt 11.2 beschrieben eine Musik Datei oder einen Ordner mit Musik Dateien, die bzw. den Sie in die Wiedergabeliste aufnehmen möchten.
- > Wählen Sie in der **Optionsauswahl** den Punkt **Zur Wiedergabeliste hinzufügen**, um den markierten Titel bzw. Ordner zur Playlist hinzuzufügen.

## **11.2.7.2 Musik-Wiedergabeliste extern erstellen**

Es ist auch möglich Wiedergabelisten z. B. am PC zu erstellen und diese anschließend, auf das genutzte Speichermedium zu kopieren.

 $(i)$ Die Musik Datei-/Ordnerstruktur der Titel, welche in eine Playlist aufgenommen werden sollen, müssen auf dem PC und Receiver identisch vorhanden sein.

- $(i)$ Die Playlisten müssen mit relativen Einträgen des Arbeitsverzeichnisses erstellt werden. Das heißt, dass in den Einträgen nur der Musik Titel sowie der Ordner, in dem sich der Musik Titel befindet, angegeben ist. (Keine Laufwerksbuchstaben)
- $(i)$ Die Playlisten müssen im Format "pls" oder "m3u" gespeichert werden.

## **11.2.7.3 Titel aus der Wiedergabeliste entfernen / Wiedergabeliste löschen**

- > Markieren Sie wie unter Punkt 11.2 beschrieben einen Titel in einer Wiedergabeliste bzw. eine Wiedergabeliste.
- > Über die **Optionsauswahl** können Sie durch Auswahl des Punktes **Aus Wiedergabeliste entfernen** den markierten Titel aus der Wiedergabeliste entfernen bzw. durch Auswahl des Punktes **Wiedergabeliste löschen** die gesamte Wiedergabeliste löschen.
- $\left| \boldsymbol{i} \right|$ Einzelne Titel können nur aus Wiedergabelisten im **pls-Format gelöscht werden.**

#### **11.2.8 Stopp/Musik Wiedergabe beenden**

> Drücken Sie die Taste **Stop**, um die Wiedergabe zu beenden. Die Wiedergabe wird beendet und Ihr Receiver kehrt in den Normalbetrieb zurück.

#### **11.3 Bilderwiedergabe**

Sie können mit Ihrem Receiver Dateien, die im JPG oder BMP Format auf einem USB-Stick, auf einer SD-Karte, auf einem freigegebenen Netzlaufwerk oder einem UPnP-Gerät gespeichert sind, wiedergeben.

- $\left(\mathbf{i}\right)$ Wie Sie Dateien kopieren können, ist in Punkt 13 erläutert.
- $(i)$ Viele digitale Fotokameras fügen den eigentlichen Bilddaten sogenannte EXIF-Daten hinzu. Diese EXIF-Daten enthalten z. B. Informationen über verschiedene Aufnahmeparameter, Besitzerinformationen oder das Bild in stark verkleinerter Version als Vorschaubild. In Abhängigkeit der enthaltenen Daten kann es vorkommen, dass das gewünschte Bild evtl. nicht, nur teilweise oder in extrem schlechter Qualität am Bildschirm dargestellt wird. In einem solchen Fall sollten Sie testen, ob das Entfernen dieser EXIF-Daten Abhilfe schafft. Programme zum Entfernen von EXIF-Daten, sogenannte EXIF-Remover, können im Internet kostenlos heruntergeladen werden.
- > Rufen Sie mit Hilfe der **Funktionswahl** (Punkt 11) die Funktion **Bilder** auf.

 $\left(\mathbf{i}\right)$ Der Bildernavigator erscheint in der nach Punkt 13.6.2 eingestellten Startansicht. Hierbei haben die Symbole folgende Bedeutung:

- H. Netzwerklaufwerk
- **UPnP** UPnP-Gerät
- **EUSB** USB-Gerät (jede Partition wird als einzelnes USB-Gerät angezeigt)
- $SD$ SD-Karte
- $\overline{\phantom{a}}$ Ordner
- $\left( \frac{1}{2} \right)$ Netzwerkordner
- $\Box$ Filmdatei
- $\left(\mathbf{i}\right)$ Beachten Sie hierzu unbedingt auch die Hinweise und Einstellungen zur globalen und nutzerabhängigen Kindersicherung unter Punkt 16.
- > Wählen Sie die Quelle/das Laufwerk und/oder den Ordner/die Wiedergabeliste aus, der/die die darzustellende Datei enthält.
- $\left| \boldsymbol{i} \right|$ Bei der Auswahl von Netzwerklaufwerken kann je nach Freigabestatus des Laufwerkes eine Abfrage des Benutzernamens sowie des Passwortes erscheinen. Geben Sie in diesem Fall mit Hilfe der **virtuellen Tastatur** die entsprechenden Daten ein.

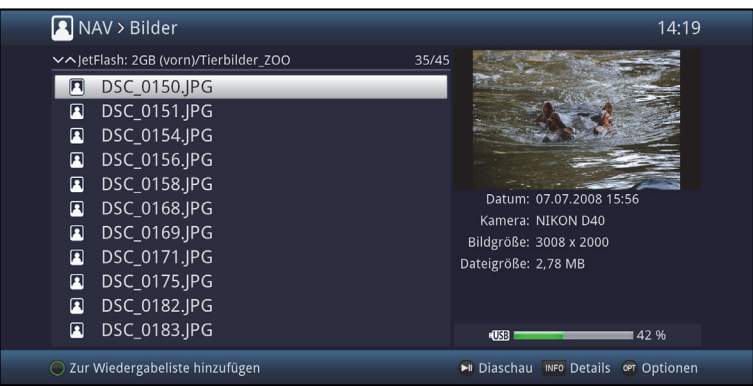

- > Wählen Sie zum Starten der Bilderwiedergabe die wiederzugebende Datei aus. Es erscheint nun das markierte Bild in der Vollbildansicht.
- > Um während der Wiedergabe wieder die Navigationsansicht des Bildernavigators zu öffnen, drücken Sie die Taste **Zurück**.
- > Mit Hilfe des Eintrages **Aufwärts** sowie der Taste **Zurück** können Sie eine Ordnerebene aufwärts schalten.
- > Über die **Optionsauswahl** Punkt **Gehe zu** können Sie direkt in einem Schritt zur Geräteansicht springen.
- > Mit Hilfe der **Optionsauswahl** Punkt **Alle Dateien anzeigen** bzw. **Abspielbare Dateien anzeigen** können Sie auswählen, ob alle oder nur die aus diesem Navigator heraus abspielbaren Dateien angezeigt werden sollen.
- $\left(\mathbf{i}\right)$ Die Filterung der abspielbaren Dateien erfolgt anhand des Dateityps.

## **11.3.1 Bildinformation**

- > Durch Drücken der Taste **Info** werden weitere Informationen zu der ausgewählten Bild Datei dargestellt, sofern diese in dem EXIF-Tag des Bildes vorhanden sind.
- > Drücken Sie diese Taste erneut, um die Informationen wieder auszublenden.

## **11.3.2 Nächstes/vorheriges Bild anzeigen**

- > Drücken Sie die **Pfeiltaste auf/ab** oder die Tasten **Programm +/-**, um zum nächsten bzw. vorherigen Bild zu springen.
- $\boxed{i}$ Der Wechsel zum nächsten Bild kann auch über die Diashowfunktion (Punkt 11.3.6) automatisch erfolgen.
- $\left(\mathbf{i}\right)$ Beachten Sie, dass Sie in der Zufallswiedergabe mit den **Pfeiltasten auf/ab** zum nächsten bzw. vorherigen Bild der normalen Reihenfolge, entsprechend der Anzeige in der Liste, und mit den Tasten **Programm +/** zum nächsten bzw. vorherigen zufälligen Bild springen.

# **11.3.3 Bild zoomen/Bildformat ändern**

Durch diese Funktion können Sie in das dargestellte Bild hineinzoomen (das Bild vergrößern) sowie das Formatverhältnis des Bildes Ihren Wünschen entsprechend anpassen.

> Durch Drücken der Taste **Zoom/Format** wird die Zoom-/Formateinstellung geöffnet und erscheint am Bildschirm.

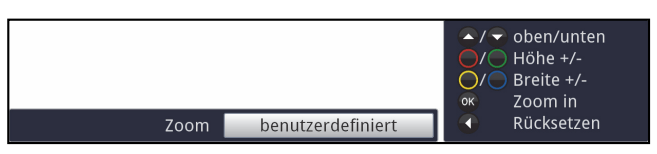

> Um das Bild den Wünschen entsprechend anzupassen stehen folgende Möglichkeiten zur Verfügung:

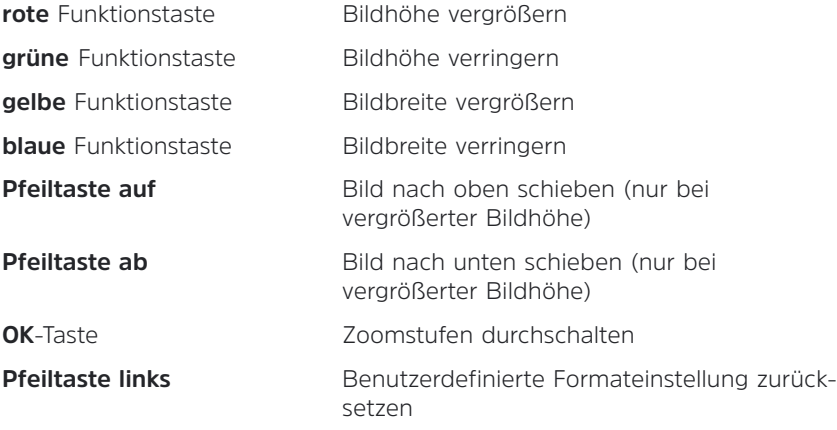

> Um die Formatumschaltung auszublenden, betätigen Sie die Taste **Zurück**.

### **11.3.4 Bild drehen**

> Durch Drücken der **blauen** bzw. **roten** Funktionstaste sowie mit Hilfe der **Optionsauswahl** unter Punkt **Drehe** kann das Bild im Uhrzeigersinn bzw. gegen den Uhrzeigersinn gedreht werden.

### **11.3.5 Zufallsauswahl**

- > Über die **Optionsauswahl** unter Punkt **Zufall** können Sie die Zufallswiedergabe **an**- bzw. **aus**schalten.
- $\left(\mathbf{i}\right)$ Bei angeschalteter Zufallswiedergabe werden die Bilder in zufälliger Reihenfolge ausgewählt. Beachten Sie hierzu auch die veränderte Navigation unter Punkt 11.3.2.

## **11.3.6 Diashow**

Sie haben die Möglichkeit Bilder in einer Diashow wiederzugeben. Durch diese Funktion werden die Bilder automatisch nacheinander auf dem Bildschirm wiedergegeben.

#### **11.3.7 Diashow starten**

- > Wählen Sie wie unter Punkt 11.3 beschrieben die Datei aus, mit der Sie die Diashow starten möchten.
- > Durch Drücken der Taste **Pause/Wiedergabe** werden alle Bilder eines Ordners oder einer Wiedergabeliste automatisch nacheinander beim markierten Bild beginnend wiedergegeben.
- $(i)$ Sie können die Diashow auch mit Hilfe der Auswahl der Anzeigezeit (Punkt 11.3.9), während das Bild in der Vollbildansicht dargestellt wird, starten.
- $\left(\mathbf{i}\right)$ Während der Diashow können Sie auch manuell wie unter Punkt 11.3.2 beschrieben zum nächsten/vorherigen Bild schalten sowie ein Bild gemäß Punkt 11.3.4 drehen.

### **11.3.8 Pause**

- > Durch Drücken der Taste **Pause/Wiedergabe** pausiert die Wiedergabe.
- > Durch erneutes Drücken der Taste wird die Wiedergabe fortgesetzt.

#### **11.3.9 Bildwechselgeschwindigkeit einstellen**

- > Mit Hilfe der **Optionsauswahl** können Sie unter dem Punkt **Anzeigedauer** die Bildwechselgeschwindigkeit in den Stufen **3 s, 5 s, 10 s, 15 s, 30 s, 1 min** und **2 min** einstellen.
- $(i)$ Bitte beachten Sie, dass bei großen Dateien und kurz eingestellter Anzeigedauer das Bild unter Umständen nicht in der eingestellten Bildwechselzeit dargestellt werden kann. In diesem Fall wird das Bild dargestellt nachdem dies fertig eingelesen wurde.

### **11.3.10 Wiederholfunktion**

> Mit Hilfe der **Optionsauswahl** Punkt **Wiederholen** können Sie auswählen, ob die Diashow nach dem Darstellen des letzten Bildes enden (**aus**) oder erneut beginnen (**an**) soll.

# **11.3.11 Bilder-Wiedergabeliste**

### **11.3.11.1 Bilder-Wiedergabeliste erstellen**

Sie haben die Möglichkeit eine Wiedergabeliste (Playlist) zu erstellen, um die Wiedergabe von Bildern oder Radioaufahmen komfortabler zu gestalten.

- > Markieren Sie wie unter Punkt 11.3 beschrieben eine Bild-Datei oder einen Ordner mit Bild-Dateien, die bzw. den Sie in die Wiedergabeliste aufnehmen möchten.
- > Wählen Sie in der **Optionsauswahl** den Punkt **Zur Wiedergabeliste hinzufügen**, um den markierten Titel bzw. Ordner zur Playlist hinzuzufügen.

#### **11.3.11.2 Bild aus der Wiedergabeliste entfernen/Wiedergabeliste löschen**

- > Markieren Sie wie unter Punkt 11.3 beschrieben ein Bild in einer Wiedergabeliste bzw. eine Wiedergabeliste.
- > Über die **Optionsauswahl** können Sie durch Auswahl des Punktes **Aus Wiedergabeliste entfernen** das markierte Bild aus der Wiedergabeliste entfernen bzw. durch Auswahl des Punktes **Wiedergabeliste löschen** die gesamte Wiedergabeliste löschen.

#### **11.3.12 Stopp/Bilderansicht beenden**

> Um die Wiedergabe zu stoppen und in den Normalbetrieb zurückzukehren, betätigen Sie die Taste **TV/Radio**.

### **11.4 Internet**

Ihr Gerät bietet Ihnen über einen vorhandenen Breitband-Anschluss den Zugang zum Internet. Dazu muss der Receiver entweder über LAN oder über WLAN mit dem Heimnetzwerk/DSL-Router verbunden werden.

Durch den Internet-Zugang stehen Ihnen verschiedene Internet-Funktionen wie freies Browsen, die Nutzung interaktiver Dienste, Video on Demand und das neue TechniSat-Serviceportal **ISIO Live** zur Verfügung.

- $\left(\mathbf{i}\right)$ Eine vorprogrammierte Internet-Liste erleichtert das Aufrufen einiger interessanter Internetseiten. Diese Liste kann nach Ihren eigenen Wünschen ergänzt und verändert werden.
- $\left(\mathbf{i}\right)$ Um eine störungsfreie Darstellung bei Bewegtbildern zu gewährleisten, muss eine Mindestbandbreite von 3Mbit/s zur Verfügung stehen. Liegt die Bandbreite darunter, kann dies zu Störungen (Ruckler, Standbilder) führen, die nicht auf eine Fehlfunktion des Gerätes zurückzuführen sind.

## **11.4.1 Aufruf von Internetseiten mit Hilfe der Internetliste**

- > Drücken Sie aus dem Normalbetrieb heraus **zweimal** die Taste **WWW**. oder
- > Wenn schon eine Internetseite geöffnet ist, drücken Sie **einmal** die Taste **WWW**. Es erscheint nun der Internetlisten-Navigator. Der zuletzt aufgerufene Internetlink ist markiert.

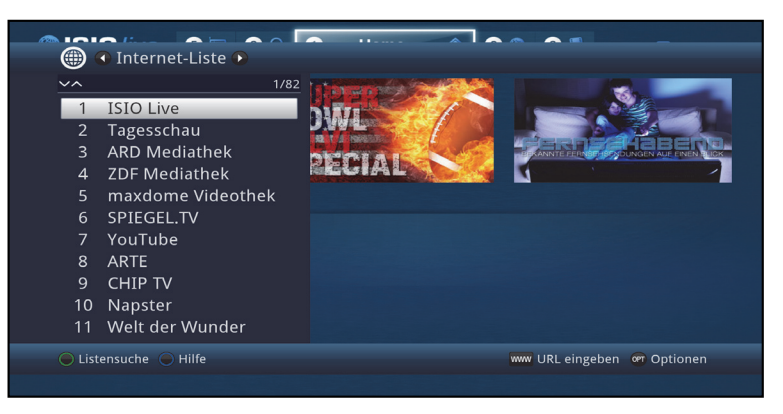

- > Nun können Sie mit den **Pfeiltasten auf/ab**, den **Seite auf/ab** sowie den **Zifferntasten** den gewünschten Internetlink markieren.
- > Durch Drücken der Taste **OK** wird der markierte Internetlink geöffnet. Die Dauer, bis die gewählte Seite angezeigt wird, hängt von der gewählten Seite und der Bandbreite Ihres DSL-Anschlusses ab.

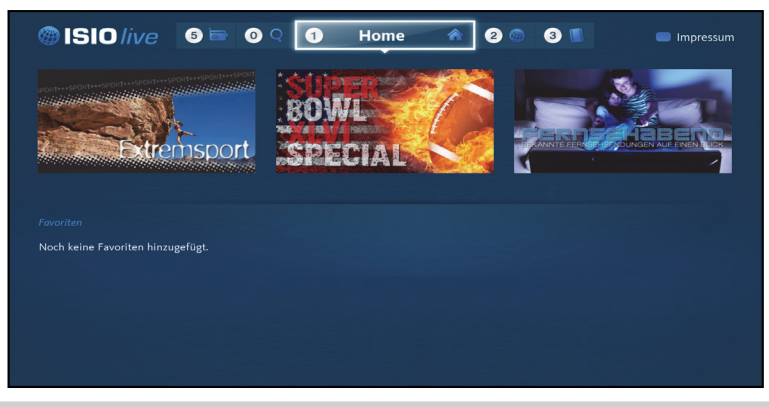

# **11.4.1.1 Liste auswählen**

Um das Auffinden von Internetlinks zu erleichtern, verfügt Ihr Gerät über verschiedene Internet-Listen. Sie können alle Ihre nach Punkt 14. konfigurierten **Favoritenlisten** auswählen und anzeigen lassen.

- > Öffnen Sie wie in Punkt 11.4.1 beschrieben die Internet-Liste.
- > Wählen Sie mit Hilfe der **Optionsauswahl** unter dem Punkt **Internetlisten** die gewünschte Internet-Liste aus.

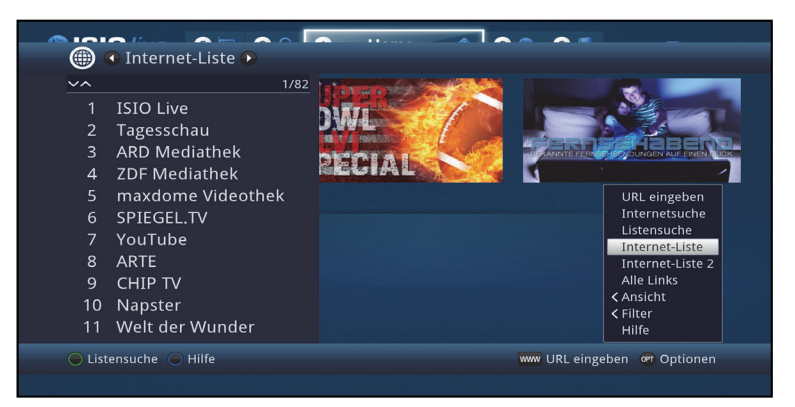

# **11.4.1.2 Internet-Liste auswählen und filtern**

Um das Auffinden von Internetlinks zu erleichtern, können die Internetlinkliste nach verschiedenen Kriterien sortieren oder filtern lassen.

- > Drücken Sie die Taste **WWW**. Es erscheint die aktive Internetlinkliste.
- > Nun können Sie mit Hilfe der **Optionsauswahl** die gewünschte Internetliste öffnen.

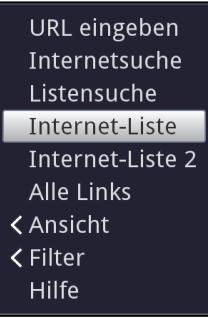

## **Ansicht**

Die Option **Ansicht** ermöglicht Ihnen die Anzeigereihenfolge der Links zu ändern. Es stehen die Optionen **Nach Nummer sortieren** (Sortierung nach Listeneintrag) oder **Nach Name sortieren** (Alphabetische Sortierung) zur Verfügung.

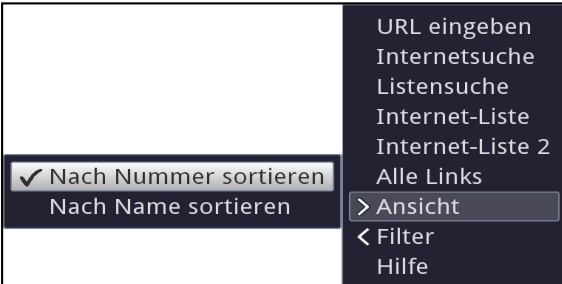

## **Filter**

Durch Setzen eines oder mehrerer Filter können Sie sich nur bestimmte Links anzeigen lassen die die gewünschten Kriterien erfüllen.

- > Markieren Sie die Option **Filter** und drücken Sie die Taste **OK**.
- > Nun wählen Sie die gewünschte Filtergruppe aus und drücken erneut die Taste **OK**.
- > Nun wählen Sie aus der erscheinenden Liste eine gewünschte Filteroption aus und bestätigen die Auswahl mit der Taste **OK**.
- $\left(\mathbf{i}\right)$ Die Linkliste zeigt nun nur die Links an, die zu dem gewünschten Kriterium passen. Um die Liste weiter zu filtern, führen Sie die oben beschriebenen Schritte erneut durch und setzen auf diese Weise einen weiteren Filter.

### **Anzeigefilter einzeln entfernen**

- > Um einen bereits aktiven Genrefilter zu löschen, gehen Sie wie bei der Aktivierung des Filters vor und markieren den zu entfernenden Filter
- > Durch Drücken der Taste **OK** wird der Genrefilter entfernt.

## **Alle Anzeigefilter löschen**

- > öffnen Sie das Optionsmenü mittels der **OPT** Taste.
- > Wählen Sie die Option **Filter** und drücken Sie die Taste **OK**.
- > Wählen Sie nun **[Alle Filter zurücksetzen]** und drücken Sie die Taste **OK**.
- $(i)$ Die Linkliste wird nun wieder komplett angezeigt.

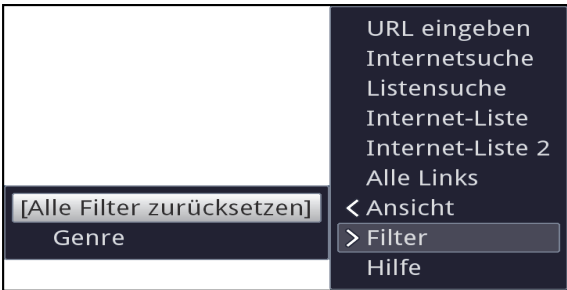

## **Listensuche**

Um die Suche nach Internetlinks weiter zu vereinfachen, können Sie die **Listensuche** verwenden.

- > Drücken Sie bei geöffneter Linkliste die **grüne** Funktionstaste.
- > Verwenden Sie nun die **virtuelle Tastatur** um einen Suchbegriff einzugeben und drücken Sie erneut die **grüne** Funktionstaste um die Suche zu starten.

Die Markierung wird nun auf den nächsten Link bewegt, der mit dem Suchbegriff ünereinstimmt.

> Handelt es sich noch nicht um den gewünschten Link drücken Sie die **gelbe** Funktionstaste um die Liste weiter nach dem eingegebenen Suchbegriff zu durchsuchen.

### **11.4.2 Direkte Adresseingabe (URL-Eingabe)**

Zusätzlich zur Möglichkeit der Nutzung der vorprogrammierten Internetlinks, können Sie die gewünschten Internetseiten durch manuelle Eingabe der Adresse/URL (**U**niform **R**essource **L**ocator) aufrufen.

> Drücken Sie aus dem Normalbetrieb heraus dreimal die Taste WWW.

oder

- > Wählen Sie in der **Optionsauswahl** den Punkt **URL eingeben**.
- > Die **virtuelle Tastatur** wird geöffnet, mit der Sie nun die gewünschte URL eingeben können.

## **11.4.3 Navigieren in der geöffneten Internetseite**

## **Seite vor- /zurückblättern**

- > Durch Drücken der Taste **Zurück** können Sie zur vorherigen Seite zurück- und durch Drücken der Taste **Info** (vor) zur nachfolgenden Seite vorblättern.
- $\left(\mathbf{i}\right)$ Wie in Punkt 7.7.2 beschrieben können Sie zwischen Linknavigation und Mausnavigation wählen.

## **11.4.3.1 Linknavigation**

- > Nach dem die gewünschte Internetseite geladen wurde und dargestellt wird, erscheint entweder ein farblich hervorgehobener Rahmen, eine farblich hervorgehobene Fläche oder ein farblich hervorgehobener Begriff/Text an einer Position des Bildschirms.
- $(i)$ Diese Markierung/dieser Rahmen stellt die aktuelle Position des Cursors dar.
- > Mit den **Pfeiltasten** können Sie die Markierung/den Rahmen zu den dafür vorgesehenen Flächen (z.B. einem weiterführenden Link, einer Schaltfläche, Drop-Down-Liste usw.) bewegen.
- > Durch Drücken der Taste **OK**, wird die zugehörige Aktion ausgeführt.

#### **11.4.3.2 Mausnavigation**

- > Auf dem Bildschirm wird ein Mauszeiger angezeigt, denn Sie mit den **Pfeiltasten** auf Ihrer Fernbedienung bewegen können.
- > Durch Drücken der Taste **OK**, wird die mit dem Mauszeiger markierte Aktion ausgeführt.

### **11.4.3.3 Tabs**

Um das Wechseln zwischen besuchten Internetseiten während einer Internetsitzung zu erleichtern und zu beschleunigen, können Sie bis zu drei verschiedene Tabs setzen.

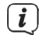

Die Tabs werden nach dem Beenden der jeweiligen Internetsitzung geschlossen.

- > Rufen Sie eine Internetseite auf.
- > Wählen Sie in der **Optionsauswahl** den Punkt **Tabs**. Die bereits vorhandenen Tabs werden angezeigt.

## **Neuer Tab**

- > Um einen neuen Tab zu öffnen, markieren Sie mit den **Pfeiltasten auf/ab** den Punkt **neuer Tab**.
- > Durch Drücken der Taste **OK** wird nun automatisch der vorprogrammierte Internetlink **ISIO Live** aufgerufen.
- > Nun können Sie in diesem neuen Tab eine beliebige Internetseite aufrufen.

### **Wechseln zwischen den Tabs**

> Um einen vorhandenen Tabs zu öffnen, markieren Sie mit den **Pfeiltasten auf/ab** den gewünschten Tab und bestätigen Sie mit **OK**.

# **11.4.4 Seiteninhalt aktualisieren**

Manchmal ist es sinnvoll bzw. notwendig den Inhalt einer bereits geöffneten Internetseite zu aktualisieren.

> Wählen Sie dazu in der **Optionsauswahl** den Punkt **Aktualisieren**.

#### **11.4.5 Ladevorgang abbrechen**

- > Um das Laden einer Internetseite abzubrechen bzw. zu unterbrechen, wählen Sie mit der **Optionsauswahl** den Punkt **Abbrechen**.
- $>$  Fortsetzen können Sie das Laden der Seite wie in Punkt 11.4.4 beschrieben.

## **11.4.6 Favorit zur Internet-Liste hinzufügen**

Häufig genutzte Internetseiten können Sie zur Internet-Liste hinzufügen, um den späteren Aufruf zu erleichtern.

- > Rufen Sie zunächst über die **URL-Eingabe** die Internetseite auf, die Sie als Favorit zur Internet-Liste hinzufügen möchten.
- > Wählen Sie anschließend in der **Optionsauswahl** den Punkt **Favorit hinzufügen**.

Der Link der aufgerufenen Internetseite wird an das Ende der Internet-Liste angefügt. Dieser kann nun wie in Punkt 14.3 beschrieben, an eine beliebige Stelle der Internet-Liste sortiert oder in andere Favoritenlisten aufgenommen werden.

### **11.4.7 Suchmaschine**

> Indem Sie über die **Optionsauswahl** den Punkt **Suchen** aufrufen, wird automatisch die Internetseite der in Punkt 7.7.2 ausgewählten Suchmaschine aufgerufen.

## **11.4.8 Status**

Die Statusanzeige gibt Ihnen einen Überblick über einige technische Details der aktiven Internetseite.

- > Wählen Sie dazu in der **Optionsauswahl** den Punkt **Status**.
- > Mit den Pfeiltasten auf/ab können Sie den allgemeinen Status oder den Sicherheitsstatus auswählen und durch drücken der Taste OK anzeigen lassen.

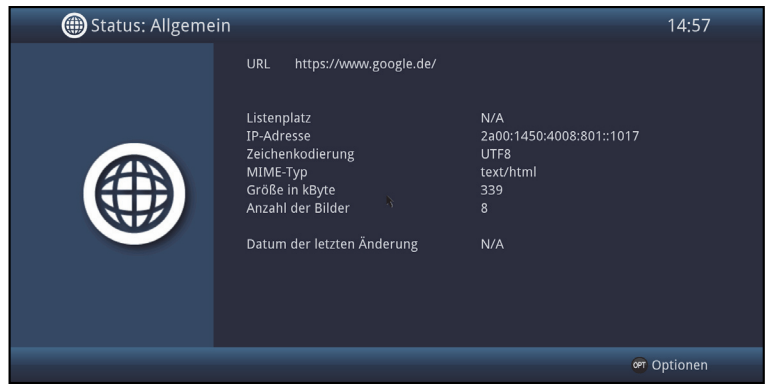

### **11.4.9 Internetnutzung beenden**

> Um von einer aufgerufenen Internetseite aus in den Normalbetrieb zu wechseln, drücken Sie dreimal die Taste **WWW** oder einmal die Taste **TV/Radio**.

## **11.5 Speichermedium Auswahl**

Wenn im laufendem TV- oder Radio-Betrieb ein Speichermedium eingesteckt wird (siehe auch Punkte 4.5 USB-Buchse und 4.6 SD-Kartenleser), erscheint eine Auswahl mit möglichen Bedienoptionen:

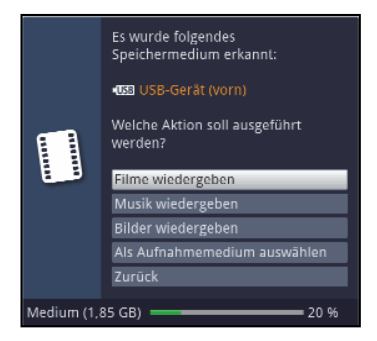

- > Wählen Sie **Filme wiedergeben** aus, um in die Film-Wiedergabe für dieses Speichermedium zu wechseln (siehe Punkt 11.1).
- > Wählen Sie **Musik wiedergeben** aus, um in die Musik-Wiedergabe für dieses Speichermedium zu wechseln (siehe Punkt 11.2).
- > Wählen Sie **Bilder wiedergeben** aus, um in die Bilder-Wiedergabe für dieses Speichermedium zu wechseln (siehe Punkt 11.3).
- > Wählen Sie **Als Aufnahmemedium auswählen** aus, wenn dieses neue Speichermedium als Aufnahmemedium verwendet werden soll.
- $\left(\mathbf{i}\right)$ Beachten Sie, dass diese Auswahl die in Punkt 13.4 (Aufnahmemedien verwalten) getätigte Einstellung überschreibt bzw. hier jederzeit wieder geändert werden kann.
- > Mit **Zurück** verlassen Sie diese Auswahl und kehren zurück zur letzten Ansicht, ohne Einstellungen zu verändern.

## **12 DVR-Betrieb**

Aufgrund der DVR-Funktion (**DVR**=**D**igital **V**ideo **R**ecorder) benötigen Sie zur Aufzeichnung einer Sendung kein externes Aufzeichnungsgerät (z. B. Video- oder DVD-Rekorder) mehr, da Sie durch diese Funktion auf einen angesteckten USB-Speicher oder eine eingesteckte SD-Karte aufzeichnen können. Die Aufzeichnungskapazität ist dabei vom Datenvolumen des Sendematerials und von der Größe des Speichermediums (USB-Speicher, SD-Karte) abhängig.

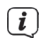

Bei der Aufnahme werden, sofern gesendet, außer den eigentlichen Audio- und Videodaten zusätzliche Tonkanäle, die Videotextdaten und Untertitel aufgezeichnet. Diese können Sie während der anschließenden Wiedergabe, wie in den Punkten 8.8, 8.10 und 9.12 beschrieben, aufrufen.

 $(i)$ **Beachten Sie, dass es bei DVR-Aufnahmen sowie der späteren Wiedergabe der DVR-Aufnahmen zu senderseitigen Einschränkungen kommen kann, sodass nicht alle Aufnahme-/Wiedergabefunktionen des Gerätes genutzt werden können. Diese Einschränkungen können vom Receiver nicht umgangen werden.**

Die Einschränkungen sind durch folgende Symbole gekennzeichnet.

- $90$ Die Aufnahme darf nicht dauerhaft gespeichert werden. Aufgezeichneter Inhalt, der länger als 90 Minuten zurückliegt, darf nicht wiedergegeben werden.
	- Es gibt Beschränkungen, die z.B. das Vorspulen oder das Setzen und Nutzen von Marken verhindern.

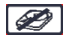

 $\boxed{\triangle}$ 

Die Sendung darf nicht aufgezeichnet werden.

 $473$ 

Die Aufnahme kann nur bis zu einem festgelegten Zeitpunkt wiedergegeben werden.

Kann eine Aufnahme nur bis zu einem festgelegten Zeitpunkt wiedergegeben werden, wird dies durch eine Einblendung angezeigt, in der das Ablaufdatum ersichtlich ist.

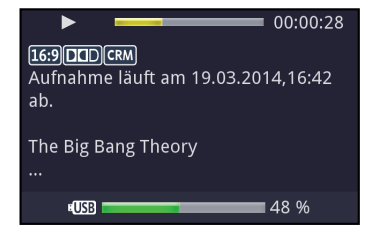

Ist der Zeitpunkt überschritten, bis zu dem die Aufnahme wiedergegeben werden, dann erscheinen folgende Hinweise zum Nutzungsrecht.

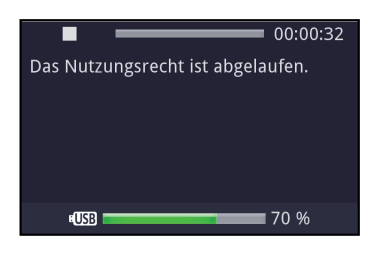

## **12.1 DVR-Aufnahme**

 $(i)$ Bevor Sie eine DVR-Aufnahme starten, legen Sie bitte unter Punkt 13.4.1 fest, welcher Datenspeicher als Aufnahmemedium verwendet werden soll.

Zur DVR-Aufzeichnung stehen Ihnen folgende Aufnahmemodi zur Verfügung:

## **1. Sofort-Aufnahme**

Wählen Sie diesen Aufnahme-Typ, um die gerade laufende Sendung mit einem Tastendruck sofort aufzunehmen.

## **2. Timergesteuerte Aufnahme**

Durch diese Funktion wird Ihr Digital-Receiver für die ausgewählte Sendung ein- und ausgeschaltet, um diese in Ihrer Abwesenheit auf das Aufnahmemedium aufzuzeichnen. Der Timer kann entweder manuell oder automatisch mit der SFI-Funktion programmiert werden.

## **3. Timeshift-Aufnahme**

Mit der Timeshift-Aufnahme ist zeitversetztes Fernsehen möglich. So können Sie, während die Aufnahme noch läuft, diese bereits zeitversetzt wiedergeben.

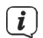

Beachten Sie, dass die DVR-Aufnahmefunktionen immer nur mit dem aktuell eingestellten Sender möglich sind. Das gleichzeitige Aufnehmen/Timeshift eines Senders und die Wiedergeben eines anderen Senders (Twin-Betrieb) ist nicht möglich.

## **12.1.1 Sofort-Aufnahme**

## **12.1.1.1 Aufnahme manuell starten**

## **Möglichkeit 1**

- > Schalten Sie das Programm ein, auf dem die Sendung ausgestrahlt wird, die Sie aufzeichnen möchten.
- > Drücken Sie die Taste **Aufnahme** um die laufende Sendung aufzuzeichnen.
- $\left(\mathbf{i}\right)$ Während die Aufnahme läuft, wird die Sendung weiterhin auf dem Bildschirm wiedergegeben. Beim Start der Aufnahme wird Ihnen dies durch einen Hinweis in der Infobox dargestellt.
- > Um die Wiedergabe der laufenden Sendung an einer bestimmten Stelle anzuhalten, drücken Sie die Taste **Pause/Wiedergabe**.
- $\left| \mathbf{r} \right|$ Während die Aufnahme im Hintergrund weiterläuft, erscheint ein Standbild auf dem Bildschirm.
- > Um mit der Wiedergabe der Sendung von dieser Stelle an fortzufahren, drücken Sie die Taste **Pause/Wiedergabe** erneut.
- $(i)$ Sie sehen die Sendung nun mit einem zeitlichen Versatz zur Liveausstrahlung (**Timeshift**), während die laufende Sendung im Hintergrund weiterhin aufgezeichnet wird.

## **Möglichkeit 2**

- > Müssen Sie das Betrachten einer Sendung z. B. wegen eines Telefongesprächs o. ä. unterbrechen, dann können Sie durch Drücken der Taste **Pause/Wiedergabe** die Wiedergabe dieser Sendung anhalten und gleichzeitig die Aufnahme der laufenden Sendung starten.
- $\left| \boldsymbol{i} \right|$ Während die Aufnahme im Hintergrund weiterläuft, erscheint ein Standbild auf dem Bildschirm.
- > Um mit der Wiedergabe der Sendung von dieser Stelle an fortzufahren, drücken Sie die Taste **Pause/Wiedergabe** erneut.
- $(i)$ Sie sehen die Sendung nun mit einem zeitlichen Versatz zur Liveausstrahlung (**Timeshift**), während die laufende Sendung im Hintergrund weiterhin aufgezeichnet wird.

## **12.1.1.2 Aufnahme manuell beenden**

> Durch Drücken der Taste **Stop** erscheint eine Abfrage ob die Aufnahme gespeichert oder verworfen werden soll.

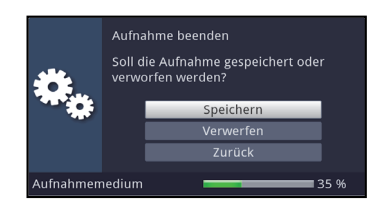

> Wählen Sie Speichern, um die Aufnahme zu speichern, Verwerfen, um die Aufnahme nicht zu speichern oder Zurück, um die Aufnahme weiterhin fortzusetzen.

### **12.1.1.3 Aufnahme automatisch beenden**

#### **Möglichkeit 1**

> Nach dem Drücken der Taste **Ein/Standby** erscheint eine Abfrage, was mit der laufenden Aufnahme geschehen soll.

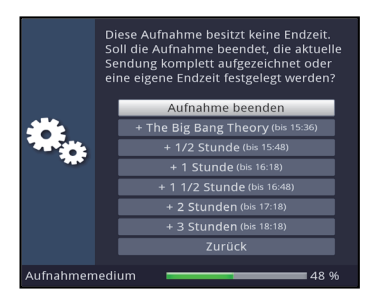

- > Wählen Sie die Zeile mit der gewünschten Aktion aus.
- $\left(\mathbf{i}\right)$ Wenn Sie **Aufnahme beenden** ausgewählt haben erscheint nun die unter Punkt 12.1.1.2 beschriebene Abfrage, was mit der Aufnahme geschehen soll.
- $\left(\mathbf{i}\right)$ Haben Sie den Sendungstitel oder eine der festgelegten Zeiten ausgewählt, so zeichnet der Receiver nun die aktuelle Sendung komplett bzw. bis zum ausgewählten Zeitpunkt auf und schaltet anschließend in Bereitschaft (Standby), der Bildschirm wird dabei direkt nach der Auswahl abgeschaltet.
- $\left(\mathbf{i}\right)$ Wenn Sie den Receiver vor Ende der Aufnahme erneut einschalten, verfahren Sie wie unter Punkt 10.1.2.3 beschrieben.

## **Möglichkeit 2**

> Durch Drücken der Taste **Aufnahme** erscheint ein Fenster mit den zur Verfügung stehenden Funktionen.

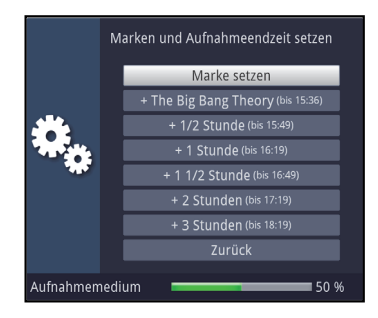

> Wählen Sie z. B. **+1 Stunde** aus, dass der Receiver für diesen Zeitraum das Programm weiter aufnimmt und anschließend die Aufnahme automatisch stoppt.

## **12.1.2 Timer-Aufnahmen**

Mit Hilfe der DVR-Timer können Sie Sendungen in Ihrer Abwesenheit automatisch auf ein gestecktes Aufnahmemedium aufzeichnen. Zusätzlich verfügt Ihr Receiver über einen Senderwechsel-Timer. Hinsichtlich der Programmierung unterscheiden sich diese Timer-Arten nur durch die Angabe des entsprechenden Timer-Typs (siehe Punkt 10). Sie können die Timer entweder wie in diesem Kapitel beschrieben manuell oder wie in Punkt 9.3 erläutert mit Hilfe der SFI-Funktion programmieren.

 $\left(\mathbf{i}\right)$ Achten Sie darauf, dass das Gerät die Uhrzeit eingelesen hat. Diese wird im Betrieb in der Infobox und im Standby-Betrieb im Display angezeigt (sofern in Punkt 7.2.4 aktiviert). Sollte dieses nicht der Fall sein, lassen Sie Ihr Gerät ca. 30 Sekunden auf z. B. ZDF eingeschaltet, damit die Uhrzeit eingelesen wird.

# **12.1.3 Timeshift-Funktion**

Bei der Timeshift-Funktion wird die Möglichkeit ausgenutzt, dass Wiedergabe und Aufnahme gleichzeitig erfolgen können. Dadurch ist **zeitversetztes Fernsehen** möglich.

So können Sie sich den Beginn der Aufzeichnung bereits ansehen und dabei bereits aufgenommene Passagen (z. B. Werbeblöcke) überspringen. Gleichzeitig wird das Live-Signal der Sendung weiter aufgezeichnet. (siehe folgende Beispiele)

## **Beispiel: Überspringen von Werbeblöcken**

Sie möchten eine Sendung ohne lästige Werbeunterbrechungen sehen ? Mit dem DVR können Sie die aufgenommenen Werbeblöcke ganz einfach überspringen.

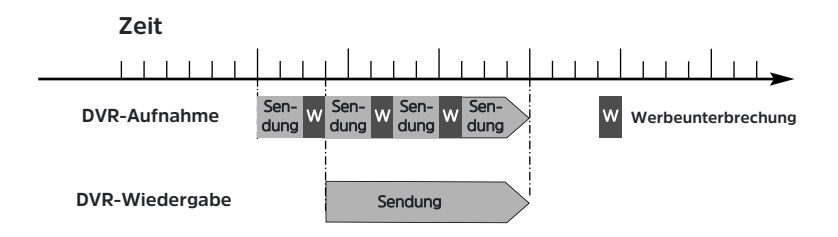

### **Beispiel: Zeitversetzte Wiedergabe**

Sie haben den Start des Formel 1-Rennens verpasst. Kein Problem! Der DVR zeigt Ihnen das Rennen zum zeitversetzten Termin, während er noch weiter aufzeichnet.

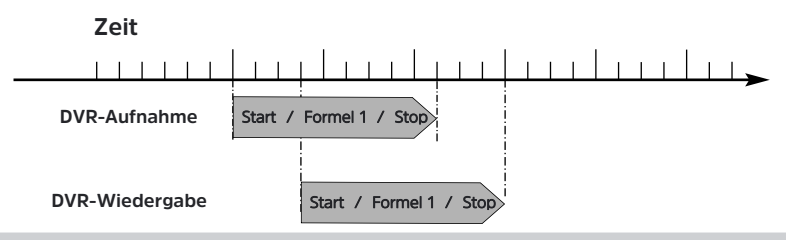

### **Timeshift-Funktion starten**

- > Drücken Sie die Taste **Pause/Wiedergabe.** Die Wiedergabe der Sendung wird angehalten und gleichzeitig die Aufnahme der laufenden Sendung gestartet. Während die Aufnahme im Hintergrund startet, erscheint ein Standbild mit einem Hinweis im oberen rechten Bildschirmbereich sowie in der Infobox auf dem Bildschirm.
- > Um mit der Wiedergabe der Sendung von dieser Stelle an fortzufahren, drücken Sie die Taste Pause/Wiedergabe erneut.
- $\left(\mathbf{i}\right)$ Sie sehen die Sendung nun mit einem zeitlichen Versatz zur Liveausstrahlung (Timeshift), während die Sendung im Hintergrund weiterhin aufgezeichnet wird.
- > Um zu einer bestimmten Stelle einer **laufenden Aufnahme** zu gelangen, stehen Ihnen die Funktionen **Wiedergabe, Pause** sowie schnelles Spulen und das Jogshuttle, wie in Punkt 12.2.4 beschrieben, zur Verfügung.
- > Durch Drücken der Taste **Info** wird die Infobox mit einem Fortschrittsbalken eingeblendet, der die Wiedergabe- und Aufzeichnungsdauer anzeigt.

## **12.1.4 Marken während einer Aufnahme setzten**

> Durch Drücken der Taste **Aufnahme** während einer laufenden Aufnahme wird ein Fenster mit den zur Verfügung stehenden Funktionen geöffnet.

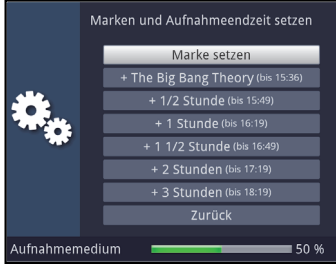

- > Durch Auswahl des Eintrages **Marke setzen** wird an der aktuellen Position eine Marke gesetzt.
- $(i)$ Marken können auch während einer Wiedergabe (Punkt 13.1) und im Menü DVR-Aufnahmen bearbeiten (Punkt 13.2.8) manuell bzw. automatisch, sofern unter automatischer Sendungsmarkierung (Punkt 13.5.3) angeschaltet, gesetzt werden.

# **12.2 DVR-Wiedergabe**

Zugang zu den DVR-Aufnahmen erhalten Sie durch den DVR-Navigator.

## **12.2.1 DVR-Navigator aufrufen / DVR-Wiedergabe starten**

Der DVR-Navigator lässt sich auf die folgenden Arten aufrufen. Je nachdem ob Sie sich im TV- oder Radio-Betrieb befinden, erscheint dabei eine Liste mit den auf einem angesteckten USB-Speicher, einer eingesteckten SD-Karte oder einem verfügbaren Netzlaufwerk vorhandenen TV- oder Radioaufnahmen.

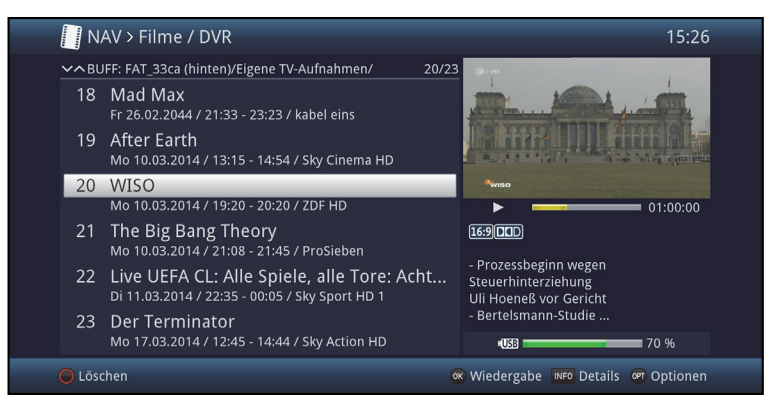

 $(i)$ Beachten Sie hierzu unbedingt auch die Hinweise und Einstellungen zur globalen und nutzerabhängigen Kindersicherung unter Punkt 16.

- $\left(\mathbf{i}\right)$ Mit Hilfe der Taste **Info** können die Sendungsinformationen ein- und durch erneutes Drücken wieder ausgeblendet werden.
- > Die Wiedergabe einer Aufnahme starten Sie, indem Sie diese markieren und anschließend mit **OK** bestätigen.

## **12.2.1.1 Aus dem TV-Betrieb**

> Drücken Sie im TV-Betrieb die Taste **Stop/DVR** um direkt in den DVR-Navigator zu wechseln.

oder

> Öffnen Sie durch Drücken der Taste **OK** den Programmlisten-Navigator und wechseln Sie mit der Taste **Stop/DVR** in den DVR-Navigator.

oder

- > Wählen Sie in der **Funktionswahl** den Punkt **Filme/DVR**.
- > Rufen Sie nun auf Ihrem eingestellten Aufnahmemedium (Punkt 13.4.1) den Ordner **Eigene Aufnahmen** auf.

## **12.2.1.2 Aus der Wiedergabe einer laufenden / vorhandenen DVR-Aufnahme**

> Öffnen Sie durch Drücken der Taste **OK** den DVR-Navigator.

oder

- > Wählen Sie in der **Funktionswahl** den Punkt **Filme/DVR**.
- > Rufen Sie nun auf Ihrem eingestellten Aufnahmemedium (Punkt 13.4.1) den Ordner **Eigene Aufnahmen** auf.

### **12.2.2 Pause / Standbild**

- > Um die Wiedergabe einer Aufnahme anzuhalten (Standbild), drücken Sie während der Wiedergabe die Taste **Pause/Wiedergabe**.
- > Drücken Sie die Taste **Pause/Wiedergabe** erneut um die Wiedergabe von der gleichen Stelle an fortzusetzen.

## **12.2.3 Schnelles Vor- und Zurückspulen**

Um zu einer bestimmten Stelle einer Aufnahme zu gelangen, verfügt Ihr DVR über die Funktionen **schnelles Spulen vor** und **zurück**.

- > Betätigen Sie während der Wiedergabe die Taste **Vorspulen** bzw. die Taste **Rückspulen**. Es erscheint die Einblendung "**Vorspulen** " bzw. "**Rückspulen** ". Die Aufnahme wird nun mit 4-facher Geschwindigkeit in die gewählten Richtung wiedergegeben.
- > Drücken Sie die Taste **Vorspulen** bzw. **Rückspulen** erneut, steigert sich die Geschwindigkeit auf 16-fach. Es erscheint die Einblendung "Vorspulen  $\blacktriangleright\blacktriangleright\blacktriangleright$ " bzw. "Rückspulen <</a></a>.
- > Drücken Sie die Taste **Vorspulen** bzw. **Rückspulen** noch einmal, steigert sich die Suchlaufgeschwindigkeit auf 64-fach.

Es erscheint die Einblendung "Vorspulen " bzw. "Rückspulen ".

- > Durch erneutes Drücken der Taste **Vorspulen** bzw. **Rückspulen** können Sie in 10 Minuten-Schritten vor- bzw. zurückspringen.
- > Ist die gesuchte Stelle der Aufnahme erreicht, gelangen Sie durch Drücken der Taste **Pause/Wiedergabe** in den normalen Wiedergabebetrieb.

# **12.2.4 Jogshuttle-Funktion**

Um schnell und präzise eine Stelle der Aufnahme anzusteuern, verfügt Ihr Receiver zusätzlich über die sogenannte Jogshuttle-Funktion. Diese lässt sich wie folgt bedienen:

- > Drücken Sie während der Wiedergabe die Taste **Jogshuttle** (Standbild), um in den Jogshuttle-Modus zu gelangen.
- $\left| \mathbf{r} \right|$ Die Wiedergabe der Aufnahme wird angehalten (Standbild) und es erscheint in der Infobox die Finblendung "III".

## **12.2.4.1 Schnelles Vor- und Zurückspulen**

> Durch evtl. mehrmaliges Drücken der **Pfeiltasten rechts/links** wechseln Sie die Geschwindigkeit und Richtung der Wiedergabe. Dabei werden die einzelnen Wiedergabemodi gemäß folgender Tabelle angezeigt.

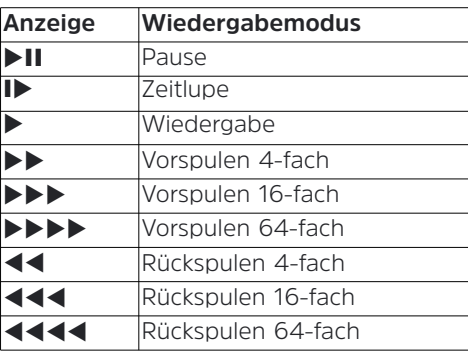

> Drücken Sie während der Einblendung bzw. die **Pfeiltaste rechts** bzw. **links**, wird um jeweils 10 Minuten vor- bzw. zurückgesprungen.

## **12.2.4.2 Zeitlupe**

> Durch einmaliges Betätigen der **Pfeiltaste rechts** wird die Aufnahme in Zeitlupengeschwindigkeit wiedergegeben und die Einblendung "Idargestellt.

### **12.2.4.3 Einzelbildfortschaltung**

> Durch Drücken der **Pfeiltaste auf** bzw. der **Pfeiltaste ab** wird das jeweils nächste Einzelbild in **Vorwärtsrichtung** bzw. **Rückwärtsrichtung** wiedergegeben.

## **12.2.4.4 Bild erstellen**

- > Drücken Sie während dem Standbild (DII) die Taste **Aufnahme**, um ein einzelnes Bild auf dem nach Punkt 13.4.1 eingestellten Aufnahmemedium abzulegen.
- $\left(\mathbf{i}\right)$ Die auf diese Weise erstellten Bilder können Sie, wie unter Punkt 11.3 beschrieben, aufrufen und wie in Punkt 13.3 beschrieben verwalten.

## **12.2.4.5 Marken setzen**

- > Spulen Sie wie zuvor beschrieben an die Stelle der Aufnahme, an der Sie eine Marke einfügen möchten.
- > Durch Drücken der Taste **Aufnahme** wird an der ausgewählten Stelle eine Marke gesetzt.
- $(i)$ Marken können auch während einer Aufnahme (Punkt 12.1.4) und im Menü DVR-Aufnahmen bearbeiten (Punkt 13.1) manuell bzw. automatisch, sofern unter automatischer Sendungsmarkierung (Punkt 13.5.3) angeschaltet, gesetzt werden.

#### **12.2.5 Zu Marken springen**

Sie haben die Möglichkeit während der Wiedergabe die Stellen der Aufnahme, an die Sie Marken gesetzt haben, direkt anzusteuern.

> Wählen Sie mit Hilfe der **Optionsauswahl** unter dem Punkt **Marke** die Marke aus, um an die gewünschte Stelle der Aufnahme zu springen.

#### **12.2.6 Wiedergabe beenden**

> Drücken Sie die Taste **Stop**, um die Wiedergabe zu beenden. Die Wiedergabe wird beendet und Ihr Receiver kehrt in den Normalbetrieb zurück. Dabei "merkt" sich der Receiver die Stelle der Aufnahme, an der Sie die Wiedergabe beendet haben. Wenn Sie die Wiedergabe dieser Aufnahme erneut starten, wird diese automatisch an dieser Stelle fortgesetzt, an der Sie diese zuvor beendet haben.

#### **13 Medienverwaltung**

Unter diesem Punkt erfahren Sie, wie Sie Ihre Medien (Filme, DVR-Aufnahmen, Musik und Bilder) verwalten, Ihre DVR-Aufnahmen bearbeiten, sowie Einstellungen zum Aufnahmemedium und DVR-Betrieb als auch zur Medienwiedergabe vornehmen können.

# **13.1 DVR-Aufnahmen bearbeiten**

In diesem Menü haben Sie die Möglichkeit Ihre Aufnahmen zu bearbeiten, löschen und durch die globale Kindersicherung zu sperren.

- > Rufen Sie zunächst wie unter Punkt 12.2.1 beschrieben den DVR-Navigator auf.
- > Markieren Sie nun die DVR-Aufnahme, die Sie löschen, entschlüsseln oder bearbeiten möchten.

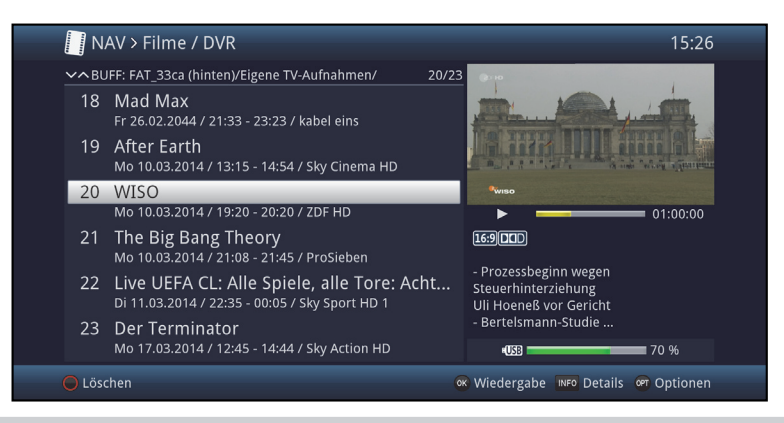

#### **13.1.1 DVR-Aufnahmeinformation**

- > Durch Drücken der Taste **Info** werden, sofern vorhanden, weitere Informationen zu der markierten DVR-Aufnahme in der Großansicht dargestellt.
- > Drücken Sie diese Taste erneut, um die Informationen wieder auszublenden.

#### **13.1.2 DVR-Aufnahmen löschen**

- > Um die markierte Aufnahme zu löschen, drücken Sie die **rote** Funktionstaste **Löschen**.
- > Wählen Sie anschließend in der erscheinenden Abfrage **OK** zum Bestätigen bzw. **Abbrechen**, um den Vorgang abzubrechen, aus.

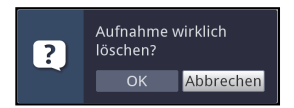

## **13.1.3 DVR-Aufnahmen bearbeiten**

> Wählen Sie mit Hilfe der **Optionsauswahl** den Punkt **Aufnahme bearbeiten** aus, um für die markierte DVR-Aufnahme in den Bearbeitungsmodus zu wechseln.

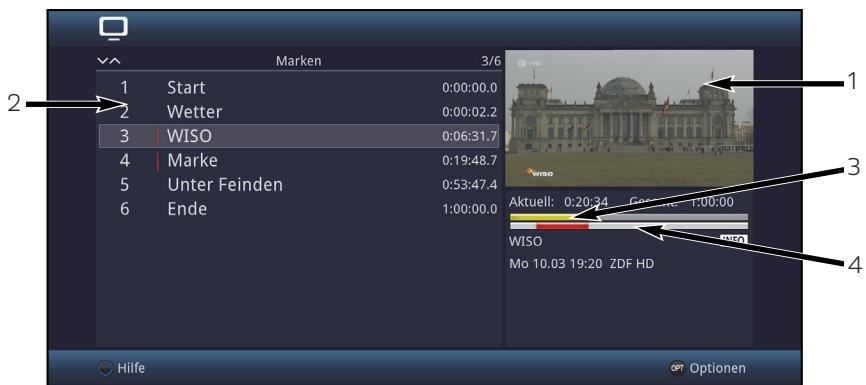

 $(i)$ Die zuvor markierte Aufnahme wird in einem Vorschaufenster (1) wiedergegeben. Zusätzlich werden die bei dieser Aufnahme vorhandenen Marken (2) angezeigt. Standardmäßig sind die Marken **Start** und **Ende** vorhanden. Weiterhin wird ein gelber Fortschrittsbalken (3) angezeigt, der die aktuelle Wiedergabeposition und die Gesamtdauer der Aufnahme anzeigt. Außerdem wird noch ein roter Balken (4) angezeigt. Dieser zeigt den aktuellen Wiedergabeabschnitt zwischen den beiden markierten Marken an.

## **13.1.3.1 Beliebige Stelle der Aufnahme ansteuern**

- > Mit Hilfe der Tasten **Vorspulen, Rückspulen, Pause/Wiedergabe und Jogshuttle** (siehe Punkt 12.2.2 - 12.2.4) können Sie gezielt beliebige Stellen der Aufnahme ansteuern.
- > Außerdem können Sie durch Auswahl einer Marke direkt an die betreffende Stelle der Aufnahme springen.
## **13.1.3.2 Marke setzen**

- > Spulen Sie wie zuvor beschrieben an die Stelle der Aufnahme, an der Sie eine Marke einfügen möchten.
- > Durch Drücken der Taste **Aufnahme** wird an die zuvor ausgewählte Stelle eine Marke gesetzt.

alternativ:

- > Sie können ebenso mit Hilfe der **Optionsauswahl** über den Punkt **Marke setzen** an die gewünschte Stelle der Aufnahme eine Marke setzen.
- $(i)$ Marken können auch wie in den Punkten 12.1.4 und 12.2.5 manuell bzw. automatisch, sofern unter automatischer Sendungsmarkierung (Punkt 13.5.3) angeschaltet, gesetzt werden.

#### **13.1.3.3 Marke löschen**

- > Markieren Sie die Marke, die Sie löschen möchten.
- > Wählen Sie mit Hilfe der **Optionsauswahl** den Punkt **Marke löschen** aus, um die markierte Marke zu löschen.
- $\lceil i \rceil$ Es wird nur die Marke (Positionsmarkierung) gelöscht, die Aufnahme selbst wird davon nicht beeinflusst und bleibt in kompletter Form vorhanden.

### **13.1.3.4 Zu Marke springen**

- > Markieren Sie die Marke, die Sie löschen möchten.
- > Wählen Sie mit Hilfe der **Optionsauswahl** den Punkt **Marke löschen** aus, um die markierte Marke zu löschen.
- $(i)$ Es wird nur die Marke (Positionsmarkierung) gelöscht, die Aufnahme selbst wird davon nicht beeinflusst und bleibt in kompletter Form vorhanden.

### **13.1.3.5 Marke umbenennen**

- > Markieren Sie die Marke, die Sie umbenennen möchten.
- > Rufen Sie mit Hilfe der **Optionsauswahl** den Punkt **Marke umbenennen** auf.
- > Geben Sie nun mit Hilfe der erscheinenden **virtuellen Tastatur** den gewünschten Namen für die Marke ein.

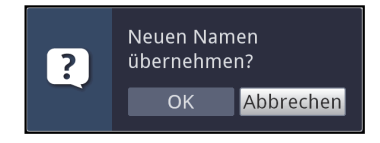

> Zur Übernahme des neuen Namens wählen sie den Eintrag **OK** aus bzw. zum Abbrechen des Vorgangs den Eintrag **Abbrechen**.

## **13.1.3.6 Bereich löschen**

Ihr DVR bietet Ihnen die Möglichkeit aus einer bestehenden Aufnahme bestimmte Bereiche (z. B. unerwünschte Werbeblöcke) zu löschen.

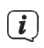

Bitte beachten Sie, dass die Funktion **Bereich löschen** bei Speichermedien, die im NTFS-Format formatiert sind, nicht zur Verfügung steht.

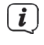

Bitte beachten Sie, dass die gelöschten Bereiche dabei unwiederbringlich von dem Speichermedium entfernt werden.

Der Anfang und das Ende des Bereichs der ausgeschnitten werden soll, muss dazu durch zwei Marken gekennzeichnet sein.

- > Markieren Sie dazu den Anfang und das Ende des auszuschneidenden Bereichs, wie unter **Marke setzen** beschrieben, jeweils mit einer Marke.
- $\left| \boldsymbol{i} \right|$ Auch die bereits vorhandenen Marken **Start** und **Ende** können hierfür verwendet werden.
- > Markieren Sie nun die Marke, die den Anfang des Bereichs kennzeichnet, der gelöscht werden soll.
- $\left| \boldsymbol{i} \right|$ Der zu löschende Bereich ist nun in der Fortschrittsanzeige sowie in der Übersicht der vorhandenen Marken **rot** gekennzeichnet.

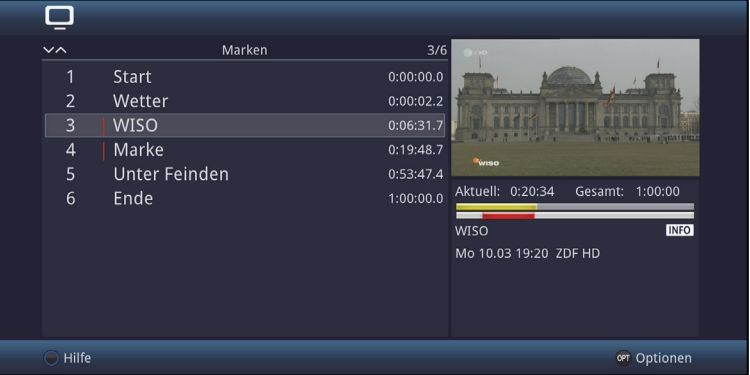

- > Wählen Sie nun über die **Optionsauswahl** den Punkt **Bereich löschen** aus.
- $(i)$ Es erscheint nun ein Abfragefenster in dem Informationen zu dem zu löschenden Bereich angezeigt werden.

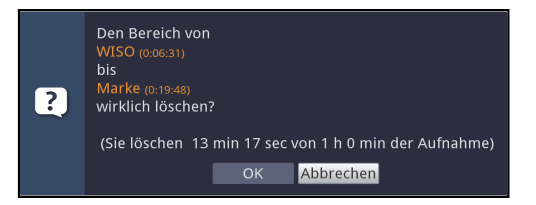

> Um den Bereich tatsächlich zu löschen wählen sie den Eintrag **OK** aus bzw. zum Abbrechen des Vorgangs den Eintrag **Abbrechen**.

### **13.1.3.7 Bereich kopieren**

Mit dieser Funktion können Sie einen Abschnitt einer Aufnahme kopieren. Hierbei wird eine neue Aufnahme mit nur diesem Abschnitt erzeugt. Die Aufnahme, aus der dieser Abschnitt kopiert wird, bleibt dabei unverändert bestehen.

Der Anfang und das Ende des Bereichs, der kopiert werden soll, muss dazu durch zwei Marken gekennzeichnet sein.

- > Markieren Sie den Anfang und das Ende des zu kopierenden Bereichs, wie unter **Marke setzen** beschrieben, jeweils mit einer Marke.
- $\left| \boldsymbol{i} \right|$ Auch die bereits vorhandenen Marken **Start** und **Ende** können hierfür verwendet werden.
- > Markieren Sie nun die Marke, die den Anfang des Bereichs kennzeichnet, der kopiert werden soll.
- $(i)$ Der zu kopierende Bereich ist nun in der Fortschrittsanzeige sowie in der Übersicht der vorhandenen Marken **rot** gekennzeichnet.

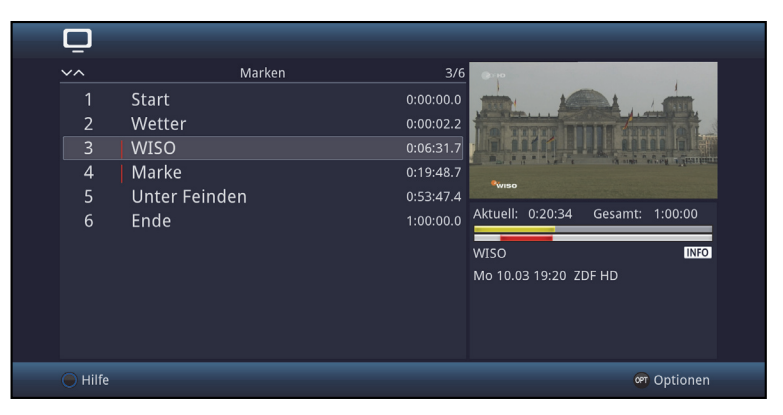

- > Wählen Sie nun über die **Optionsauswahl** den Punkt **Bereich kopieren** aus.
- $(i)$ Es erscheint nun ein Abfragefenster in dem Informationen zu dem zu kopierenden Bereich angezeigt werden.

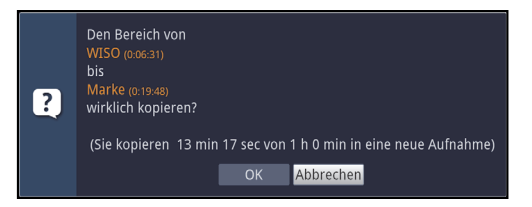

- > Um den Bereich tatsächlich zu löschen, wählen sie den Eintrag **OK** aus bzw. zum Abbrechen des Vorgangs den Eintrag **Abbrechen**.
- $\lceil i \rceil$ Der markierte Bereich wird nun in eine neue Aufnahme kopiert. Je nach Größe des ausgewählten Bereichs kann dieser Vorgang einige Minuten in Anspruch nehmen.

#### **13.1.3.8 Aufnahme teilen**

Mit Hilfe dieser Funktion können Sie, wenn z. B. zwei aufeinanderfolgende Sendungen in eine Aufnahme aufgezeichnet wurden, diese in zwei einzelne Aufnahmen trennen. Eine Aufnahme wird immer ab der jeweils markierten Marke getrennt.

- > Markieren Sie den Anfang des zu trennenden Bereichs, wie unter **Marke setzen** beschrieben, mit einer Marke.
- > Markieren Sie nun die Marke ab der die Gesamtaufnahme getrennt werden soll.

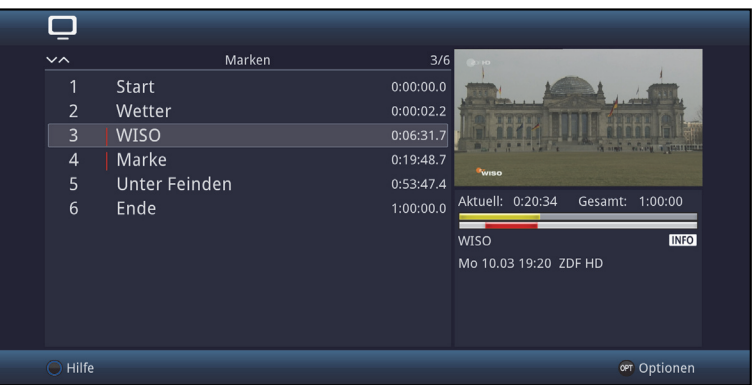

- > Wählen Sie nun über die **Optionsauswahl** den Punkt **Aufnahme teilen** aus.
	- Es erscheint nun ein Abfragefenster in dem Informationen zu den beiden, durch das Teilen entstehenden, Aufnahmen angezeigt werden.

 $(i)$ 

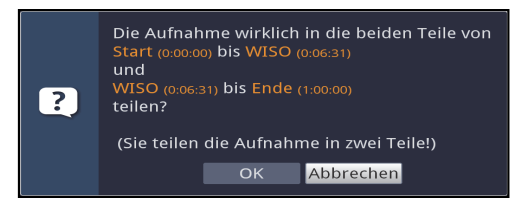

> Um die Aufnahme tatsächlich zu teilen, wählen sie den Eintrag **OK** aus bzw. zum Abbrechen des Vorgangs den Eintrag **Abbrechen**.

## **13.1.3.9 Aufnahme umbenennen**

Ihr DVR entnimmt dem gesendeten Datenstrom Informationen über die Namen der ausgestrahlten Sendungen. Beinhaltet eine Aufnahme mehrere Sendungen, werden alle Namen der aufgezeichneten Sendungen erfasst und intern gespeichert.

- > Wählen Sie über die **Optionsauswahl** den Punkt **Aufnahme umbenennen** aus.
- $\left(\mathbf{i}\right)$ Es erscheint nun die Liste mit den während der Aufnahme ausgestrahlten Sendungen sowie dem Punkt **Neu**.
- > Wählen Sie den vorletzten Eintrag aus, um den aktuellen Aufnahmetitel mit Hilfe der **virtuellen Tastatur** anzupassen bzw. den Eintrag **Neu**, um einen komplett neuen Aufnahmetitel mit der **virtuellen Tastatur** einzugeben.

oder:

> Wählen Sie einen der aufgezeichneten Sendungstitel aus.

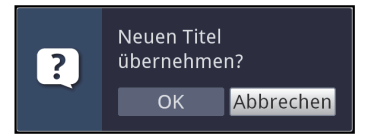

> Zur Übernahme des neuen Titels wählen sie den Eintrag **OK** aus bzw. zum Abbrechen des Vorgangs den Eintrag **Abbrechen**.

### **13.1.3.10 Video vergrößern**

Um leichter eine gewünschte Stelle einer Aufnahme ansteuern zu können, können Sie das Videobild der Aufnahme vergrößern.

- > Wählen Sie über die **Optionsauswahl** den Punkt **Video vergrößern** aus.
- $\left(\mathbf{i}\right)$ Nun können Sie wie unter Punkt 13.1.3.1 beschrieben die gewünschte Stelle ansteuern.
- > Um das Videobild wieder zu verkleinern verfahren Sie ebenso, markieren Sie jedoch die Zeile **Video verkleinern**.

## **13.2 Filme verwalten**

Mit Hilfe dieser Funktion können Sie DVR-Aufnahmen und Filme, die auf einem angesteckten USB-Speicher/SD-Karte oder auf freigegebenen Netzlaufwerken sind, auf einen der anderen genannten Datenspeicher kopieren, verschieben, darauf löschen oder umbenennen sowie neue Ordner zur Einsortierung anlegen.

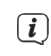

Bitte beachten Sie, dass TS- und TS4-Dateien die von DVR-Aufnahmen stammen nur innerhalb des Ordners "Eigene Aufnahmen" umbenannt oder gelöscht werden sollten. Dadurch verhindern Sie, dass die Aufnahme beschädigt wird bzw. beim Löschen Dateireste erhalten bleiben.

> Rufen Sie das **Hauptmenü > Filme-DVR/Musik/Bilder verwalten > Filme verwalten auf**.

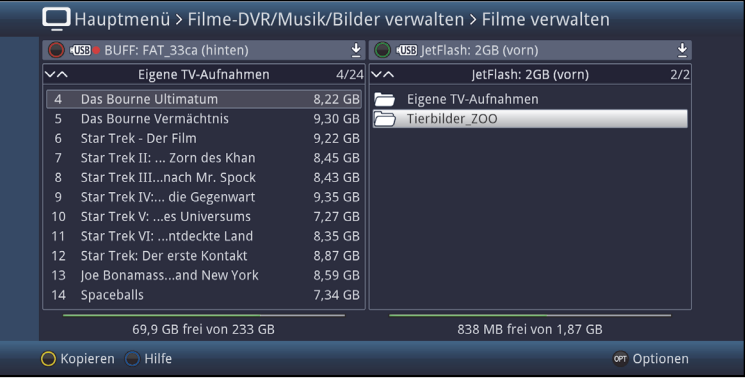

 $\left(\mathbf{i}\right)$ In der linken Bildhälfte sehen Sie die Aufnahmen, welche sich auf dem nach Punkt 13.4.1 ausgewählten Aufnahmemedium befinden. In der rechten Bildhälfte werden externe Datenspeicher mit deren Inhalt angezeigt.

#### **13.2.1 Datenspeicher auswählen**

- > Mit der **roten** bzw. **grünen** Funktionstaste können eine Liste zur Auswahl des Datenspeichers öffnen, der auf der linken bzw. rechten Seite dargestellt werden soll.
- > Mit Hilfe der **Pfeiltasten auf/ab** und der Taste **OK** können Sie den gewünschten Datenspeicher aus der Liste auswählen.
- $(i)$ Bei der Auswahl von Netzwerklaufwerken kann je nach Freigabestatus des Laufwerkes eine Abfrage des Benutzernamens sowie des Passwortes erscheinen. Geben Sie in diesem Fall mit Hilfe der virtuellen Tastatur die entsprechenden Daten ein.
- > Mit Hilfe der Pfeiltasten rechts/links können Sie zum rechten bzw. linken Datenspeicher wechseln, um anschließend hierin einen Ordner oder eine Datei auszuwählen.

## **13.2.2 DVR-Aufnahmen / Filme auswählen**

 $(i)$ Bitte beachten Sie, dass zum Kopieren, Umbenennen oder Löschen von DVR-Aufnahmen diese mit ihrem gleichnamigen kompletten Ordner markiert werden sollten. Für DVR-Aufnahmen stehen daher nur die Funktionen **Einzeln markieren** und **Selektiv markieren** (Punkte 13.2.2.1 und 13.2.2.3) zur Verfügung.

#### **13.2.2.1 Einzeln markieren**

> Bewegen Sie die Markierung auf die Filmdatei oder DVR-Aufnahme, die Sie kopieren, verschieben, löschen, umbenennen oder in der Vorschau ansehen möchten.

### **13.2.2.2 Blockweise markieren**

Um mehrere Filmdateien (nicht DVR-Aufnahmen) gleichzeitig zu markieren gehen Sie wie folgt vor:

- > Markieren Sie zunächst eine Filmdatei die Sie kopieren, verschieben oder löschen möchten.
- > Durch Drücken der Taste **OK** gelangen Sie in den Auswahlmodus und es wird neben dem Dateinamen ein Kreuz dargestellt.
- > Indem Sie die Markierung bewegen, werden nun alle Dateien, die sich zwischen der ersten ausgewählten Datei und der aktuell markierten Datei befinden ebenfalls ausgewählt.
- $\left(\mathbf{i}\right)$ Bitte beachten Sie, dass das blockweise Markieren von Ordnern nicht möglich ist! Um mehrere Ordner in einem Schritt zu kopieren, zu verschieben oder zu löschen können Sie diese über die Funktion **Selektiv markieren** auswählen.

### **13.2.2.3 Selektiv markieren**

Mit dieser Funktion können mehrere Filmdateien und Ordner markiert werden, um diese in einem Schritt zu kopieren, zu verschieben oder zu löschen. Hierbei müssen sich die auszuwählenden Dateien und Ordner im Gegensatz zum blockweisen Markieren nicht in fortlaufender Reihenfolge hintereinander befinden.

- > Markieren Sie zuerst die erste gewünschte Datei bzw. den ersten Ordner.
- > Wählen Sie mit Hilfe der **Optionsauswahl** nun die Funktion **Selektieren** aus.
- $\left(\mathbf{i}\right)$ Neben dem ersten Datei-/Ordnernamen wird nun ein Kreuz dargestellt.
- > Markieren Sie die weiteren Dateien/Ordner und drücken Sie für jede/n gewünschte/n Datei/Ordner die **gelbe** Funktionstaste **Selektieren**, so dass diese ebenfalls mit einem Kreuz neben dem Namen dargestellt werden.

### **13.2.3 Sendungsinformation**

- > Durch Drücken der Taste **Info** werden weitere Informationen zu der ausgewählten DVR-Aufnahme dargestellt, sofern diese vorhanden sind.
- > Drücken Sie diese Taste erneut, um die Informationen wieder auszublenden.
- $\sqrt{i}$ Die Informationen können nur bei Auswahl einer DVR-Aufnahme innerhalb des Ordners **Eigene Aufnahmen** angezeigt werden.

#### **13.2.4 Vorschau**

Mit Hilfe dieser Funktion können Sie die Wiedergabe einer Datei von einem USB-Speicher oder einer SD-Karte in einem kleinen Vorschaufenster starten.

- > Markieren Sie wie in Punkt 13.2.2.1 beschrieben die Filmdatei, die Sie sich im Vorschaufenster ansehen möchten.
- $\left(\mathbf{i}\right)$ Zur Verwendung der Vorschaufunktion müssen auch bei DVR-Aufnahmen die TS-/TS4-Dateien selbst, nicht jedoch deren gleichnamige Ordner, ausgewählt werden.
- > Wählen Sie über die **Optionsauswahl** die Funktion **Vorschau/Anspielen** aus.
- > Durch Drücken der **gelben** Funktionstaste **Vorschau** bzw. **Stopp** können Sie die Vorschau starten bzw. stoppen.

#### **13.2.5 Kopieren**

Durch die Funktion **Kopieren**, wird eine Kopie der markierten Datei/en und Ordner auf/in dem jeweils anderen ausgewählten Datenspeicher/Ordner erzeugt. Die Originaldatei/der Originalordner bleibt erhalten.

- > Markieren Sie wie unter **Einzeln markieren**, **Blockweise markieren** oder **Selektiv markieren** beschrieben die Datei/en, die Sie kopieren möchten.
- > Wählen Sie über die **Optionsauswahl** die Funktion **Kopieren** aus, um den Kopiervorgang zu starten.
- $\lceil i \rceil$ Möchten Sie nach Abschluss des ersten Kopiervorgangs weitere Dateien/Ordner kopieren, so können Sie den Vorgang durch Drücken der **gelben** Funktionstaste starten, sofern diese nicht zwischenzeitlich mit einer anderen Funktion belegt wurde.
- $\left(\mathbf{i}\right)$ Beachten Sie, dass dieser Vorgang, in Abhängigkeit der Größe der Dateien, sehr lange dauern kann.

## **13.2.6 Verschieben**

Durch die Funktion Verschieben wird die markierte Datei bzw. der markierte Ordner vom Quellmedium auf das Zielmedium verschoben. Die verschobene Datei bzw. der verschobene Ordner befindet sich anschließend nur noch auf dem Zielmedium.

- > Markieren Sie wie unter **Einzeln markieren**, **Blockweise markieren** oder **Selektiv markieren** beschrieben die Dateien bzw. Ordner, die Sie auf das jeweils andere Medium verschieben möchten.
- > Wählen Sie über die **Optionsauswahl** die Funktion **Verschieben** aus, um den Vorgang zu starten.
- $\left(\mathbf{i}\right)$ Möchten Sie nach Abschluss des ersten Verschiebevorgangs weitere Dateien/Ordner verschieben, so können Sie den Vorgang durch Drücken der **gelben** Funktionstaste starten, sofern diese nicht zwischenzeitlich mit einer anderen Funktion belegt wurde.
- $\left(\mathbf{i}\right)$ Beachten Sie, dass dieser Vorgang, in Abhängigkeit der Größe der Dateien, sehr lange dauern kann.

### **13.2.7 Löschen**

Um Dateien bzw. Ordner zu löschen gehen Sie wie folgt vor:

- > Markieren Sie wie unter **Einzeln markieren**, **Blockweise markieren** oder **Selektiv markieren** beschrieben die Dateien bzw. Ordner, die Sie löschen möchten.
- > Wählen Sie über die **Optionsauswahl** die Funktion **Löschen** aus und bestätigen Sie die Abfrage durch Auswahl des Eintrags **OK**, um den Vorgang zu starten.
- $\left(\mathbf{i}\right)$ Möchten Sie nach Abschluss des ersten Löschvorgangs weitere Dateien/Ordner löschen, so können Sie den Vorgang durch Drücken der **gelben** Funktionstaste starten, sofern diese nicht zwischenzeitlich mit einer anderen Funktion belegt wurde.

#### **13.2.8 Bearbeiten**

Diese Option öffnet den Menüpunkt **DVR-Aufnahme** bearbeiten. Die Möglichkeiten sowie die Bedienung ist unter dem Punkt 13.1.3 beschrieben.

## **13.2.9 Kindersicherung**

Aufnahmen, die für Kinder und Jugendliche nicht geeignet sind, können Sie sperren. Diese Aufnahmen können dann nur nach der Eingabe des vierstelligen Geräte-PIN-Codes wiedergegeben werden. Damit die globale Kindersicherung aktiv ist, muss diese, wie in Punkt 16.1.1 beschrieben, eingeschaltet sein.

> Zum Sperren oder Aufheben der Sperre, wählen Sie über die **Optionsauswahl** den Punkt **Jugendschutz** aus.

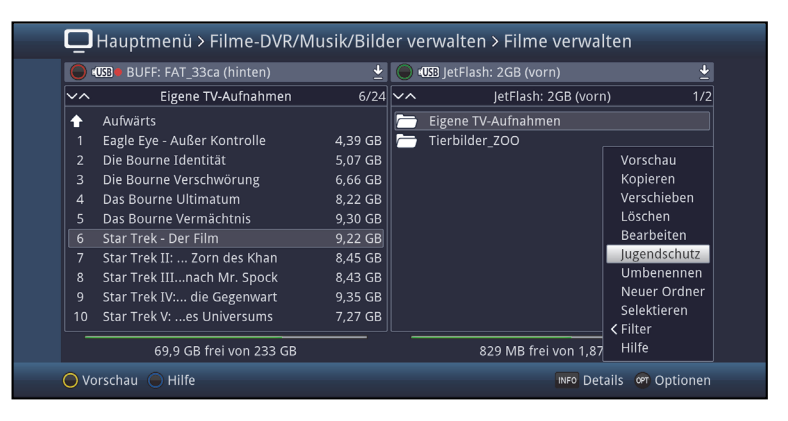

- $\left(\mathbf{i}\right)$ Bei einer gesperrten Aufnahme erscheint hinter dem Eintrag der Aufnahme das Schlosssymbol **...**
- $\left| \mathbf{r} \right|$ Beachten Sie hierzu unbedingt auch die Hinweise zur globalen und nutzerabhängigen Kindersicherung unter Punkt 16.

## **13.2.10 Filmdateien / DVR-Aufnahmen / Ordner umbenennen**

Durch diese Funktion können Sie Filmdateien, DVR-Aufnahmen sowie Ordner umbenennen.

- > Markieren Sie wie unter **Einzeln markieren** beschrieben eine Datei, DVR-Aufnahme bzw. einen Ordner, der bzw. dem Sie einen neuen Namen geben möchten.
- > Wählen Sie über die **Optionsauswahl** die Funktion **Umbenennen** aus, um die virtuelle Tastatur zur Eingabe des Namens zu öffnen.
- > Geben Sie mit Hilfe der **virtuellen Tastatur** den gewünschten neuen Namen ein.
- $(i)$ Bitte beachten Sie unbedingt, dass Sie beim Umbenennen von Dateien die Dateiendung (z. B. ts, .ts4, .vob oder .mpg) nicht entfernen oder verändern, da sonst die entsprechende Datei unbrauchbar wird.

## **13.2.11 Neuer Ordner**

Mit Hilfe dieser Funktion können Sie neue Ordner auf dem ausgewählten Speichermedium bzw. in dem ausgewählten Ordner erstellen.

- > Wählen Sie mit Hilfe der **Optionsauswahl** die Funktion **Neuer Ordner** aus.
- > Geben Sie mit Hilfe der erscheinenden **virtuellen Tastatur** den gewünschten Namen für den neuen Ordner ein.

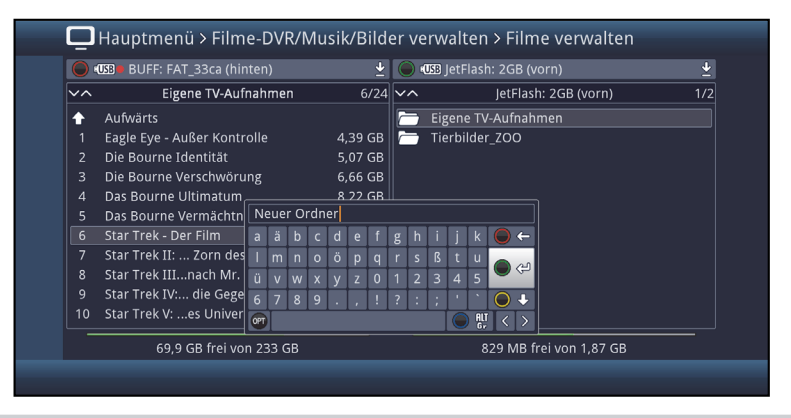

## **13.3 Musik/Bilder verwalten**

Sie können mit Ihrem Receiver wie in den Punkten 11.1, 11.2 und 11.3 beschrieben Musikstücke im MP3, OGG und FLAC Format, Bilder im Bitmap und JPG-Format und Filme im MPEG-, MKV oder im DIVX-Format usw. wiedergeben. Unter diesem Punkt wird beschrieben, wie Sie die Musik und Bild Dateien, die auf einem angesteckten USB-Speicher, einer eingesteckten SD-Karte oder einem freigegebenen Netzwerklaufwerk vorhanden sind, auf einen der genannten anderen Datenspeicher kopieren, verschieben, darauf löschen oder umbenennen sowie neue Ordner zur Einsortierung anlegen können.

> Rufen Sie das **Hauptmenü > Filme-DVR/Musik/Bilder verwalten > Musik verwalten** bzw. **Bilder verwalten** auf.

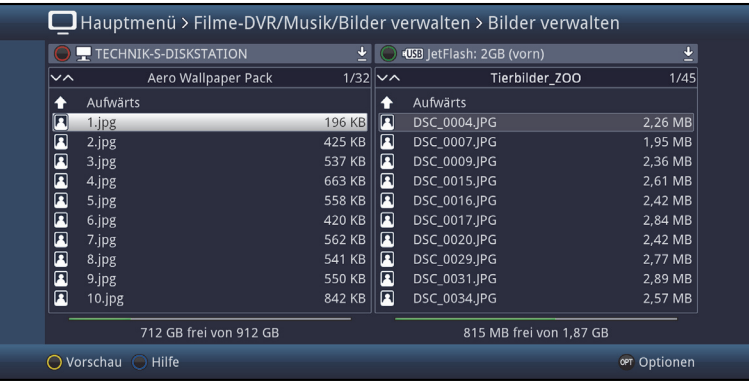

- $\left(\mathbf{i}\right)$ In der linken Bildhälfte sehen Sie die Musik bzw. Bild Dateien, welche sich auf dem nach Punkt 13.4.1 ausgewählten Aufnahmemedium befinden. In der rechten Bildhälfte werden externe Datenspeicher mit deren Inhalt angezeigt.
- $(i)$ Bitte beachten Sie, dass Sie im Menü **Musik verwalten** nur unterstützte Formate wie z.B. MP3, MP2, OGG und FLAC Dateien und im Menü **Bilder verwalten** nur Bitmap und JPG-Dateien verwalten können.

#### **13.3.1 Datenspeicher auswählen**

- > Mit der **roten** bzw. **grünen** Funktionstaste können Sie eine Liste zur Auswahl des Datenspeichers öffnen, der auf der linken bzw. rechten Seite dargestellt werden soll.
- > Mit Hilfe der **Pfeiltasten auf/ab** und der Taste **OK** können Sie den gewünschten Datenspeicher aus der Liste auswählen.
- $\left(\mathbf{i}\right)$ Bei der Auswahl von Netzwerklaufwerken kann je nach Freigabestatus des Laufwerkes eine Abfrage des Benutzernamens sowie des Passwortes erscheinen. Geben Sie in diesem Fall mit Hilfe der **virtuellen Tastatur** die entsprechenden Daten ein.
- > Mit Hilfe der **Pfeiltasten rechts/links** können Sie zum rechten bzw. linken Datenspeicher wechseln, um anschließend hierin einen Ordner oder eine Datei auszuwählen.

### **13.3.2 Musik-/Bild-Dateien auswählen**

#### **13.3.2.1 Einzeln markieren**

> Bewegen Sie die Markierung auf die Musik-/Bild-Datei, die Sie kopieren, verschieben, löschen, umbenennen oder in der Vorschau anhören bzw. ansehen möchten.

#### **13.3.2.2 Blockweise markieren**

Um mehrere Musik-/Bild-Dateien und Wiedergabelisten gleichzeitig zu markieren gehen Sie wie folgt vor:

- > Markieren Sie zunächst eine Musik-/Bild-Datei, die Sie kopieren, verschieben oder löschen möchten.
- > Durch Drücken der Taste **OK** gelangen Sie in den Auswahlmodus und es wird neben dem Dateinamen ein Kreuz dargestellt.
- > Indem Sie die Markierung bewegen, werden nun alle Dateien, die sich zwischen der ersten ausgewählten Datei und der aktuell markierten Datei befinden, ebenfalls ausgewählt.

 $\left(\mathbf{i}\right)$ Bitte beachten Sie, dass das blockweise Markieren von Ordnern **nicht** möglich ist! Um mehrere Ordner in einem Schritt zu kopieren, zu verschieben oder zu löschen können Sie diese über die Funktion **Selektiv markieren** auswählen.

## **13.3.2.3 Selektiv markieren**

Mit dieser Funktion können mehrere Musik-/Bild-Dateien, Wiedergabelisten und Ordner markiert werden, um diese in einem Schritt zu kopieren, zu verschieben oder zu löschen. Hierbei müssen sich die auszuwählenden Dateien, Wiedergabelisten und Ordner im Gegensatz zum blockweisen Markieren nicht in fortlaufender Reihenfolge hintereinander befinden.

- > Markieren Sie zuerst die erste gewünschte Datei bzw. den ersten Ordner.
- > Wählen Sie mit Hilfe der **Optionsauswahl** nun die Funktion **Selektieren** aus.
- $(i)$ Neben dem ersten Datei-/Ordnernamen wird nun ein Kreuz dargestellt.
- > Markieren Sie die weiteren Dateien/Ordner und drücken Sie für jede/n gewünschte/n Datei/Ordner die **gelbe** Funktionstaste **Selektieren**, sodass diese ebenfalls mit einem Kreuz neben dem Namen dargestellt werden.

## **13.3.3 Anspielen/Vorschau**

Mit Hilfe dieser Funktion können Sie die Wiedergabe einer Datei von der ausgewählten Datenquelle in einem kleinen Vorschaufenster starten.

- > Markieren Sie wie in Punkt 13.3.2 beschrieben die Musik-/Bild-Datei, die Sie sich im Vorschaufenster ansehen möchten.
- > Wählen Sie über die **Optionsauswahl** die Funktion **Anspielen/Vorschau** aus.
- > Durch Drücken der **gelben** Funktionstaste **Anspielen/Vorschau** bzw. **Stopp** können Sie die Vorschau starten bzw. stoppen.

## **13.3.4 Kopieren**

Durch die Funktion **Kopieren**, wird eine Kopie der markierten Datei/en, Wiedergabeliste/n und Ordner auf/in dem jeweils anderen ausgewählten Datenspeicher/Ordner erzeugt. Die Originaldatei/die Originalwiedergabeliste/der Originalordner bleibt erhalten.

- > Markieren Sie wie unter **Einzeln markieren**, **Blockweise markieren** oder **Selektiv markieren** beschrieben die Dateien, die Sie kopieren möchten.
- > Wählen Sie über die **Optionsauswahl** die Funktion **Kopieren** aus, um den Kopiervorgang zu starten.

 $\left(\mathbf{i}\right)$ Möchten Sie nach Abschluss des ersten Kopiervorgangs weitere Dateien/Ordner kopieren, so können Sie den Vorgang durch Drücken der **gelben** Funktionstaste starten, sofern diese nicht zwischenzeitlich mit einer anderen Funktion belegt wurde.

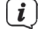

Beachten Sie, dass dieser Vorgang, in Abhängigkeit der Größe der Dateien, sehr lange dauern kann.

## **13.3.5 Verschieben**

Durch die Funktion **Verschieben** wird die markierte Datei/Wiedergabeliste bzw. der markierte Ordner vom Quellmedium (z. B. USB-Gerät) auf das Zielmedium verschoben. Die verschobene Datei/Playliste bzw. der verschobene Ordner befindet sich anschließend nur noch auf dem Zielmedium.

- > Markieren Sie wie unter **Einzeln markieren**, **Blockweise markieren** oder **Selektiv markieren** beschrieben die Dateien, Wiedergabelisten bzw. Ordner, die Sie verschieben möchten.
- > Wählen Sie über die **Optionsauswahl** die Funktion **Verschieben** aus, um den Vorgang zu starten.
- $\left(\mathbf{i}\right)$ Möchten Sie nach Abschluss des ersten Verschiebevorgangs weitere Dateien, Wiedergabelisten und/oder Ordner verschieben, so können Sie den Vorgang durch Drücken der **gelben** Funktionstaste starten, sofern diese nicht zwischenzeitlich mit einer anderen Funktion belegt wurde.
- $\left(\mathbf{i}\right)$ Beachten Sie, dass dieser Vorgang, in Abhängigkeit der Größe der Dateien, sehr lange dauern kann.

### **13.3.6 Löschen**

Um Dateien, Wiedergabelisten bzw. Ordner zu löschen, gehen Sie wie folgt vor:

- > Markieren Sie wie unter **Einzeln markieren**, **Blockweise markieren** oder **Selektiv markieren** beschrieben die Dateien bzw. Ordner, die Sie löschen möchten.
- > Wählen Sie über die **Optionsauswahl** die Funktion **Löschen** aus und bestätigen Sie die Abfrage durch Auswahl des Eintrags **OK**, um den Vorgang zu starten.
- $\left(\overline{\mathbf{i}}\right)$ Möchten Sie nach Abschluss des ersten Löschvorgangs weitere Dateien, Wiedergabelisten und/oder Ordner löschen, so können Sie den Vorgang durch Drücken der **gelben** Funktionstaste starten, sofern diese nicht zwischenzeitlich mit einer anderen Funktion belegt wurde.

# **13.3.7 Musik-/Bild-Dateien / Wiedergabelisten / Ordner umbenennen**

Durch diese Funktion können Sie Musik-/Bild-Dateien, Wiedergabelisten sowie Ordner umbenennen.

- > Markieren Sie wie unter **Einzeln markieren** beschrieben eine Datei, Wiedergabeliste bzw. einen Ordner, der bzw. dem Sie einen neuen Namen geben möchten.
- > Wählen Sie über die **Optionsauswahl** die Funktion **Umbenennen** aus, um die virtuelle Tastatur zur Eingabe des Namens zu öffnen.
- > Geben Sie mit Hilfe der **virtuellen Tastatur** den gewünschten neuen Namen ein.
- $(i)$ Bitte beachten Sie unbedingt, dass Sie beim Umbenennen von Dateien die Dateiendung (z. B. .mp3, .jpg, .pls oder .m3u) nicht entfernen oder verändern, da sonst die entsprechende Datei unbrauchbar wird.

#### **13.3.8 Ordner erstellen**

Mit Hilfe dieser Funktion können Sie neue Ordner auf dem ausgewählten Speichermedium bzw. in dem ausgewählten Ordner erstellen.

- > Wählen Sie mit Hilfe der **Optionsauswahl** die Funktion **Neuer Ordner** aus.
- > Geben Sie mit Hilfe der erscheinenden **virtuellen Tastatur** den gewünschten Namen für den neuen Ordner ein.

#### **13.4 Aufnahmemedien verwalten**

In diesem Menü können Sie das Speichermedium für DVR-Aufnahmen auswählen, prüfen und formatieren.

> Rufen Sie das **Hauptmenü > Filme-DVR/Musik/Bilder verwalten > Aufnahmemedien-Einstellungen** auf.

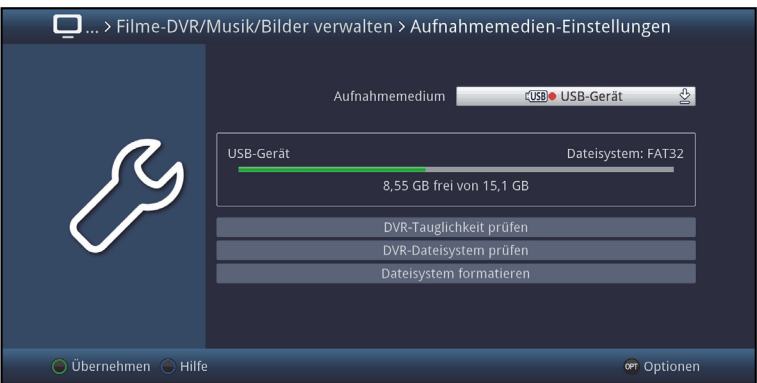

## **13.4.1 Aufnahmemedien-Einstellungen**

Unter diesem Punkt können Sie festlegen, welcher Datenspeicher als Aufnahmemedium verwendet werden soll. Dabei haben Sie die Wahl zwischen den aktuell angesteckten USB-Speichergeräten (USB-Stick oder USB-Festplatte) oder einer aktuell eingesteckten SD-Karte.

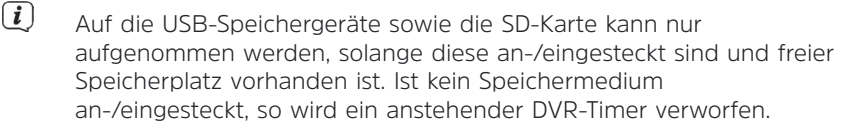

- > Markieren Sie die Zeile **Aufnahmemedium**.
- > Wählen Sie hier das Medium aus, welches dauerhaft als Aufnahmemedium genutzt werden soll.
- $\left(\mathbf{i}\right)$ Beachten Sie, dass das Aufnahmemedium ebenfalls über die Speichermedium Auswahl (Punkt 11.5) geändert werden kann.
- $\left(\mathbf{i}\right)$ Die Speichermedien werden mit folgenden Symbolen dargestellt:
	- $E$ usb USB-Geräte inkl. der Bezeichnung des USB-Gerätes. Zudem wird bei USB-Festplatten mit mehreren Partitionen jede Partition wird als einzelnes USB-Gerät angezeigt.
	- $S<sub>D</sub>$ SD-Karte inkl. der Bezeichnung der Karte.
- $(i)$ Vor der Verwendung von Speichermedien als Aufnahmemedium sollten Sie unbedingt die DVR-Tauglichkeit prüfen und ggf. das Dateisystem formatieren.

### **13.4.2 DVR-Tauglichkeit prüfen**

Mit Hilfe dieses Menüpunktes können Sie die DVR-Tauglichkeit des gewählten Mediums prüfen. Dieser Test zeigt Ihnen, ob das gewählte Medium für DVR-Funktionen geeignet ist.

- > Um den DVR-Tauglichkeitstest durchzuführen, markieren Sie die Zeile **DVR-Tauglichkeit prüfen** und bestätigen Sie mit **OK**.
- > Um den Vorgang zu starten wählen Sie den Eintrag **OK** aus bzw. zum Abbrechen des Vorgangs den Eintrag **Abbrechen**. Die Überprüfung wird gestartet und das Ergebnis wird anschließend angezeigt.

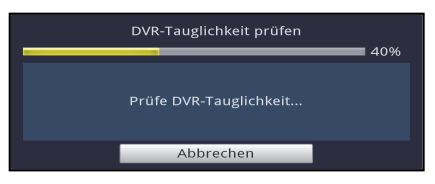

> Bestätigen Sie das Testergebnis mit **OK**.

## **13.4.3 DVR-Dateisystem prüfen**

Unter diesem Punkt können Sie überprüfen, ob das Dateisystem beschädigt ist.

- > Um eine Überprüfung durchzuführen, markieren Sie das Feld **DVR-Dateisystem prüfen** und bestätigen Sie mit **OK**.
- > Um den Vorgang zu starten wählen Sie den Eintrag **OK** aus bzw. zum Abbrechen des Vorgangs den Eintrag **Abbrechen**.

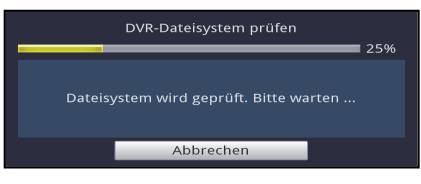

> Bestätigen Sie das Testergebnis mit **OK**.

### **13.4.4 Dateisystem formatieren**

Um das ausgewählte DVR-Speichermedium zu formatieren steht Ihnen dieser Punkt zur Verfügung. Nach dem Starten der Funktion wird das DVR Speichermedium in dem nach Punkt 13.5.2 ausgewählten Dateisystem formatiert.

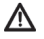

Beachten Sie, dass beim Formatieren des gewählten Speichermediums alle darauf vorhandenen Daten verloren gehen. Eine Wiederherstellung der Daten ist nicht möglich.

- > Zur Formatierung des Speichermediums markieren Sie das Feld **Dateisystem formatieren** und bestätigen Sie mit **OK**.
- > Um den Vorgang zu starten wählen sie den Eintrag **OK** aus bzw. zum Abbrechen des Vorgangs den Eintrag **Abbrechen**.

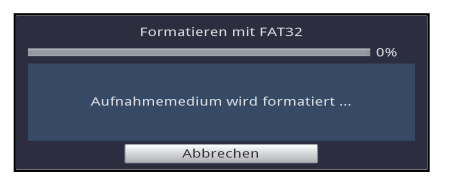

> Bestätigen Sie die abschließende Meldung mit **OK**.

## **13.5 DVR-Einstellungen**

In diesem Untermenü können verschiedene Einstellungen vornehmen, die sich auf das Verhalten des Gerätes rund um Aufnahmen beziehen.

> Rufen Sie das **Hauptmenü > Filme-DVR/Musik/Bilder verwalten > DVR-Einstellungen** auf.

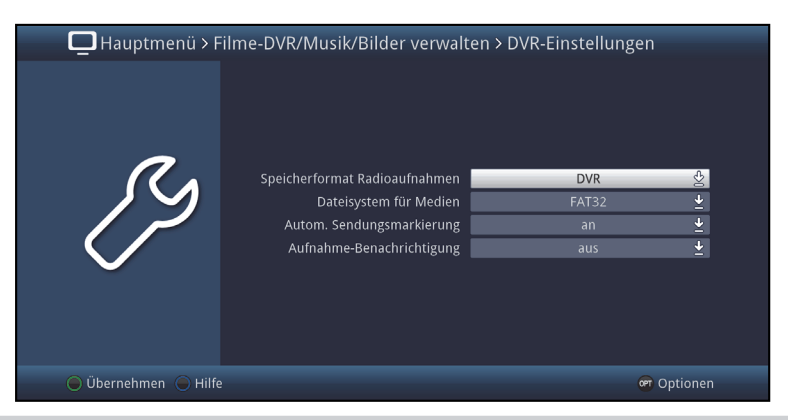

#### **13.5.1 Speicherformat Radioaufnahmen**

> Wählen Sie in der Zeile **Speicherformat Radioaufnahmen** aus, ob für DVR-Aufnahmen im Radiobetrieb nur die "normale" Aufnahme (**DVR**) oder zeitgleich zusätzlich auch eine MP2-Datei der Aufnahme (**DVR + MP2**) erstellt werden soll.

#### **13.5.2 Dateisystem für Medien**

> In der Zeile **Dateisystem für Medien** können Sie auswählen, ob ein Speichermedium, wie unter Punkt 11.4.4 beschrieben, im Dateisystem **FAT32, TSD, NTFS, EXT3, HFS oder HFS+** formatiert werden soll.

#### **13.5.3 Automatische Sendungsmarkierung**

Durch diese Funktion werden bei einer DVR-Aufnahme automatisch Marken in die Aufnahme eingefügt, sofern während der Aufnahme ein Sendungswechsel stattfindet. Diese Marken werden dem Sendungstitel entsprechend benannt. Dadurch ist es zur Wiedergabe oder zum Bearbeiten einer DVR-Aufnahme leichter möglich, den Start einer Sendung anzusteuern. Die notwendigen Daten (Sendungswechsel und Sendungstitel) werden dem Datenstrom des Senders entnommen. Sollte es vorkommen, dass eine Marke nicht korrekt benannt oder platziert wird, so liegt dies an einem falschen Sendungstitel im Datenstrom bzw. der Sendungswechsel wurde zu früh/zu spät signalisiert.

> Schalten Sie die Funktion in der Zeile **Autom. Sendungsmarkierung an** oder **aus**.

## **13.5.4 Aufnahme-Benachrichtigung**

> Wählen Sie unter diesem Punkt aus, über welche DVR-Aufnahmeaktivitäten (**laufende**, **abgeschlossene + laufende** oder **startende + laufende**) Sie informiert werden möchten oder schalten Sie **aus**.

 $\boxed{i}$ Die verschiedenen Einstellungen haben dabei folgende Bedeutung:

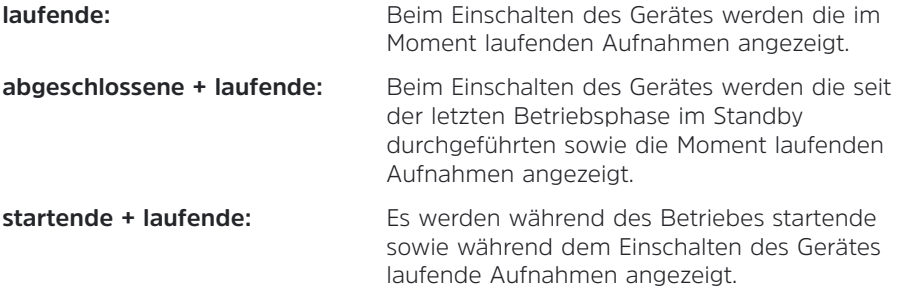

#### **13.6 Medienwiedergabeeinstellungen**

Innerhalb dieses Untermenüs können Sie die Zeichenkodierung sowie das Startverzeichnis der Medienwiedergabe Musik, Bilder und Filme auswählen. Nach dem Aufruf der Medienwiedergabe Musik, Bilder bzw. Filme startet diese in dem gewählten Verzeichnis.

> Rufen Sie das **Hauptmenü> Filme-DVR/Musik/Bilder verwalten > Medienwiedergabe-Einstellungen** auf.

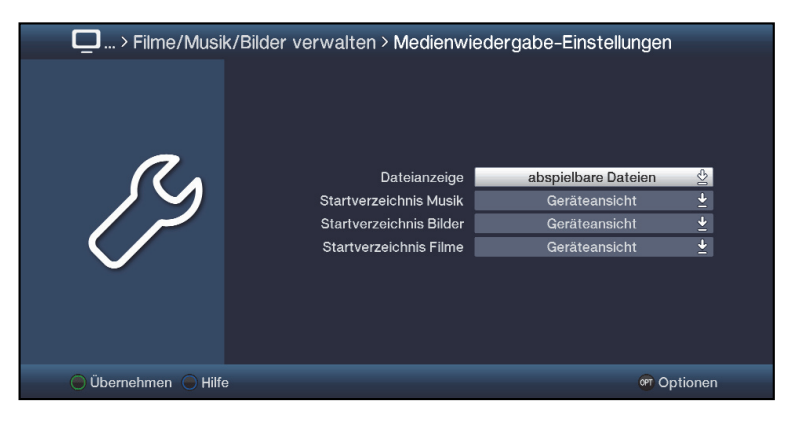

## **13.6.1 Dateianzeige**

Sie können auswählen, ob im jeweiligen Navigator nur die Dateien angezeigt werden, die dort auch abgespielt werden können (z.B. im Musiknavigator nur MP3; OGG oder FLAC Dateien) oder ob alle Dateien (auch die Dateien, die dort nicht abgespielt werden können) angezeigt werden sollen.

#### **13.6.2 Startverzeichnis Musik, -Bilder, -Filme**

- > Stellen Sie in der Zeile **Startverzeichnis Musik, -Bilder, -Filme** die Ansicht ein, mit der der jeweilige Navigator nach dem Aufruf starten soll.
- $\left(\mathbf{i}\right)$ Die beiden Einstellungen haben dabei folgende Bedeutung:

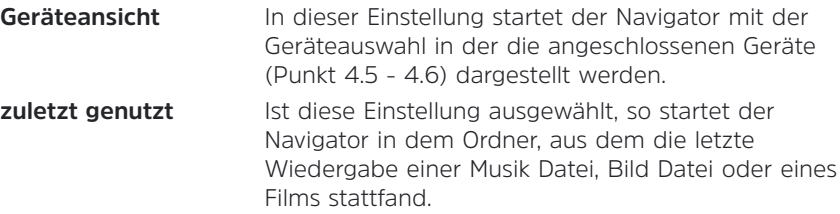

#### **14 Programmverwaltung**

Dieses Kapitel beschreibt, wie Sie die Favoritenprogrammlisten entsprechend Ihren Wünschen ändern können. Ebenso wird diese Funktion benötigt, um nach einem Suchlauf neu gefundene Programme in die Liste ein-/umzusortieren.

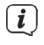

 $\left(\mathbf{i}\right)$ 

Ihr Gerät verfügt über zwei Programmlistentypen, die Gesamt- und die Favoritenlisten.

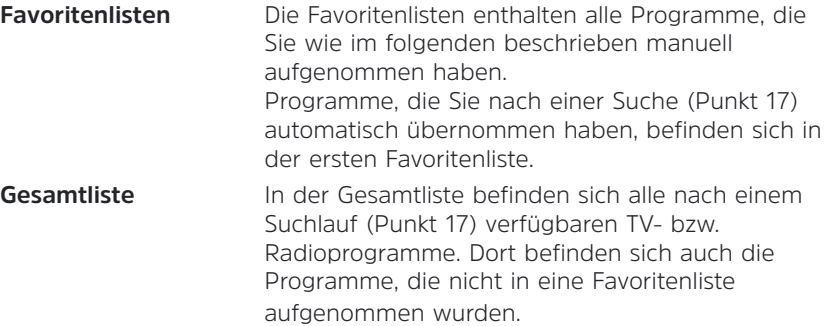

> Rufen Sie das **Hauptmenü > TV-Listen verwalten** bzw. **Radiolisten verwalten** auf.

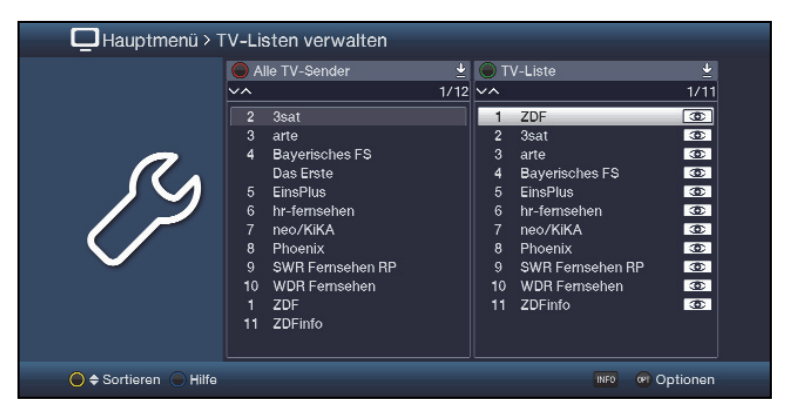

Das Bearbeiten der TV-Listen, Radiolisten wie der Internetlisten erfolgt auf identische Weise.

### **14.1 Liste auswählen**

- > Mit den **Pfeiltasten rechts/links** sowie der **grünen** bzw. **roten** Funktionstaste können Sie die Markierung in die rechte bzw. linke Liste verschieben.
- > Befindet sich die Markierung auf der rechten Seite in einer der Favoritenlisten, so können Sie mit der **grünen** Funktionstaste die Listenauswahl aufrufen und eine andere Favoritenliste auswählen.
- > Ist die Markierung auf der linken Seite in einer der Gesamtlistenansichten, so können Sie mit der **roten** Funktionstaste die Listenauswahl aufrufen und eine andere Ansicht bzw. Sortierung oder Filterung der Gesamtliste auswählen.
- > Um Internetradiosender hinzuzufügen, drücken Sie auf der linken Seite unter **Radiolisten verwalten**, die rote Taste und wählen Sie Alle Internetradiosender > Alle eigenen. Über die Taste OPT (Optionen) können Sie nun **Internetradiosender erstellen**. Geben Sie hierzu in der folgenden Eingabemaske den Namen des Radiosenders und die entsprechende Internetadresse (URL) des Radiostreams ein. Bestätigen Sie die Eingabe mit **Übernehmen**.

#### **14.2 Programme zur Favoritenliste hinzufügen**

Um Programme in die Favoritenliste aufzunehmen, muss sich die Markierung in einer der Ansichten bzw. Sortierungen oder Filterungen der Gesamtliste befinden.

 $\lceil i \rceil$ Programme, die sich in der ausgewählten und rechts dargestellten Favoritenliste befinden, sind mit dem jeweiligen Programmplatz vor dem Programmnamen gekennzeichnet und können nicht ein weiteres Mal in diese, aber sehr wohl in die anderen Favoritenlisten aufgenommen werden.

#### **14.2.1 Einzeln hinzufügen**

- > Markieren Sie ein Programm welches Sie in die Favoritenliste hinzufügen möchten.
- > Durch Drücken der **gelben** Funktionstaste **Hinzufügen** wird das Programm in die Favoritenliste aufgenommen.

#### **14.2.2 Blockweise hinzufügen**

Um mehrere Sender gleichzeitig zu markieren gehen Sie wie folgt vor:

- > Markieren Sie ein Programm, das Sie zur Favoritenliste hinzufügen möchten.
- > Durch Drücken der Taste **OK** gelangen Sie in den Auswahlmodus und es wird neben dem Programm ein Kreuz dargestellt.
- > Indem Sie die Markierung bewegen, werden nun alle Programme, die sich zwischen dem ersten ausgewählten Programm und dem aktuell markierten Programm befinden, ebenfalls ausgewählt.

> Drücken Sie die **gelbe** Funktionstaste **Hinzufügen**, um die markierten Programme in die Favoritenliste aufzunehmen.

### **14.3 Programme in der Favoritenliste sortieren**

Um die Programmreihenfolge einer Favoritenliste Ihren Wünschen entsprechend zu sortieren, muss sich die Markierung in dieser Favoritenliste befinden.

#### **14.3.1 Einzeln sortieren**

- > Markieren Sie das Programm, das Sie an einer anderen Stelle in der Liste platzieren möchten.
- > Durch Drücken der **gelben** Funktionstaste **Sortieren** erscheint neben dem markierten Programm ein Doppelpfeil.
- $\lceil \mathbf{i} \rceil$ Wählen Sie ggf. über die **Optionsauswahl** die Funktion **Sortieren** aus, sofern die **gelbe** Funktionstaste noch nicht mit dieser Funktion belegt ist.
- > Bewegen Sie nun das Programm an die Stelle der Favoritenliste, an der Sie es platzieren möchten und bestätigen Sie mit **OK**.

#### **14.3.2 Blockweise sortieren**

Um mehrere Sender gleichzeitig zu verschieben gehen Sie wie folgt vor:

- > Markieren Sie, wie unter Blockweise hinzufügen (Punkt 14.2.2) beschrieben, einen Programmblock, den Sie an einer anderen Stelle platzieren möchten.
- > Durch Drücken der **gelben** Funktionstaste **Sortieren** erscheint neben dem markierten Programmblock ein Doppelpfeil.
- $(i)$ Wählen Sie ggf. über die **Optionsauswahl** die Funktion **Sortieren** aus, sofern die **gelbe** Funktionstaste noch nicht mit dieser Funktion belegt ist.
- > Bewegen Sie nun den Programmblock an die Stelle der Favoritenliste, an der Sie ihn platzieren möchten und bestätigen Sie mit **OK**.

### **14.4 Programme aus der Favoritenliste entfernen**

Programme können Sie aus einer Favoritenliste entfernen, wenn sich die Markierung sowohl in der Favoritenliste, als auch der Gesamtliste befindet.

 $(i)$ 

Beachten Sie, wenn Sie diesen Vorgang von der Gesamtliste aus durchführen, muss auf der rechten Seite die Favoritenliste ausgewählt sein, aus der Sie die Programme entfernen möchten.

 $\left(\mathbf{i}\right)$ Programme, die aus einer Favoritenliste entfernt wurden, befinden sich weiterhin in der Gesamtliste und können jederzeit, solange sie nicht zwischenzeitlich aus der Gesamtliste gelöscht werden, wieder in die Favoritenlisten aufgenommen werden.

## **14.4.1 Einzeln entfernen**

> Markieren Sie das Programm, das Sie aus der Favoritenliste entfernen möchten.

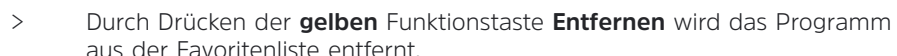

 $\left(\mathbf{i}\right)$ Wählen Sie ggf. über die **Optionsauswahl** die Funktion **Entfernen** aus, sofern die **gelbe** Funktionstaste noch nicht mit dieser Funktion belegt ist.

#### **14.4.2 Blockweise entfernen**

Um mehrere Sender gleichzeitig zu entfernen, gehen Sie wie folgt vor:

- > Markieren Sie, wie unter Blockweise hinzufügen (Punkt 14.2.2) beschrieben, einen Programmblock, den Sie aus der Favoritenliste entfernen möchten.
- > Durch Drücken der **gelben** Funktionstaste **Entfernen** werden die markierten Programme aus der Favoritenliste entfernt.
- $(i)$ Wählen Sie ggf. über die **Optionsauswahl** die Funktion **Entfernen** aus, sofern die **gelbe** Funktionstaste noch nicht mit dieser Funktion belegt ist.

#### **14.5 Löschen aus der Gesamtliste**

Um Programme aus der Gesamtliste löschen zu können, muss sich die Markierung in einer der Ansichten bzw. Sortierungen oder Filterungen der Gesamtliste befinden.

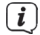

Beachten Sie, dass Programme mit dem Löschen aus der Gesamtliste, auch aus den Favoritenlisten entfernt werden und somit in keiner Programmliste mehr vorhanden sind.

 $(i)$ Möchten Sie gelöschte Programme wieder in den Programmlisten vorfinden, müssen Sie diese erneut durch die **Sendersuche** (Punkt 17) suchen.

### **14.5.1 Einzeln löschen**

- > Markieren Sie das Programm, das Sie aus der Gesamtliste löschen möchten.
- > Durch Drücken der **gelben** Funktionstaste **Löschen** erscheint eine Sicherheitsabfrage, ob das Programm tatsächlich gelöscht werden soll.
- $(i)$ Wählen Sie ggf. über die **Optionsauswahl** die Funktion **Löschen** aus, sofern die **gelbe** Funktionstaste noch nicht mit dieser Funktion belegt ist.
- > Soll das Programm gelöscht werden, so wählen Sie den Eintrag **Ja** aus.

### **14.5.2 Blockweise löschen**

Um mehrere Sender gleichzeitig zu löschen, gehen Sie wie folgt vor:

- > Markieren Sie, wie unter Blockweise hinzufügen (Punkt 14.2.2) beschrieben, einen Programmblock, den Sie aus der Gesamtliste löschen möchten.
- > Durch Drücken der **gelben** Funktionstaste **Löschen** erscheint eine Sicherheitsabfrage, ob die markierten Programme tatsächlich gelöscht werden sollen.
- $\left| \boldsymbol{i} \right|$ Wählen Sie ggf. über die **Optionsauswahl** die Funktion **Löschen** aus, sofern die **gelbe** Funktionstaste noch nicht mit dieser Funktion belegt ist.
- > Sollen die Programme gelöscht werden, so wählen Sie den Eintrag **Ja** aus.

## **15 Programmierung der elektronischen Programmzeitschrift**

Ihr Gerät hat die Möglichkeit, Datenkanäle mit zusätzlichen SFI-Daten zu empfangen. Beim DVB-T Empfang geschieht dies über den Sender arte oder über das Internet. Rufen Sie das **Hauptmenü > Einstellungen > Programmzeitschrift** auf.

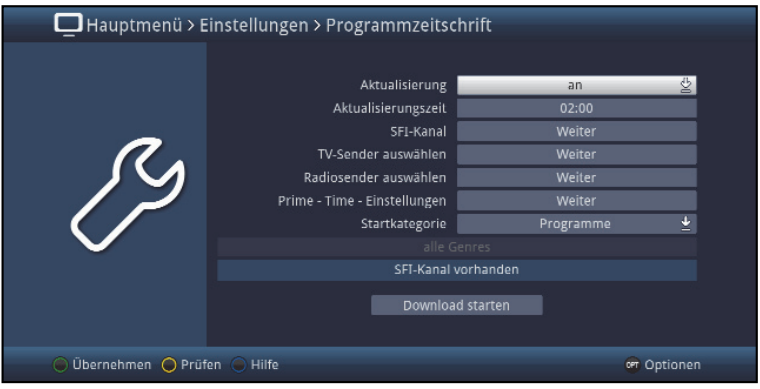

#### **15.1 Aktualisierung**

- > Um die automatische Aktualisierung anzuschalten, markieren Sie die Zeile **Aktualisierung** und schalten Sie die Funktion **an**.
- $\lceil i \rceil$ Sollten Sie den Empfang der zusätzlichen Daten nicht wünschen bzw. standortbedingt nicht empfangen können, kann der Datenempfang abgeschaltet werden:
- > Stellen Sie in diesem Fall die SFI-Aktualisierung auf **aus**, um den Datenempfang auszuschalten.
- $(i)$ Bitte beachten Sie, dass sich das Gerät im Standby-Betrieb befinden muss, damit die neuen SFI-Daten automatisch geladen werden können.

#### **15.2 Aktualisierungszeit**

> In der Zeile Aktualisierungszeit können Sie die Zeit einstellen, zu der der automatische Download der SFI-Daten erfolgen soll.

### **15.3 SFI-Kanal**

Sollten sich die Parameter des Datenkanals zum Laden der SFI-Daten geändert haben, können Sie diese in diesem Menü ändern. Die aktuellen Daten können Sie beim Fachhandel erfahren. Im Normalfall sollten Sie in diesem Menü keine Umstellung vornehmen.

- > Rufen Sie den Punkt **Weiter** in der Zeile **SFI-Kanal** auf.
- $\lceil i \rceil$ Es werden Ihnen nun die aktuellen Empfangsdaten angezeigt.

## **15.4 TV-Sender auswählen / Radiosender auswählen**

Sie haben die Möglichkeit die gewünschten Programme wie unter diesem Punkt beschrieben, in die elektronische Programmzeitschrift SFI aufzunehmen bzw. daraus zu entfernen.

> Rufen Sie den Punkt **Weiter** in der Zeile **TV-Sender auswählen** bzw. **Radiosender auswählen** auf.

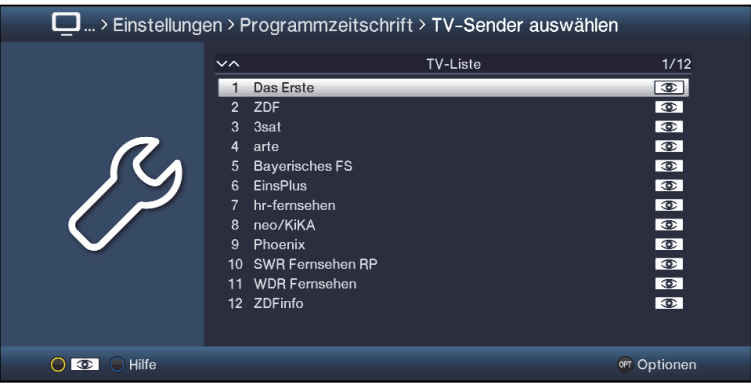

 $\boxed{i}$ In die Programmzeitschrift aufgenommene Sender sind durch das SFI-Logo  $\circledcirc$  markiert.

### **15.4.1 Programmliste auswählen**

Die Programme können sowohl aus den Favoritenlisten, als auch aus den Anbieterlisten heraus in die elektronische Programmzeitschrift aufgenommen werden.

> Mit Hilfe der **Optionsauswahl** können Sie zwischen der Anzeige der TV-Liste und den Anbieterlisten auswählen.

#### **15.4.2 Programm auswählen**

Um Programme leichter in die elektronische Programmzeitschrift aufnehmen oder aus ihr entfernen zu können, können die Programme einzeln oder blockweise markiert werden.

#### **15.4.3 Einzeln aufnehmen bzw. entfernen**

- > Markieren Sie ein Programm, das Sie in die Programmzeitschrift aufnehmen oder daraus entfernen möchten.
- > Durch Drücken der gelben Funktionstaste **C** wird das Programm in den SFI aufgenommen bzw. daraus entfernt.

## **15.4.4 Blockweise aufnehmen bzw. entfernen**

Um mehrere Sender gleichzeitig zu markieren gehen Sie wie folgt vor:

- > Markieren Sie zunächst ein Programm, das Sie in die Programmzeitschrift aufnehmen oder daraus entfernen möchten.
- > Durch Drücken der Taste **OK** gelangen Sie in den Auswahlmodus und es wird neben dem Programm ein Kreuz dargestellt.
- > Indem Sie die Markierung bewegen, werden nun alle Programme, die sich zwischen dem ersten ausgewählten Programm und dem aktuell markierten Programm befinden ebenfalls ausgewählt.
- > Drücken Sie die **gelbe** Funktionstaste **ID**, um die markierten Programme in den SFI aufgenommen bzw. daraus zu entfernen.

#### **15.5 Prime - Time - Einstellungen**

Prime - Time - Einstellungen ermöglichen es, die Lieblings-Fernsehzeiten einzustellen. Diese Prime-Times können im SFI-Überblick (Punkt 9.1.1) ausgewählt werden.

> Rufen Sie den Punkt **Weiter** in der Zeile **Prime - Time - Einstellungen** auf.

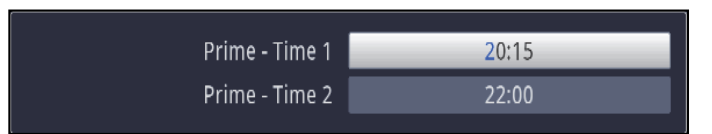

> Stellen Sie nun Ihre bevorzugten Prime - Time Zeiten ein.

## **15.6 Startkategorie**

Die elektronische Programmzeitschrift verfügt über folgende Darstellungsarten:

- > Wählen Sie in der Zeile **Startkategorie** aus, mit welcher Ansicht der SFI nach dem Aufruf starten soll.
- $(i)$ Dabei stehen die Einstellungen für folgende Darstellungsarten:

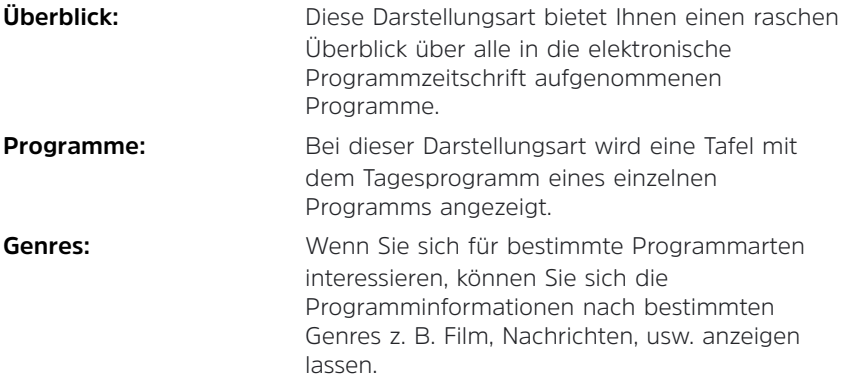

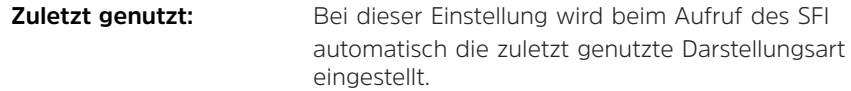

#### **15.7 Aktualisierung manuell starten**

- > Um die Aktualisieung der SFI-Daten manuell zu starten, wählen Sie die Funktion **Download starten** aus.
- $\left(\mathbf{i}\right)$ Es erscheint nun eine Anzeige mit der Prozentangabe der bereits geladenen SFI-Daten.

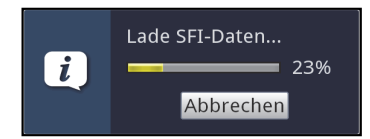

#### **15.7.1 Aktualisierung unterbrechen**

- > Wurde der Einlesevorgang manuell über das Menü **Programmzeitschrift** (Punkt 15.7) gestartet, so kann dieser durch Drücken der Taste **OK** unterbrochen werden.
- > Wurde der Einlesevorgang automatisch im Standby-Betrieb gestartet, so kann dieser durch das Einschalten (Taste **Ein/Standby**) des Receivers unterbrochen werden.

## **16 Jugendschutz / Kinderzeitkonto**

Ihr Gerät ist mit einer Kindersicherungsfunktion ausgestattet, welche sich in die beiden Funktionsweisen der globalen Kindersicherung und der nutzerabhängigen Kindersicherung unterteilt.

## **1 Globale Kindersicherung**

In der globalen Kindersicherung vorgenommene Programm-, Quellen- und Funktionssperren gelten für alle Nutzer des Gerätes gleichermaßen. Nach dem Aktivieren der globalen Kindersicherung müssen die Programme/Quellen und Funktionen die durch die Kindersicherung gesperrt werden sollen durch Markieren ausgewählt werden. Lediglich der Menüaufruf ist automatisch gesperrt. Der PIN-Code wird erst abgefragt, wenn ein gesperrtes Programm, eine gesperrte Quelle, eine gesperrte Funktion oder das Menü aufgerufen wird (siehe Punkt 8.2).

## **2 Nutzerabhängige Kindersicherung**

In der nutzerabhängigen Kindersicherung können bis zu vier verschiedene Nutzerprofile angelegt werden. Mit dem Aktivieren eines der vier Nutzerprofile wird automatisch auch das fünfte Profil, ein Elternprofil, aktiviert. Die Einstellungen des Elternprofils entsprechen dabei der globalen Kindersicherung und werden auch über diese vorgenommen. Nach dem Aktivieren eines Nutzerprofils werden automatisch für diesen Nutzer alle Programme, Quellen und Funktionen gesperrt und müssen anschließend durch Markieren freigegeben werden. Der Menüaufruf ist bei aktivierter nutzerabhängiger Kindersicherung ausschließlich im Elternprofil möglich. Des Weiteren müssen für die aktivierten Nutzerprofile (mit Ausnahme vom Elternprofil) die maximale tägliche Nutzungsdauer sowie der Zeitraum, in dem die Gerätenutzung erlaubt ist, eingegeben werden. Der PIN-Code wird direkt nach dem Einschalten des Gerätes beim Anmelden des entsprechenden Nutzers abgefragt (siehe Punkt 8.2).

### **16.1 Globale Kindersicherung**

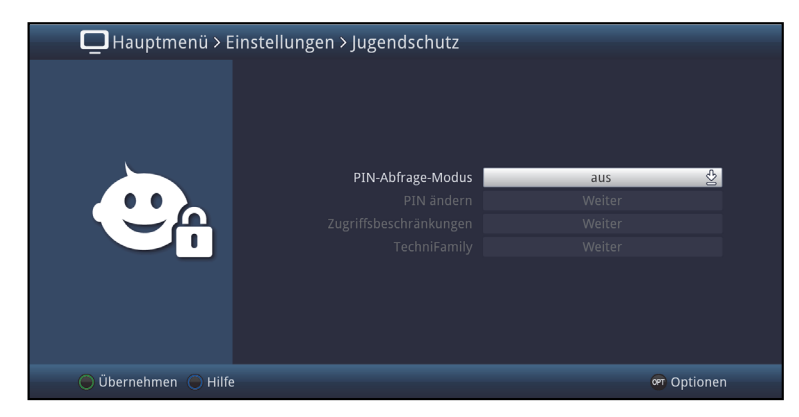

> Rufen Sie das **Hauptmenü > Einstellungen > Jugendschutz** auf.

## **16.1.1 PIN-Abfrage-Modus**

Um die globale Kindersicherung zu aktivieren, muss der PIN-Abfrage-Modus angeschaltet werden.

- > Zur Aktivierung der globalen Kindersicherung müssen Sie den PIN-Abfrage-Modus in dieser Zeile **an**schalten.
- > Wollen Sie die globale Kindersicherung wieder deaktivieren, so schalten Sie den PIN-Abfrage-Modus **aus**.
- $\sqrt{i}$ Beachten Sie, dass zum Konfigurieren, Aktivieren und Nutzen eines Kinderzeitkontos (nutzerabhängige Kindersicherung, Punkt 16.2.5) der PIN-Abfrage-Modus **an**geschaltet bleiben muss.
- $(i)$ Wenn Sie den PIN-Abfage-Modus anschalten und die Geräte-PIN noch nicht geändert haben, werden Sie aufgefordert die PIN zu ändern. Gehen Sie zum Ändern der PIN wie in Punkt 16.1.2 beschrieben vor.

## **16.1.2 PIN ändern**

> Zum Ändern des Geräte-PIN-Codes rufen Sie den Punkt **Weiter** in der Zeile **PIN ändern** auf.

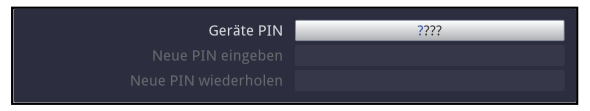

- > Geben Sie in der Zeile **Geräte PIN** zunächst die bisherige Geräte-PIN ein.
- $\sqrt{i}$ Der Geräte-PIN-Code ist ab Werk auf **0000** eingestellt.

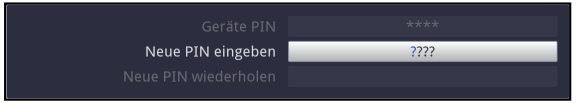

> Geben Sie nun in der Zeile **Neue PIN eingeben** den gewünschten neuen PIN-Code ein.

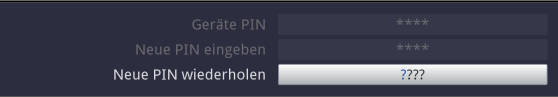

- > Bestätigen Sie anschließend in der Zeile **Neue PIN wiederholen** den zuvor eingegebenen neuen PIN-Code, indem Sie diesen erneut eingeben.
- $(i)$ Sie dürfen den Geräte PIN-Code nicht vergessen. Ist dieses doch einmal der Fall, wenden Sie sich bitte an Ihren Fachhändler!

## **16.1.3 Zugriffsbeschränkungen**

Nachdem Sie die globale Kindersicherung eingeschaltet und die Geräte-PIN geändert haben müssen Sie nun noch die Programme, Quellen und Funktionen auswählen, welche gesperrt werden sollen. Durch die globale Kindersicherung gesperrte Programme sind durch das Schloss markiert.

> Rufen Sie den Punkt **Weiter** in der Zeile **Zugriffsbeschränkungen** auf, um diese zu Konfigurieren.

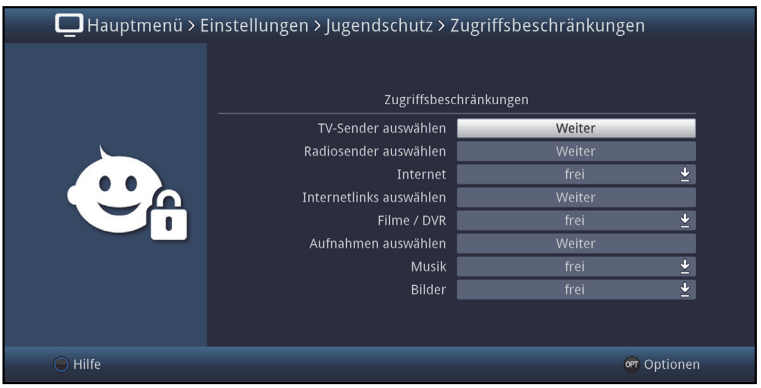

## **16.1.4 TV-Sender / Radiosender sperren**

Sie haben die Möglichkeit die gewünschten Programme wie unter diesem Punkt beschrieben für die globale Kindersicherung zu markieren bzw. die Markierung zu entfernen.

> Zur Auswahl welche Sender gesperrt bzw. nicht gesperrt werden sollen, rufen Sie den Punkt **Weiter** in der Zeile **TV-Sender auswählen** bzw. **Radiosender auswählen** auf.

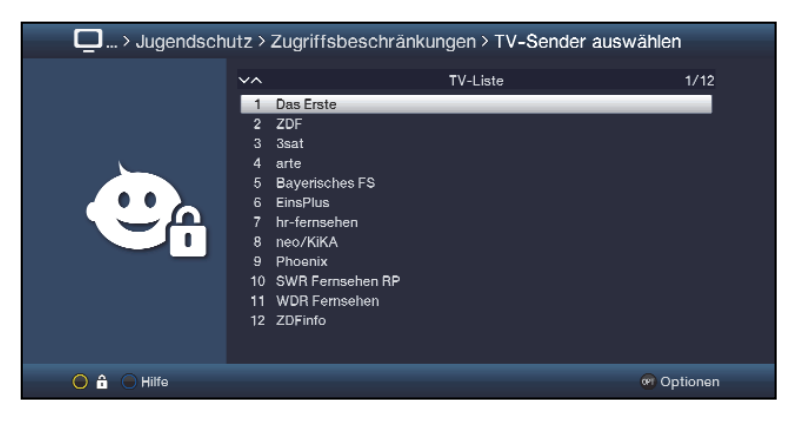

## **16.1.5 Programmliste auswählen**

Die Programme können sowohl aus den Favoritenlisten, als auch aus den Anbieterlisten und der Gesamtliste heraus gesperrt werden.

> Mit Hilfe der **Optionsauswahl** können Sie zwischen der Anzeige der TV-Liste, der Gesamtliste und den Anbieterlisten auswählen.

#### **16.1.6 Programm auswählen**

Um Programme leichter in die globale Kindersicherung aufnehmen oder daraus entfernen zu können, können die Programme und Quellen einzeln oder blockweise markiert werden.

#### **16.1.7 Einzeln aufnehmen bzw. entfernen**

- > Markieren Sie ein Programm, das in die globale Kindersicherung aufnehmen oder daraus entfernen möchten.
- > Durch Drücken der **gelben** Funktionstaste **D** wird das Programm in die globale Kindersicherung aufgenommen bzw. daraus entfernt.

#### **16.1.8 Blockweise aufnehmen bzw. entfernen**

Um mehrere Sender gleichzeitig zu markieren gehen Sie wie folgt vor:

- > Markieren Sie zunächst ein Programm, das Sie in die globale Kindersicherung aufnehmen oder daraus entfernen wollen.
- > Durch Drücken der Taste **OK** gelangen Sie in den Auswahlmodus und es wird neben dem Programm ein Kreuz dargestellt.
- > Indem Sie die Markierung bewegen, werden nun alle Programme, die sich zwischen dem ersten ausgewählten Programm und dem aktuell markierten Programm befinden ebenfalls ausgewählt.
- > Drücken Sie die **gelbe** Funktionstaste **H**, um die markierten Programme in die globale Kindersicherung aufzunehmen bzw. daraus zu entfernen.

### **16.1.9 Internet**

Unter diesem Punkt können Sie die den Zugang zum Internet durch die globale Kindersicherung komplett sperren bzw. die Sperre entfernen.

- > Wählen Sie in der Zeile **Internet** aus, ob die Funktion komplett **gesperrt** bzw. **frei**gegeben sein soll.
- $(i)$ Ist die Funktion freigegeben können Sie dennoch einzelne Internetlinks sperren. Die Vorgehensweise ist dabei die selbe, wie unter Punkt 16.1.4 beschreiben.

## **16.1.10 Funktion Filme / DVR sperren**

Unter diesem Punkt können Sie die Funktion **Filme/DVR** durch die globale Kindersicherung komplett sperren bzw. die Sperre entfernen.

- > Wählen Sie in der Zeile **Filme/DVR** aus, ob die Funktion komplett **gesperrt** bzw. **frei**gegeben sein soll.
- $(i)$ Ist die Funktion freigegeben können Sie dennoch einzelne Filme oder Aufnahmen, wie im folgenden Punkt beschrieben, sperren.

#### **16.1.10.1 Filme/DVR-Aufnahmen sperren**

Einzelne Filme/DVR-Aufnahmen können wie im Folgenden beschrieben gesperrt bzw. freigegeben werden.

> Zur Auswahl welche Filme/DVR-Aufnahmen gesperrt bzw. nicht gesperrt werden sollen, rufen Sie den Punkt **Weiter** in der Zeile **Aufnahmen auswählen** auf.

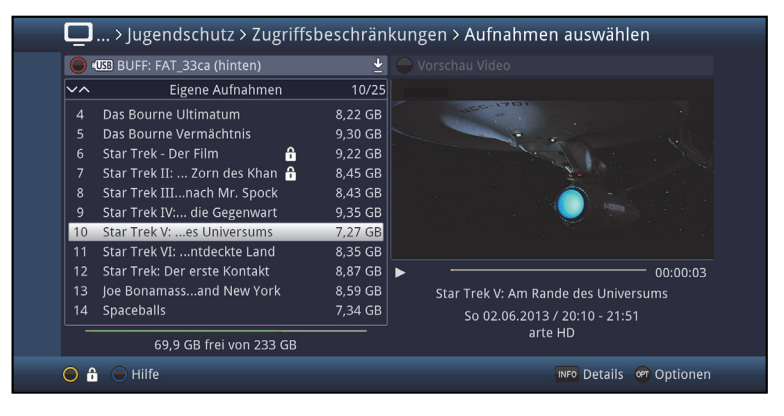

 $\left(\mathbf{i}\right)$ 

Mit Hilfe der **roten** Funktionstaste können Sie die Auswahl der verfügbaren Speichermedien aufrufen um ggfs. ein anderes Medium auszuwählen und darauf Filme/DVR-Aufnahmen zu sperren bzw. die Sperre aufzuheben.

#### **Einzeln sperren bzw. freigeben**

- > Markieren Sie eine/n Film/DVR-Aufnahme, den/die Sie in die globale Kindersicherung aufnehmen oder daraus entfernen möchten.
- > Durch Drücken der **gelben** Funktionstaste **D** wird der/die markierte Film/DVR-Aufnahme in die globale Kindersicherung aufgenommen bzw. daraus entfernt.

### **Selektiv sperren bzw. freigeben**

Mit dieser Funktion können mehrere Filme/DVR-Aufnahmen markiert werden, um diese in einem Schritt zu sperren bzw. deren Sperre aufzuheben.

> Markieren Sie zuerst den/die erste/n gewünschte/n Filme/DVR-Aufnahmen den/die Sie sperren bzw. entsperren möchten.

- > Wählen Sie mit Hilfe der **Optionsauswahl** nun die Funktion **Selektieren** aus.
- $\left(\mathbf{i}\right)$ Neben dem/der ersten Film/DVR-Aufnahme wird nun ein Kreuz dargestellt.
- > Markieren Sie die weiteren Filme/DVR-Aufnahmen und drücken Sie für jede/n gewünschte/n Film/DVR-Aufnahme die **gelbe** Funktionstaste **Selektieren**, sodass diese ebenfalls mit einem Kreuz neben dem Namen dargestellt werden.
- > Wählen Sie anschließend über die **Optionsauswahl** die Funktion **Jugendschutz** aus, um die Filme/DVR-Aufnahmen zu sperren bzw. entsperren.

#### **16.1.10.2 Funktion Musik sperren**

> In der Zeile **Musik** können Sie auswählen, ob die Funktion der Musikwiedergabe durch die globale Kindersicherung **gesperrt** bzw. **frei**gegeben sein soll.

#### **16.1.10.3 Funktion Bilder sperren**

> Entscheiden Sie in der Zeile **Bilder**, ob die Funktion Bilderwiedergabe durch die globale Kindersicherung **gesperrt** bzw. **frei**gegeben sein soll.

## **16.2 Nutzerabhängige Kindersicherung (Kinderzeitkonto)**

Für den Betrieb der nutzerabhängigen Kindersicherung ist es erforderlich, dass der PIN-Abfrage-Modus der globalen Kindersicherung (Punkt 16.1) angeschaltet ist. Ebenso muss diese Funktion angeschaltet sein, um Nutzerprofile anlegen, bearbeiten und aktivieren zu können.

- > Schalten ggfs. zunächst, wie unter Punkt 16.1.1 beschrieben, den PIN-Abfrage-Modus der globalen Kindersicherung **an**.
- > Rufen Sie den Punkt **Weiter** in der Zeile **TechniFamily** auf, um die nutzerabhängige Kindersicherung zu Konfigurieren.

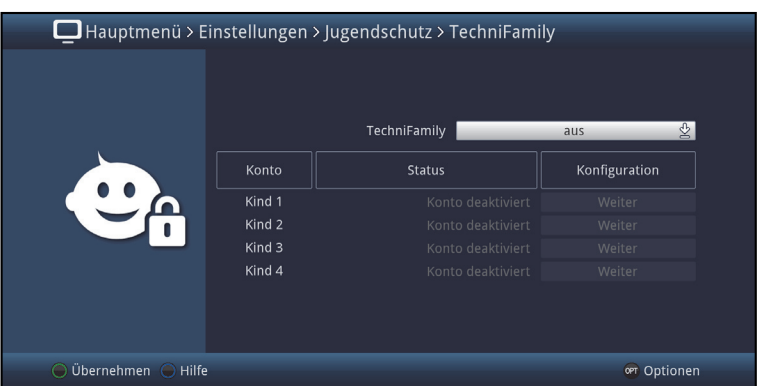

 $\sqrt{i}$ In der erscheinenden Übersicht können Sie bereits den Status der verschiedenen Nutzerprofile (z. B. Konto deaktiviert oder verbleibende Nutzungsdauer des aktuellen Tages) ersehen.

#### **16.2.1 Nutzerabhängige Kindersicherung aktivieren**

- > Schalten Sie in der Zeile **TechniFamily** die Funktion der nutzerabhängigen Kindersicherung **an** bzw. **aus**.
- $(i)$ Die Nutzerprofile lassen sich nur in der Einstellung **an** verwalten und verwenden.

#### **16.2.2 Nutzerprofil (Kinderzeitkonto) verwalten**

> Rufen Sie den Punkt **Weiter** des TechniFamily-Kinderzeitkontos auf, dessen Einstellungen Sie bearbeiten möchten.

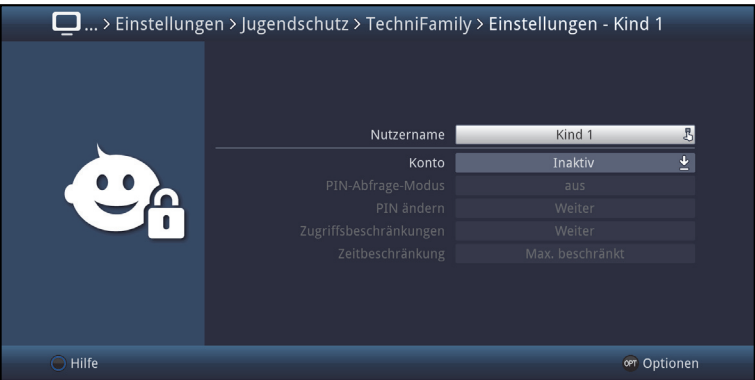

 $\left(\mathbf{i}\right)$ 

Die in den folgenden Punkten beschriebenen Einstellungen müssen für jedes Nutzerprofil separat vorgenommen werden und können sich daher komplett von den Einstellungen der anderen Profile unterscheiden.

### **16.2.3 Nutzername**

In der Werkseinstellung des Gerätes sind die Nutzerprofile mit **Kind 1, Kind 2, Kind 3** und **Kind 4** bezeichnet. Sie können jedoch den verschiedenen Profilen einen frei wählbaren Namen geben.

> Mit Hilfe der **virtuellen Tastatur** können Sie in der Zeile **Nutzername** einen beliebigen neuen Namen für das gewählte TechniFamily-Kinderzeitkonto eingeben.
# **16.2.4 Konto de-/aktivieren**

- > Unter dem Punkt **Konto** können Sie das gewählte Nutzerprofil aktivieren und auch wieder deaktivieren.
- $\left(\mathbf{i}\right)$ Die Einstellungen zur PIN, sowie Zugriffs- und Zeitbeschränkungen können nur bei aktivem TechniFamily-Kinderzeitkonto vorgenommen werden.
- $(i)$ Beachten Sie, dass mit dem Aktivieren eines Nutzerprofils die globale Kindersicherung zum Elternprofil wird. Weiterhin lässt sich die nutzerabhängige Kindersicherung nur so lange nutzen, wie der PIN-Abfrage-Modus der globalen Kindersicherung angeschaltet bleibt.

## **16.2.5 PIN-Abfrage-Modus**

- > Entscheiden Sie in der Zeile **PIN-Abfrage-Modus** durch **an** bzw. **aus**schalten, ob nach dem Einschalten des Gerätes beim Anmelden des Nutzers (Punkt 8.2) dessen PIN abgefragt wird oder nicht
- $(i)$ Wenn Sie den PIN-Abfage-Modus **an**schalten und die PIN des entsprechenden Nutzers noch nicht geändert haben, werden Sie nun aufgefordert diese zu ändern. Gehen Sie dazu wie im nächsten Punkt beschrieben vor.

## **16.2.6 PIN ändern**

- > Zum Ändern des Nutzer-PIN-Codes rufen Sie den Punkt **Weiter** in der Zeile **PIN ändern** auf und verfahren Sie anschließend wie unter Punkt 1612 beschrieben, um die PIN des Nutzers zu ändern.
- $\left(\mathbf{i}\right)$ Beachten Sie, dass statt **Geräte PIN** nun **Kind 1 PIN, Kind 2 PIN, Kind 3 PIN und Kind 4 PIN** bzw. bei abgeändertem Nutzernamen der neue Name inkl. dem Anhang **PIN** angezeigt wird.
- $\left| \boldsymbol{i} \right|$ Wurde noch keine PIN eingegeben, erscheint die Maske zum Ändern der PIN direkt in der Zeile **Neue PIN eingeben**, um diese festzulegen.
- $\left(\mathbf{i}\right)$ Sie dürfen den Nutzer-PIN-Code nicht vergessen. Ist dieses doch einmal der Fall, wenden Sie sich bitte an Ihren Fachhändler!

# **16.2.7 Zugriffsbeschränkungen**

Nachdem Sie das Nutzerprofil aktiviert haben, müssen Sie nun noch die Programme und Funktionen auswählen, welche freigegeben werden sollen.

- $\left(\mathbf{i}\right)$ Nach dem ersten Aktivieren des Nutzerprofils sind automatisch alle Programme und Funktionen gesperrt.
- $\left| \boldsymbol{i} \right|$ Durch die nutzerabhängige Kindersicherung gesperrte (für den Nutzer nicht freigegebene) Programme und Funktionen sind durch das Symbol markiert. Programme die durch die globale Kindersicherung und für den gewählten Nutzer gesperrt sind, werden mit dem Symbol gekennzeichnet.
- > Rufen Sie den Punkt **Weiter** in der Zeile **Zugriffsbeschränkungen** auf, um diese zu Konfigurieren.

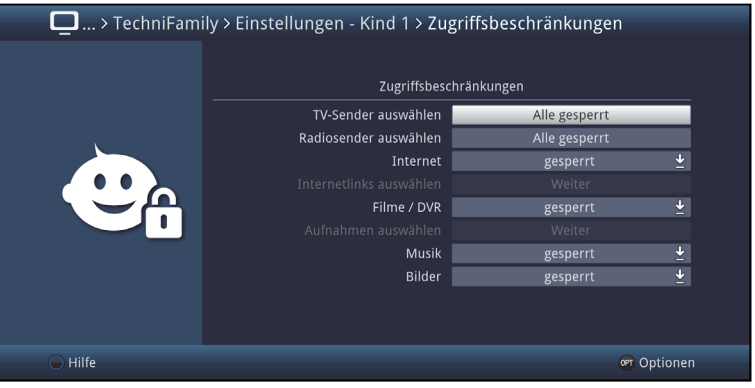

# **16.2.8 TV-Sender / Radiosender freigeben**

Sie haben die Möglichkeit die gewünschten Programme wie unter diesem Punkt beschrieben für den Nutzer freizugeben bzw. wieder zu sperren.

> Zur Auswahl welche Sender freigegeben bzw. gesperrt werden sollen, rufen Sie den Punkt **Alle gesperrt** in der Zeile **TV-Sender auswählen** bzw. **Radiosender auswählen** auf.

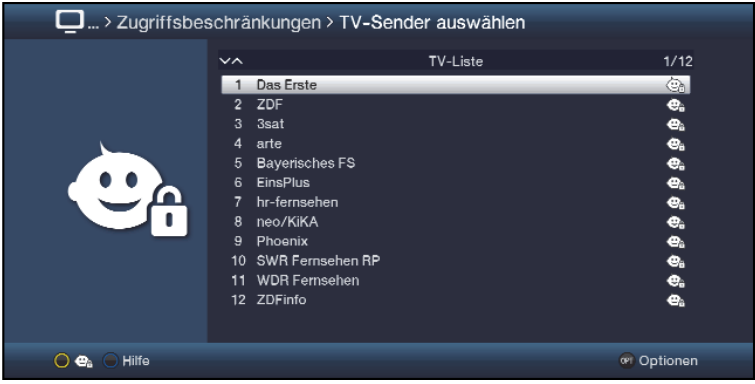

# **16.2.8.1 Programmliste auswählen**

Die Programme können sowohl aus den Favoritenlisten, als auch aus den Anbieterlisten und der Gesamtliste heraus freigegeben werden.

> Mit Hilfe der **Optionsauswahl** können Sie zwischen der Anzeige der TV-Liste, der Gesamtliste und den Anbieterlisten auswählen.

## **16.2.8.2 Programm auswählen**

Um Programme leichter für den Nutzer freigeben oder wieder sperren zu können, können die Programme einzeln oder blockweise markiert werden.

## **16.2.8.3 Einzeln freigeben bzw. sperren**

- > Markieren Sie ein Programm, das für den Nutzer freigeben oder wieder sperren möchten.
- > Durch Drücken der **gelben** Funktionstaste **e**d wird das Programm für den Nutzer freigegeben bzw. wieder gesperrt.

## **16.2.8.4 Blockweise freigeben bzw. sperren**

Um mehrere Programme gleichzeitig zu markieren gehen Sie wie folgt vor:

- > Markieren Sie zunächst einen Sender, den Sie für den Nutzer freigeben oder wieder sperren wollen.
- > Durch Drücken der Taste **OK** gelangen Sie in den Auswahlmodus und es wird neben dem Programm ein Kreuz dargestellt.
- > Indem Sie die Markierung bewegen, werden nun alle Programme, die sich zwischen dem ersten ausgewählten Programm und dem aktuell markierten Programm befinden ebenfalls ausgewählt.
- > Durch Drücken der **gelben** Funktionstaste <sup>og</sup> werden die Programme für den Nutzer freigegeben bzw. wieder gesperrt.

# **16.2.9 Internet**

Unter diesem Punkt können Sie die den Zugang zum Internet für diesen Nutzer komplett sperren bzw. die Sperre entfernen.

- > Wählen Sie in der Zeile **Internet** aus, ob die Funktion komplett **gesperrt** bzw. **frei**gegeben sein soll.
- $(i)$ Ist die Funktion freigegeben können Sie dennoch einzelne Internetlinks, wie im folgenden Punkt beschrieben, sperren.

#### **16.2.9.1 Internetlinks auswählen**

Unter diesem Punkt können Sie die gewünschten Internetlinks für den Nutzer freigeben oder wieder komplett sperren.

> Zur Auswahl welche Internetlinks gesperrt bzw. nicht gesperrt werden sollen, rufen Sie den Punkt **Weiter** in der Zeile **Internetlinks auswählen** auf.

#### **Einzeln aufnehmen bzw. entfernen**

- > Markieren Sie einen Internetlink, den Sie für den Nutzer freigeben oder wieder sperren möchten.
- > Durch Drücken der gelben Funktionstaste wird der Internetlink für den Nutzer freigegeben bzw. wieder gesperrt.

#### **Blockweise aufnehmen bzw. entfernen**

Um mehrere Internetlinks gleichzeitig zu markieren, gehen Sie wie folgt vor:

- > Markieren Sie zunächst einen Internetlink, den Sie für den Nutzer freigeben oder wieder sperren möchten.
- > Durch Drücken der Taste **OK** gelangen Sie in den Auswahlmodus und es wird neben dem Internetlink ein Kreuz dargestellt.
- > Indem Sie die Markierung bewegen, werden nun alle Internetlinks, die sich zwischen dem ersten ausgewählten Internetlink und dem aktuell markierten Internetlink befinden, ebenfalls ausgewählt.
- > Drücken Sie die **gelbe** Funktionstaste ... um die markierten Internetlinks für den Nutzer freizugeben bzw. wieder zu sperren.

## **16.2.10 Funktion Filme/DVR-Aufnahmen freigeben**

Unter diesem Punkt können Sie die Funktion Filme/DVR-Aufnahmen für den Nutzer freigeben oder wieder komplett sperren.

- > Wählen Sie in der Zeile **Filme/DVR** aus, ob die Funktion **frei**gegeben bzw. komplett **gesperrt** sein soll.
- $(i)$ Ist die Funktion freigegeben, müssen Sie noch die jeweiligen Filme/DVR-Aufnahmen freigeben, die der Nutzer anschauen darf.

# **16.2.10.1 Filme/DVR-Aufnahmen freigeben**

Geben Sie wie im Folgenden beschrieben Filme/DVR-Aufnahmen frei bzw. sperren Sie sie.

> Zur Auswahl welche Filme/DVR-Aufnahmen freigegeben bzw. wieder gesperrt werden sollen, rufen Sie den Punkt **Weiter** in der Zeile **Aufnahmen auswählen** auf.

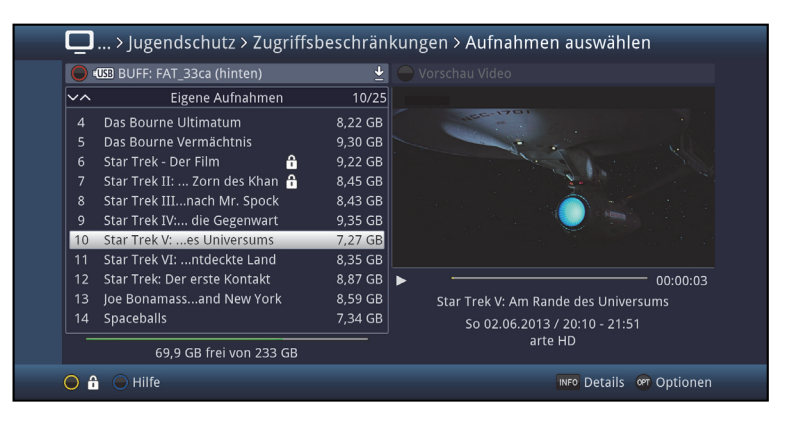

 $\lceil \cdot \rceil$ Mit Hilfe der **roten** Funktionstaste können Sie die Auswahl der verfügbaren Speichermedien aufrufen um ggf. ein anderes Medium auszuwählen und darauf Filme/DVR-Aufnahmen freizugeben bzw. wieder zu sperren.

## **Einzeln freigeben bzw. sperren**

- > Markieren Sie eine/n Film/DVR-Aufnahme, den/die Sie für den Nutzer freigeben oder wieder sperren möchten.
- > Durch Drücken der gelben Funktionstaste **We** wird der/die markierte Film/DVR-Aufnahme für diesen Nutzer freigegeben bzw. wieder gesperrt.

## **Selektiv freigeben bzw. sperren**

- > Markieren Sie zuerst den/die erste/n gewünschte/n Filme/DVR-Aufnahmen den/die Sie für den Nutzer freigeben oder wieder sperren möchten.
- > Wählen Sie mit der **Optionsauswahl** nun die Funktion **Selektieren** aus.
- $\left(\mathbf{i}\right)$ Neben dem/der ersten Film/DVR-Aufnahme wird nun ein Kreuz dargestellt.
- > Markieren Sie die weiteren Filme/DVR-Aufnahmen und drücken Sie für jede/n gewünschte/n Film/DVR-Aufnahme die **gelbe** Funktionstaste **Selektieren**, sodass diese ebenfalls mit einem Kreuz neben dem Namen dargestellt werden.
- > Wählen Sie anschließend über die **Optionsauswahl** die Funktion **Jugendschutz** aus, um die Filme/DVR-Aufnahmen für den Nutzer freizugeben bzw. zu sperren.

# **16.2.11 Funktion Musik freigeben**

> In der Zeile **Musik** können Sie auswählen, ob die Funktion der Musikwiedergabe für diesen Nutzer **frei**gegeben bzw. **gesperrt** sein soll.

## **16.2.12 Funktion Bilder freigeben**

> Entscheiden Sie in der Zeile **Bilder**, ob die Funktion Bilderwiedergabe für diesen Nutzer **frei**gegeben bzw. **gesperrt** sein soll.

# **16.2.13 Zeitbeschränkung**

Nachdem Sie die Zugriffsbeschränkungen konfiguriert haben, müssen Sie nun noch die erlaubte Nutzungsdauer sowie den Zeitraum, in dem die Gerätenutzung zugelassen ist, festlegen. Nach dem ersten Aktivieren des Nutzerprofils ist keine Nutzungsdauer eingestellt.

> Rufen Sie den Punkt **Weiter** in der Zeile **TechniFamily** auf, um die nutzerabhängige Kindersicherung zu Konfigurieren.

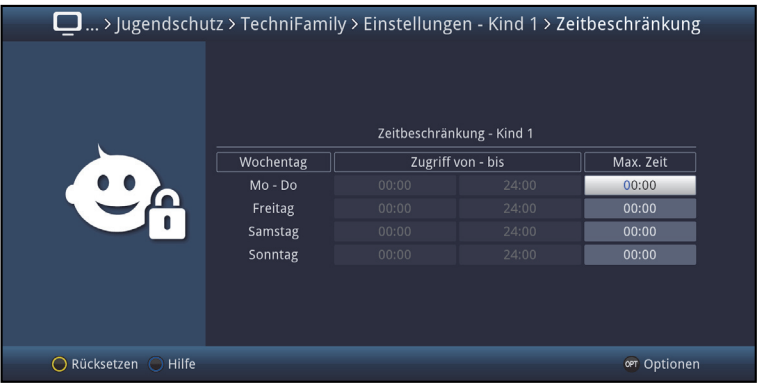

 $\left(\mathbf{i}\right)$ 

In dieser Eingabemaske können Sie für die Tage **Mo - Do**, **Freitag**, **Samstag** und **Sonntag** separate Einstellungen für die Nutzungsdauer sowie den Nutzungszeitraum vornehmen. Gehen Sie dazu wie im Folgenden beschrieben vor.

## **16.2.10.1 Nutzungsdauer**

- > Geben Sie die maximal erlaubte Nutzungsdauer in der Spalte **Max. Zeit** der/s Tage/s ein, dessen Nutzungsdauer Sie anpassen möchten.
- $\left(\mathbf{i}\right)$ Die Eingabe muss immer vierstellig erfolgen, also z. B. die Tasten **0 > 1 > 3 > 0** für 1 Stunde und 30 Minuten Nutzungsdauer.

# **16.2.10.2 Nutzungszeitraum**

Nachdem Sie die Nutzungsdauer eingegeben haben, ist es nun möglich einen Zeitraum einzugrenzen, innerhalb dessen das Gerät genutzt werden darf, z. B. von 13:00 - 19:00. Hierzu wird in der linken Spalte die Nutzung ab und in der mittleren Spalte die Nutzung bis eingegeben.

> Geben Sie die Uhrzeiten ab/bis wann die Nutzung gestattet wird vierstellig ein.

## **16.2.10.3 Zeitbeschränkung zurücksetzen**

> Die Zeitbeschränkungen können Sie durch Drücken der **gelben** Funktionstaste **Rücksetzen** zurücksetzen.

## **17 Programmsuche**

Um neue Programme über Antenne (DVB-T) empfangen zu können, gibt es mehrere Möglichkeiten, einen Programmsuchlauf vorzunehmen.

## **1. Automatische Suche**

Wählen Sie diesen Suchlauf, um alle an Ihrem Standort verfügbaren DVB-T Programme zu suchen.

# **2. Erweiterte Suche**

Wählen Sie diesen Suchlauf, um z.B. nur einen ausgewählten Kanal/Frequenzbereich nach Programmen abzusuchen.

# **3. Manuelle Suche**

Wählen Sie diesen Suchlauf, um gezielt eine spezielle Frequenz/Kanal nach Programmen abzusuchen.

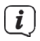

Beachten sie bei der Programmsuche die Einstellung zur Antennenspeisung und Punkt 7.6 Antenneneinstellungen.

## **17.1 Programmsuche aufrufen**

> Rufen Sie das **Hauptmenü > Sender suchen** auf.

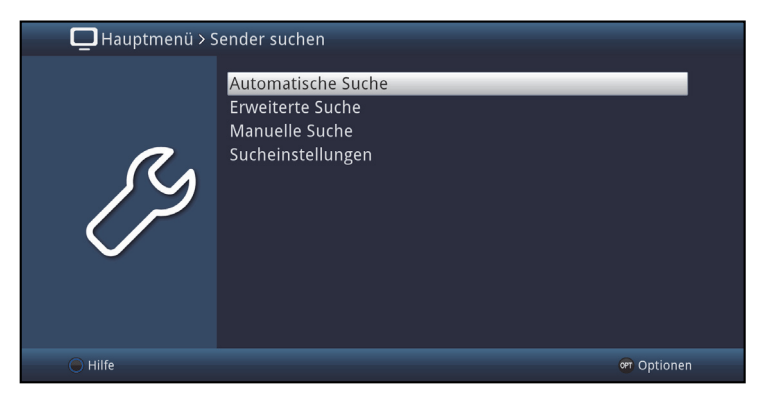

# **17.1.1 Automatische Suche**

Bei diesem Suchlauf werden automatisch alle an Ihrem Standort empfangbaren Programme gesucht und gespeichert.

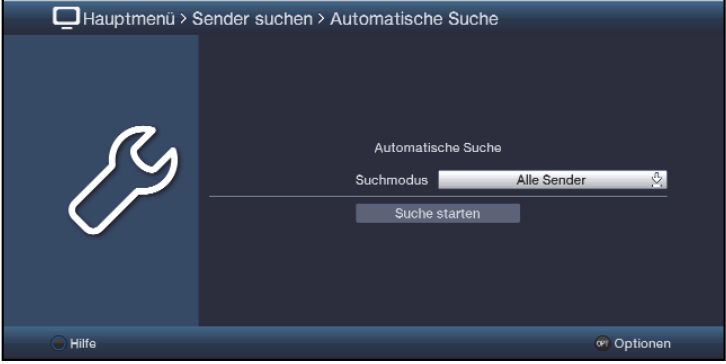

- > In der Zeile **Suchmodus** können Sie auswählen, ob die Sendersuche nur für **Freie Sender** oder auch verschlüsselte Programme (**Alle Sender**) durchgeführt werden soll.
- > Fahren Sie nun mit dem Punkt 17.2 fort.

# **17.1.2 Erweiterte Suche**

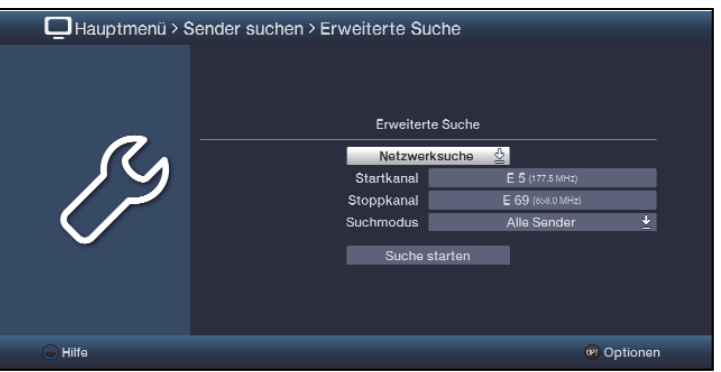

- > Wählen Sie als Suchlaufmodus **Kanalsuche**, **Frequenzsuche** oder **Netzwerksuche** aus.
- > Abhängig vom ausgewähltem Suchlaufmodus geben Sie die Start und Stopp Werte ein.
- > In der Zeile **Suchmodus** können Sie auswählen, ob die Sendersuche nur über frei empfangbare Programme (**Freie Sender**) oder auch verschlüsselte Programme (**Alle Sender**) durchgeführt werden soll.
- > Fahren Sie nun mit dem Punkt 17.2 fort.

# **17.1.3 Manuelle Suche**

In der **Manuellen Suche** können Sie einen Suchlauf gezielt für einen Antennenkanal durchführen.

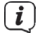

Die angezeigte Eingabemaske für die Suchlaufwerte ist abhängig von dem angewählten Suchlaufmodus.

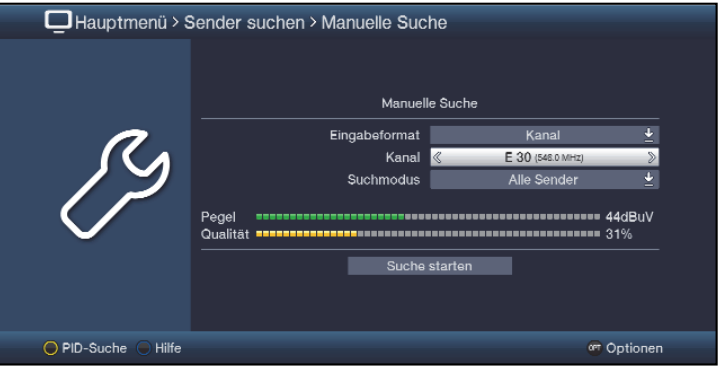

- > Wählen Sie als **Eingabeformat Kanal** oder **Frequenz** aus.
- > Abhängig vom ausgewähltem **Eingabeformat** geben Sie den **Kanal** oder die **Frequenz [MHz]** ein.
- > In der Zeile **Suchmodus** können Sie auswählen, ob die Sendersuche nur über frei empfangbare Programme (**Freie Sender**) oder auch verschlüsselte Programme (**Alle Sender**) durchgeführt werden soll.
- > Fahren Sie nun mit dem Punkt 17.2 fort.

## **17.1.4 Sucheinstellungen**

In den **Sucheinstellungen** können Sie ergänzende Einstellungen für die Suchlauffunktionen durchführen.

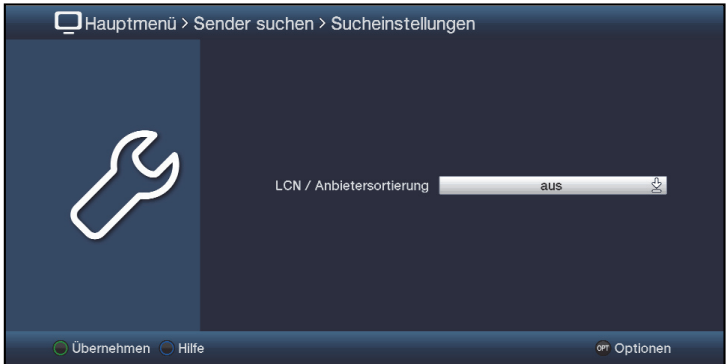

Einige DVB-T Betreiber bieten eine Anbietersortierung LCN (**L**ogical **C**hannel **N**umbering) für im Suchlauf gefundene Programme an.

> Schalten Sie in der Zeile **LCN / Anbietersortierung** die Sortierung **aus** oder **ein**.

# **17.2 Suchlauf starten**

- > Durch Aufrufen des Punktes **Suche starten** können Sie die Sendersuche starten.
- $\left(\mathbf{i}\right)$ Die Dauer des Suchlaufs hängt von der Anzahl der Programme, die gefunden werden und dem durchgeführten Suchmodus.

 $\boxed{i}$ Beachten Sie auch die Bildschirmeinblendungen.

## **17.2.1 Während des Suchlaufs**

Bereits während des Suchlaufs kann das Absuchen der Frequenzen auf dem Bildschirm mit verfolgt werden.

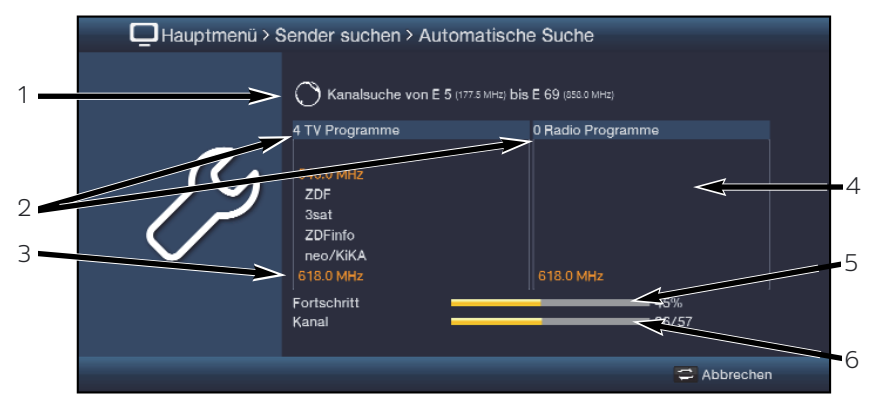

Hierbei werden angezeigt:

- **1** Der Kanal, auf dem gerade gesucht wird.
- **2** Die Anzahl der bereits gefundenen TV- und Radioprogramme.
- **3** Welcher Kanal gerade abgesucht wird.
- **4** Die zuletzt gefundenen Programme.
- **5** Der Fortschritt der gesamten Suche.
- **6** Die Anzahl der bereits abgesuchten Transponder/der gesamten Transponder auf dem gerade abzusuchenden Satelliten.
- > Durch Drücken der Taste **Zurück** können Sie den Suchlauf abbrechen.

# **17.2.2 Nach dem Suchlauf**

Nach dem Suchlauf erscheint eine Meldung auf dem Bildschirm mit der Angabe, wie viele Programme Ihr Receiver gefunden hat, wie viele davon neu hinzugekommen und wie viele verschlüsselt sind. Zusätzlich erscheint eine Abfrage, ob Sie die gefundenen Programme automatisch, manuell oder nicht in die TV-Liste/Radioliste übernehmen möchten.

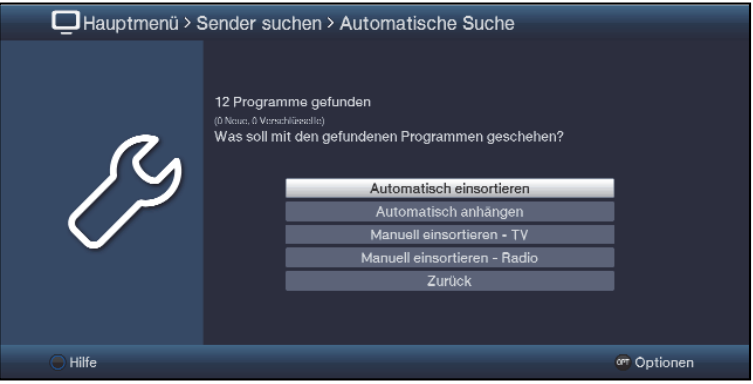

 $\sqrt{i}$ Dabei stehen folgende Übernahmefunktionen zur Verfügung:

# **Automatisch einsortieren**

Die gefundenen Programme werden automatisch in die TV-Liste/Radio-Liste einsortiert. Dabei richtet sich die Reihenfolge der Programme nach der in Punkt 7.4.1 eingestellten Audiosprache bzw. des in Punkt 7.2.1 eingestellten Landes.

# **Automatisch anhängen**

Die neu gefundenen Programme werden unsortiert automatisch an das Ende der TV-Liste/Radio-Liste angehängt.

# **Manuell einsortieren - TV / Manuell einsortieren Radio**

Hierbei gelangen Sie direkt in das Menü TV-Listen verwalten bzw. Radiolisten verwalten. Bearbeiten Sie diese Listen wie unter Punkt 15 beschrieben.

# **Zurück**

Die neu gefundenen Programme werden nur in die Gesamtliste übernommen.

- > Wählen Sie die gewünschte Übernahmefunktion aus
- $\left(\mathbf{i}\right)$

Unabhängig davon, ob Sie die gefundenen Programme automatisch in die TV-Liste/Radio-Liste übernommen haben, können Sie die TV-Listen/Radio-Listen weiterhin, wie in Punkt 14 beschrieben, manuell bearbeiten.Wird während der PID-Suche kein Programm gefunden, erscheint eine Abfrage, ob dieses Programm generiert werden soll.

## **18 Service-Einstellungen**

Sie können jederzeit wieder auf die Werkseinstellungen zurückgreifen sowie die Softwareaktualisierung starten. Außerdem können Sie, falls die Programmliste durch Änderungen der Programmanbieter veraltet ist, diese komplett löschen, um dann einen neuen Suchlauf auszuführen.

- $\lceil i \rceil$ Beachten Sie, dass Sie nach der Ausführung der Löschfunktion zunächst einen Suchlauf starten und anschließend die gewünschten Programme aus der Gesamtliste in die Favoritenliste kopieren müssen.
- > Rufen Sie das **Hauptmenü > Einstellungen > Service-Einstellungen** auf.

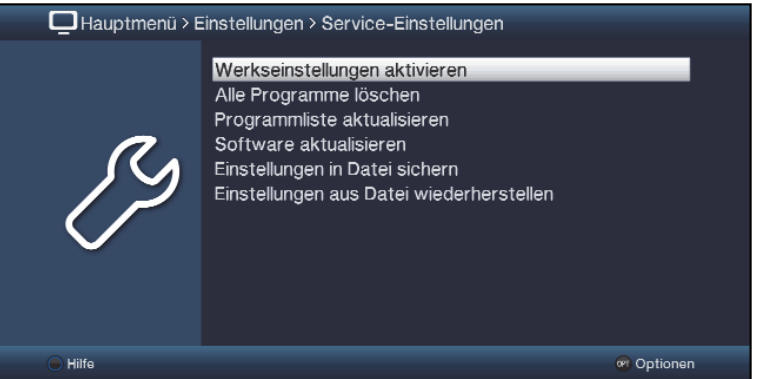

## **18.1 Werkseinstellung aktivieren**

> Durch Aufruf von **Hauptmenü > Einstellungen > Service-Einstellungen > Werkseinstellungen aktivieren** erscheint zunächst eine Sicherheitsabfrage, ob Sie die Werkseinstellung wirklich aufrufen möchten.

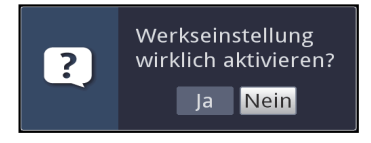

- $(i)$ Beachten Sie, dass mit dem Aufruf der Werkseinstellung sämtliche vorgenommenen Einstellungen und Programmlisten gelöscht werden und das Gerät komplett in den Auslieferungszustand zurückgesetzt wird. Lediglich die Daten auf den angeschlossenen Speichermedium bleiben erhalten.
- > Wählen Sie zum Ausführen der Werkseinstellung den Eintrag **Ja** bzw. zum Abbrechen des Vorganges den Eintrag **Nein** aus.

 $\left(\mathbf{i}\right)$ Das Ausführen der Werkseinstellung kann einige Minuten in Anspruch nehmen. Nach dem Ausführen der Werkseinstellung startet das Gerät automatisch mit dem Installationsassistenten **AutoInstall** (Punkt 6).

# **18.2 Alle Programme löschen**

> Durch Aufruf von **Hauptmenü > Einstellungen > Service-Einstellungen > Alle Programme löschen** erscheint zunächst eine Sicherheitsabfrage, ob Sie wirklich alle Programmlisten löschen möchten.

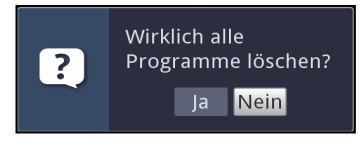

 $\left(\mathbf{i}\right)$ Beachten Sie, dass Sie nach der Ausführung der Löschfunktion zunächst einen Suchlauf durchführen müssen Um den Vorgang fortzusetzen wählen Sie den Eintrag **Ja** bzw. zum Abbrechen des den Eintrag **Nein** aus.

## **18.3 Alle Internet-Links löschen**

> Durch Aufruf von **Hauptmenü > Einstellungen > Service-Einstellungen > Alle Internetlinks löschen** erscheint zunächst eine Sicherheitsabfrage, ob Sie wirklich alle Internetlinks löschen möchten.

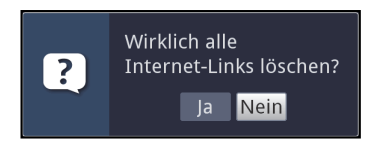

- $\left(\mathbf{i}\right)$ Beachten Sie, dass Sie nach der Ausführung der Löschfunktion zunächst eine aktuelle Internetliste wie in Punkt 18.6 beschrieben herunterladen müssen.
- > Um den Vorgang fortzusetzen wählen Sie den Eintrag **Ja** bzw. zum Abbrechen des den Eintrag **Nein** aus.

# **18.4 Programmliste Aktualisierung**

Im Standby kann eine automatische Aktualisierung der DVB-T Programme aktiviert werden.

- > Wählen Sie die gewünschte Art der Programm-Aktualisierung aus. Es stehen die Einstellungen **an**, **auto** oder **aus** zur Auswahl.
- **an:** Der Receiver prüft automatisch, ob neue Programme zur Verfügung steht und zeigt dies, wenn verfügbar, entsprechend beim Einschalten an.
- **auto:** Der Receiver führt die Programmaktualisierung automatisch im Standby durch.
- **aus:** Der Receiver prüft nicht automatisch das Vorhandensein neuer Programme.

## **18.5 Software aktualisieren**

Unter diesem Punkt haben Sie die Möglichkeit die Aktualisierung (Update) der Betriebssoftware Ihres Gerätes manuell zu starten und das automatische Update zu konfigurieren.

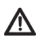

Bitte beachten Sie, dass der Softwareupdatevorgang nicht durch Ein-/Ausschalten des Gerätes oder durch eine Netztrennung gestört werden darf.

 $\left| \boldsymbol{i} \right|$ Ihr Gerät kann das Update über Internet oder USB durchführen. Über Antenne können Update-Benachrichtigungen empfangen werden, wenn kein Internet verfügbar ist.

> Rufen Sie das **Hauptmenü > Einstellungen > Service-Einstellungen > Software aktualisieren** auf.

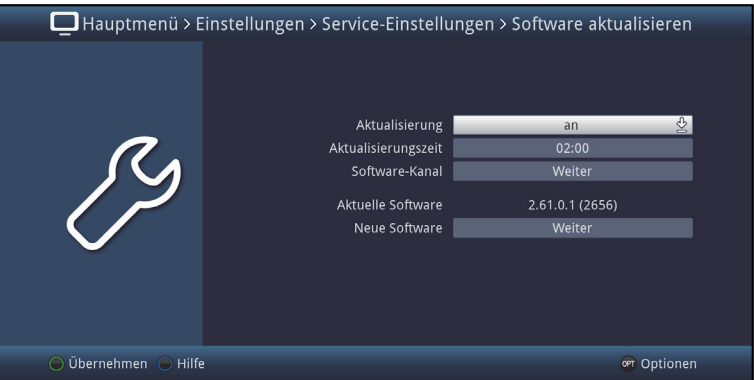

# **18.5.1 Aktualisierung**

- > Schalten Sie in der Zeile **Aktualisierung** das automatische Update **an**, wenn dieses zu der nach Punkt 18.5.2 eingestellten Zeit automatisch durchgeführt werden soll bzw. **aus**, wenn Sie kein automatisches Update wünschen.
- $\left| \boldsymbol{i} \right|$ Unabhängig davon, ob Sie die automatische Software-Aktualisierung **an**- oder **aus**geschaltet haben, wird beim Ausschalten des Receivers automatisch überprüft, ob eine neue Betriebssoftware zur Verfügung steht. Ist eine neue Betriebssoftware verfügbar, wird dies beim nächsten Einschalten durch eine Meldung auf dem Bildschirm (siehe Punkt 18.5.6) angezeigt.

#### **18.5.2 Aktualisierungszeit**

- > In dieser Zeile können Sie die Zeit, zu der automatisch nach einer neuen Software gesucht und falls vorhanden geladen werden soll, eingeben.
- $(i)$ Damit der Receiver automatisch nach einer neuen Software suchen und diese laden kann, muss er sich im Standby-Betrieb befinden.

#### **18.5.3 Software-Kanal**

Sollten sich die Parameter des Datenkanals zum Downloaden der Software über Internet bzw. der Update-Benachrichtigung über Antenne geändert haben, können Sie diese unter diesem Punkt korrigieren. Die aktuellen Daten können Sie beim Fachhandel erfahren. Im Normalfall sollten Sie in diesem Menü keine Änderung vornehmen.

#### **18.5.4 Verfügbarkeitstest manuell starten**

> Durch Aufrufen des Punktes **Prüfen** in der **Optionsauswahl** können Sie das Suchen nach einer neuen Software manuell starten.

#### **18.5.5 Aktualisierung starten**

- > Indem Sie den Punkt **Aktualisierung starten** aufrufen, können Sie das Herunterladen einer gefundenen neuen Software starten.
- $\left(\mathbf{i}\right)$ Der Download der Software sowie die Aktualisierung können auf dem Bildschirm mitverfolgt werden.

# **18.5.6 Meldung "Neue Software verfügbar"**

Wurde festgestellt, dass eine neue Software zur Verfügung steht, so erscheint beim nächsten Einschalten eine entsprechende Meldung am Bildschirm.

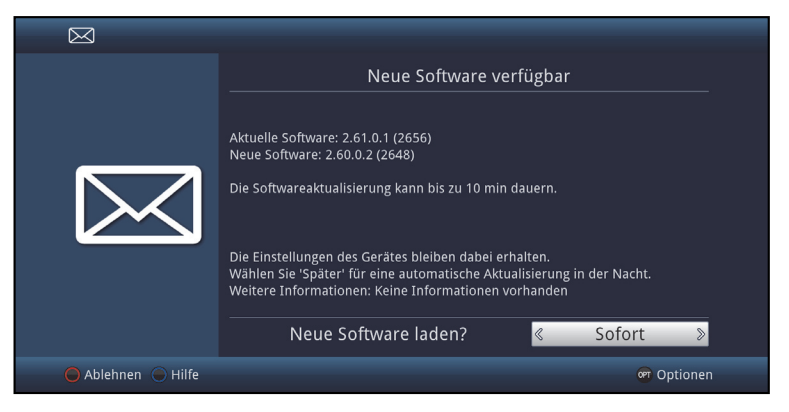

- > Wählen Sie **Sofort** aus, um den Updatevorgang direkt zu starten bzw. **Später**, wenn die Meldung beim nächsten Einschalten erneut angezeigt werden soll.
- $\lceil i \rceil$ Der Download der Software sowie die Aktualisierung können auf dem Bildschirm mitverfolgt werden.

# **18.5.7 Software-Update über USB-Schnittstelle**

Zusätzlich zum automatischen Software-Update haben Sie die Möglichkeit, die Software des Gerätes über die USB-Schnittstelle zu aktualisieren.

- $\left(\overline{\mathbf{i}}\right)$ Um das Software-Update über die USB-Schnittstelle durchführen zu können, müssen Sie sich zunächst die aktuelle Software von der Technisat-Homepage (www.technisat.de) herunterladen.
- $\left(\mathbf{i}\right)$ Das Update kann mit handelsüblichen USB Flash-Sticks, die im FAT32- Format formatiert sind, durchgeführt werden.
- > Kopieren Sie nun die Software Datei mit der Endung "**.ipad**" auf den USB Flash-Stick.
- > Falls Sie nur ein einzelnes Update durchführen möchten kopieren Sie nun zusätzlich die Datei **singleupdate** bzw. für mehrere Updates die Datei **autoupdate** auf den USB-Stick.
- $\left(\overline{\mathbf{i}}\right)$ Bitte beachten Sie, dass die Dateien **singleupdate** bzw. **autoupdate** keine Dateiendung haben dürfen! Beachten Sie hierzu auch Ihre Ordnereinstellungen am PC zum Ausblenden von Dateiendungen.
- $\left(\mathbf{i}\right)$ Auf dem USB-Stick sollten sich nicht mehrere Software Dateien befinden. Zudem sollten auch die Dateien "**autoupdate**" und "**singleupdate**" sich ebenfalls nicht gleichzeitig vorhanden sein.
- > Schalten Sie nun den Receiver in Standby und stecken Sie den USB Flash Stick in die USB Buchse des Receivers. Schalten Sie den Receiver jetzt ein.

 $\left(\mathbf{i}\right)$ Der Aktualisierungsvorgang wird nun in folgenden Schritten angezeigt.

-Es erscheint die Meldung "Lade Software vom Datenspeicher"

-Anschließend erscheint ein Fortschrittsbalken der das Laden der Software anzeigt.

> Nach Abschluss der Aktualisierung erscheint wieder das TV-Bild. Der Receiver kann nun in Standby geschaltet und der USB-Stick entfernt werden.

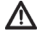

Das Update darf zu keinem Zeitpunkt durch Herausziehen des USB-Sticks oder durch Trennen der Spannungsversorgung unterbrochen werden, da es sonst zu Fehlfunktionen des Gerätes kommen kann.

# **18.6 Internetliste aktualisieren**

Durch die Internetlistenaktualisierung wird die Internet-Linkliste Ihres Receivers automatisch auf einem aktuellen Stand gehalten. Dazu kann in regelmäßigen Abständen eine aktuelle Internetliste über das Internet heruntergeladen werden.

> Rufen Sie das **Hauptmenü > Einstellungen > Service-Einstellungen > Internetliste aktualisieren** auf.

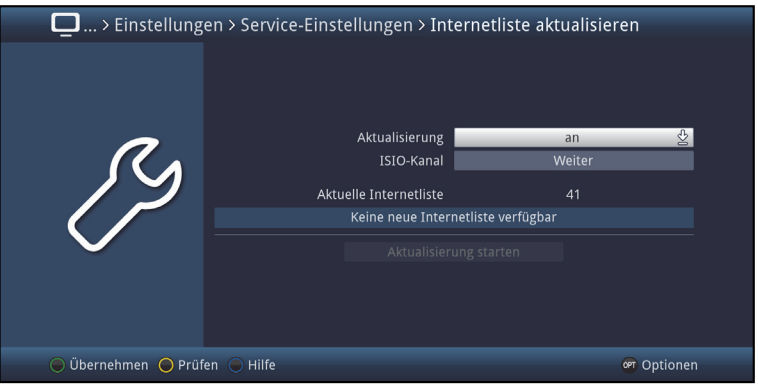

## **18.6.1 Aktualisierung**

- > Wählen Sie die gewünschte Art der Internetlisten-Aktualisierung aus. Es stehen die Einstellungen **an** oder **aus** zur Auswahl.
- **an:** Der Receiver prüft automatisch, ob eine neue Internetliste zur Verfügung steht und zeigt dies, wenn verfügbar, entsprechend Punkt 18.6.5 beim Einschalten an.
- **aus:** Der Receiver prüft nicht automatisch das Vorhandensein einer neuen Internetliste.

# **18.6.2 ISIO-Kanal**

Sollten sich die Parameter des Datenkanals zum Downloaden der ISIO-Internetliste geändert haben, können Sie diese in diesem Menü korrigieren.

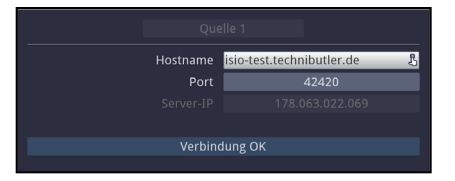

 $\left(\mathbf{i}\right)$ Die aktuellen Daten können Sie beim Fachhandel erfahren. Im Normalfall sollten Sie in diesem Menü keine Umstellung vornehmen.

## **18.6.3 Verfügbarkeitstest manuell starten**

> Durch Aufrufen des Punktes **Prüfen** in der **Optionsauswahl** können Sie die Suchen nach einer neuen Programmliste manuell starten.

## **18.6.4 Aktualisierung manuell starten**

> Um das Herunterladen einer neuen Internetliste zu starten, rufen Sie den Punkt **Aktualisierung starten** auf.

# **18.6.5 Neue Internetliste verfügbar**

Wurde beim Ausschalten des Gerätes eine neue Programmliste gefunden oder das Herunterladen manuell gestartet, so erscheint die folgend dargestellte Meldung auf dem Bildschirm.

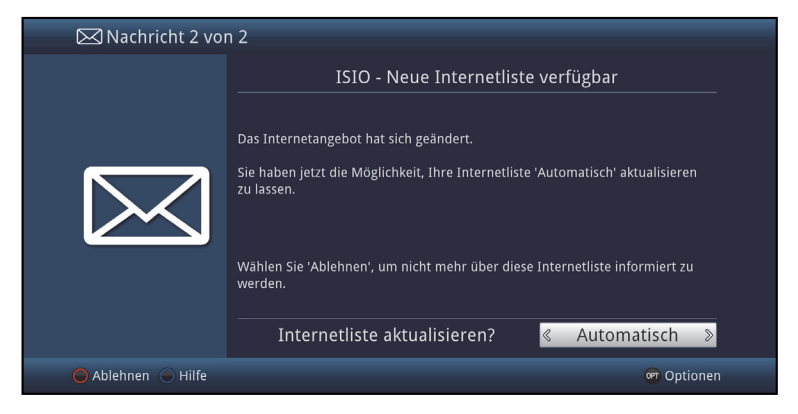

# **18.6.5.1 Internetliste automatisch aktualisieren**

- > Durch Auswählen des Punktes Automatisch wird die Programmliste heruntergeladen und automatisch ohne weiteres Zutun übernommen.
- $\left(\mathbf{i}\right)$ Neue Programme werden meist an das Ende der Hauptfavoritenliste angehängt, teilweise jedoch auch einsortiert.
- $(i)$ Das Herunterladen der Programmliste wird gestartet und kann am Bildschirm mitverfolgt werden.

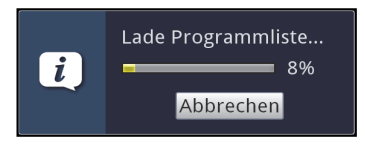

# **18.6.5.2 Internetliste manuell aktualisieren**

- > Wählen Sie **Manuell** aus, wenn Sie die Änderungen der Internetliste Schritt für Schritt durchgehen und dabei selbst entscheiden möchten, welche der Änderungen übernommen werden sollen und welche nicht.
- $\sqrt{i}$ Die Anzahl der vorzunehmenden Schritte hängt jeweils vom Umfang der Änderungen in der neuen Liste ab und kann daher von Liste zu Liste unterschiedlich sein.
- $(i)$ Nach der Auswahl des Punktes wird die Internetliste zunächst heruntergeladen und der Fortschritt am Bildschirm angezeigt.
- $\left(\mathbf{i}\right)$ Anschließend wird die im Gerät vorhandene Internetliste mit der neuen verglichen und es werden Ihnen die Unterschiede, wie in den folgenden Punkten aufgeführt, angezeigt.

## **18.6.5.3 Internetlinks anpassen**

In diesem Schritt werden die Internetlinks Ihrer Liste angezeigt deren Daten sich geändert haben bzw. nicht mehr aktuell sind und daher unter Umständen nicht mehr korrekt aufgerufen werden können. Damit diese weiterhin problemlos aufrufbar sind, sollten die vorgeschlagenen Änderungen vorgenommen werden.

> Durch Drücken der Taste **OK** oder der Auswahl des Punktes **Weiter** in der **Optionsauswahl** werden die Empfangsdaten der markierten Programme aktualisiert.

# **18.6.5.4 Neuen Internetlink hinzufügen**

Im nächsten Schritt werden Ihnen einzeln die Internetlinks der neuen Internetliste angezeigt, die Sie zu Ihrer Liste hinzufügen können, da diese dort noch nicht vorhanden sind.

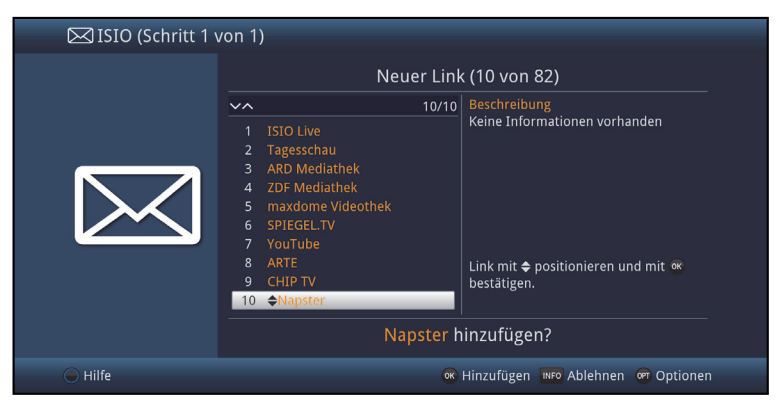

 $\sqrt{i}$ Zur Übernahme bzw. zum Ablehnen der Links gibt es nun die im Folgenden dargestellten Möglichkeiten.

# **18.6.5.5 Internetlinks einzeln übernehmen**

- > Mit den **Pfeiltasten auf/ab**, den **Zifferntasten** sowie den Tasten **Seite auf/ab** können Sie nun den markierten Internetlink an die Stelle verschieben, an der Sie es platzieren möchten.
- > Rufen Sie über die **Optionsauswahl** den Eintrag **Hinzufügen** auf oder drücken Sie die Taste **OK**, um den Link an der dargestellten Stelle hinzuzufügen

## **18.6.5.6 Alle Links übernehmen**

- > Um alle bzw. alle übrigen neuen Links ohne vorherige Kontrolle zu übernehmen, wählen Sie in der **Optionsauswahl** den Eintrag **Alle automatisch hinzufügen** bzw. **Übrige automatisch hinzufügen** aus.
- $\left(\mathbf{i}\right)$ Je nachdem, ob Sie bereits einen Link manuell übernommen oder abgelehnt haben, erscheint in der Optionsauswahl der Punkt **Alle automatisch hinzufügen** bzw. **Übrige automatisch hinzufügen**.
- $(i)$ Bei dem automatischen Hinzufügen von neuen Links werden diese meist an das Ende der Hauptfavoritenliste angehängt, teilweise jedoch auch einsortiert.

# **18.6.5.7 Internetlistenupdate beenden**

Nachdem alle Änderungen des Programmlistenupdates durchgeführt bzw. abgefragt wurden, erscheint eine abschließende Meldung auf dem Bildschirm.

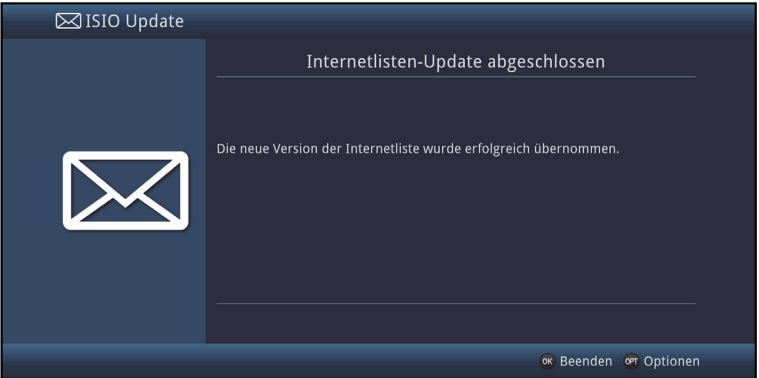

> Durch Drücken der Taste **OK** wird die Internetlistenaktualisierung abgeschlossen und anschließend das TV-Bild dargestellt.

# **18.7 Einstellungen in Datei sichern**

Mit Hilfe dieses Menüpunkts können Sie Ihre Geräteeinstellungen, die TV-, Radiolisten sowie die programmierten Timer in eine Datei sichern. Die gesicherten Einstellungen können dann in diesem, als auch in baugleichen Geräten wiederhergestellt werden.

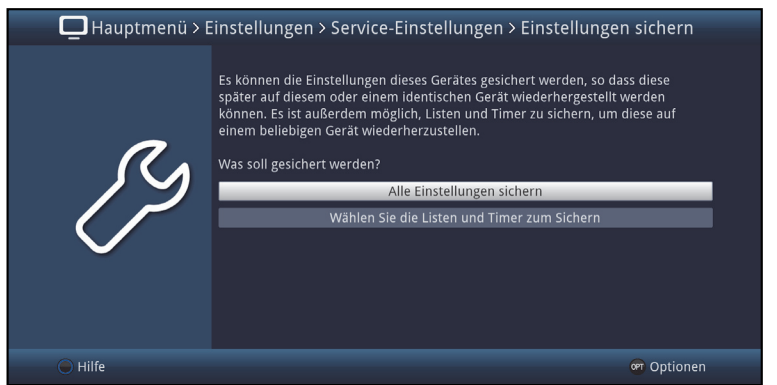

# **18.7.1 Alle Einstellungen sichern**

Verwenden Sie den Menüpukt **Alle Einstellungen sichern** um alle Einstellungen und Liste auf einmal zu sichern.

> Sichern nach **EUSB** letFlash: USB STICK (vorn)/ Dateiname | 16-7-2015 Digit ISIO STC

- > Wählen Sie hier den gewünschten Datenträger aus und vergeben sie ggf. mittels virtueller Tastatur einen Dateinamenan.
- > Falls gewünscht können Sie hier auch weitere Ordner auf dem Datenträger anlegen, um Ihre Einstellungen zu organisieren.

## **18.7.1.1 Wählen Sie die Listen und Timer zum Sichern**

- > Wählen Sie hier den gewünschten Datenträger aus und vergeben sie ggf. mittels **virtueller Tastatur** einen Dateinamen an.
- > Falls gewünscht können Sie hier auch weitere Ordner auf dem Datenträger anlegen, um Ihre Einstellungen zu organisieren.
- > Wählen Sie ausserdem die Einstellungen aus, die Sie sichern möchten indem Sie für die gewünschte Einstellung **an** auswählen.

## **18.7.1.2 Sichern der Einstellungen**

Drücken Sie die **grüne** Funktionstaste um die Einstellung an den gewählten Ort zu sichern.

# **18.7.2 Einstellungen wiederherstellen**

Dieser Menüpunkt erlaubt es zuvor gesicherte Einstellungen auf dem gleichen oder eine anderen baugleichen Gerät wiederherzustellen.

- > Wählen Sie unter **Wiederherstellen von** zunächst den Speicherort aus an den die Einstellungen gesichert wurden.
- > Markieren Sie dann mit den **Pfeiltasten** die gewünschte Datei.
- > Bestätigen Sie nun die Auswahl entweder mit der **OK-Taste** oder über den Punkt **Wiederherstellen** im **Optionsmenü**.
- $\sqrt{i}$ Im Anschluss muss der Receiver neugestartet werden, damit die Einstellungen übernommen werden können.
- > Bestätigen Sie die Abfrage mit der **OK-Taste**.

#### **19 Systemkonfiguration**

Unter diesem Menüpunkt können Sie die spezifischen Gerätedaten, wie z. B. die aktuelle Softwareversion ersehen. Es werden Ihnen außerdem auch die MAC-Adresse und die Seriennummer des Gerätes sowie der Zeitpunkt und die Dauer der letzten SFI-Aktualisierung angezeigt.

> Rufen Sie das **Hauptmenü > Einstellungen > Systemkonfiguration** auf.

# **20 ISI-Mode**

Zahlreiche Funktionen und Mehrwerte machen Fernsehen mit TechniSat zu einem großartigen und komplexen Erlebnis mit umfangreichen Möglichkeiten. Der ISI-Mode reduziert diese Optionsvielfalt und ist damit ideal für Kinder oder ältere Menschen, die sich ob der vielen Einstellmöglichkeiten bei der Bedienung des Geräts unsicher fühlen. Ist der Modus aktiviert, kann nichts mehr versehentlich mit der Fernbedienung verstellt werden. Gleichzeitig stellt der ISI-Mode die vereinfachten Programminformationen auf dem Bildschirm für Menschen mit Sehschwäche in extragroßer Schrift dar und blendet auf Wunsch eine gut lesbare digitale Zeitanzeige ein.

- > Aktivieren Sie den ISI-Mode wie unter Punkt 7.7.1.6 beschrieben.
- $\left(\mathbf{i}\right)$ Im aktiven ISI-Mode werden nun folgende Funktionen deaktiviert:
	- Automatische Updates
	- Filme / DVR / Musik / Bilder
	- Internet / HbbTV
	- Mobile Apps
	- UPnP-Renderer
	- SFI / Timer
- $(i)$ Der Zugriff auf diverse Menüs wird ebenfalls gesperrt, der Menüzugang zur Deaktivierung des ISI-Mode bleibt jedoch erhalten.
- $\left| \boldsymbol{i} \right|$ Der ISI-Mode kann auch mit der für den ISI-Mode optimierten IsiZapper Fernbedienung genutzt werden, siehe auch Punkt 3.7 (Optionale IsiZapper Fernbedienung).

# **20.1 Ein- / Ausschalten des Gerätes (ISI-Mode)**

- > Befindet sich das Gerät im Standby, können Sie dieses durch Drücken der Taste **Ein/Standby** auf der Fernbedienung/am Gerät einschalten.
- > Aus dem laufenden Betrieb schalten Sie das Gerät durch Drücken der Taste **Ein/Standby** in den Bereitschaftsbetrieb.

## **20.2 Programmwahl (ISI-Mode)**

## **20.2.1 Mit Hilfe der Programm auf/ab-Tasten**

> Schalten Sie die Programme mit Hilfe der **Pfeiltasten auf/ab** am Receiver oder der Tasten **Programm+/-** auf der Fernbedienung jeweils um einen Programmplatz auf- oder abwärts.

# **20.2.2 Mit Hilfe der Zifferntasten**

> Geben Sie mit Hilfe der **Zifferntasten** die gewünschte Programmnummer ein.

Zum Beispiel:

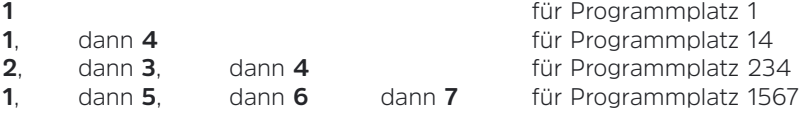

Bei der Eingabe von mehrstelligen Programmnummern haben Sie jeweils nach dem Drücken einer Taste ca. 3 Sekunden Zeit, um die Eingabe zu vervollständigen. Wollen Sie nur eine ein-, zwei- oder dreistellige Zahl eingeben, so können Sie den Umschaltvorgang durch längeres Gedrückthalten der letzten Ziffer oder durch Drücken der Taste OK beschleunigen.

# **20.2.3 Mit Hilfe des Navigators (Programmliste)**

# > Drücken Sie die Taste **OK**.

Es erscheint nun der Programmlisten-Navigator. Im TV-Betrieb erscheinen nur TV- und im Radiobetrieb nur Radioprogramme. Das momentan eingestellte Programm ist markiert.

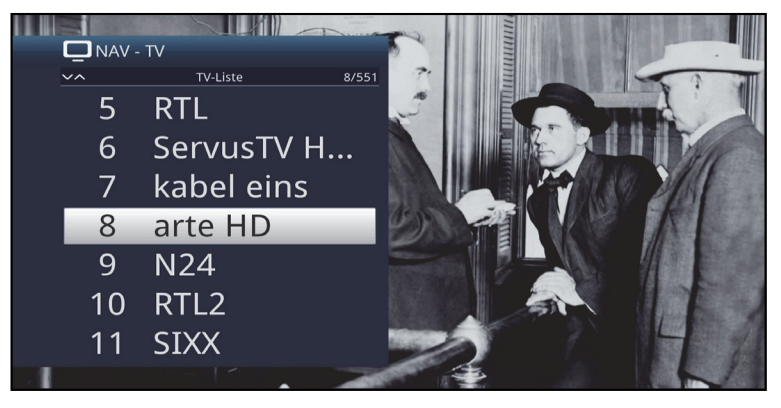

- > Nun können Sie mit den **Pfeiltasten auf/ab**, den **Seite auf/ab** sowie den **Zifferntasten** das gewünschte Programm markieren.
- > Durch Drücken der Taste **OK** wird das markierte Programm eingestellt.

# **20.3 TV/Radioumschaltung**

> Mit Hilfe der Taste **0** rufen Sie das **NAV - Menü** auf.

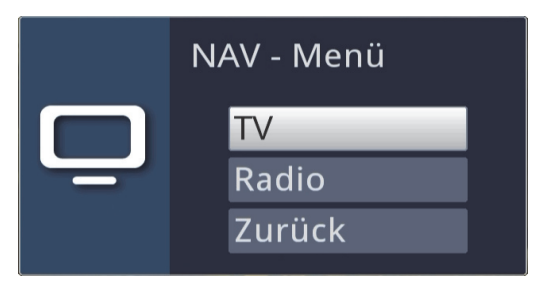

- > Nun können Sie mit den Pfeiltasten auf/ab den gewünschten Betriebsmodus TV oder Radio markieren bzw. Zurück, um das Menü wieder zu verlassen.
- > Durch Drücken der Taste **OK** wird die Auswahl bestätigt und in den ausgewählten Betriebsmodus umgeschaltet.
- $(i)$ Das Gerät schaltet auf das zuletzt eingestellte Programm.

## **20.4 Lautstärkeregelung (ISI-Mode)**

Sie haben die Möglichkeit, die Lautstärke Ihres Digital-Receivers zu regeln. Dies erleichtert den Umgang mit dem Receiver, da Sie somit alle wichtigen Funktionen mit einer Fernbedienung steuern können und selten auf die Fernbedienung Ihres Fernsehgerätes zurückgreifen müssen.

- > Regeln Sie die Lautstärke Ihres TV-Gerätes mit Hilfe der Wipptaste **Lautstärke +** lauter und mit Hilfe der Wipptaste **Lautstärke -** leiser.
- $(i)$ Während der Lautstärkeregelung erscheint am oberen Bildschirmrand die Anzeige der aktuell eingestellten Lautstärke.

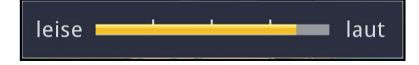

- $\left(\mathbf{i}\right)$ Nach dem Einschalten des Digital-Receivers wird der Ton mit der zuletzt eingestellten Lautstärke wiedergegeben.
- $\left(\overline{\mathbf{i}}\right)$ Die Lautstärkeregelung und die Tonstummschaltung regeln auch die digitalen Audioausgänge (nicht bei der Einstellung Bitstream) bzw. schaltet diese stumm.

## **20.4.1 Tonstummschaltung**

> Durch Drücken der Taste **STUMM** wird der Ton aus- bzw. durch erneutes Drücken dieser Taste wieder eingeschaltet.

 $\left(\mathbf{i}\right)$ Während der gesamten Zeit, in der der Ton stumm geschaltet ist, wird das

Symbol **A** am rechten oberen Bildschirmrand dargestellt.

# **20.5 Videotext (ISI-Mode)**

Ihr Gerät kann Videotext Informationen von Programmen darstellen, die Videotext-Daten senden.

# **20.5.1 Einschalten des Videotext**

> Durch Drücken der Taste **TEXT** schalten Sie den Videotext ein.

## **20.5.2 Seitenwahl**

- > Geben Sie mit den **Zifferntasten 0** bis **9** die Seitenzahl der gewünschten Videotextseite 3-stellig ein.
- $(i)$ Ihre Eingabe wird in der oberen, linken Bildschirmecke angezeigt.
- $\sqrt{i}$ Da die Videotextseiten nicht alle gleichzeitig vom Sender übertragen werden können, kann es einige Sekunden bis zur Darstellung der Seite dauern. Dies geschieht, wenn die angeforderte Seite, z. B. durch den Videotextaufruf direkt nach dem Senderwechsel, noch nicht in den Speicher eingelesen werden konnte.

# **20.5.3 Videotextunterseiten**

Sind Videotext-Unterseiten auf einer gewählten Videotextseite vorhanden, so erscheint links neben dem Videotext eine Anzeige der bereits geladenen Unterseiten. Sobald eine neue Unterseite verfügbar ist, wird diese automatisch dargestellt.

- > Um gezielt eine Unterseite darzustellen, betätigen Sie die Taste **OK**. Die Spalte am linken Bildschirmrand wird aktiv. Die bereits eingelesenen Unterseiten werden dargestellt.
- > Wählen Sie mit den **Pfeiltasten auf/ab** die gewünschte Unterseite an.
- > Die gezielte Darstellung der Unterseiten verlassen Sie durch Drücken von **OK**.

## **20.5.4 Mixbetrieb**

> Durch nochmaliges der Taste **Videotext** wird der Mixbetrieb eingeschaltet. Dabei wird der Videotext und das TV-Bild überlagert dargestellt.

## **20.5.5 Videotext verlassen**

> Durch Drücken der Taste **Videotext** kehren Sie in den Normalbetrieb zurück.

# **21 Smart Home Funktionalität**

Erleben Sie neue Lösungen für ein intelligentes Zuhause, das Ihnen Sicherheit bietet sowie den Energiefluss im Haushalt effizient und komfortabel steuert und organisiert. Das spart Energie, senkt Ihre Energiekosten und schont nachhaltig die Umwelt. **Smart Home** ermöglicht dabei eine intelligente Steuerung verschiedener Hausautomationskomponenten. Ganz einfach, intuitiv bedienbar und kabellos – von zu Hause und unterwegs. So wird Ihr Smartphone oder Tablet zur SmartHome-Kommandozentrale für Sicherheit und Energieeffizienz.

**Smart Home** ist so konzipiert, dass Sie alle Funktionen Ihrer smarten Hausautomation zuhause auch ohne bestehende Verbindung zum Internet nutzen können.

Die Zentraleinheit wird dazu einfach in Ihr Heimnetzwerk eingebunden. Einmal angeschlossen ist sie als Herzstück von **Smart Home** vollständig in Ihr bestehendes Heimnetzwek integriert. Nun können Sie die einzelnen Komponenten von **Smart Home** nach und nach mit der Zentraleinheit koppeln und ab sofort per Smartphone, Tablet oder einem **TechniSat** SmartHome Gerät steuern.

Die Programmierung der einzelnen Geräte oder auch das Anlegen von Szenen um gewisse Abläufe zu automatisieren erfolgt ausschliesslich über das Tablet oder Smartphone mit Hilfe der TechniSat CONNECT App.

Dieses Gerät kann in jedem Z-Wave Netzwerk und mit anderen Z-Wave-zertifizierten Geräten anderer Hersteller betrieben werden. Die meisten nicht batteriebetriebenen Geräte innerhalb des Z-Wave Netzwerks fungieren herstellerunabhängig als Repeater um die Reichweite und Zuverlässigkeit des Netzes zu erhöhen.

## **21.1 Smart Home aktivieren und konfigurieren**

Um die **Smart Home** Funktionalität nutzen zu können, muss diese Funktion in Ihrem Digitareceiver aktiviert werden. Erst dann ist es möglich die verschiedenen Peripheriegeräte an die Zenraleinheit anzulernen.

- $(i)$ Bitte beachten Sie, dass sich Ihr Digitalreceiver (Zentraleinheit) in demselben Netzwerk befinden muss, wie Ihr Smartphone oder Tablet, welches Sie zur Konfiguration und Bedienung nutzen. Dies gilt auch für **Smart Home** Netzwerkgeräte wie z.B. den Innen-, bzw. Aussenkameras.
- $\left(\overline{\mathbf{i}}\right)$ Um den Fernzugriff auf das **Smart Home** Netzwerk nutzen zu können, muss über die TechniSat CONNECT App ein entsprechender Account registriert werden.
- > Verbinden Sie den DIGIPAL SMART HOME mit Ihrem Heimnetzwerk.

Dazu können Sie eine LAN Verbindung herstellen oder das integrierte WLAN nutzen. (Punkt 7.5)

Zum Aktivieren der SmartHome Funktion gehen Sie wie folgt vor:

- > Öffnen Sie das **Menü** des Receivers indem Sie die **Menü-Taste** auf der Fernbedienung drücken.
- > Verwenden Sie die **Pfeiltasten** sowie die **OK-Taste** um in den Menüpunkt **Einstellungen** > **Sonderfunktionen** > **Smart Home** zu navigieren.
- > Schalten Sie die Option **Smart Home** auf an.
- > Geben Sie bei "E-Mail-Adresse" eine gültige **E-Mail-Adresse** ein.
- > Bei "Passwort" legen Sie beliebiges sicheres **Passwort** fest.
- > Legen Sie bei "Smart Home-PIN" eine **4-stellige PIN** fest.

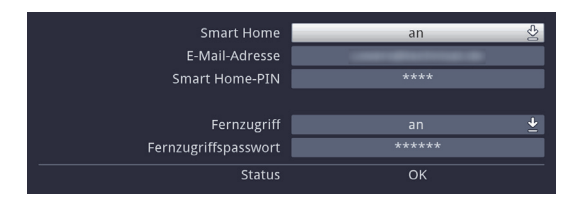

Diese Informationen (E-Mail-Adresse, Passwort und PIN) werden von der TechniSat CONNECT App verwendet um sich an der Zentraleinheit anzumelden.

- > Möchten Sie den Fernzugriff aktivieren, gehen Sie bitte wie in **21.1.1** beschrieben vor.
- > Drücken Sie die **Grüne-Funktionstaste** um die Einstellungen zu speichern.

# **21.1.1 Fernzugriff**

Der Fernzugriff erlaubt es, Einstellungen einzusehen und zu ändern, wenn Sie sich mit Ihrem Smartphone oder Tablet nicht in Ihrem lokalen Netzwerk befinden.

- > Stellen Sie die Option "Fernzugriff" auf **an**.
- > Geben Sie bei "Fernzugriffspasswort" ihr **Passwort** ein.
- > Drücken Sie die **Grüne-Funktionstaste** um die Einstellungen zu speichern.

## **21.2 Smart Home am Receiver**

Um SmartHome Periphere Geräte zu bedienen, oder deren Anzeigen zu überwachen, gehen Sie wie folgt vor:

- > Drücken Sie im laufenden Betrieb die **OPT-Taste** auf der Fernbedienung so oft, bis der Punkt **Smart Home** markiert ist.
- > Wählen Sie nun z.B. den Punkt **Überblick** durch Drücken der **OK-Taste** aus.

Auf der Überblick Ansicht sehen Sie Ihre **Favoritengeräte**, **Alle Geräte** sowie die von Ihnen angelegten **Räume**.

> Alternativ wählen Sie mit den **Pfeiltasten Letzter Raum** oder **Alle Geräte** aus, um direkt in diese Kategorie zu gelangen.

# **21.2.1 Geräte zu den Favoriten hinzufügen**

Um schnell direkten Zugriff auf für Sie wichtige Geräte zu haben, können Sie einzelne Geräte als Favorit definieren. Diese erscheinen dann sowohl in der TechniSat CONNECT App, als auch im **Smart Home Menü** des DIGIPAL SMART HOME in der Liste **Favoriten**.

- > Navigieren Sie mit den **Pfeiltasten** auf **Alle Geräte** und wählen Sie diese Ansicht mit der **OK-Taste** aus.
- > Markieren Sie nun mit den **Pfeiltasten** das Gerät, das Sie zu den **Favoriten** hinzufügen möchten.
- > Drücken Sie die **OPT-Taste** auf der Fernbediengung.

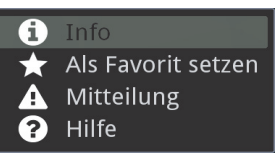

> Wählen Sie nun **Als Favorit setzen** aus und drücken Sie die **OK-Taste**, um die Auswahl zu bestätigen.

## **21.2.2 Geräte aus den Favoriten entfernen**

Natürlich lassen sich Geräte auch wieder aus den Favoriten entfernen. Diese Funktion lässt sich in der Übersicht **Alle Geräte** und auch in **Favoriten** ausführen.

- > Navigieren Sie mit den **Pfeiltasten** zu dem Gerät, das aus den Favoriten entfernt werden soll.
- > Drücken Sie die **OPT-Taste** auf der Fernbedienung.

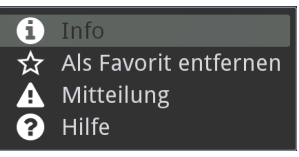

> Wählen Sie nun **Als Favorit entfernen** aus und drücken Sie die **OK-Taste**, um die Auswahl zu bestätigen.

## **21.2.3 Räume anlegen und entfernen**

Um neue Räume anzulegen und zu verwalten verwenden Sie die TechniSat CONNECT App. Weitere Informationen finden Sie in der Bedienungsanleitung der App.

## **21.3 Geräte bedienen**

Das **Smart Home** Netzwerk besteht aus verschiedenen Geräten, die jeweils unterschiedliche Funktionen bieten. Bei einigen lässt sich der Schaltzustand ändern, andere liefern Werte oder ein Videobild.

# **21.3.1 Peripherie schalten**

Schaltbare Peripheriegeräte erkennen Sie einem Schaltersymbol hinter dem Gerätenamen.

- > Markieren Sie das zu schaltende Peripheriegerät mit Hilfe der **Pfeiltasten**.
- > Drücken Sie die **OK-Taste** um das Gerät **ein** oder **aus** zu schalten.

Der aktuelle Schaltzustand wird durch das Schaltersymbol angezeigt:

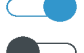

Das Gerät ist **eingeschaltet**.

Das Gerät ist **ausgeschaltet**.

## **21.3.2 Videoperipherie bedienen**

Videoperipherie erkennen Sie an dem Kamera Icon V vor dem Gerätenamen.

 $\left(\overline{\mathbf{i}}\right)$ Legen Sie beispielsweise eine Kamera als Favorit fest, so wird diese auf der Startseite des Menüs in einem kleinen Vorschaufenster unten links angezeigt.

Sie können jede Kamera auch im **Vollbildmodus** betrachten.

- > Markieren Sie die gewünschte Kamera mit Hilfe der **Pfeiltasten**.
- > Drücken Sie die **OK-Taste** um in die Vollbildansicht zu wechseln.
- $\left(\mathbf{i}\right)$ Einige Kameras bieten die Möglichkeit die Position, bzw. die Ausrichtung der Linse zu verändern.
- > Verwenden Sie im **Vollbildmodus** die **Pfeiltasten** auf der Fernbedienung, um die Ausrichtung zu verändern.
- > Zum Verlassen der Vollbildansicht drücken Sie die **Zurück-Taste** auf der Fernbedienung.

#### **21.3.3 Sensoren auswerten**

Ihnen stehen Geräte zur Verfügung die über verschiedene sensorische Eigenschaften verfügen um z.B. verschiedene Abläufe zu automatisieren.

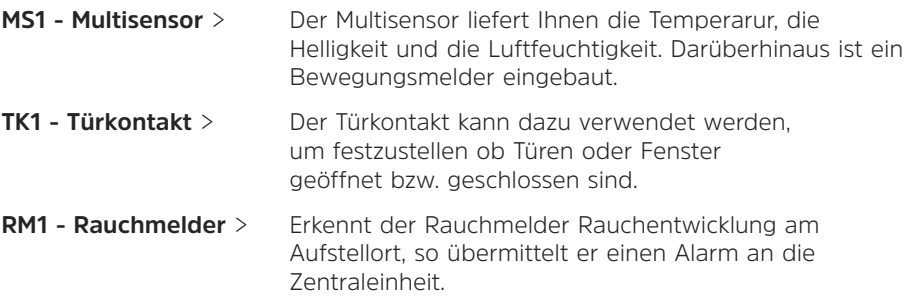

**HT1 - Heizungsthermostat** > Über das HT1 lässt sich die Temperatur des jeweiligen Heizkörpers in Bezug auf die gewünschte Raumtemperatur einstellen.

Alle Geräte liefern ihre Informationen über eine Detailseite. Zum Anzeigen der **Detailseite** gehen Sie wie folgt vor:

> Markieren Sie mit den **Pfeiltasten** das gewünschte Gerät.

> Drücken Sie die **INFO-Taste**

oder

> Drücken Sie die **OPT-Taste** und wählen Sie dann **INFO** aus.

- $\left(\mathbf{i}\right)$ Alle Sensoren übermitteln ausserdem den aktuellen Batteriezustand, damit man rechtzeitig auf leere Batterien reagieren kann.
- $\left(\mathbf{i}\right)$ In Verbindung mit den Sensorgeräten lassen sich komfortable Szenen programmieren um einige Abläufe auf diese Weise zu automatisieren. Verwenden Sie dazu die TechniSat CONNECT App.

# **22 Technische Begriffe**

## **Antennenkabel/Koaxialkabel**

Verbindungskabel zwischen Antenne und Antenneneingang des Fernsehers, zur Übertragung der empfangenen Signale sowie zur Speisung einer aktiven DVB-T-Antenne.

# **AV**

**A**udio-**V**ideo ist ein zusammenfassender Begriff für Aufnahme- und Abspielgeräte von Bild- und Tonsignalen.

## **Bereitschaft**

Zustand, bei dem das TV-Gerät bei niedrigem Stromverbrauch nicht völlig ausgeschaltet ist und sich mit der Fernbedienung einschalten lässt.

## **CE-Kennzeichnung**

Der Hersteller erklärt, dass das TV-Gerät die Richtlinien der Europäischen Union einhält.

## **Datenkompression/MPEG1/MPEG2/MPEG4/HEVC**

Bereits zur Übertragung des PAL Fernsehstandards (625 Zeilen und 50 Hz Bildwiederholfrequenz), ergibt sich eine digitale Datenmenge von 216 MBit/s. Dieses würde Bandbreiten erfordern, die weder terrestrisch noch bei Satellit zur Verfügung stehen. Daher wird eine Reduzierung der Datenmenge vorgenommen. Für Europa ist MPEG-1 als weltweiter Standard für Datenkompression festgelegt worden. MPEG2 ist eine Erweiterung von MPEG1. Aufgrund der weit höheren Datenmengen zur Darstellung hochauflösender Bildinhalte wurde mit MPEG4/H264 bzw. HEVC eine nochmalige Erweiterung des MPEG2-Standards eingeführt.

## **DHCP**

**D**ynamic **H**ost **C**onfiguration **P**rotocol. Mit Hilfe eines entsprechenden Servers erfolgt über die DHCP-Funktion die dynamische Zuordnung von IP-Adresse und weiterer Konfigurationsparameter der im Netzwerk angeschlossenen Geräte

# **DVB**

**D**igital **V**ideo **B**roadcasting ist eine digitale, universale Übertragungstechnik, für Bild, Grafik, Ton und Text, also für Daten in jeder denkbaren Form und in jeder möglichen, jeweils angemessenen Qualität.

## **EPG**

**E**lectronic **P**rogram **G**uide = Elektronische Programmzeitschrift.

Die elektronische Programmzeitschrift ist eine Zusatzfunktion vieler DVB-Empfangsgeräte. Diese kann die von den Sendeanstalten übermittelten Sendungsinformationen, sofern vorhanden, dem Benutzer graphisch auf dem Bildschirm darstellen und ermöglicht so einen Überblick über die aktuellen Sendungen. In TechniSat-Geräten ist diese Programmzeitschift mit SFI bzw. SFI bezeichnet und enthält weitere Zusatzfunktion. Siehe hierzu SFI.

# **Festplatte**

Festplatten stammen aus der Computertechnik. Auf ihnen werden digitale Daten magnetisch gespeichert. Mit diesem Gerät können externe Festplatten dazu verwendet werden, um Sendungen aufzuzeichnen. Durch die digitale Aufzeichnung werden Qualitätsverluste vermieden und es können alle vom Sender ausgestrahlten Informationen gespeichert werden. Außerdem können auf Festplatten Bilder (JPG) und Musiktitel (MP3) gespeichert werden. Beachten Sie hierzu die entsprechenden Punkte der Bedienungsanleitung.

## **Frequenz**

Physikalische Größe, gibt die Anzahl der Schwingungen pro Sekunde an, Einheit ist das Hertz (Hz).

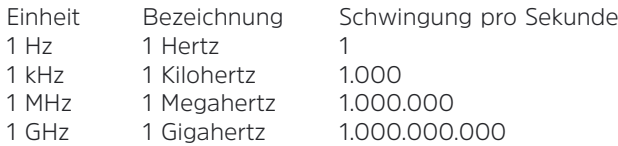

# **HDMI**

**H**igh **D**efinition **M**ultimedia **I**nterface ist eine Schnittstelle zur Übertragung hochauflösender digitaler Videodaten sowie digitaler Audiodaten.

## **Interlace**

Beim Interlace (Zeilensprungverfahren) werden in einem Halbbild nur die ungeraden Linien (Linie 1, 3, 5, ...) und im nächsten Halbbild nur die geraden Linien (Linie 2, 4, 6, ...) geschrieben. Dieses Verfahren ist Grundlage aller heutigen Videostandards.

# **ISIPRO**

Die ISIPRO-Funktion ist ein TechniSat eigener Service, durch den die Programmliste Ihres Receivers automatisch auf einem aktuellen Stand gehalten wird.

## **Koaxialkabel**

Verbindungskabel zwischen Antenne und Receiver, zur Übertragung der empfangenen Signale und zur Stromversorgung der Antenne

## **Menü**

Übersichtliche Bildschirmanzeige in Baumstruktur zur Einstellung und Speicherung vieler Gerätefunktionen, wird mit wenigen Tasten bedient.

## **Netzwerkswitch**

Ein Netzwerkswitch dient zur Aufteilung der verfügbaren Bandbreite der an ihm angeschlossenen Netzwerkleitung (Eingang) an alle anderen angeschlossenen Netzwerkleitungen (Ausgang) des Switches.

# **OSD**

**O**n **S**creen **D**isplay = Bildschirmeinblendung.

## **Progressive**

Bei Progressive Scan werden zunächst alle Zeilen gespeichert und dann in Folge (progressiv) ausgelesen. Dadurch ist eine Zeilenstruktur nicht mehr zu erkennen und ein Zeilenflimmern wird verhindert.

#### **Receiver**

Empfänger zum Empfang digitaler Signale.

#### **Router**

Ein Router arbeitet ähnlich wie ein Netzwerkswitch, kann jedoch zusätzlich über die DHCP-Function IP-Adressen und weitere Konfigurationsparameter der im Netzwerk angeschlossenen Geräte (z. B. Computer, Fernseher, Receiver, Radios etc.) verwalten und vergeben.

## **SCART**

Steckverbinder an Fernsehern, Videorekordern, Receivern und anderen Geräten der Unterhaltungselektronik zur Übertragung von Audio-(Ton) und Video-(Bild) Signalen (AV).

## **SFI**

**S**ieh**F**ern **I**nfo ist eine TechniSat eigene Erweiterung der elektronischen Programmzeitschrift EPG. Hierzu werden die Sendungsinformationen redaktionell aufbereitet und können von Ihrem Receiver zu jeder Zeit geladen werden. Beachten Sie hierzu den Punkt 8.15 SFI Funktionen der Bedienungsanleitung.

#### **Sleeptimer**

Interne Schaltuhr des Gerätes. Nach einer vorher festgelegten Zeit (max. 120 Minuten) schaltet sich das Gerät selbständig in Bereitschaft.

#### **Software-Update**

Beim digitalen Fernsehen handelt es sich um ein Medium, welches neben einer verbesserten Bild- und Tonqualität auch die Möglichkeit bietet, interaktive Dienste bereitzustellen. Diese Dienste werden von den Programmanbietern ständig weiterentwickelt und verbessert. Um diese Dienste nutzen zu können, kann es daher erforderlich sein, die Software des Digital-Receivers zu aktualisieren.

#### **Standby**

siehe Bereitschaft

#### **Timer**

Elektronische Schaltuhr zum Ein-, Aus-, und Umschalten des Gerätes, sowie zum Starten von Aufnahmen.

# **USB**

**U**niversal **S**erial **B**us = Schnittstelle zur digitalen Übertragung verschiedenster Daten.

## **Versorgungsspannung**

DVB-T Antennen können über das Koaxialkabel mit Strom versorgt werden, dazu liefert der Receiver eine Versorgungsspannung von 5V, wenn die entsprechende Option gewählt wurde.

#### **Videotext**

Videotext ist eine kostenlose Zusatzfunktion der meisten Sendeanstalten und kann auf dem Bildschirm dargestellt werden.

#### **23 Technische Daten / Funktionsumfang**

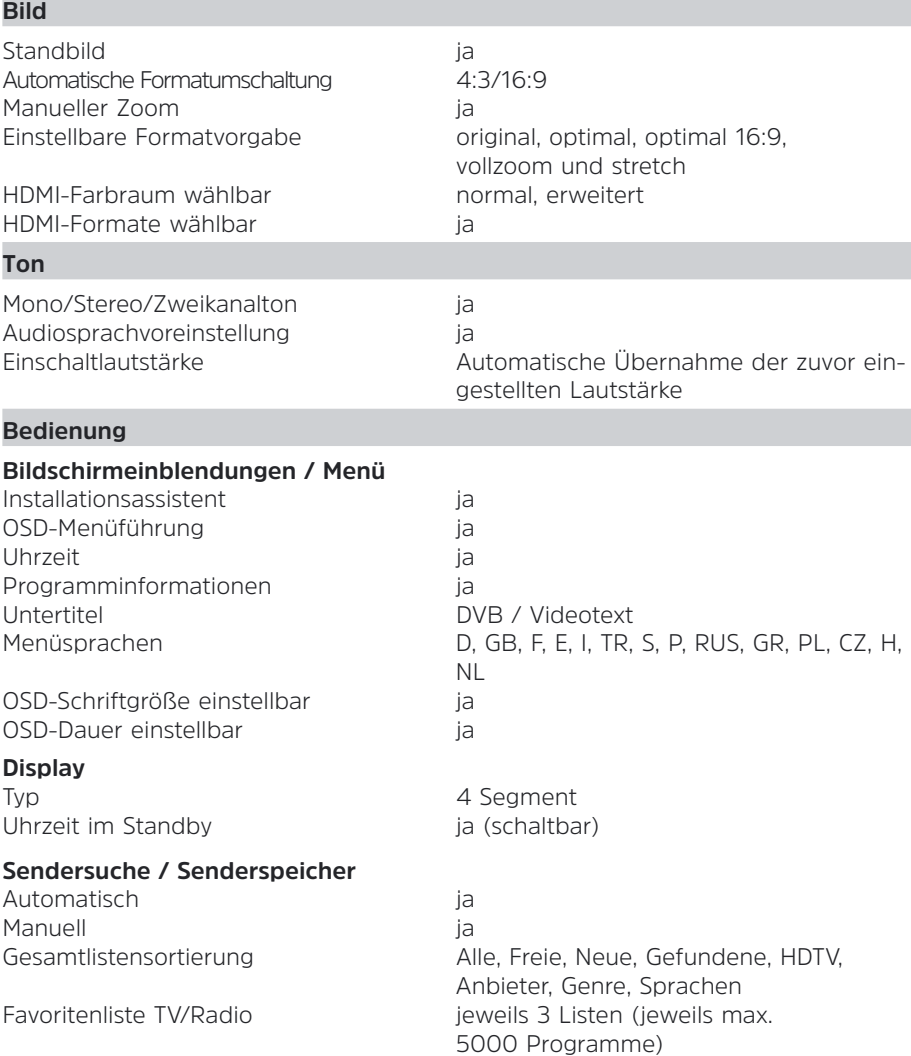
### **Videotext**

# **SFI-/EPG-Daten**

Startkategorie einstellbar Sendungssuche in die vollten die gewennten die eine verwendete vollten die verwendete vollten die verwendete v<br>Gewennen die verwendete verwendete verwendete verwendete verwendete verwendete verwendete verwendete verwendet Timerprogrammierung ja

# **Aktualisierungen**

# **DVR-Funktion**

DVR-Aufnahme ja DVR-Wiedergabe bei Aufnahme ja TimeShift ja kuulu kuulu kuulu ja kuulu ja kuulu ja kuulu ja kuulu ja kuulu ja kuulu ja kuulu ja kuulu ja kuulu Jogshuttle ja DVR-Schnittfunktion ia Speichermedien USB-Speicher, SD- Karte Unterstützte Partitionstypen MBR und GPT Unterstützte Sektorgrößen 512 Byte und 4096 Byte (4k) Speichermedienformatierung ia (FAT32, TSD, NTFS, EXT3, HFS, HFS+) Speichermedieneignungstest ja

# **Timer**

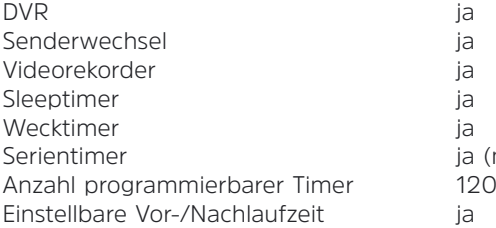

Maximale Programmanzahl Insgesamt 5000 Programme in Gesamtliste möglich

Teletext Filterung entsprechend ETS 300 706 **Standard** Soft-Videotext 1000 Seiten Speicher

Vorschau maximal 4 Wochen Kategorie Überblick-, Programm- und Genreansicht

Software DVB-Empfang (manuell DVB-Empfang,USB-Speicher) SFI-Daten automatisch / manuell Programme automatisch / manuell

Aufnahme-Export / Import ja / ja (USB-Speicher, SD-Karte, freigegebenes Netzwerklaufwerk, direkt zu PC via Netzwerk)

ja (max16)

### **Medienfunktionen**

Video-Wiedergabe:

#### **Sonstiges**

Auto-Standby (bei Nichtbedienung) Dauer einstellbar Frontbedienung An/Aus, Programm +/- Kindersicherung in der statten var den statten var den statten var den statten var den statten var den statten Kinderzeitkonto (TechniFamily) ja

Bilder-Wiedergabe jpg, png, tif, bmp, gif (nicht animiert). Musik-Wiedergabe mp3, mp3, mp2, m4a, aac, wma, flac,wav, ac3,oga, aiff

AV-Containerformate asf, ts, ts4, mpeg, mpg, vob, mkv, avi, mov, mp4, m4v, mts, m2ts, vob, avi, divx, xvid unterstützte Codecs VC1, MPEG 2, MPEG4 part2, H.264, H.265 (HEVC), xvid, divX

Wiedergabequellen USB-Speicher, SD-Karten, CIFS (NAS), UPnP server

### **DVB-T-Tuner (intern)**

Eingangsfrequenzbereich VHF III und UHF IV/V Demodulation DVB-T und DVB-T2

Speisespannung 5V / 30mA, schaltbar kurzschlussfest Fehlerkorrektur Viterbi, Reed-Solomon, LDPC & **BCH** 

DVB-T-Tuner Eingang 1 x IEC - Buchse

#### **Videodekodierung**

Videostandard PAL Bildformatkontrolle automatisch Analog Video **CVBS 720x576i@50Hz** 

# **Audiodekodierung**

Videokompression MPEG 2 (MP@ML, MP@HL) H.264 (MPEG 4 part 10/AVC:MP@L3, HP@L4,..) H.265 (HEVC), MPEG4 part 2.

HDMI-Ausgabemode 576i, 576p, 720p, 1080i, 1080p "Auto" Umwandlung 16:9->4:3 Letterbox Filterung/Pan & Scan

Audiokompression MPEG-1 & MPEG-2 Layer I, II und III (MP3) Dolby Digital Plus (Stereo Downmix), AC3/AC3-E, HE-AAC

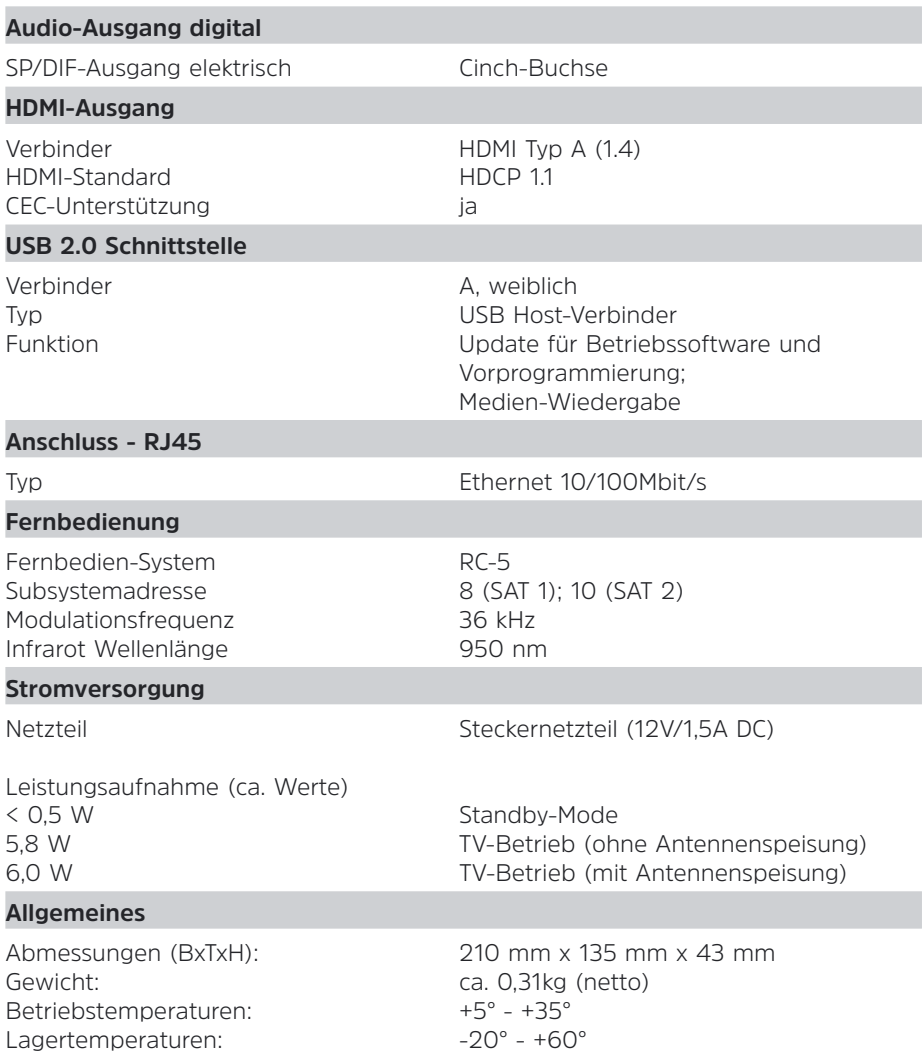

# **23 Fehlersuchhilfen**

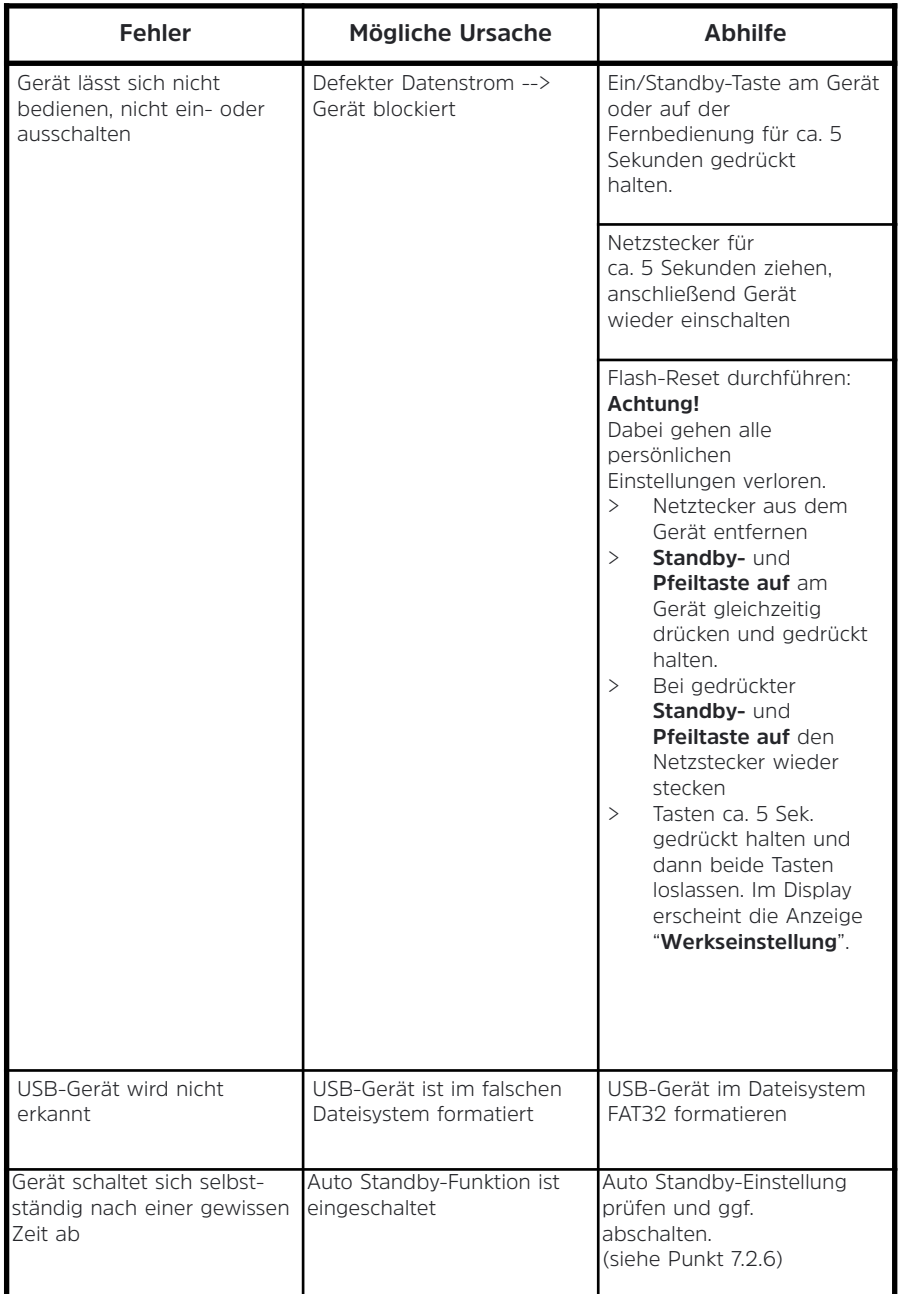

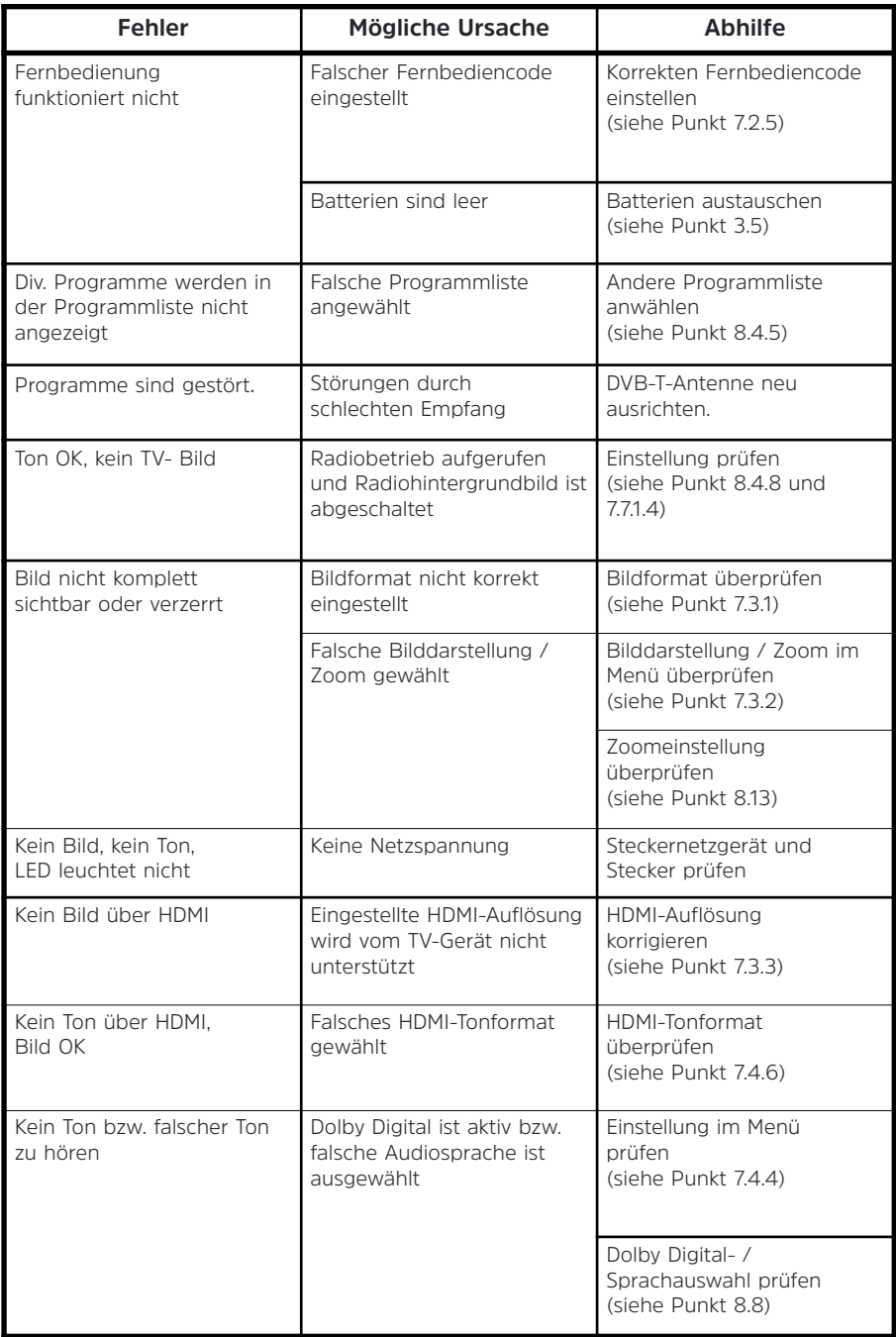

Ihr Gerät trägt das CE-Zeichen und erfüllt alle erforderlichen EU-Normen.

Änderungen und Druckfehler vorbehalten. Stand 10/17. Abschrift und Vervielfältigung nur mit Genehmigung des Herausgebers.

**TechniSat** und DIGIPAL SMART HOME sind eingetragene Warenzeichen der

#### **TechniSat Digital GmbH**

**TechniPark** Julius-Saxler-Straße 3 D-54550 Daun/Eifel **www.technisat.de**

#### **Hinweis!**

Für Fragen und Informationen oder wenn es mit diesem Gerät zu einem Problem kommt, ist unsere Technische Hotline Mo. - Fr. 8:00 - 20:00 unter Tel.: 03925/9220 1800 erreichbar.

#### **Achtung!**

Für eine evtentuell erforderliche Einsendung des Gerätes verwenden Sie bitte ausschließlich folgende Anschrift:

> TechniSat Teledigital GmbH Service-Center Nordstr. 4a 39418 **Staßfurt**

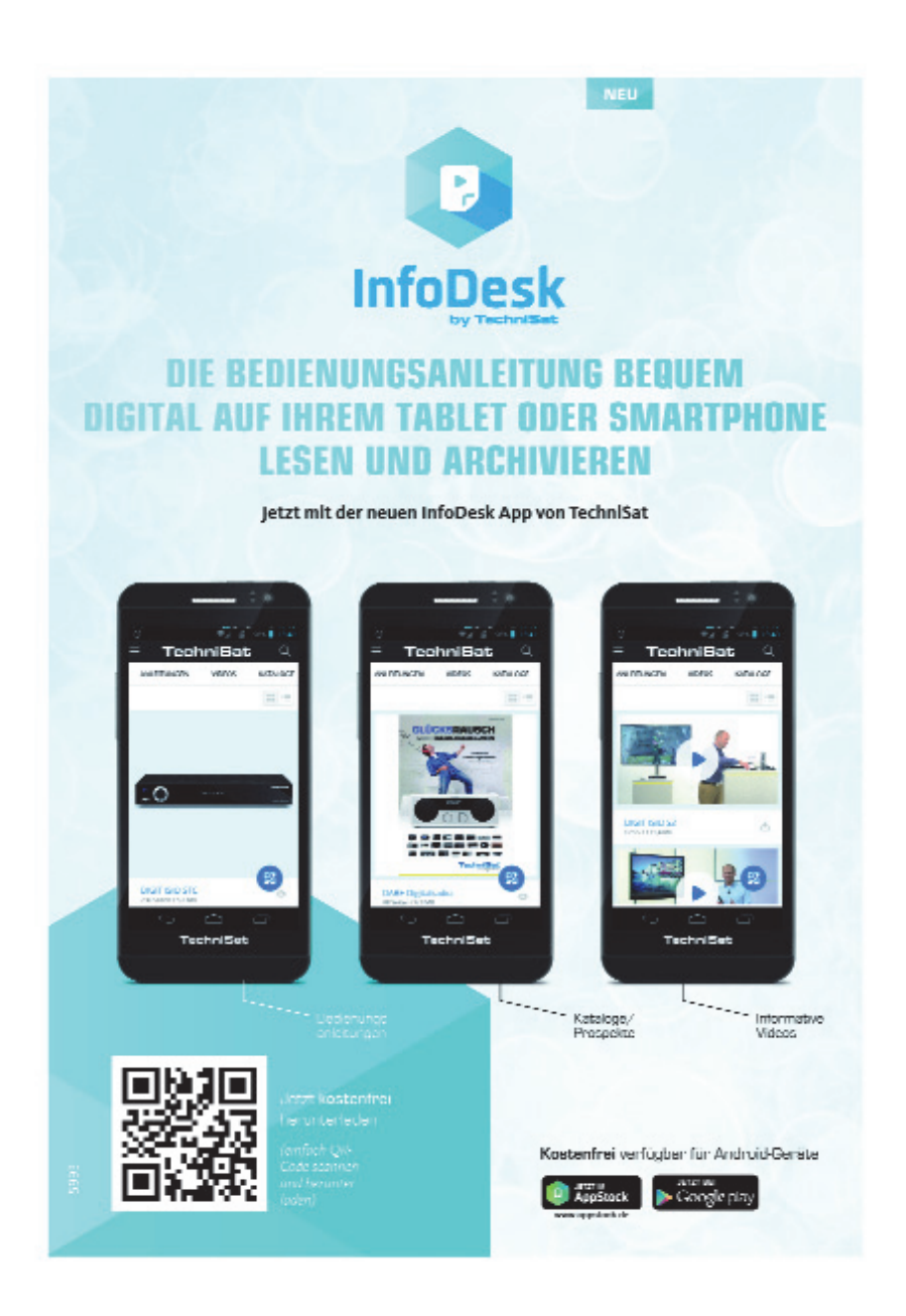